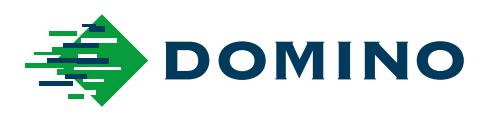

# G-Series Hướng dẫn vận hành sản phẩm

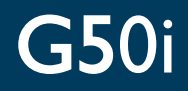

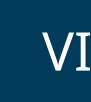

Domino. Do more.

### **DOMINO**

<span id="page-1-0"></span>Bảo lưu mọi quyền. Không được sao chép hay lưu trữ ấn phẩm này trong hệ thống truy xuất hoặc truyền tải dưới bất kỳ hình thức nào hoặc bằng bất kỳ phương tiện nào dưới dạng điện tử, cơ học, sao chép, ghi âm hoặc theo cách khác, mà không có sự cho phép bằng văn bản của Domino Printing Sciences plc.

Domino Printing Sciences plc. có chính sách cải tiến sản phẩm liên tục, do đó công ty có quyền sửa đổi thông số kỹ thuật có trong tài liệu này mà không cần thông báo.

© Domino Printing Sciences plc. 2023.

Để được tư vấn bán hàng, hỗ trợ kỹ thuật và đặt mua mực in, vui lòng liên hệ:

www.buydomino.com

www.domino-printing.com

#### **Domino UK Limited**

Trafalgar Way Bar Hill Cambridge CB23 8TU United Kingdom Tel: +44 (0)1954 782551 Fax: +44 (0)1954 782874 Email: enquiries@domino-uk.com Fax: + 84-8-37511714

#### **Công Ty TNHH TM Đạt Mỹ**

12-14 Khu dân cư An Lạc Đường số 16 P.Bình Trị Đông B Q.Bình Tân HCMC Việt Nam Tel: + 84-8-37511715 info@datmy.com.vn

# **BẢN GHI CHÚ SỬA ĐỔI**

**Sửa đổi Ngày**

Tất cả các phần trong Ấn bản 1 Tháng 10 năm 2022 Tất cả các phần trong Ấn bản 2 Tháng Tám 2023

# <span id="page-2-0"></span>**LỜI NÓI ĐẦU CHO HƯỚNG DẪN VẬN HÀNH SẢN PHẨM**

Tài liệu này, mã số bộ phận Domino EPT080372, là tài liệu căn cứ chính thức cho việc lắp đặt, vận hành, bảo trì và tái chế của các bộ phận Domino G-Series In phun nhiệt.

Tài liệu này nên được sử dụng để củng cố và bổ sung cho bất kỳ chương trình đào tạo nào có sẵn với sản phẩm. Tài liệu không được phác thảo để thay thế bất kỳ chương trình đào tạo nào như vậy.

Hướng dẫn vận hành sản phẩm này là bản dịch của "Bản dịch gốc". Đây là "Bản dịch" cho các mục đích của Chỉ thị về Máy móc.

Domino sẽ không chịu bất kỳ trách nhiệm pháp lý nào đối với thiệt hại đối với thiết bị hoặc thương tích cho nhân viên do sử dụng trái phép hoặc không đúng thiết bị In phụn nhiệt.

Chỉ các kỹ sư do Domino đào tạo mới được tiến hành sửa chữa, điều chỉnh hoặc thay đổi cài đặt hoặc bộ phận máy theo bất kỳ cách nào khác. Các bộ phận nguyên bản của Domino sẽ luôn được sử dụng để đảm bảo chất lượng và hiệu suất.

Người dùng của trang thiết bị này được cảnh báo rằng cần phải đọc, hiểu và thao tác theo thông tin được cung cấp trong Phần 1: Sức khỏe và An toàn. Phần này của tài liệu cũng chỉ định một bộ các biểu tượng được sử dụng ở nơi khác trong tài liệu để truyền đạt các cảnh báo hoặc yêu cầu đặc biệt. Do đó, điều cần thiết là người dùng cũng phải quen thuộc với các biểu tượng này và hành động tương ứng.

Điều quan trong:

- Giữ tài liệu này trong suốt thời gian hoạt động của thiết bị.
- Chuyển tài liệu này đến chủ sở hữu hoặc người sử dụng thiết bị tiếp theo.

# <span id="page-3-0"></span>**THÔNG BÁO FCC**

Thiết bị này đã được kiểm chứng và xác nhận là tuân thủ với các giới hạn cho thiết bị kỹ thuật số Loại A, theo phần 15 của Quy định FCC. Các giới hạn này được thiết kế để ngăn tình trạng nhiễu có hại một cách hợp lý trong trường hợp thiết bị được vận hành trong môi trường thương mại. Thiết bị này tạo ra, sử dụng và có thể phát ra năng lượng tần số vô tuyến, và có thể gây nhiễu có hại cho truyền thông vô tuyến nếu không được lắp đặt và sử dụng theo sổ tay hướng dẫn. Việc vận hành thiết bị này tại khu dân cư có thể gây nhiễu có hại, trong trường hợp này, người dùng phải tự chi trả cho công việc khắc phục tình trạng nhiễu này.

Mọi thay đổi hoặc sửa đổi không được sự chấp thuận rõ ràng của nhà sản xuất có thể dẫn đến việc người dùng bị mất quyền vận hành thiết bị.

## **TUYÊN BỐ EMC CHÂU ÂU**

Thiết bị này có thể gây nhiễu nếu được sử dụng trong khu vực dân cư. Phải tránh sử dụng trong điều kiện như vậy trừ phi người dùng có các biện pháp đặc biệt để giảm phát thải điện từ nhằm ngăn tình trạng gây nhiễu cho việc thu nhận tín hiệu vô tuyến và truyền hình.

# **MỤC ĐÍCH SỬ DỤNG**

Thiết bị được mô tả trong tài liệu này là một máy in công nghiệp được thiết kế để sử dụng trong nhà trong môi trường chuyên nghiệp để in lên nhiều bề mặt và sản phẩm khác nhau. Không sử dụng cho bất kỳ mục đích nào khác, trừ khi được sự ủy quyền của Domino. Nếu thiết bị được sử dụng theo cách không được Domino quy định, khả năng bảo vệ do thiết bị cung cấp có thể bị suy giảm.

# <span id="page-4-0"></span>**DANH ĐỀ PHẦN MỀM**

Phần mềm mã vạch của TEC-IT - [www.tec-it.com](http://www.tec-it.com)

Sản phẩm này sử dụng các thư viện sau. Các thư viện và việc sử dụng chúng được cung cấp bởi Giấy phép Công cộng GNU Hạn chế, phiên bản 2.1.

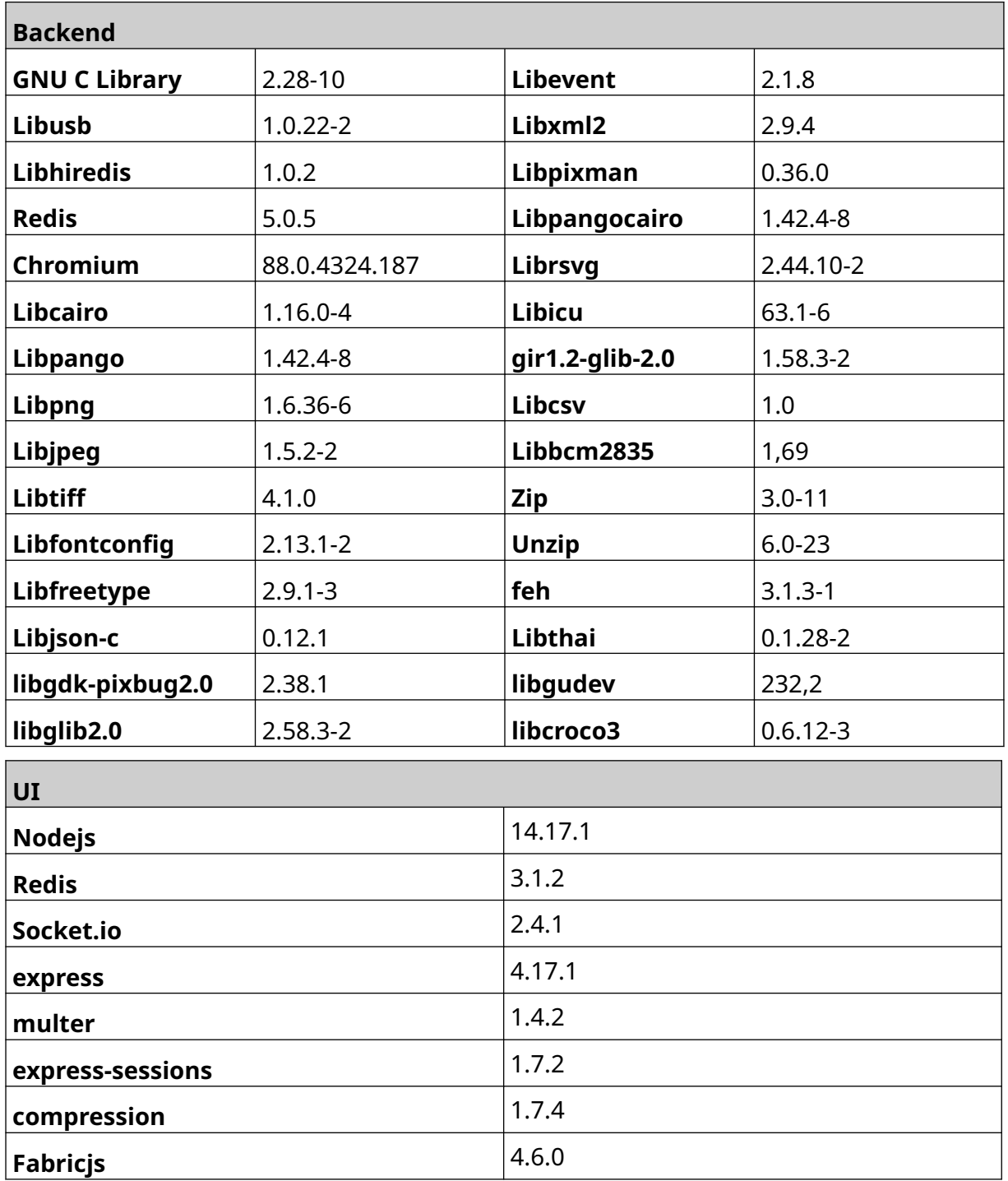

# NỘI DUNG

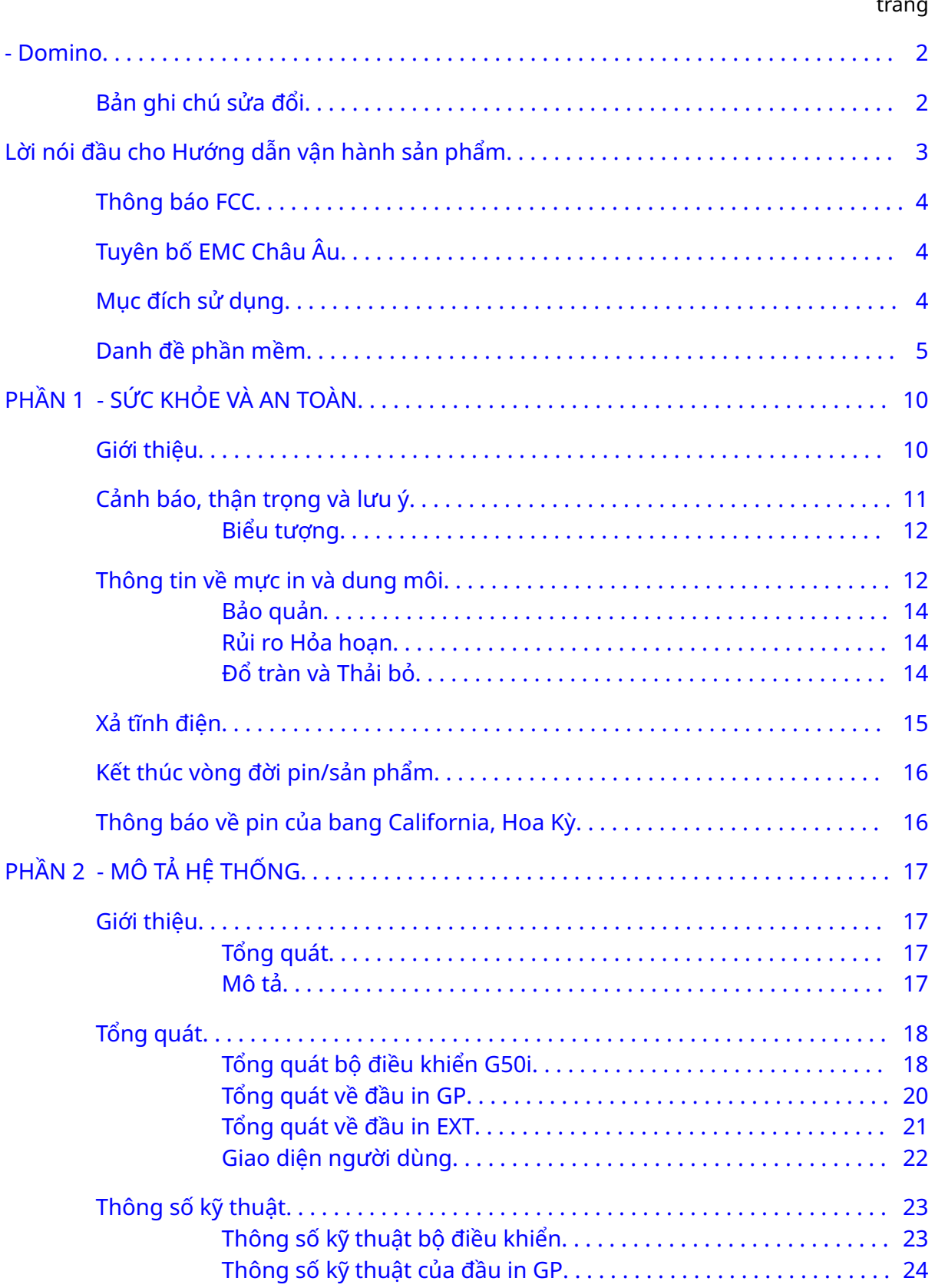

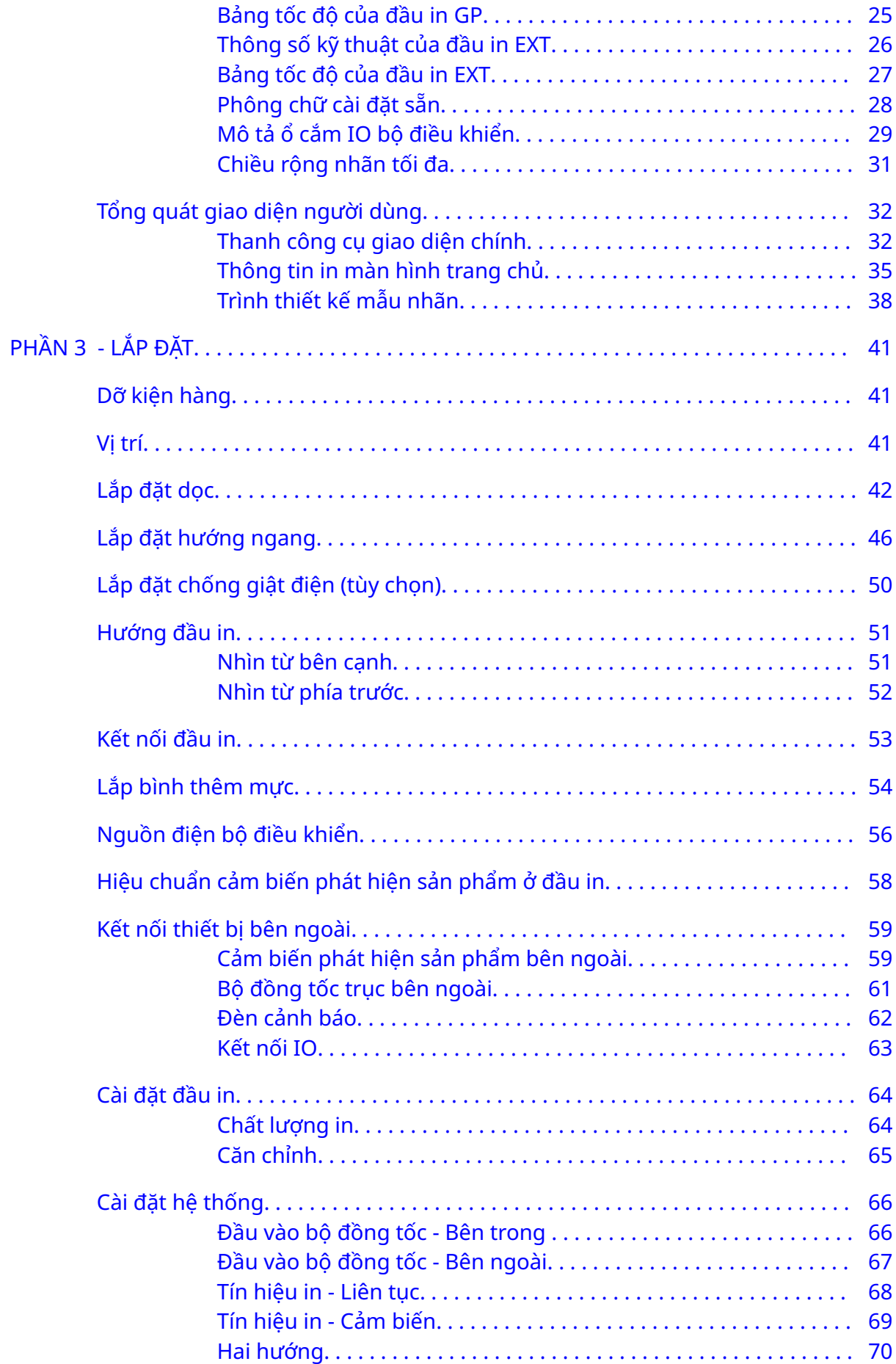

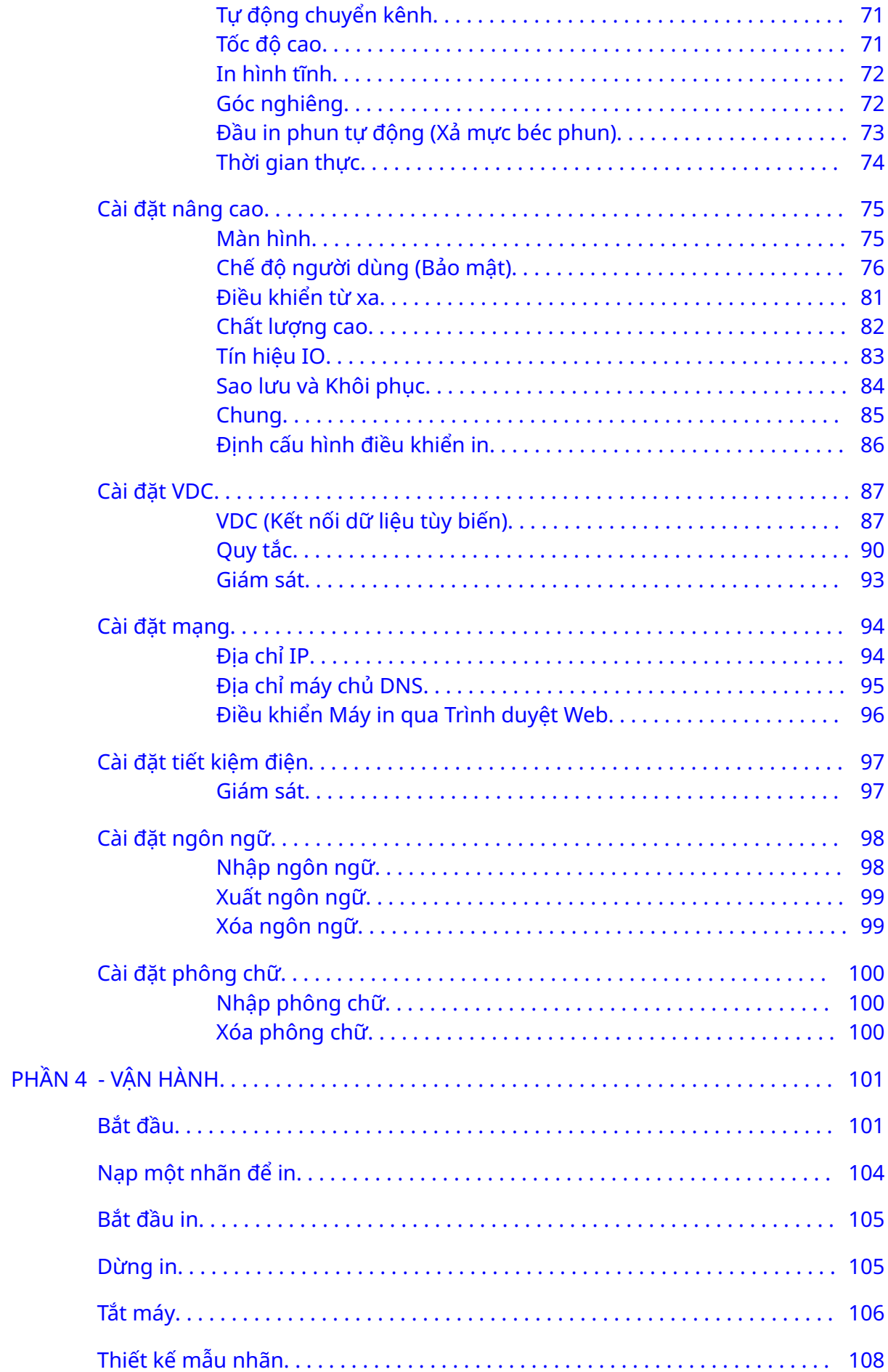

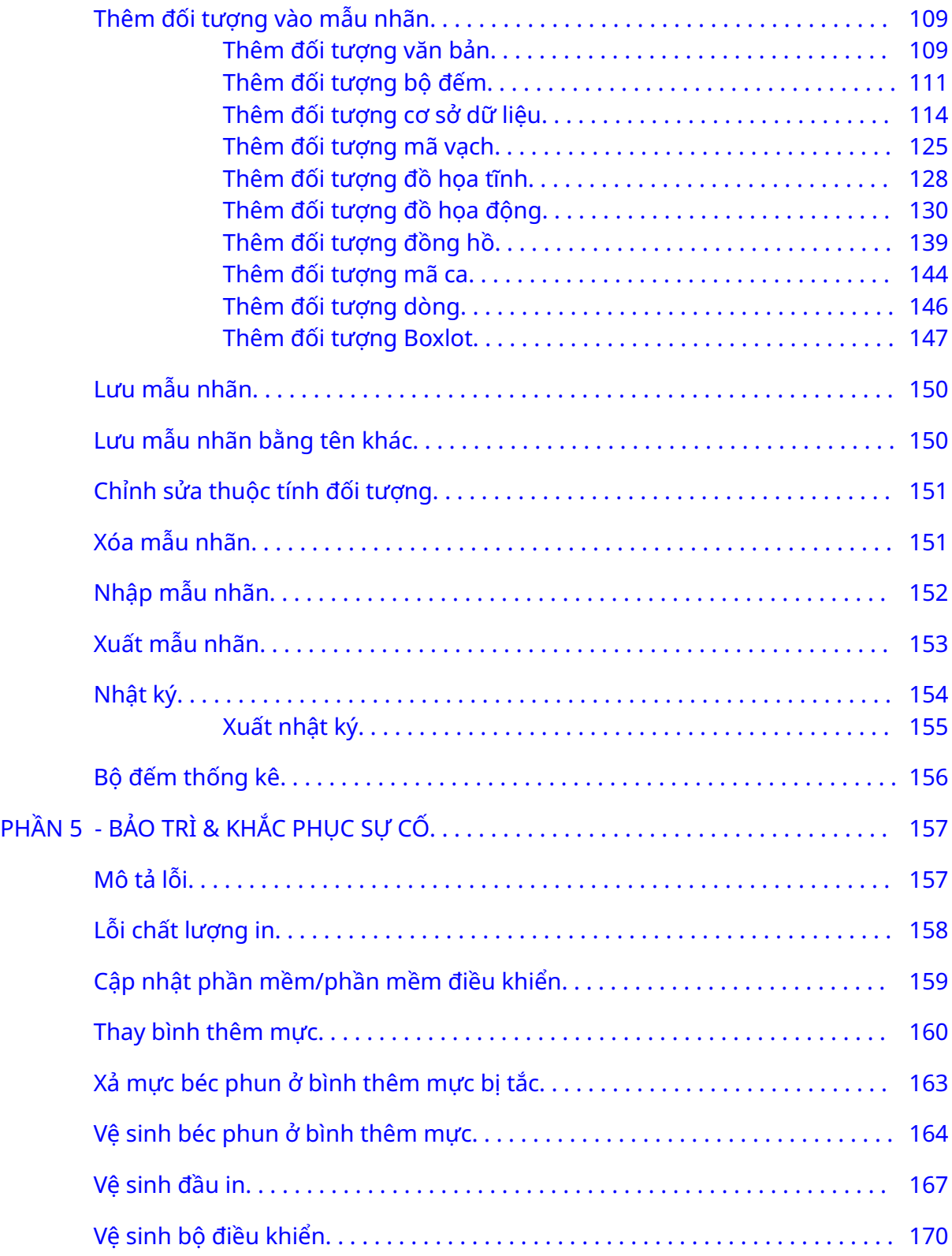

# **PHẦN 1 SỨC KHỎE VÀ AN TOÀN**

### <span id="page-9-0"></span>**GIỚI THIỆU**

Nếu bạn sử dụng thiết bị theo cách không được nhà sản xuất quy định, khả năng bảo vệ do thiết bị cung cấp có thể bị suy giảm.

Hướng dẫn về các thực hành làm việc an toàn khác nhau tùy theo môi trường. Dưới đây là các nguyên tắc bao quát để có thể thực hiện các biện pháp phòng ngừa cần thiết:

- Không vận hành máy in ngoài trời hoặc trong một môi trường nằm ngoài phạm vi hoạt động được chỉ định. Sản phẩm này chỉ sử dụng trong nhà.
- Chỉ sử dụng bộ chuyển đổi nguồn điện được liệt kê bên dưới:
	- Nhà sản xuất: MEAN WELL ENTERPRISES CO. LTD
	- Kiểu: GST60A24
- Không lắp đặt hoặc vận hành máy in trong môi trường có khả năng tiếp xúc với nước.
- Tránh sử dụng và bảo quản máy in trong môi trường có nhiều bụi.
- Đọc Bảng Dữ liệu An toàn (SDS) trước khi bảo quản, xử lý, vận chuyển hoặc sử dụng bình thêm mực.
- Bảo vệ máy in khỏi tình trạng sốc điện hoặc điện áp thấp bằng cách sử dụng UPS (Bộ lưu điện).
- Tắt và ngắt nguồn điện với máy in trước khi thực hiện bất kỳ quy trình nối dây điện nào.
- Tắt và ngắt nguồn điện của máy in trước khi kết nối hoặc ngắt kết nối đầu in.
- Đảm bảo tất cả các dây cáp đều được cố định, tránh xa mọi bộ phận chuyển động trên dây chuyền sản xuất.
- Dừng in trước khi tháo và/hoặc lắp bình thêm mực.
- Chỉ sở dụng khăn lau không có xơ vải khi lau các béc phun ở bình thêm mực.
- Vệ sinh béc phun ở bình thêm mực theo các khuyến nghị kèm theo.
- Bảo vệ đầu in khỏi các va chạm bằng cách điều chỉnh và căn chỉnh đường ray hai bên và các thanh dẫn hướng cho phù hợp.
- Không mở bất kỳ linh kiện kèm theo nào. Chúng không chứa bộ phận nào người dùng có thể sửa chữa.
- Chỉ sử dụng các phụ kiện đã được nhà sản xuất phê duyệt.
- Vứt pin, các sản phẩm điện và điện tử riêng biệt tại một điểm thu gom thích hợp. Không để pin, các sản phẩm điện và điện tử vào dòng chất thải sinh hoạt thông thường.

# <span id="page-10-0"></span>**CẢNH BÁO, THẬN TRỌNG VÀ LƯU Ý**

Các cảnh báo, thận trọng và lưu ý được sử dụng trong hướng dẫn này được làm nổi bật bằng cách sử dụng các biểu tượng cảnh nguy hiểm theo chuẩn quốc tế. Các định nghĩa sau đây cho cả ba thông báo này được mô tả ở bên dưới theo định dạng xuất hiện trong tài liệu này.

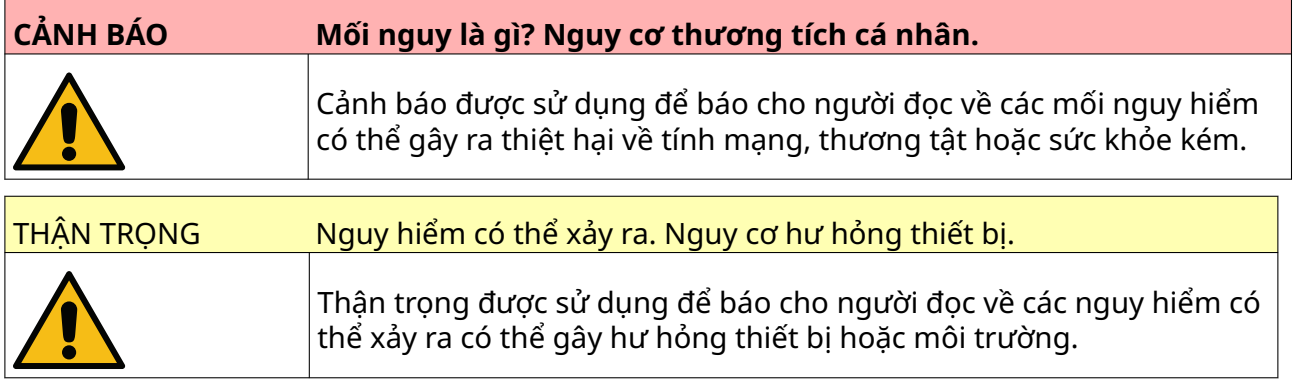

Ghi chú được sử dụng để báo cho người đọc về thông tin quan trọng.

#### <span id="page-11-0"></span>**Biểu tượng**

Các biểu tượng sau được sử dụng trong tài liệu này để làm nổi bật các cảnh báo và thận trọng cụ thể được dùng trong quy trình bên dưới các biểu tượng đó.

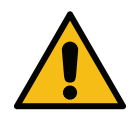

Cảnh báo hoặc Thận trọng, vui lòng đọc và tuân thủ văn bản cảnh báo hoặc thận trọng để tránh thương tích cơ thể, gây hư hỏng cho thiết bị hoặc gây hại cho môi trường.

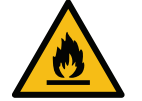

Nguy cơ hỏa hoạn do đốt vật liệu dễ cháy.

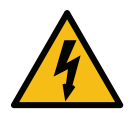

Nguy cơ tiếp xúc với điện.

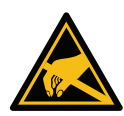

Cảnh giác với Xả tĩnh điện (ESD). Phải sử dụng các biện pháp phòng tránh tĩnh điện:

- Tắt máy.
- Đeo vòng tay được tiếp đất.
- Tránh mặc quần áo có thể tích tụ điện áp tĩnh điện.
- Sử dụng túi bảo hộ chống phóng tĩnh điện để vận chuyển PCB.
- Chỉ đặt PCB trên một tấm thảm làm từ vật liệu sẽ làm tiêu tan điện áp tĩnh điện và được tiếp đất.

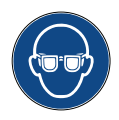

Phải đeo dụng cụ bảo hộ mắt.

Phải mặc quần áo bảo hộ. Sử dụng găng tay bảo hộ thích hợp. Tham khảo Bảng Dữ liệu An toàn (SDS) liên quan.

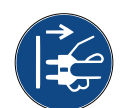

Phải ngắt điện trước khi tiến hành bảo dưỡng hoặc sửa chữa.

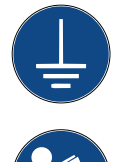

Nối cực nối đất từ sản phẩm xuống nguồn tiếp địa phù hợp.

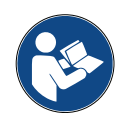

Đọc hướng dẫn vận hành trước khi thực hiện quy trình này.

# **THÔNG TIN VỀ MỰC IN VÀ DUNG MÔI**

Domino cung cấp Bảng Dữ Liệu An Toàn (SDS) cung cấp thông tin an toàn cụ thể cho từng loại mực. Bạn có thể tìm thấy Bảng Dữ Liệu An Toàn trong phần MSDS của trang web Domino.

Khi được sử dụng chính xác, mực in sẽ không gây ra sự cố nào. Tuy nhiên, mọi người dùng đều nên hiểu những tiêu chuẩn an toàn thích hợp và ý thức được những biện pháp phòng tránh cần phải thực hiện. Sau đây là những yêu cầu cơ bản:

- Phải duy trì các tiêu chuẩn thực hành công nghiệp phù hợp liên quan tới sự sạch sẽ và gọn gàng.
- Mực và hộp đưng mực phải được bảo quản và xử lý cẩn trong.
- Không hút thuốc hoặc để lửa hở (hoặc các nguồn kích cháy khác) ở gần bất kỳ loại mực hoặc dung môi nào vì điều này rất nguy hiểm.
- Tất cả những người tiếp xúc với mực phải được hướng dẫn sử dụng mực đúng cách.
- Tránh để mực tiếp xúc với miệng. Vì vậy, tránh ăn, uống hoặc hút thuốc lá, hoặc bất kỳ thói quen cá nhân hay hành động nào có thể đưa mực vào miệng.
- Tránh để mực tiếp xúc với mắt. Luôn mang thiết bị bảo vệ mắt phù hợp bất cứ khi nào mực có nguy cơ bắn tung tóe hoặc phun sương. Nếu mực bắn vào mắt, cách xử lý sơ cứu là ngâm mắt bị bắn mực vào dung dịch nước muối (hoặc nước sạch nếu không có dung dịch muối) trong khoảng 15 phút, hãy cẩn thận để tránh nước chảy vào mắt không bị dính mực. Phải được hỗ trợ y tế ngay lập tức.
- Đa số các loại mực có chứa dung môi có thể gây tổn thương da. Phải luôn áp dụng các thói quen làm việc đúng và thực hiện đánh giá các rủi ro. Bảng Dữ Liệu An Toàn có sẵn sẽ cung cấp thông tin về thiết bị bảo hộ cá nhân. Hầu hết găng tay đều giúp bảo vệ người dùng dù chỉ tiếp xúc hạn chế với các chất độc hại trong thời gian ngắn và phải được thay sau bất kỳ lần mực bắn nào và phải thường xuyên được thay.
- Nhiều loại mực có chứa vật liệu dễ bốc hơi và có thể hít phải. Cần phải thực hiện thông gió hiệu quả.
- Bất kỳ vật liệu làm sạch nào được sử dụng, ví dụ: giẻ lau, giấy lau, đều là một nguy cơ hỏa hoạn tiềm ẩn. Phải thu gom các vật liệu này để thải bỏ an toàn sau khi sử dụng. Sau khi tiếp xúc với mực, tất cả các dấu vết phải được rửa sạch càng sớm càng tốt tại điểm rửa tay gần nhất.

#### <span id="page-13-0"></span>**Bảo quản**

Mực in phải được bảo quản trong các tòa nhà thông gió tốt, trong các khu vực dành riêng cho mục đích bảo quản và được chọn là nơi an toàn trong trường hợp hỏa hoạn. Tất cả các chất lỏng phải được bảo quản theo quy định của địa phương.

#### **Rủi ro Hỏa hoạn**

Quan sát tất cả các cảnh báo được đưa ra trên máy và các hướng dẫn an toàn sau đây.

Không sử dụng nước đối với trường hợp hỏa hoạn do điện.

Nếu có sự tích tụ mực khô, không sử dụng dụng cụ nạo bằng kim loại để lấy mực khô ra, vì chúng có thể phát ra tia lửa.

Nguy cơ hỏa hoạn là điều đáng lưu ý nhất ở những nơi mực in được bảo quản và sử dụng. Mức độ nguy hiểm của hỏa hoạn sẽ thay đổi đáng kể từ một loại mực hoặc vật liệu lau rửa sang loại khác.

Mực gốc nước sẽ không cháy, mặc dù mực gốc hỗn hợp nước-cồn có thể bị cháy nếu có đủ cồn.

Sự tiếp xúc kéo dài của các hệ thống dựa trên nước với nhiệt độ cao có thể làm bay hơi nước để tạo ra chất cặn dễ cháy.

Mực gốc dung môi có mức nguy hiểm cao hơn, tùy thuộc vào sự kết hợp dung môi hoặc dung môi cụ thể. Khi có một mối nguy hiểm cụ thể, thông tin thích hợp được cung cấp trên Bảng Dữ Liệu An Toàn (SDS).

Nếu có hỏa hoạn, có khả năng khói độc hại sẽ bốc lên từ mực in. Vì lý do này, mực phải được bảo quản ở nơi lực lượng cứu hỏa có thể tiếp cận nhanh chóng và nơi mực sẽ không lan ra ngoài cửa hàng.

#### **Đổ tràn và Thải bỏ**

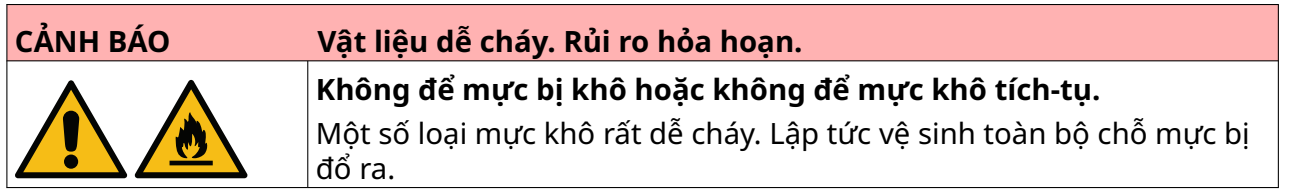

Lau sạch lượng mực bị đổ tràn ngay khi có thể bằng dung môi phù hợp và đảm bảo an toàn cho cá nhân. Phải cẩn thận để ngăn chặn sự cố đổ tràn hoặc chất cặn từ việc làm sạch chảy vào hệ thống thoát nước hoặc hệ thống nước thải.

Mực và chất lỏng liên quan là vật liệu dẫn điện. Do đó, phải tắt nguồn điện cho máy in trong khi dọn sạch mực đổ tràn ra ngoài.

Mực in và chất lỏng liên quan không được coi là chất thải thông thường. Chúng phải được xử lý bằng cách sử dụng các phương pháp được phê duyệt theo quy định của địa phương.

# <span id="page-14-0"></span>**XẢ TĨNH ĐIỆN**

Để tránh xả tĩnh từ thiết bị dây chuyền sản xuất, thiết bị và mọi thứ trên đó phải được nối đất đúng cách. Mặc dù Domino không có trách nhiệm bảo trì thiết bị của khách hàng, khách hàng phải nhân thức được tầm quan trong của việc nối đất. Tại thời điểm cài đặt máy in, kỹ thuật viên của Domino (hoặc nhà phân phối Domino) phải đảm bảo rằng đường điện được máy in sử dụng được nối đất thích hợp. Như vậy nghĩa là tất cả các vật bằng kim loại trong bán kính 12 inch (300 mm) từ vị trí đầu in đều phải được nối đất an toàn. Điều này cần được kiểm tra đối với dây đất đầu in bằng Thiết bị đo diện trở, DVM hoặc thiết bị phù hợp khác. Điều cần thiết là phải kiểm tra nối đất định kỳ và nếu máy in được chuyển đến một dây chuyền sản xuất khác, thì dây chuyền sản xuất mới phải được nối đất đúng cách. Các thiết bị khử tĩnh điện bổ sung, chẳng hạn như bàn chải tĩnh trên dây chuyền, v.v ... được khuyến nghị sử dụng.

# <span id="page-15-0"></span>**KẾT THÚC VÒNG ĐỜI PIN/SẢN PHẨM**

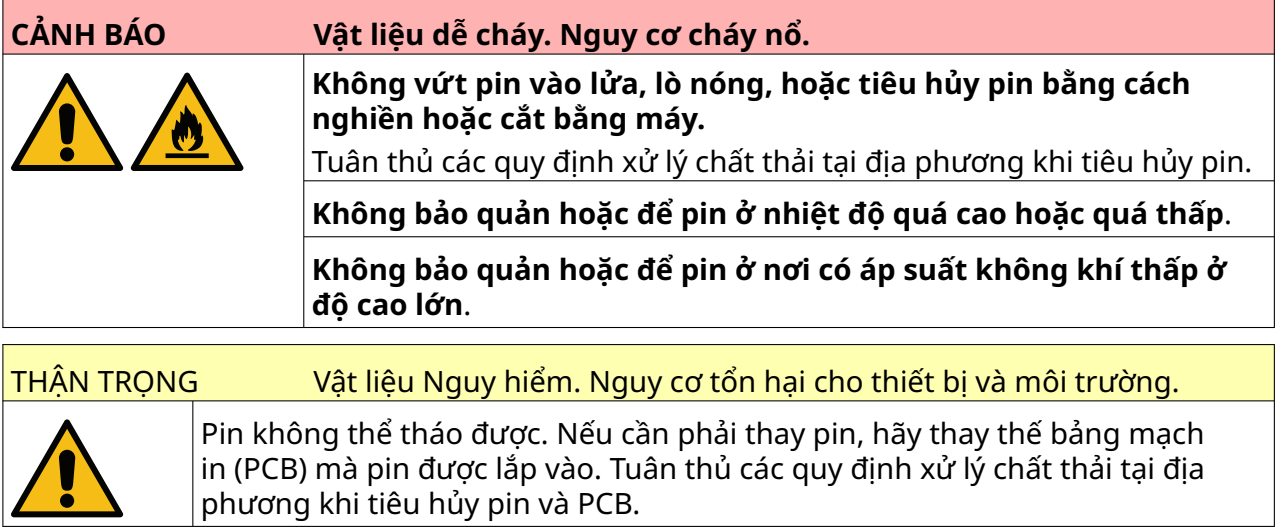

**Thông tin tái chế theo Chỉ thị về thiết bị điện và điện tử thải loại (WEEE) và Chỉ thị về Pin**

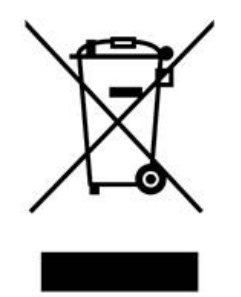

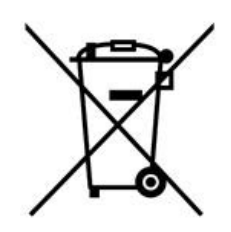

Dấu hiệu sản phẩm Dấu hiệu pin

#### **Chỉ dành cho Liên minh châu Âu**

Sản phẩm/pin được đánh dấu bằng một trong các ký hiệu tái chế ở trên. Ký hiệu này chỉ ra rằng ở cuối vòng đời hoạt động của sản phẩm/pin, bạn cần hải bỏ riêng biệt tại một điểm thu gom thích hợp, chứ không đưa vào hệ thống xử lý chất thải sinh hoạt thông thường.

# **THÔNG BÁO VỀ PIN CỦA BANG CALIFORNIA, HOA KỲ**

Có thể phải sử dụng biện pháp xử lý đặc biệt đối với muối hoặc este của axit perchloric.

Xem [www.dtsc.ca.gov/hazardouswaste/perchlorate](https://dtsc.ca.gov/perchlorate/)

# **PHẦN 2 MÔ TẢ HỆ THỐNG**

### <span id="page-16-0"></span>**GIỚI THIỆU**

#### **Tổng quát**

Tài liệu này cung cấp:

- Giới thiệu cơ bản về Domino G-Series.
- Chi tiết về giao diện người dùng.
- Giới thiệu về tạo nhãn.
- Các quy trình bảo trì phòng ngừa.
- Tìm và chẩn đoán lỗi.
- Chi tiết về cập nhật phần mềm.

#### **Mô tả**

Domino G-Series là dòng máy in phun nhiệt được thiết kế để in dữ liệu cố định và biến đổi lên các sản phẩm trên dây chuyền sản xuất. Để biết thông tin chi tiết, vui lòng liên hệ với văn phòng hỗ trợ sở tại.

Mỗi G50i bao gồm:

- 1 đầu in có cáp kết nối đầu in với bộ điều khiển.
- Bộ điều khiển có chứa các hệ thống điều khiển điện tử.

# <span id="page-17-0"></span>**TỔNG QUÁT**

#### **Tổng quát bộ điều khiển G50i**

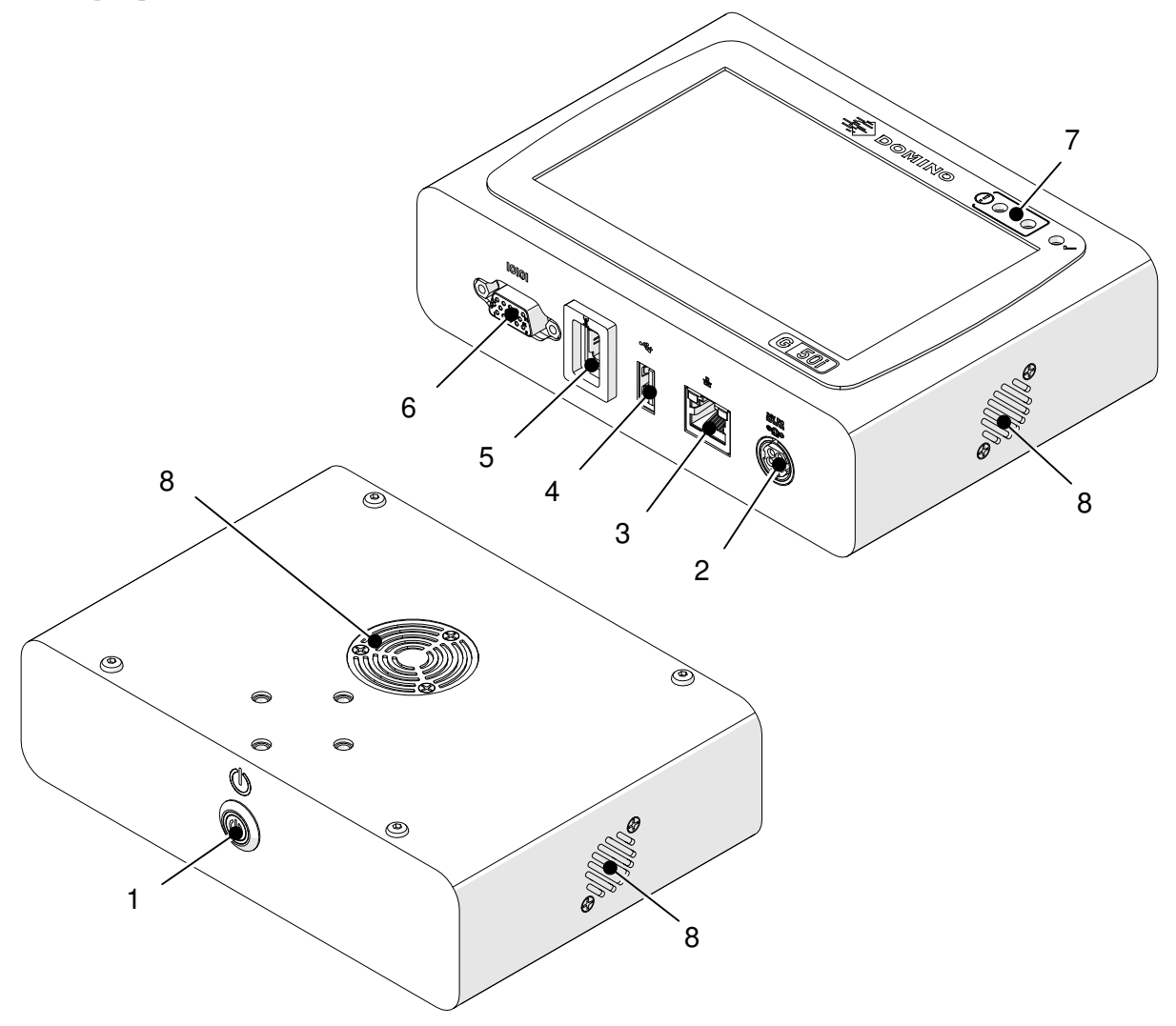

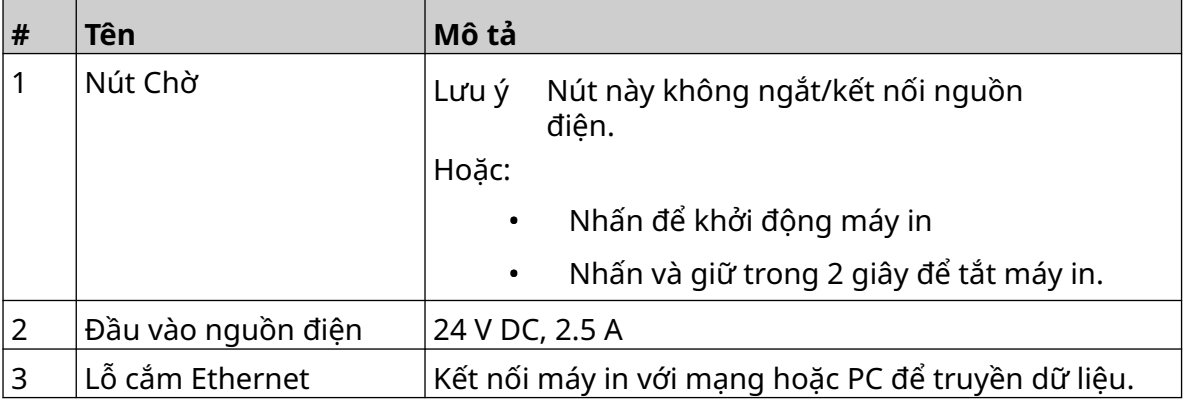

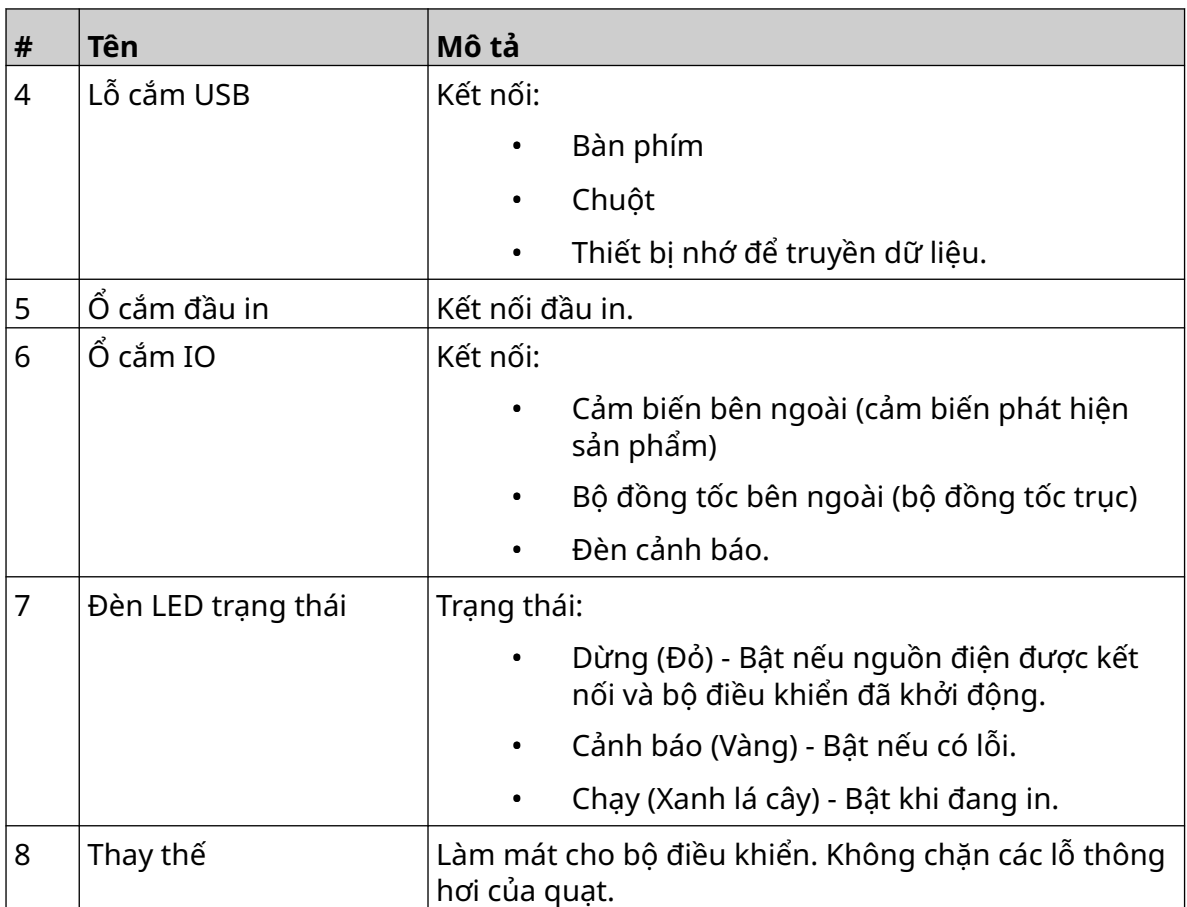

### <span id="page-19-0"></span>**Tổng quát về đầu in GP**

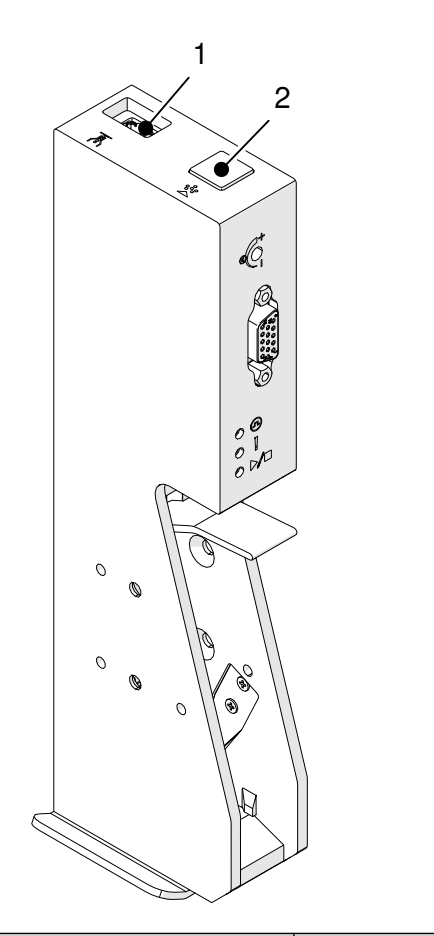

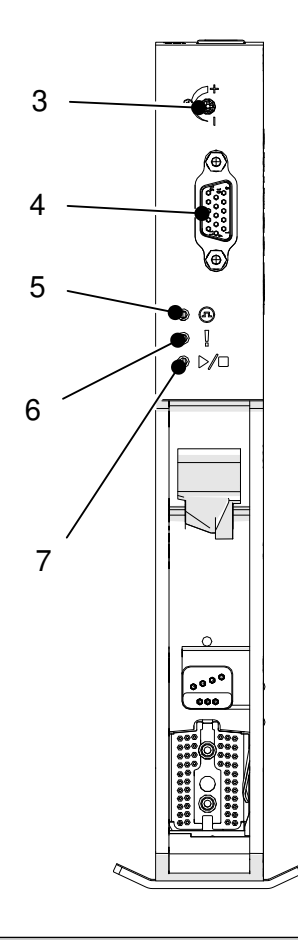

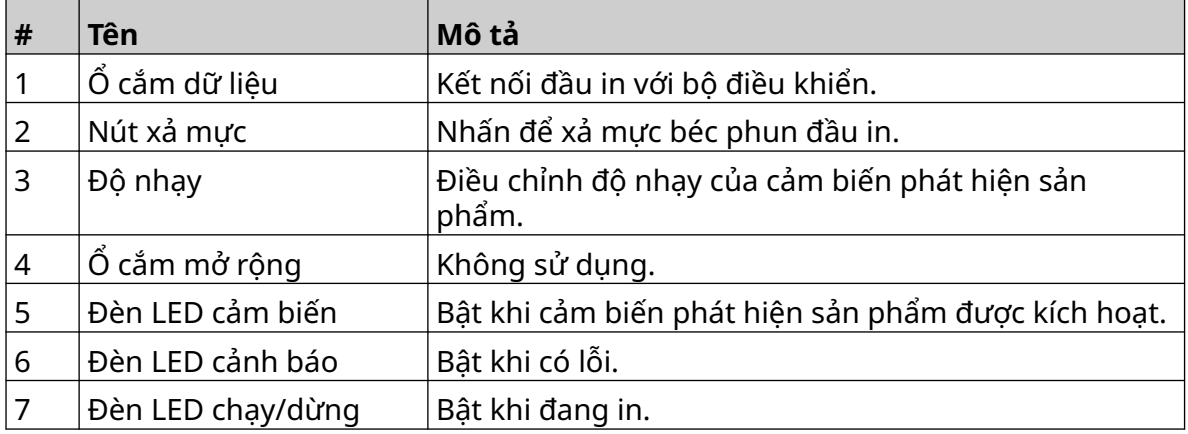

### <span id="page-20-0"></span>**Tổng quát về đầu in EXT**

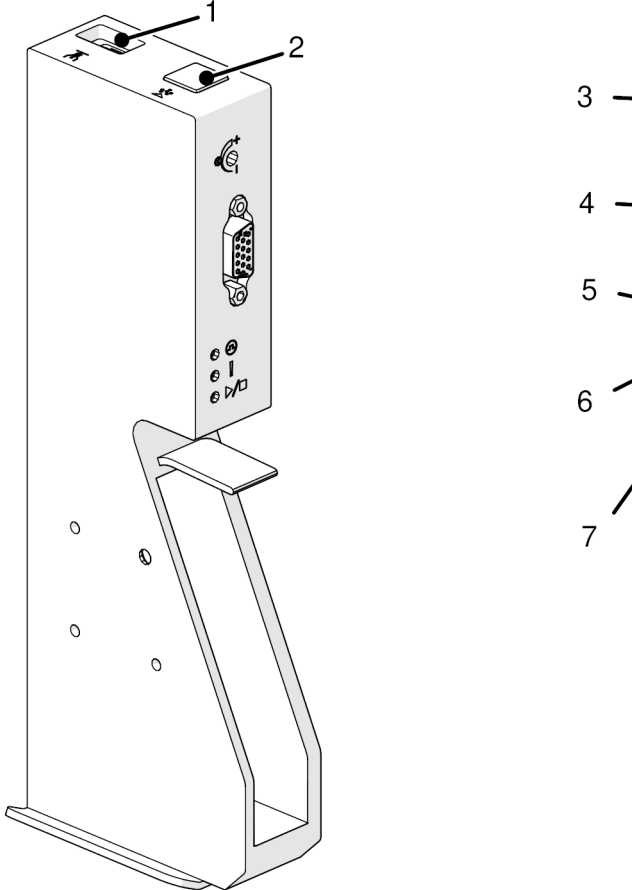

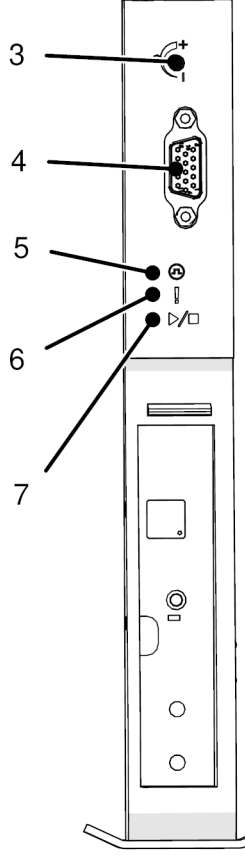

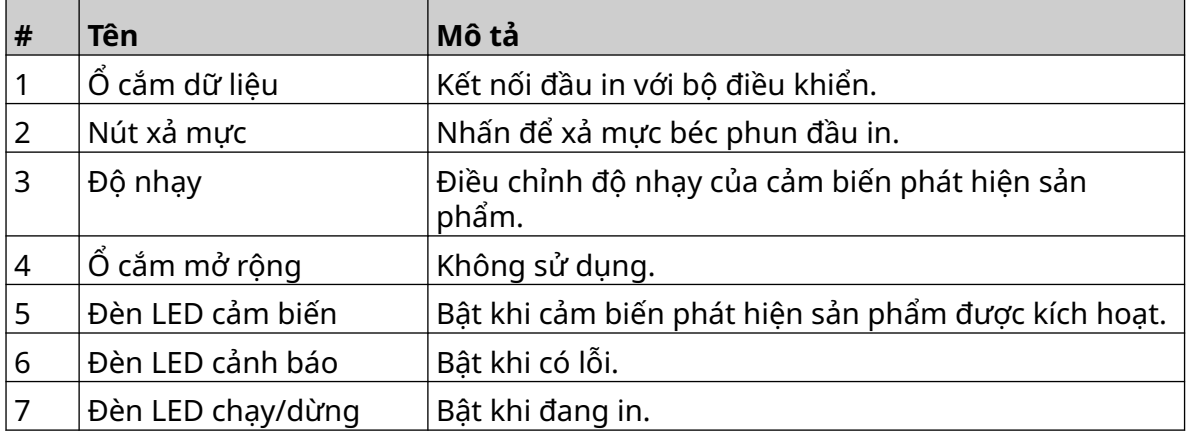

#### <span id="page-21-0"></span>**Giao diện người dùng**

Màn hình cảm ứng 5 inch trên bộ điều khiển hiển thị giao diện người dùng. Bạn có thể thực hiện trực tiếp việc thiết lập, cấu hình và tạo/chỉnh sửa nhãn trên màn hình cảm ứng (không cần phần mềm bên ngoài).

Tuy nhiên, cũng có thể điều khiên máy in bằng trình duyệt web của PC, máy tính xách tay hoặc thiết bị di động (điện thoại thông minh), xem [Điều khiển Máy in qua Trình duyệt Web](#page-95-0) trên trang 96.

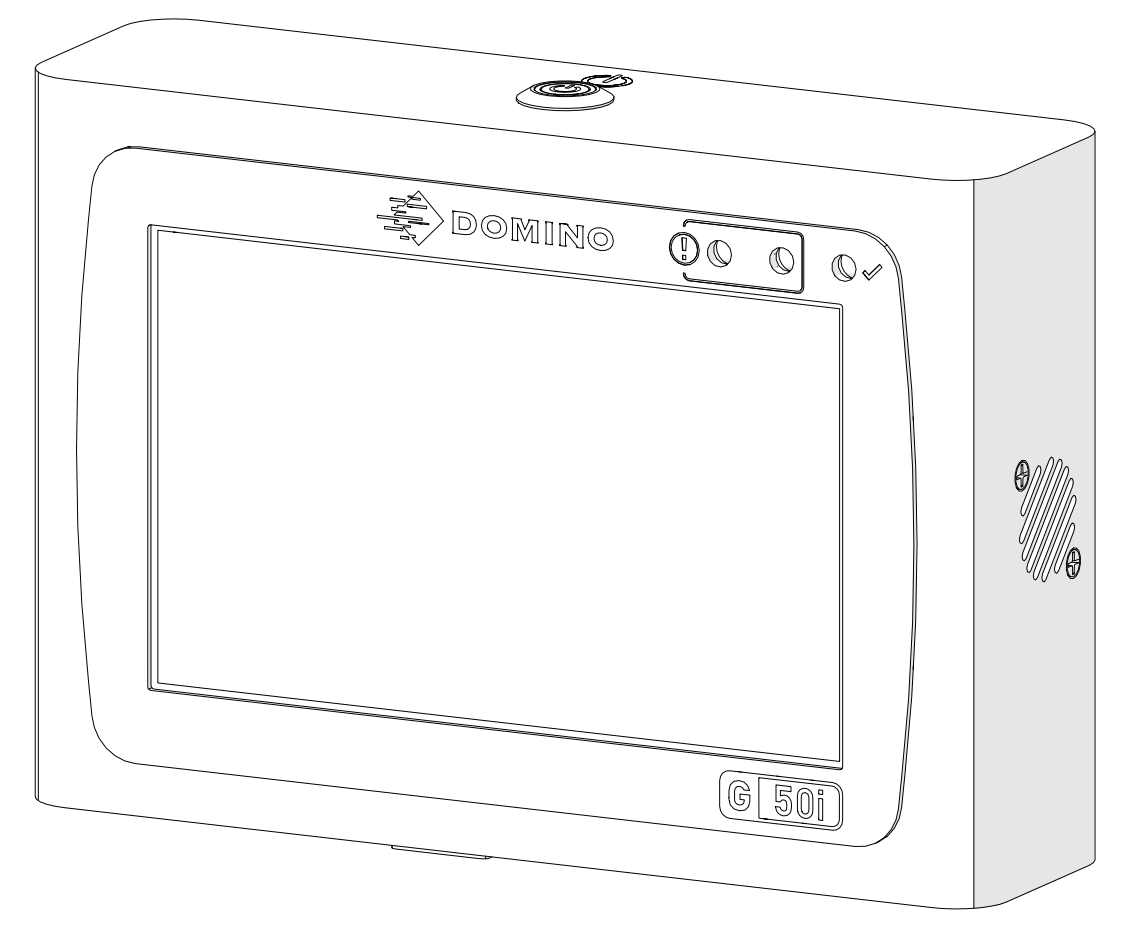

# <span id="page-22-0"></span>**THÔNG SỐ KỸ THUẬT**

#### **Thông số kỹ thuật bộ điều khiển**

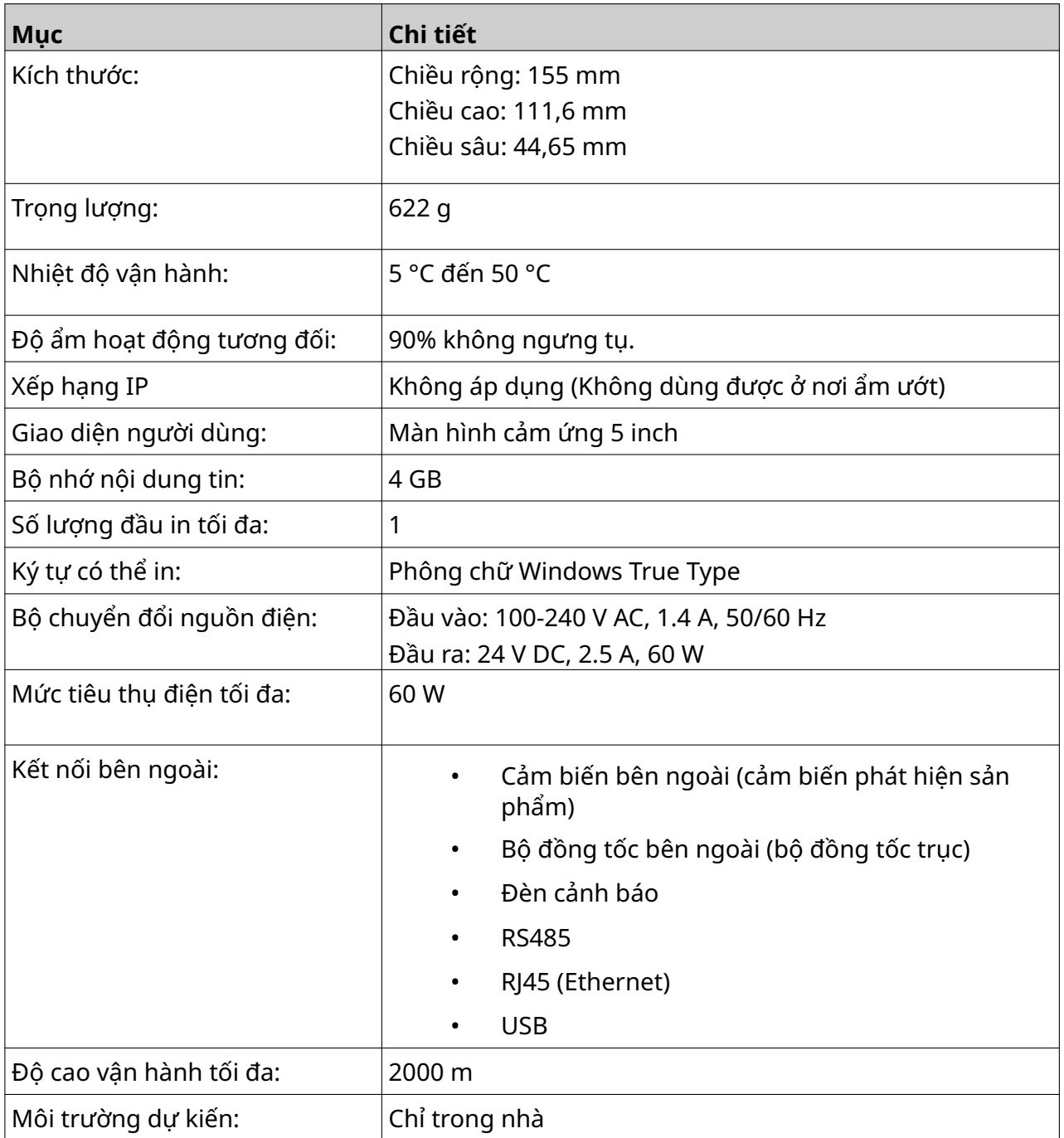

#### <span id="page-23-0"></span>**Thông số kỹ thuật của đầu in GP**

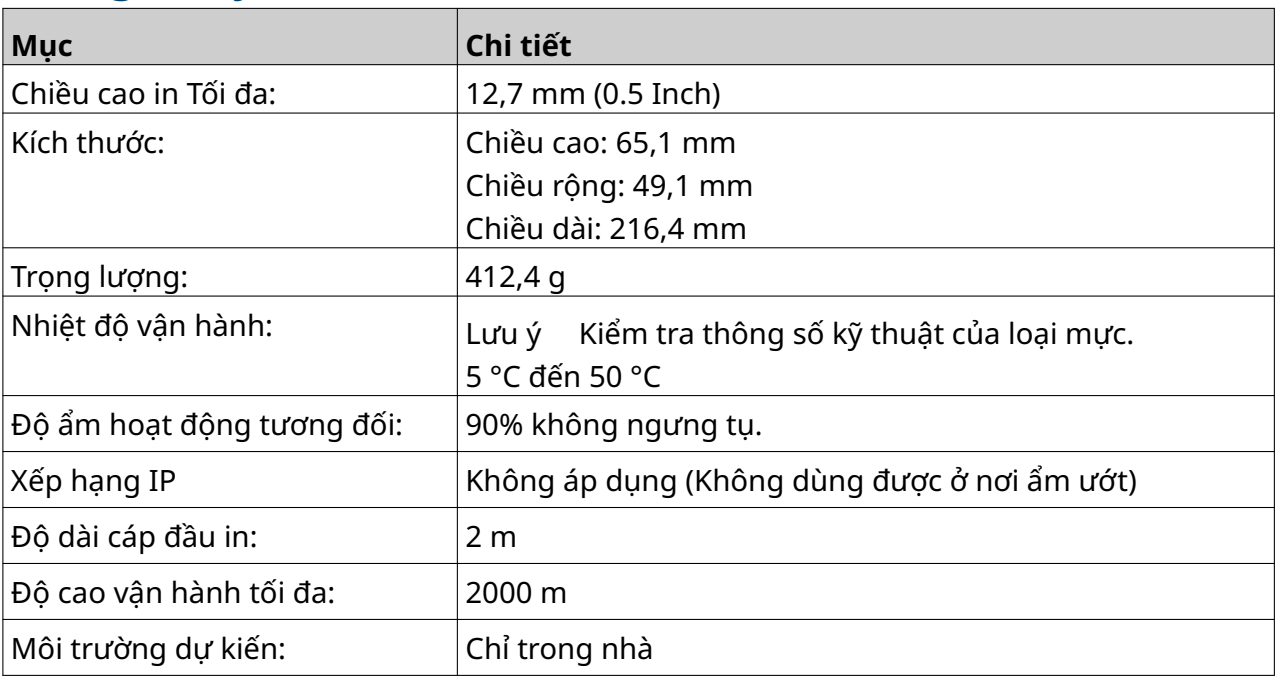

# <span id="page-24-0"></span>**Bảng tốc độ của đầu in GP**

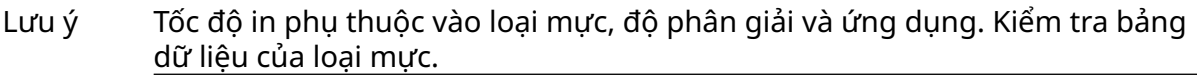

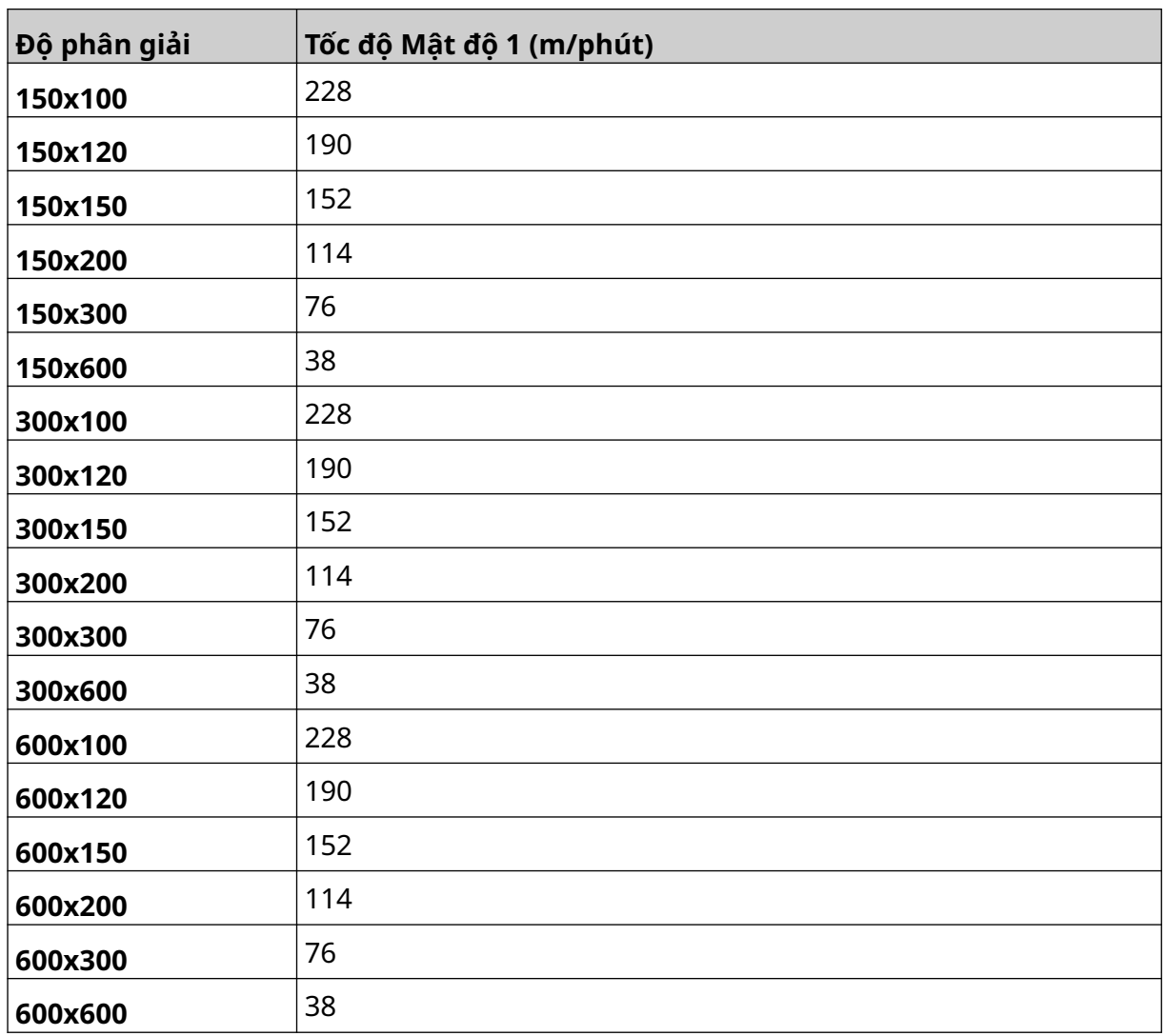

<span id="page-25-0"></span>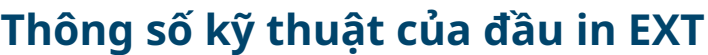

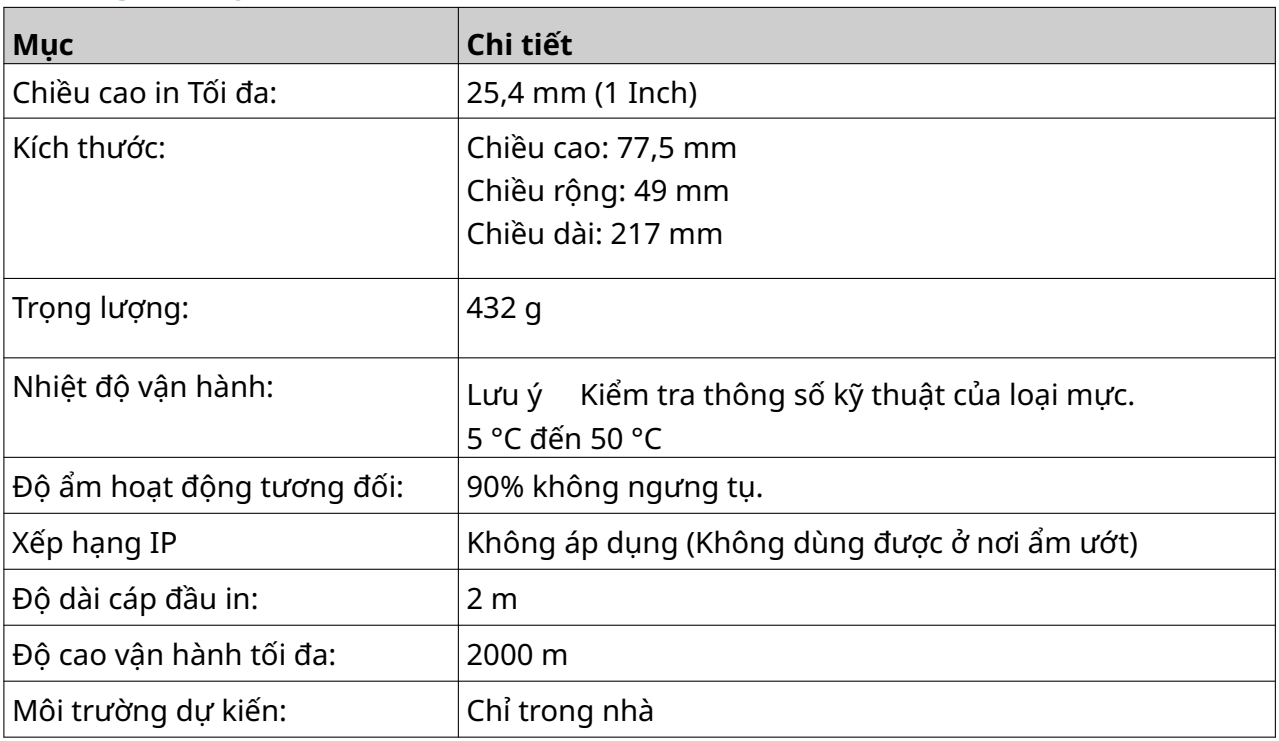

#### <span id="page-26-0"></span>**Bảng tốc độ của đầu in EXT**

Lưu ý Tốc độ in phụ thuộc vào loại mực, độ phân giải và ứng dụng. Kiểm tra bảng dữ liệu của loại mực.

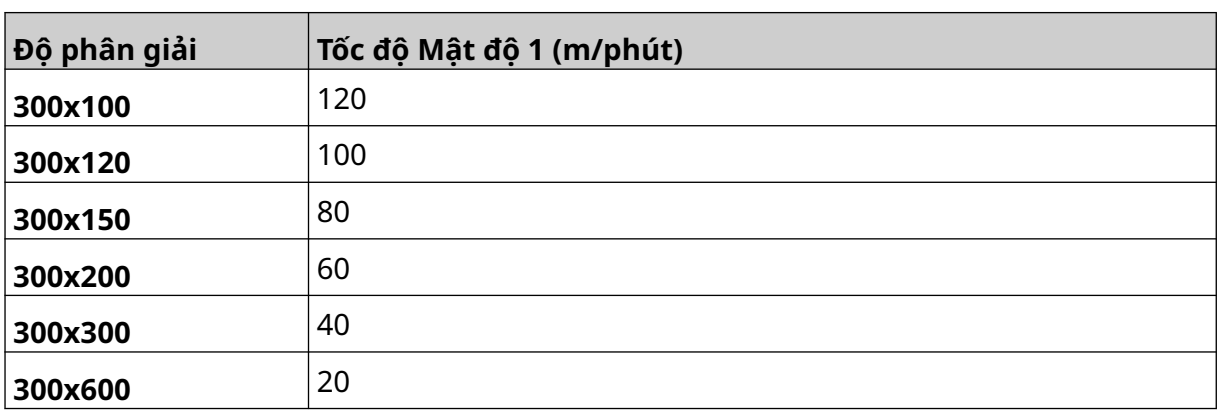

#### <span id="page-27-0"></span>**Phông chữ cài đặt sẵn**

Các phông chữ cài đặt sẵn bao gồm:

- Liberation Mono (Thường/In đậm/Nghiêng/In đậm nghiêng)
- Liberation Sans (Thường/In đậm/Nghiêng/In đậm nghiêng)
- Liberation Sans Narrow (Thường/In đậm/Nghiêng/In đậm nghiêng)
- Noto Sans (Thường/In đậm/Nghiêng/In đậm nghiêng)
- Noto Sans Arabic (Thường/In đậm)
- Noto Sans Hebrew (Thường/In đậm)
- Noto Sans JP (Thường/In đậm)
- Noto Sans KR (Thường/In đậm)
- Noto Sans TC (Thường/In đậm)
- Noto Sans Thai (Thường/In đậm).

#### <span id="page-28-0"></span>**Mô tả ổ cắm IO bộ điều khiển**

Loại ổ cắm: Cái, 15 Chân. Mật độ cao, đầu nối D.

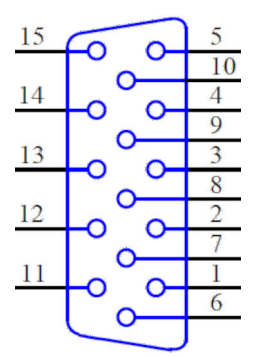

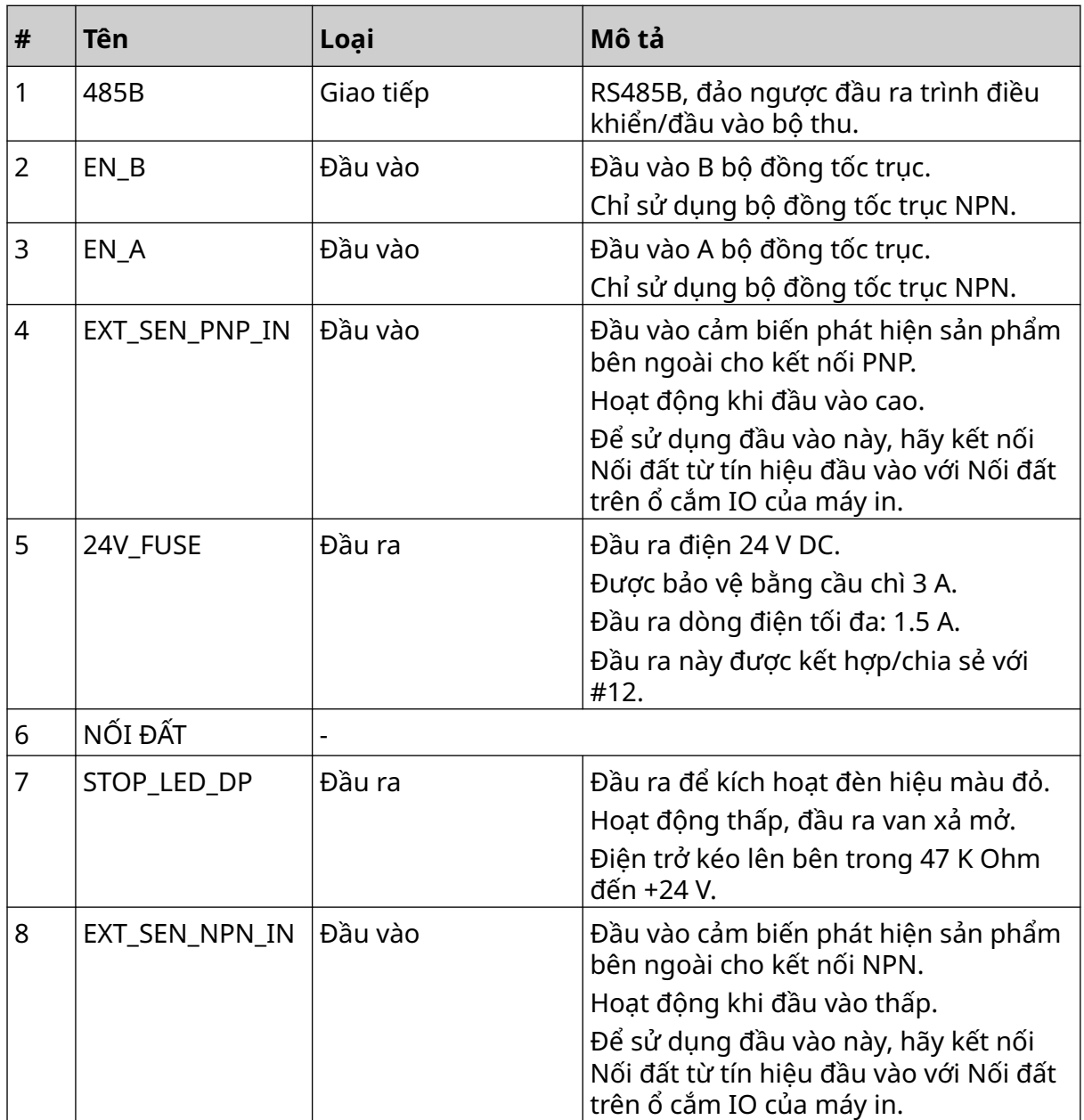

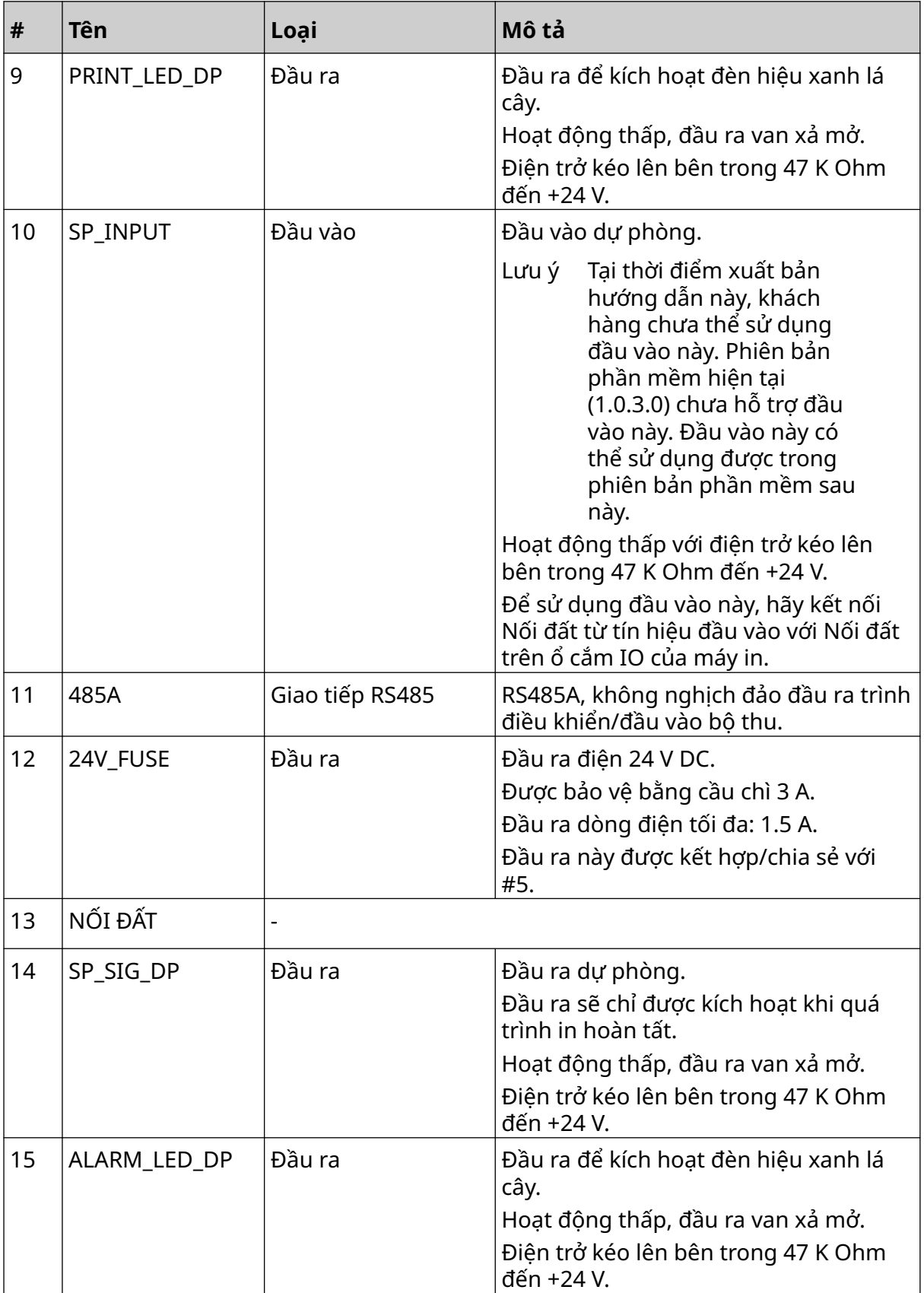

#### <span id="page-30-0"></span>**Chiều rộng nhãn tối đa**

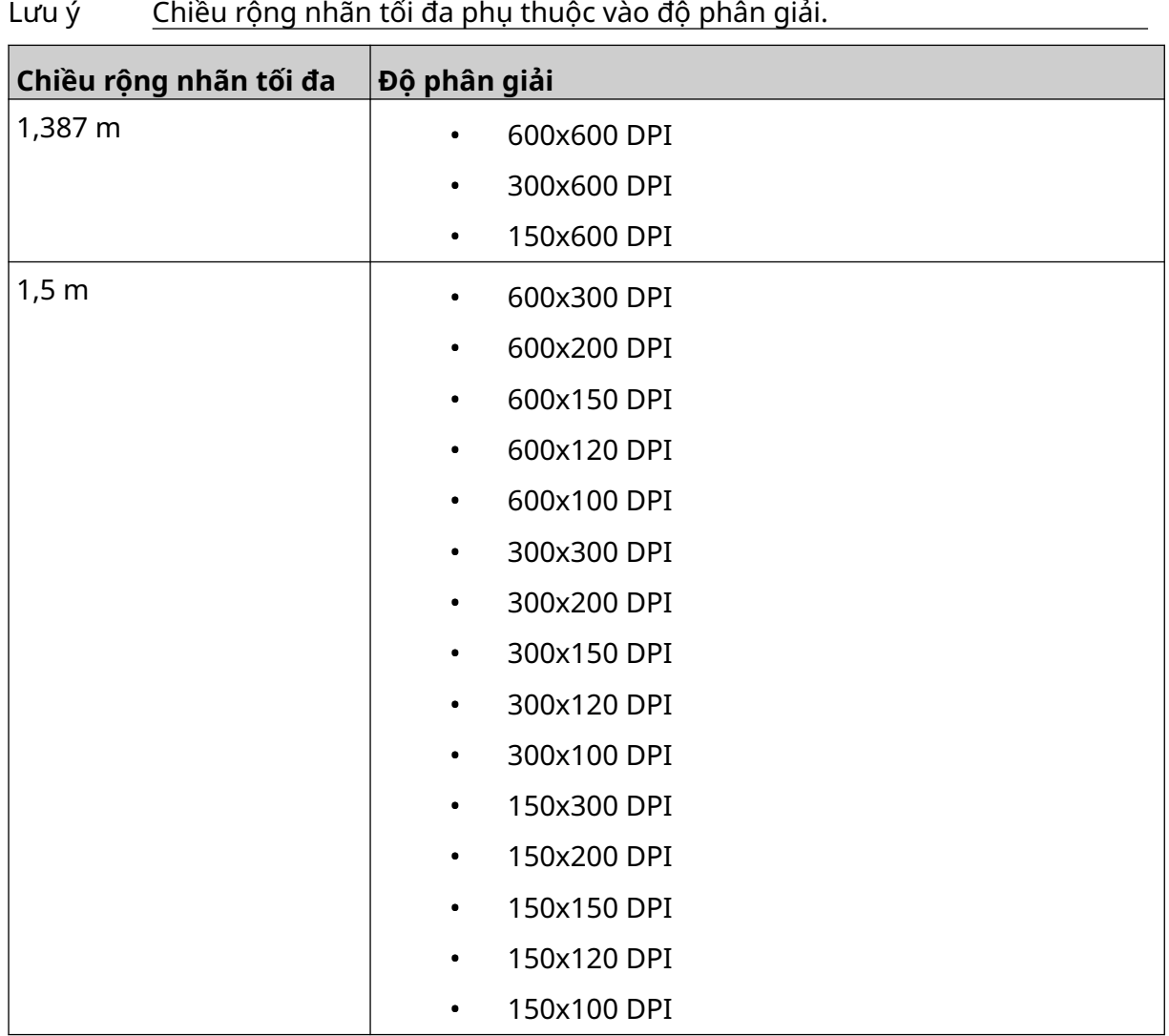

# <span id="page-31-0"></span>**TỔNG QUÁT GIAO DIỆN NGƯỜI DÙNG**

#### **Thanh công cụ giao diện chính**

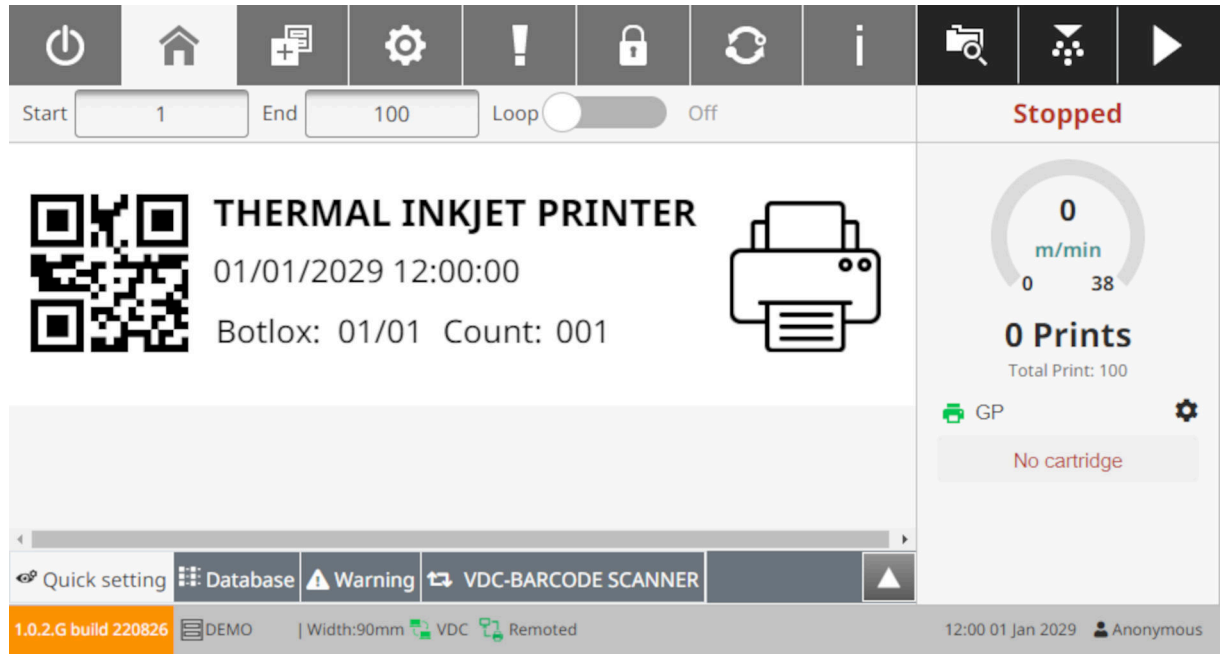

#### Lưu ý Một số cài đặt có thể không khả dụng khi in.

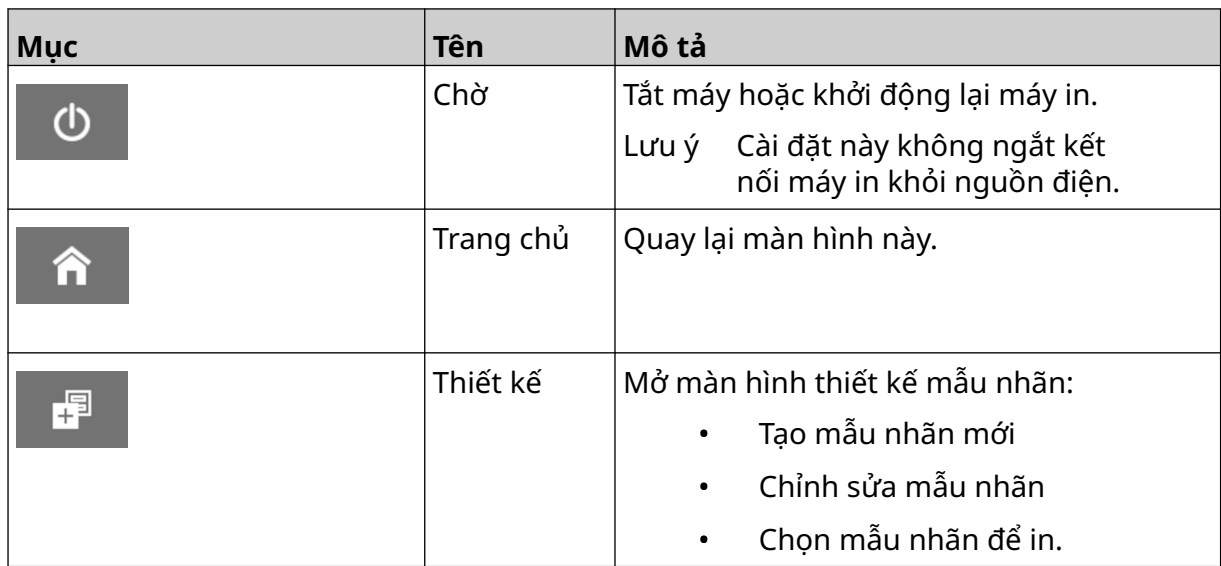

MÔ TẢ HỆ THỐNG

| Mục | Tên       | Mô tả                                                         |
|-----|-----------|---------------------------------------------------------------|
| Ю,  | Settings  | Mở màn hình cài đặt:                                          |
|     |           | Cài đặt đầu in                                                |
|     |           | Cài đặt hệ thống                                              |
|     |           | Cài đặt nâng cao                                              |
|     |           | Cài đặt VDC                                                   |
|     |           | Cài đặt mạng                                                  |
|     |           | Cài đặt tiết kiệm điện                                        |
|     |           | Cài đặt ngôn ngữ                                              |
|     |           | Cài đặt phông chữ.                                            |
|     | Nhật ký   | Mở màn hình nhật ký:                                          |
|     |           | Xem lại và xuất nhật ký tất cả các<br>thao tác của người dùng |
|     |           | Xem thống kê.                                                 |
| Ω   | User      | Nếu chế độ người dùng được bật:                               |
|     |           | Xem thông tin chi tiết của người<br>dùng hiện tại             |
|     |           | Thay đổi mật khẩu của người<br>dùng hiện tại.                 |
|     |           | Nếu đăng nhập với tư cách quản trị<br>viên:                   |
|     |           | Tạo người dùng mới                                            |
|     |           | Xóa người dùng                                                |
|     |           | Đặt và chỉnh sửa các quyền của<br>người dùng                  |
|     |           | Thay đổi mật khẩu của người<br>dùng khác.                     |
|     | Cập nhật  | Cập nhật phiên bản phần mềm/phần mềm<br>điều khiển.           |
|     | Thông tin | Xem thông tin về phần mềm và phần<br>cứng.                    |
|     | Mở mẫu    | Mở một mẫu nhãn đã lưu.                                       |

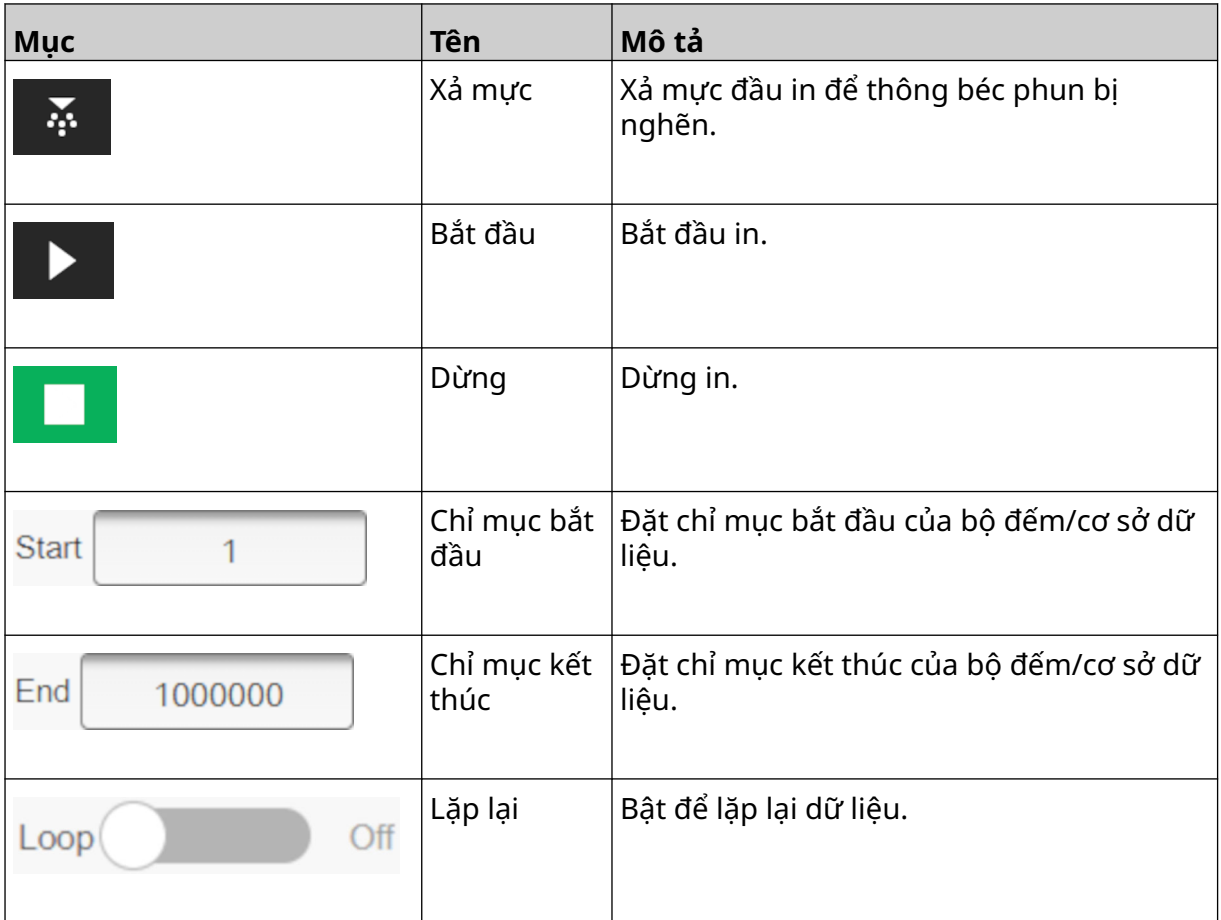

#### <span id="page-34-0"></span>**Thông tin in màn hình trang chủ**

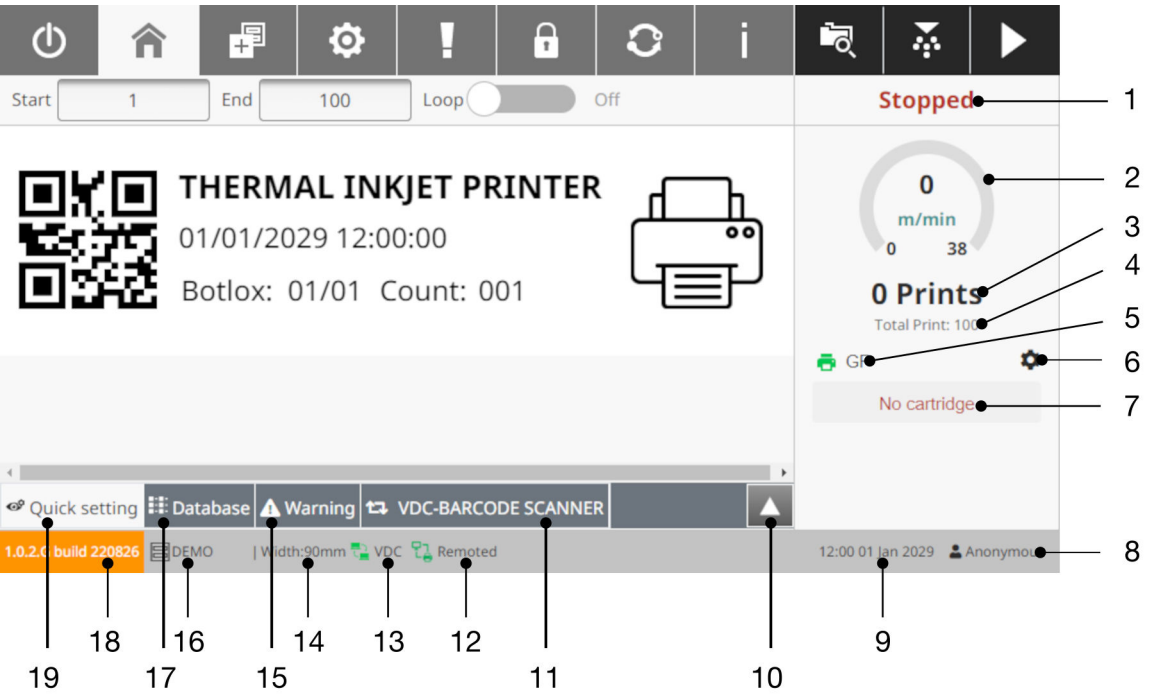

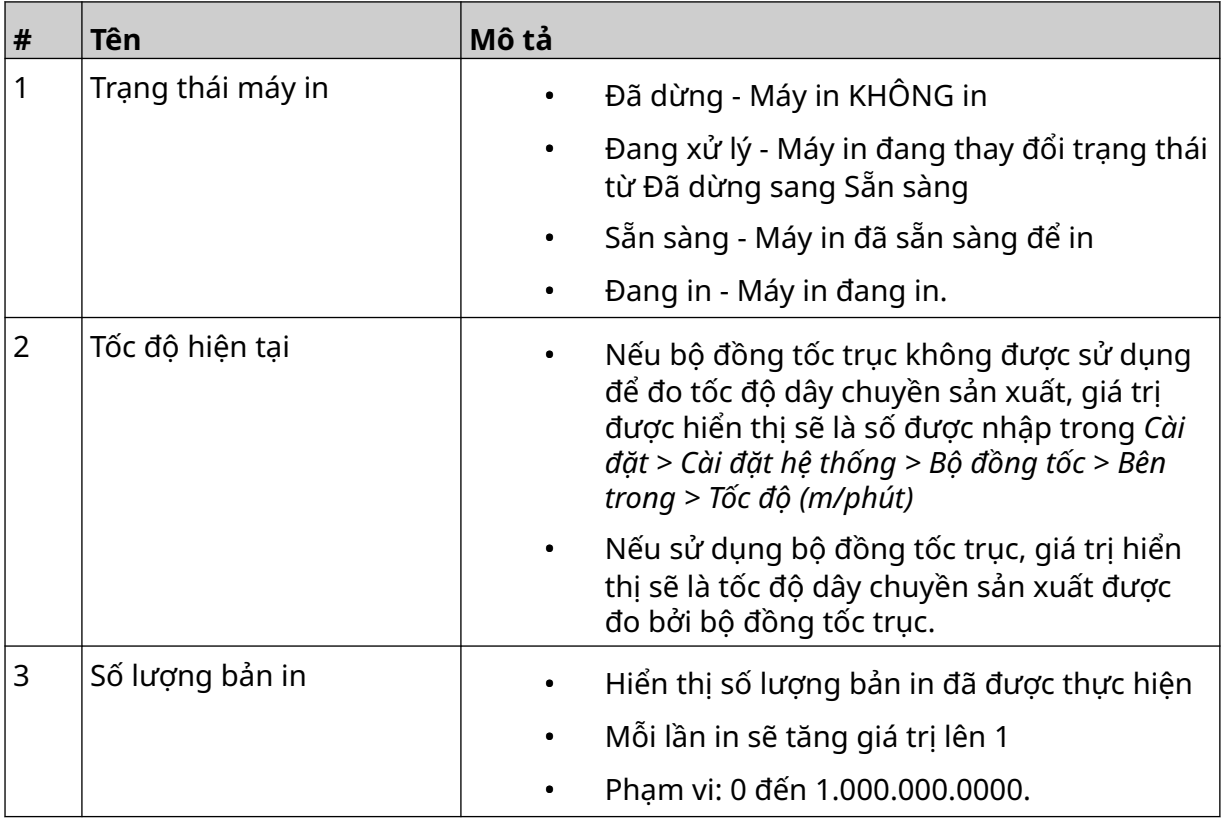

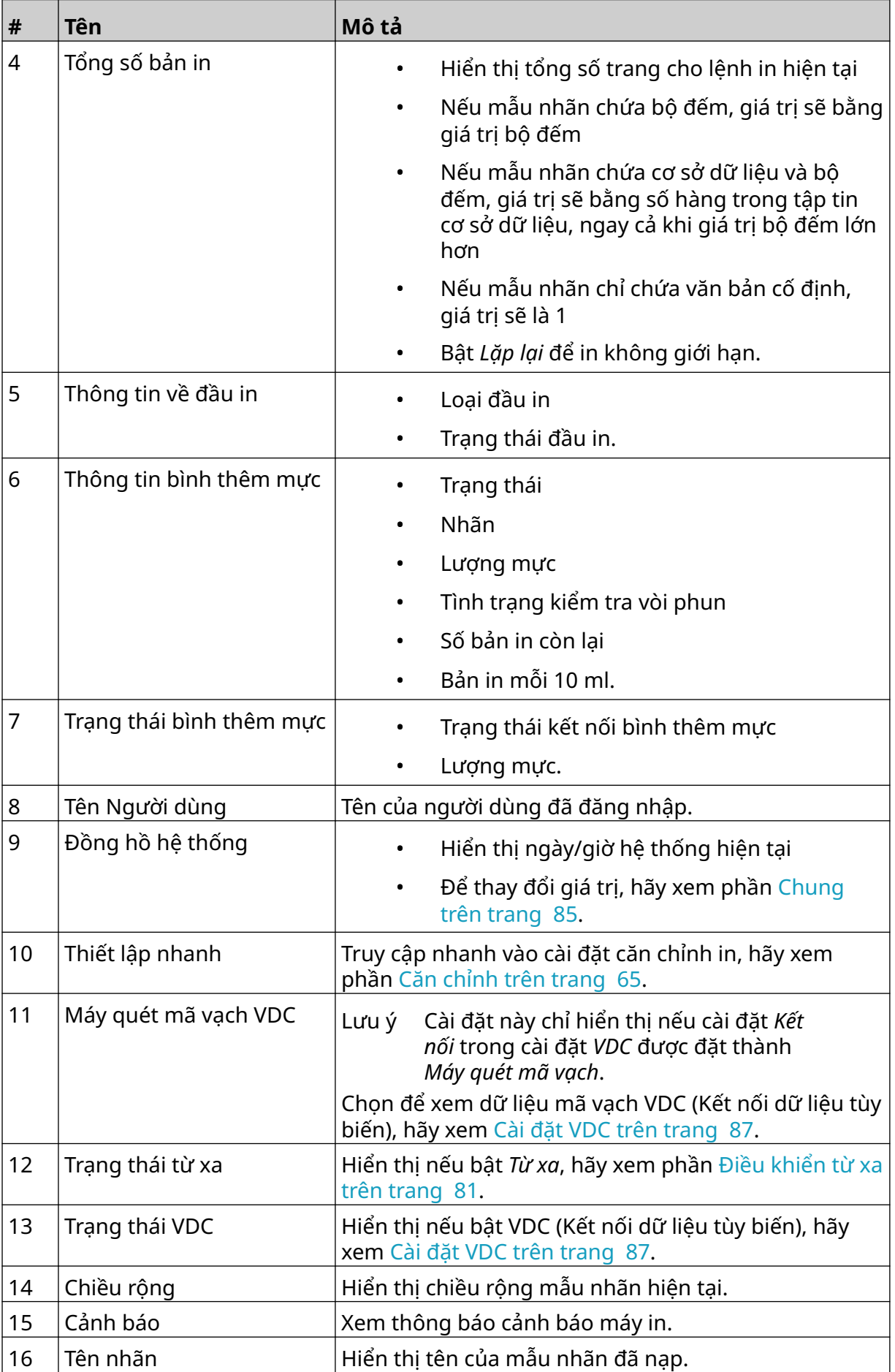
#### MÔ TẢ HỆ THỐNG

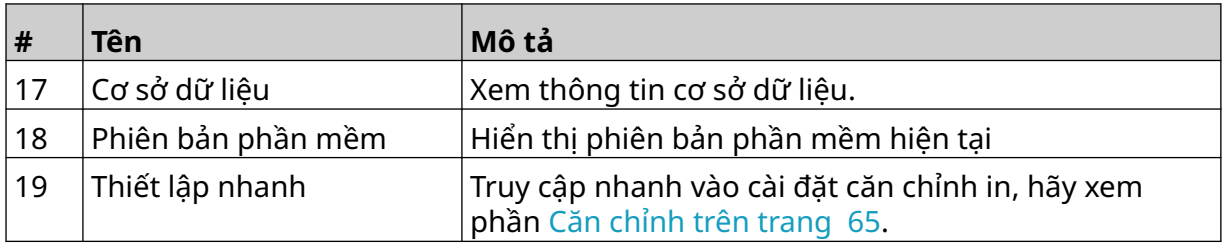

### **Trình thiết kế mẫu nhãn**

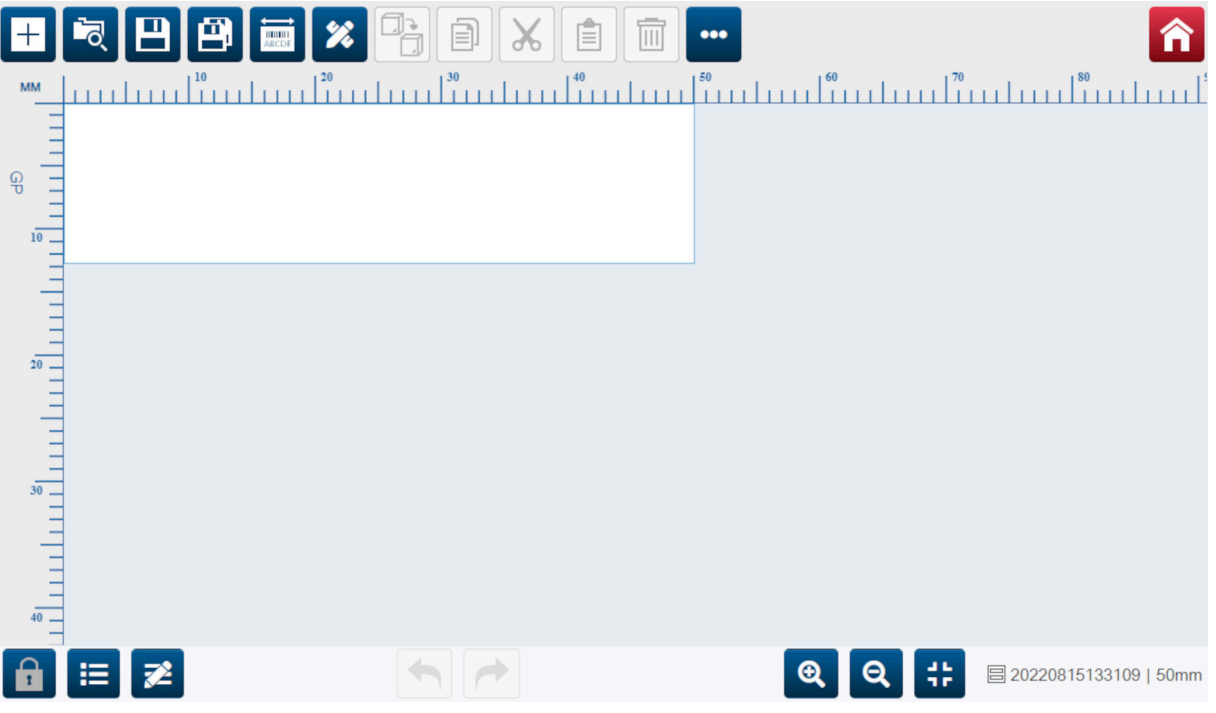

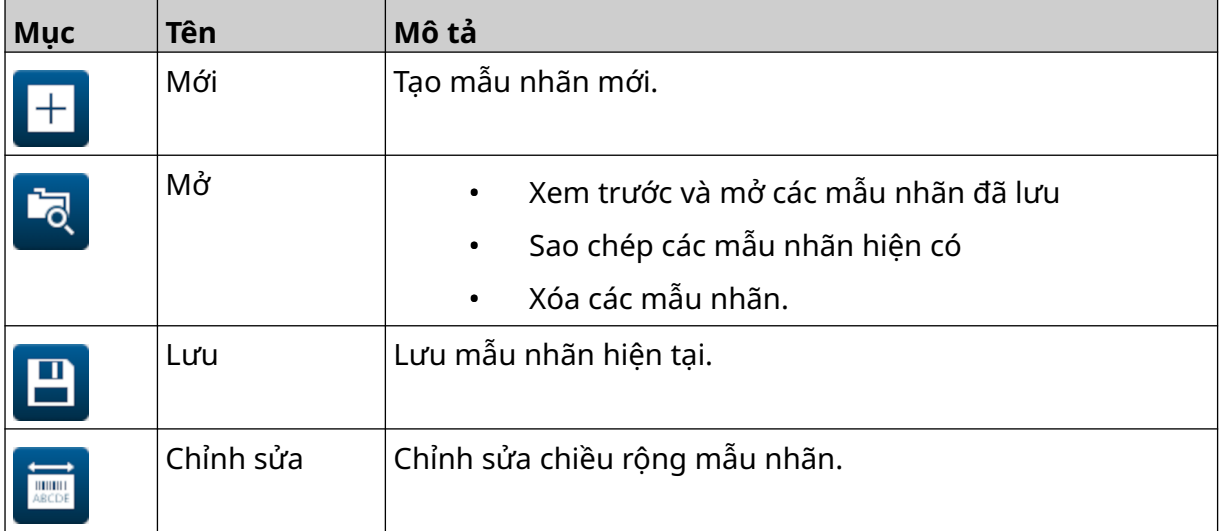

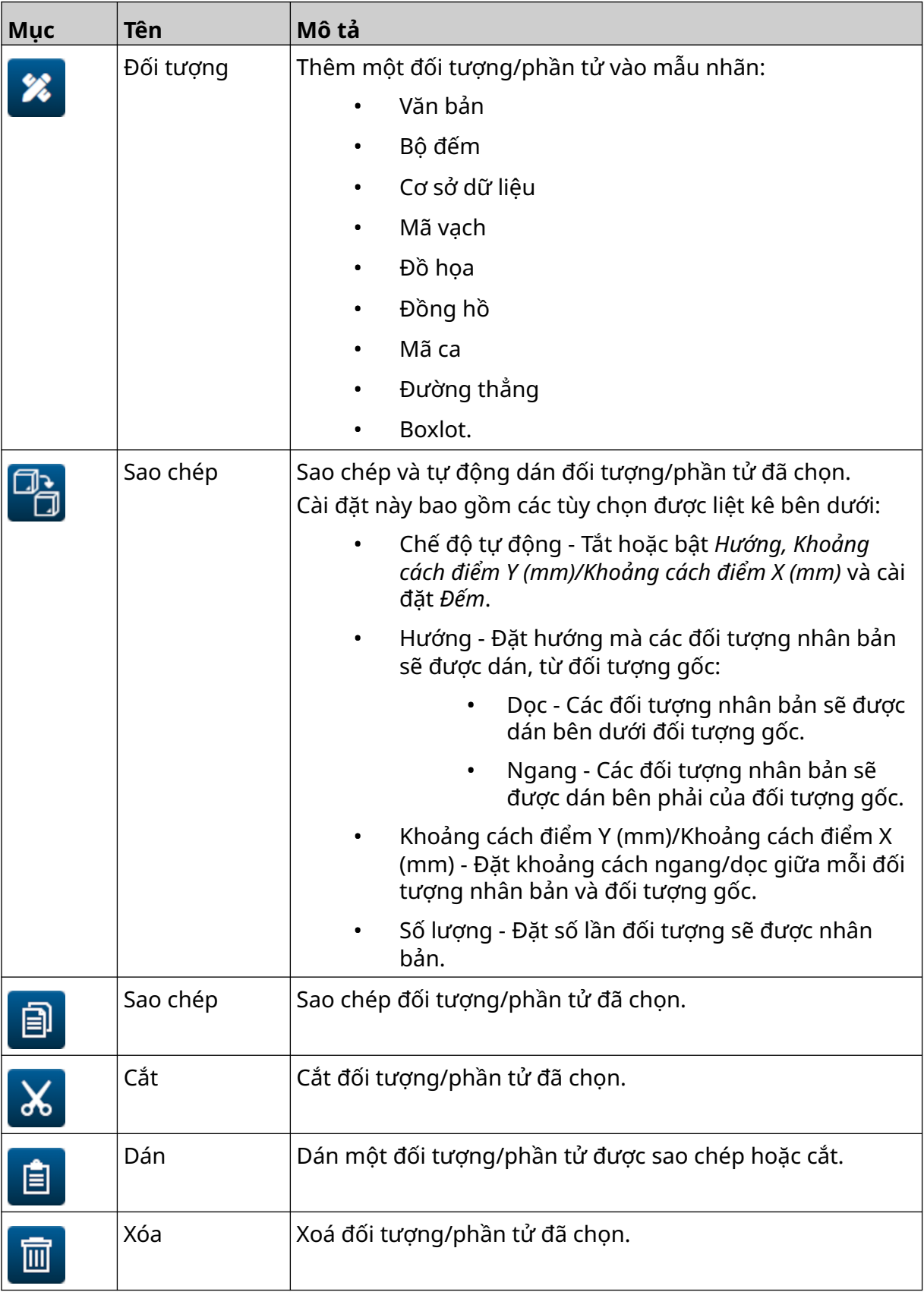

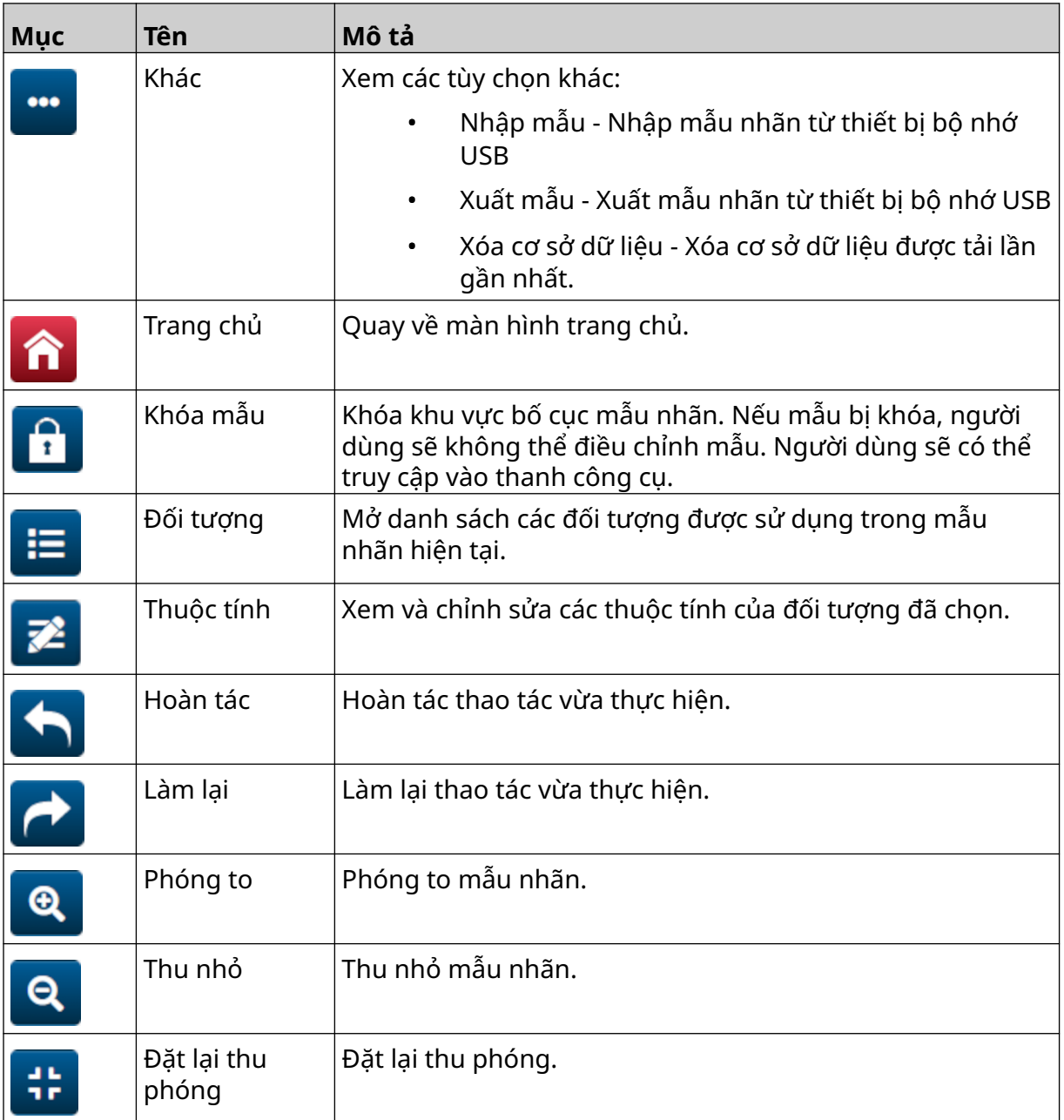

# **PHẦN 3 LẮP ĐẶT**

## **DỠ KIỆN HÀNG**

Lấy bộ điều khiển, đầu in và phụ kiện (ví dụ: bộ đồng tốc và cảm biến) ra khỏi kiện hàng.

Các thiết bị được giao sẽ khác nhau theo thứ tự cụ thể. Kiểm tra thành phần của lô hàng so với danh sách đóng gói và thông báo cho Domino nếu có bất kỳ sai lệch nào.

### **VỊ TRÍ**

Vị trí cho thiết bị:

- Tại nơi được cách điện với các thiết bị khác.
- Tại nơi có nhiệt độ trong phạm vi được chỉ định, xem [Thông số kỹ thuật](#page-22-0) trên trang 23.
- Tại nơi độ ẩm tương đối nằm trong phạm vi chỉ định, xem [Thông số kỹ thuật](#page-22-0) trên trang 23.
- Gần một ổ cắm điện dễ dàng tiếp cận để đảm bảo có thể ngắt điện nhanh chóng.
- Tại nơi đường ống, cáp và các kết nối điện không bị chặn.

## **LẮP ĐẶT DỌC**

Để lắp đạt G50i:

1. Lắp kẹp vào bộ điều khiển.

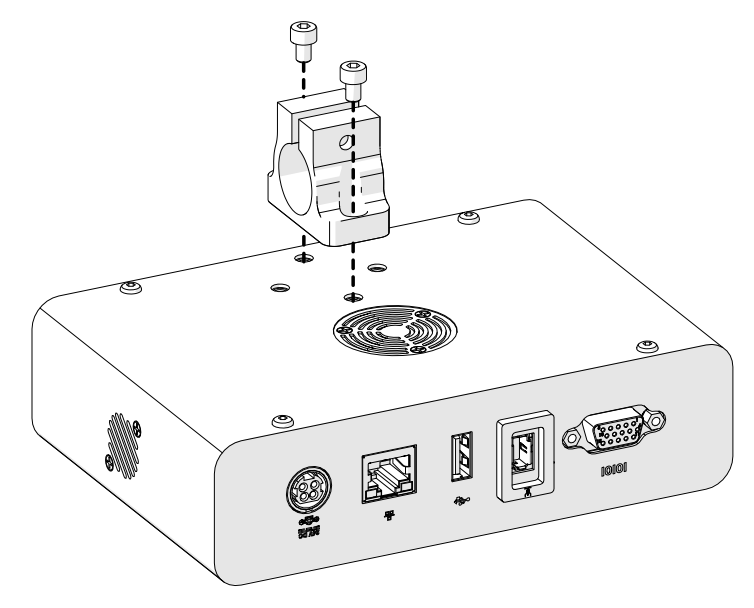

2. Lắp kẹp gắn và một thanh tròn vào đầu in.

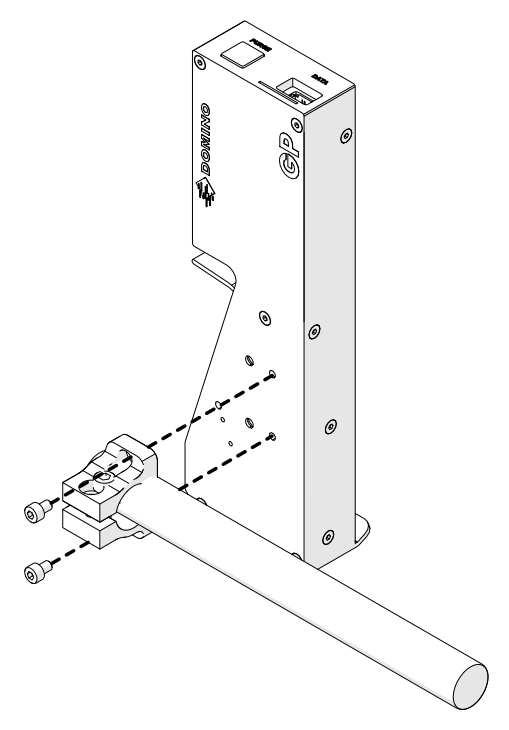

3. Lắp kẹp đế và 1 trong các thanh tròn vào băng tải/dây chuyền sản xuất.

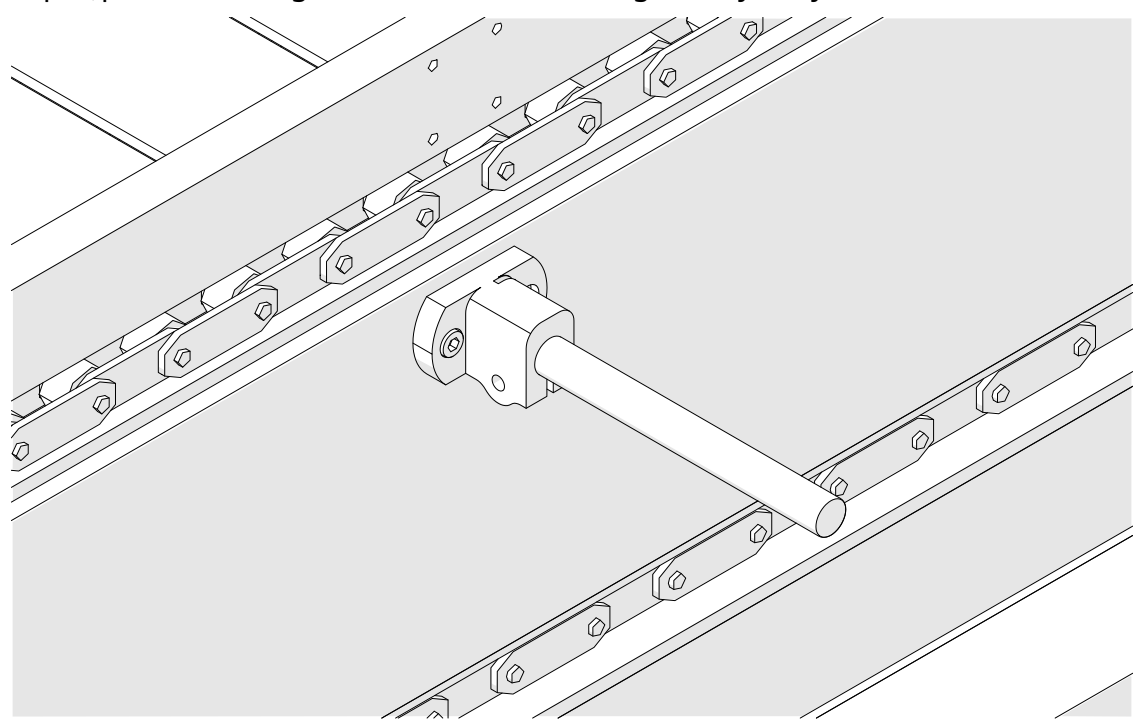

4. Lắp một thanh tròn và kẹp như hình dưới đây.

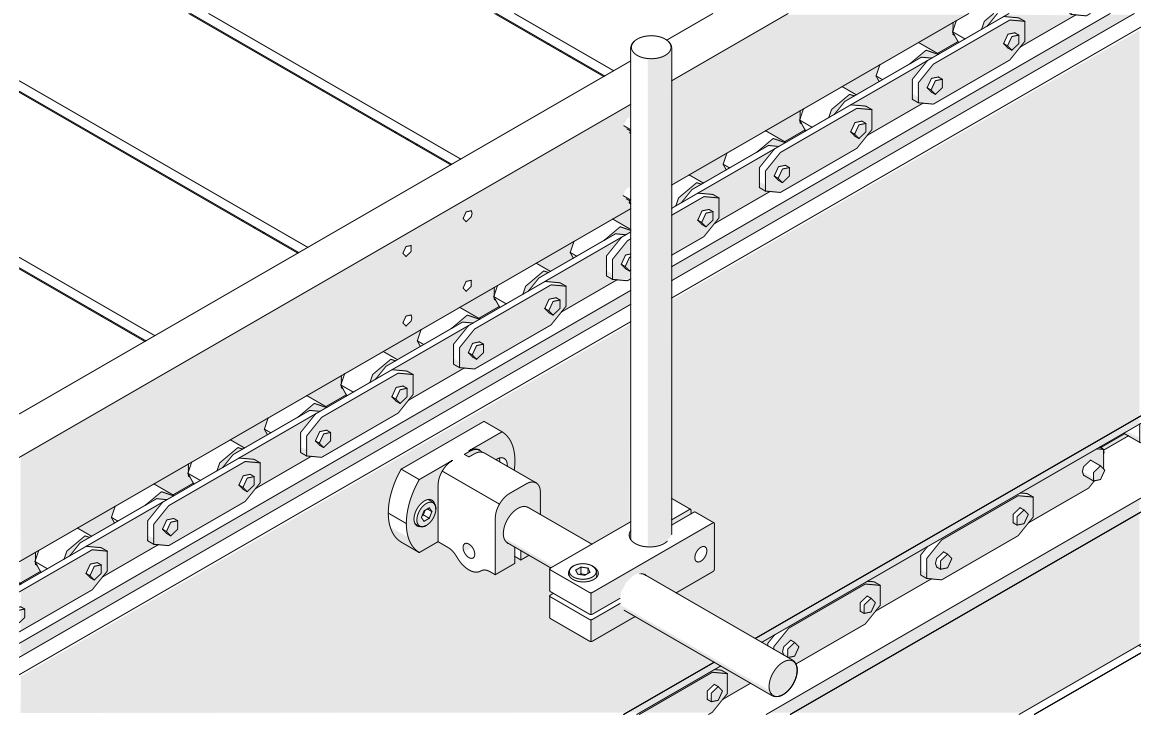

5. Lắp một thanh tròn khác và kẹp như hình dưới đây.

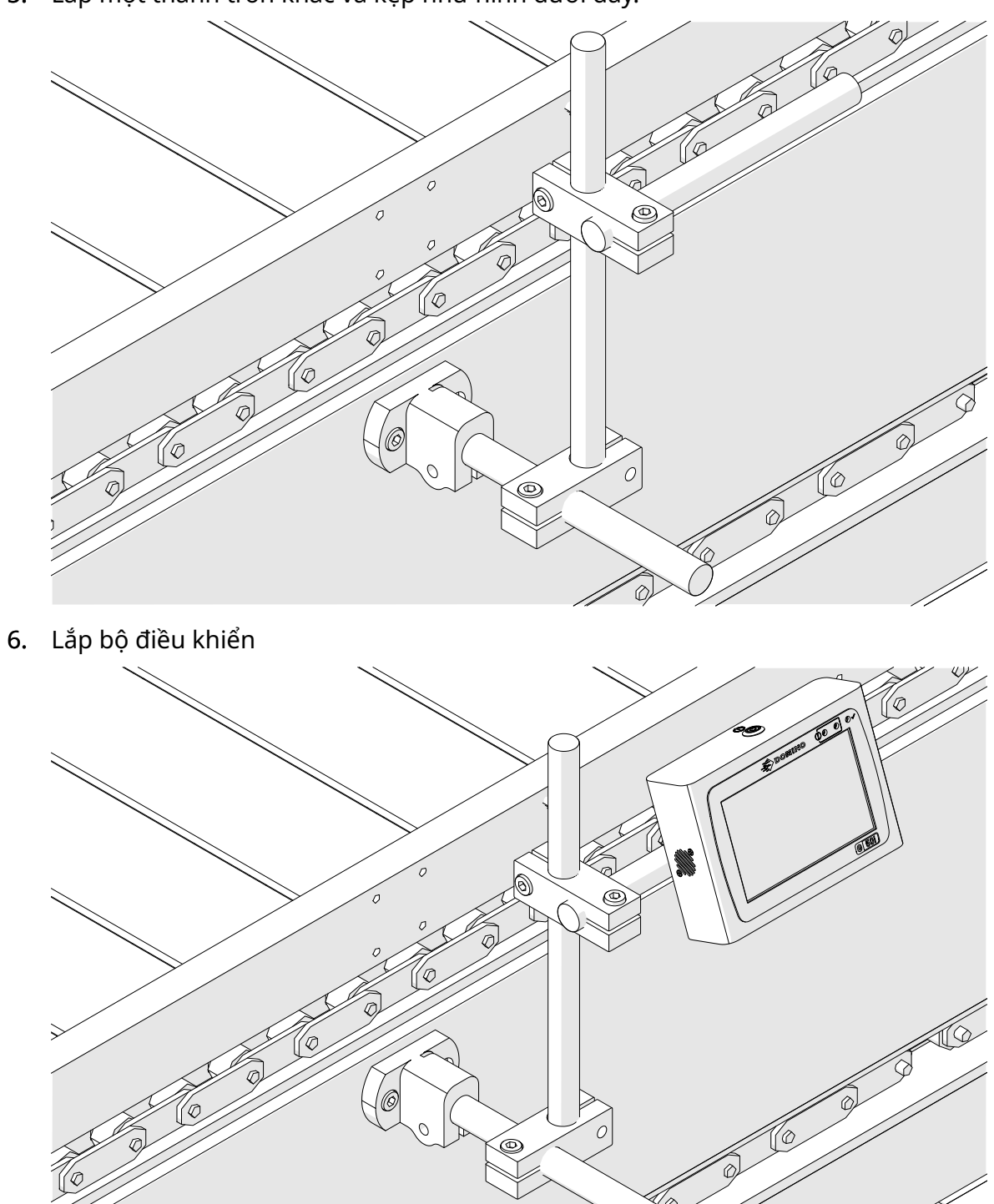

7. Lắp đầu in.

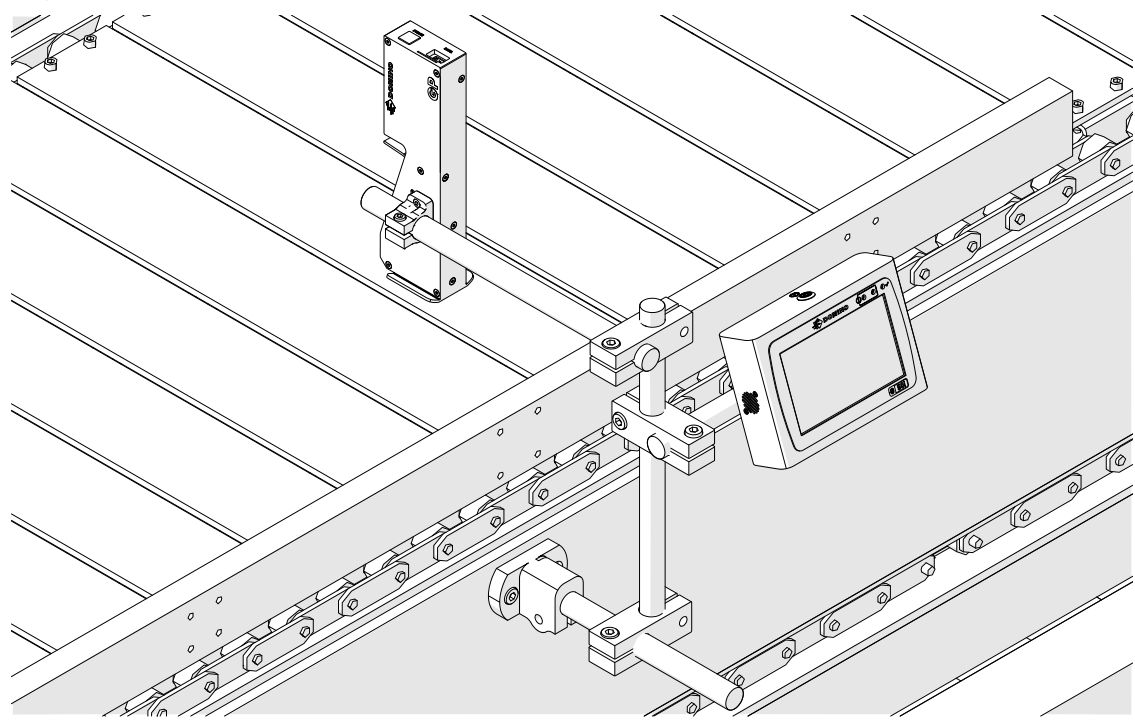

# **LẮP ĐẶT HƯỚNG NGANG**

Để lắp đạt G50i:

1. Lắp kẹp vào bộ điều khiển.

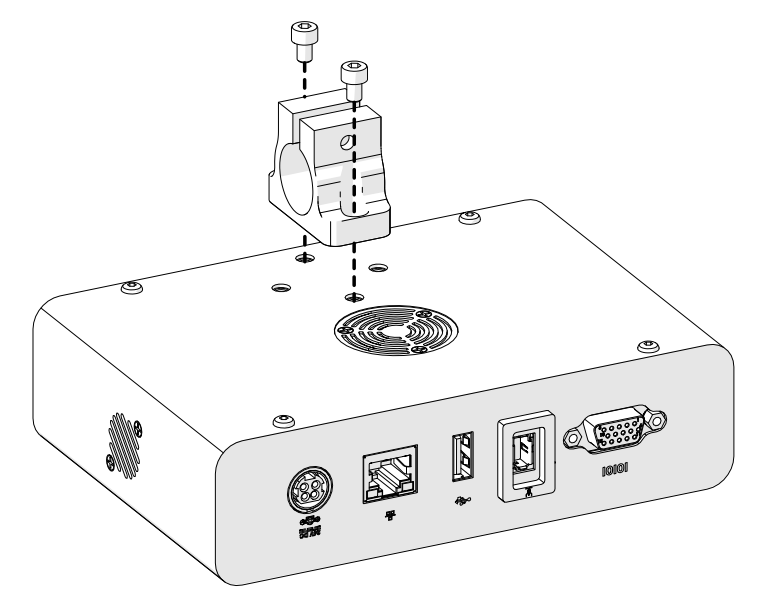

2. Lắp kẹp gắn và một thanh tròn vào đầu in.

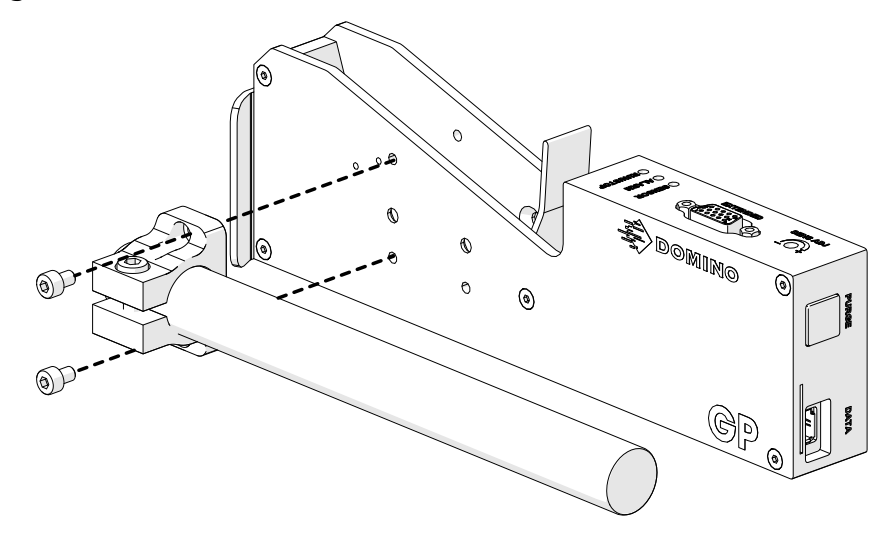

3. Lắp kẹp đế và 1 trong các thanh tròn vào băng tải/dây chuyền sản xuất.

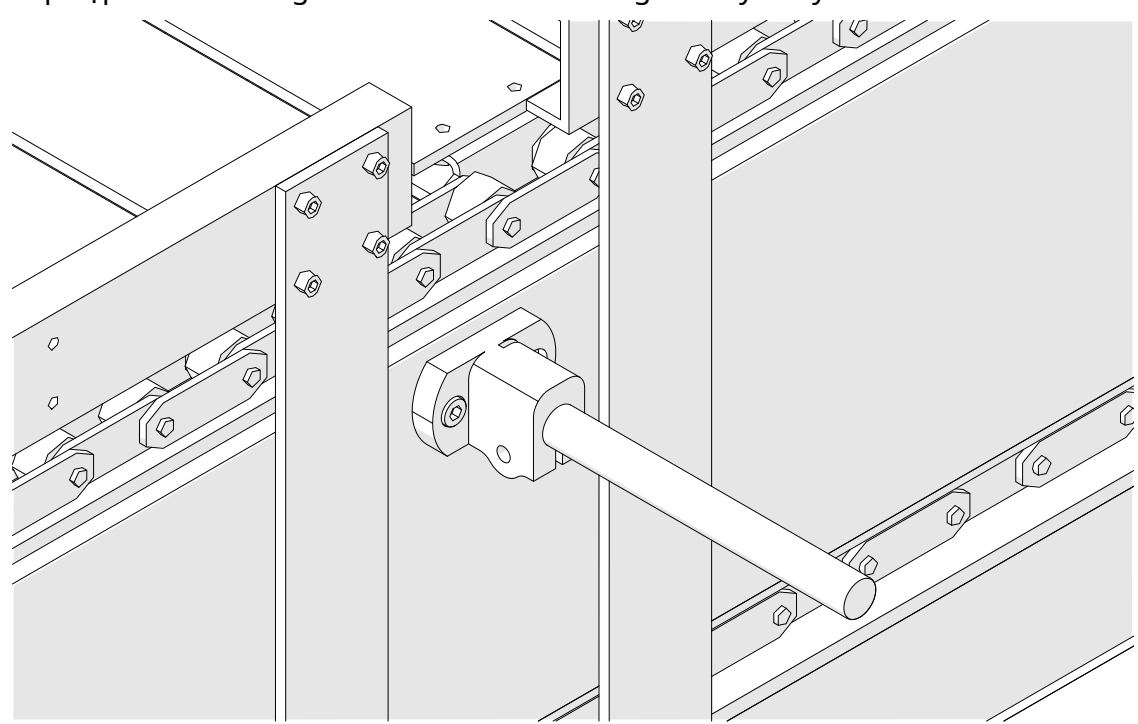

4. Lắp một thanh tròn và kẹp như hình dưới đây.

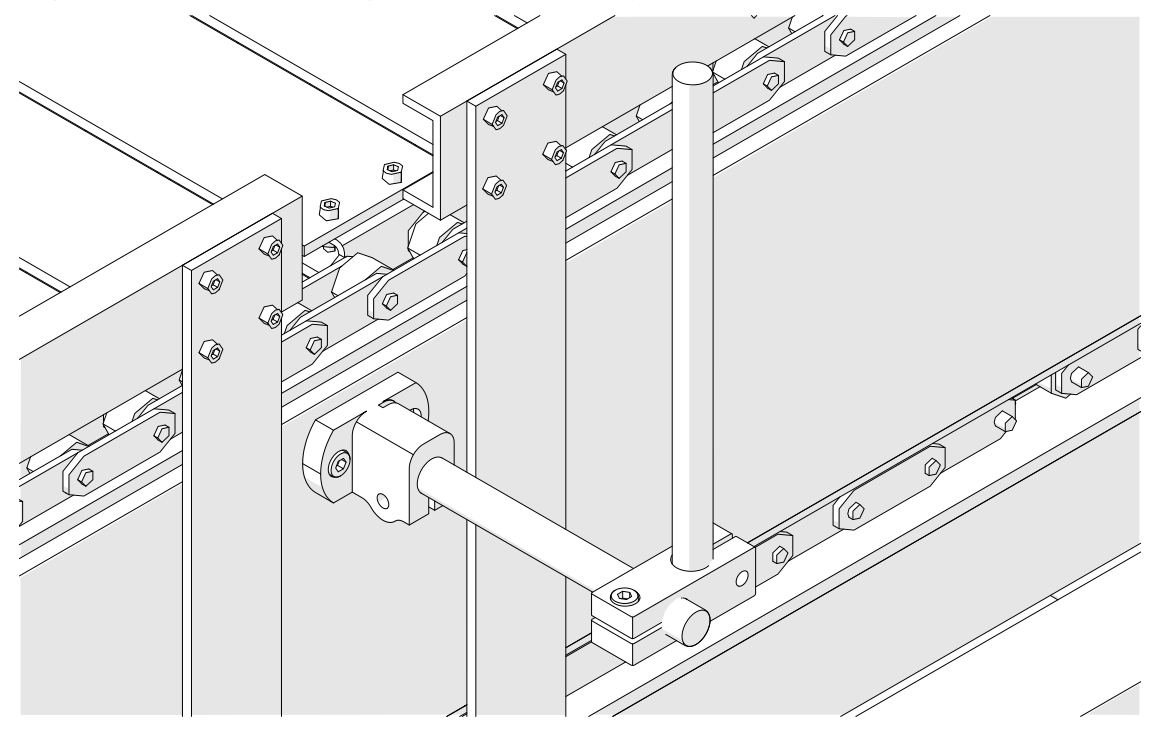

5. Lắp đầu in.

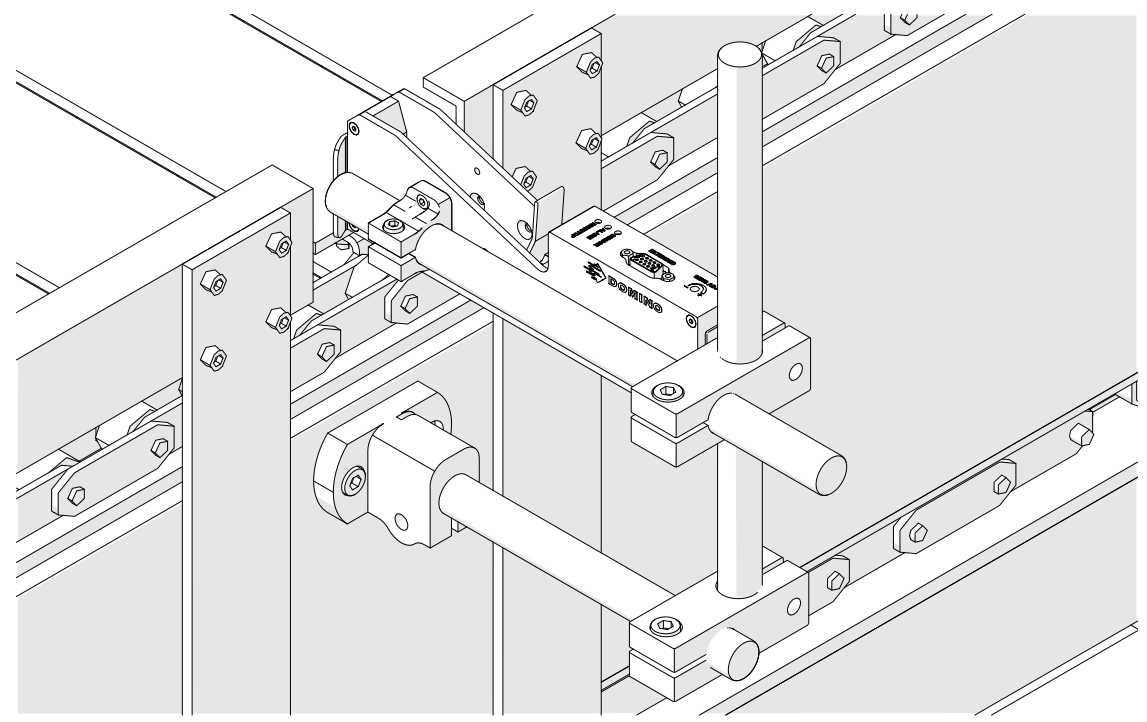

6. Sử dụng các thanh dẫn hướng sản phẩm trên băng tải/dây chuyền sản xuất để bảo vệ đầu in khỏi bị hư hỏng/va đập.

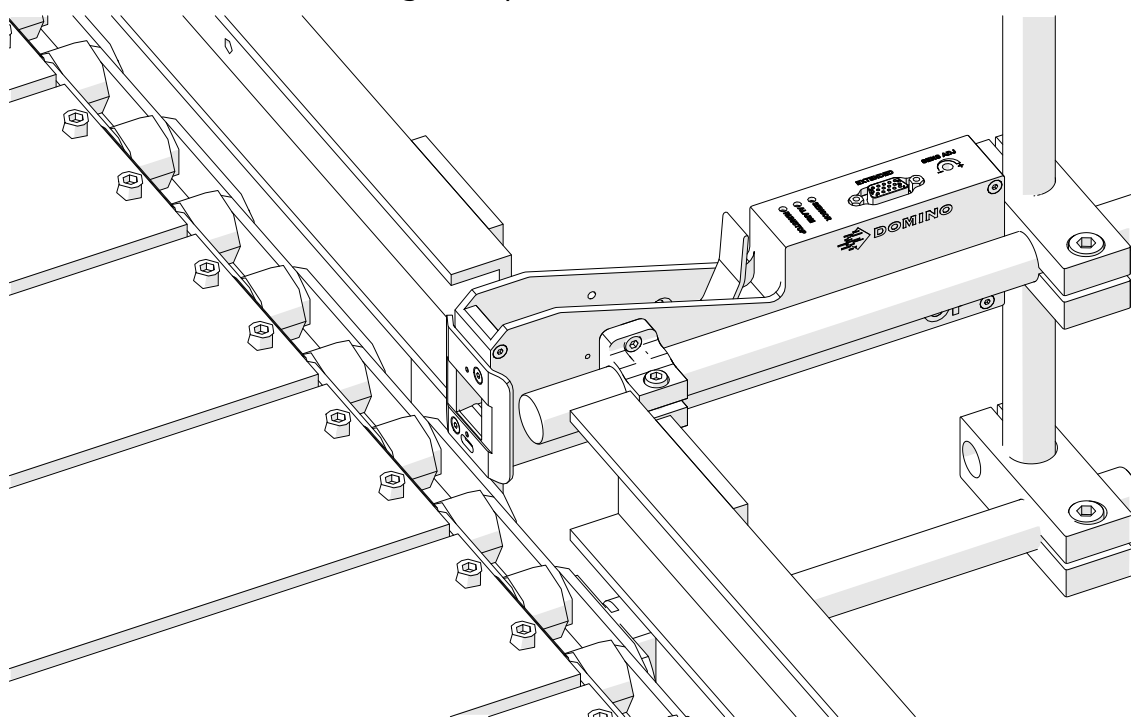

7. Lắp một thanh tròn khác.

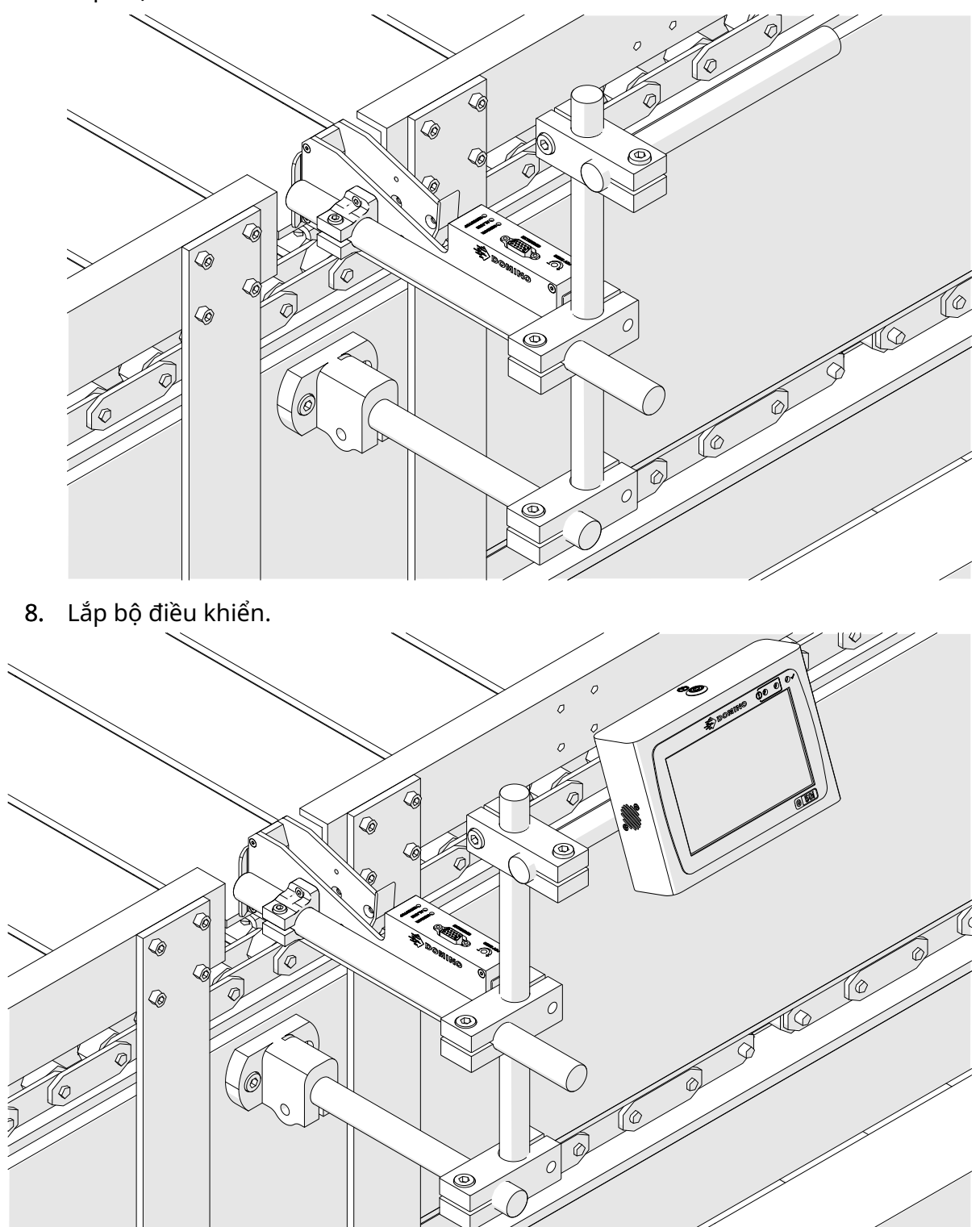

# **LẮP ĐẶT CHỐNG GIẬT ĐIỆN (TÙY CHỌN)**

#### Điểm kẹp. Nguy cơ chấn thương.

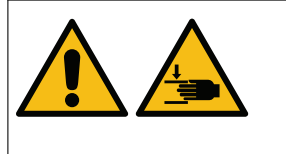

#### **Giữ tay/ngón tay khỏi kẹp chống giật điện.**

Bàn tay và ngón tay có thể bị kẹt vào kẹp chống giật điện. Nếu bị kẹt bàn tay và ngón tay vào kẹp chống giật điện, có thể xảy ra chấn thương.

Công cụ bắt buộc: Khóa lục giác 3 mm

Để lắp đặt kẹp chống giật điện đầu in tùy chọn:

- 1. Lắp vít có nhãn (1) trong hình bên dưới.
- 2. Ép chặt kẹp và lắp vít có nhãn (2) trong hình bên dưới.

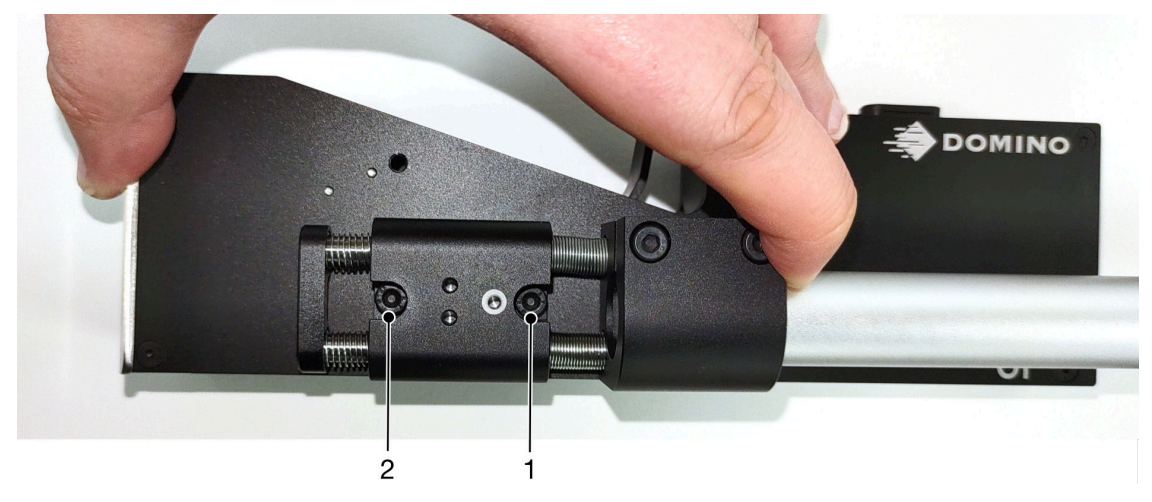

### **HƯỚNG ĐẦU IN**

#### **Nhìn từ bên cạnh**

Hình minh họa bên dưới và ở trang tiếp theo biểu thị các hướng đầu in chính xác và hướng cần tránh.

- Các hướng A1, A2 và A3 được đề xuất.
- Các hướng A7 và A8 không được đề xuất. Những hướng này sẽ dừng 1/3 mực trong hộp mực đi đến béc phun.
- Không lắp đặt đầu in theo các hướng A4, A5 và A6.

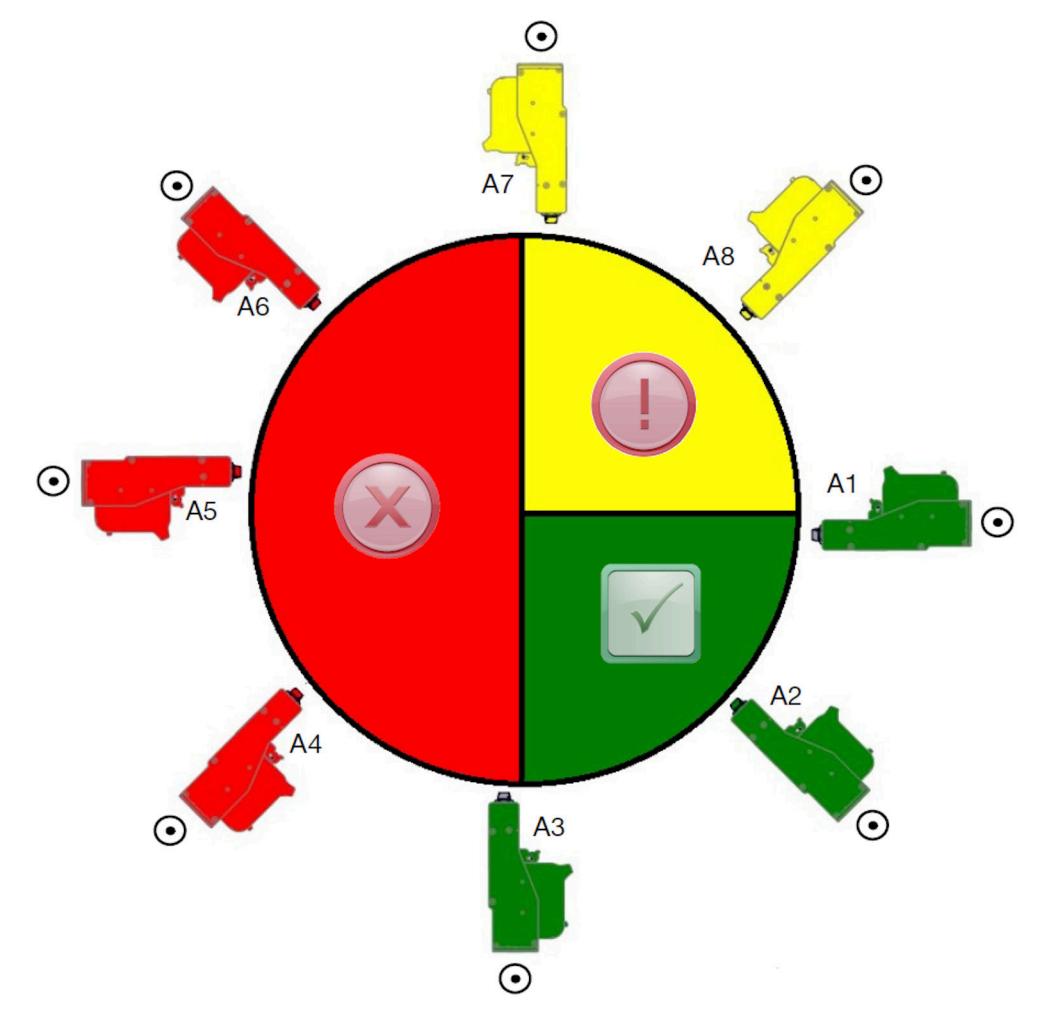

#### **Nhìn từ phía trước**

- Các hướng B2, B3 và B4 được đề xuất.
- Nếu đầu in được lắp đặt theo hướng B1 hoặc B5, hãy đặt đầu in hướng xuống một góc tối thiểu là -4°. Ngoài ra, nếu DPI dọc được đặt thành 300, hãy chọn hàng béc phun thấp nhất so với mặt đất để in, xem phần [Chất lượng in](#page-63-0) trên trang 64.
- Các hướng B6, B7 và B8 không được đề xuất. Những hướng này sẽ dừng 1/3 mực trong hộp mực đi đến béc phun.

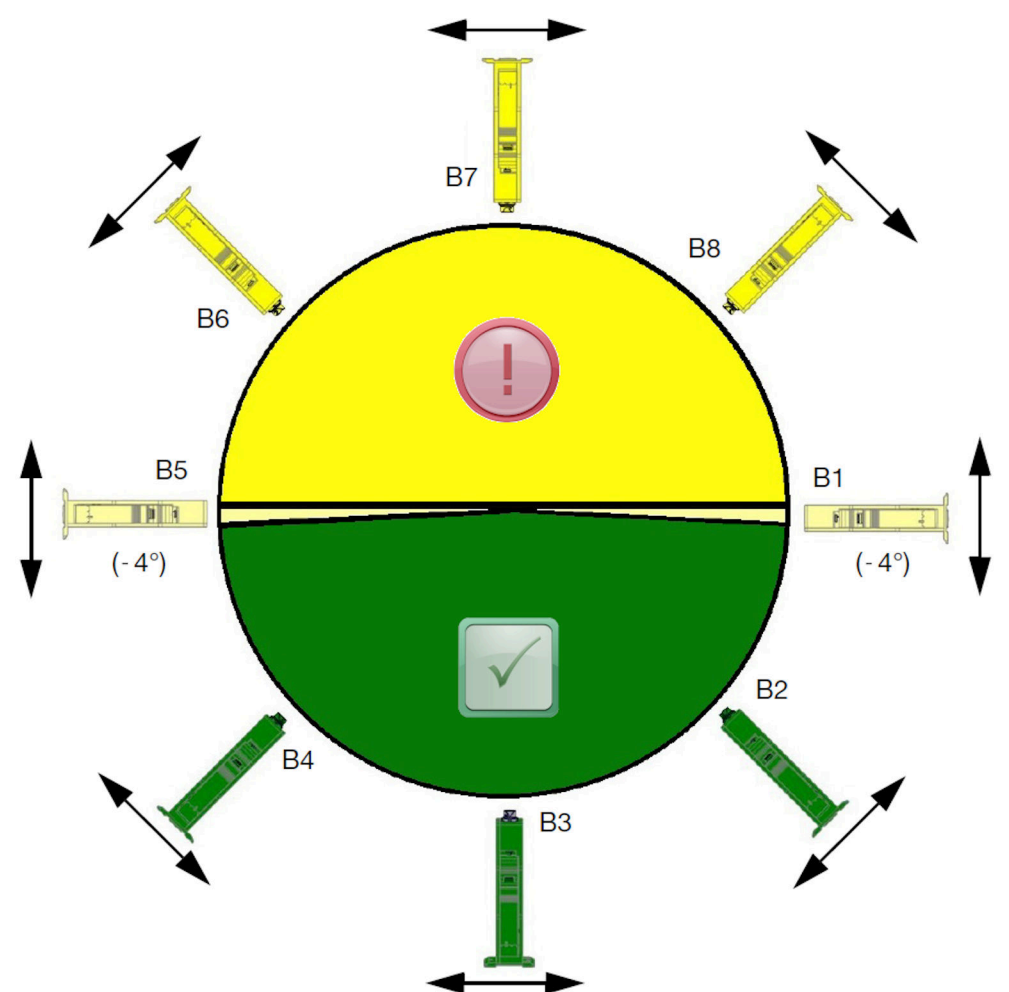

# **KẾT NỐI ĐẦU IN**

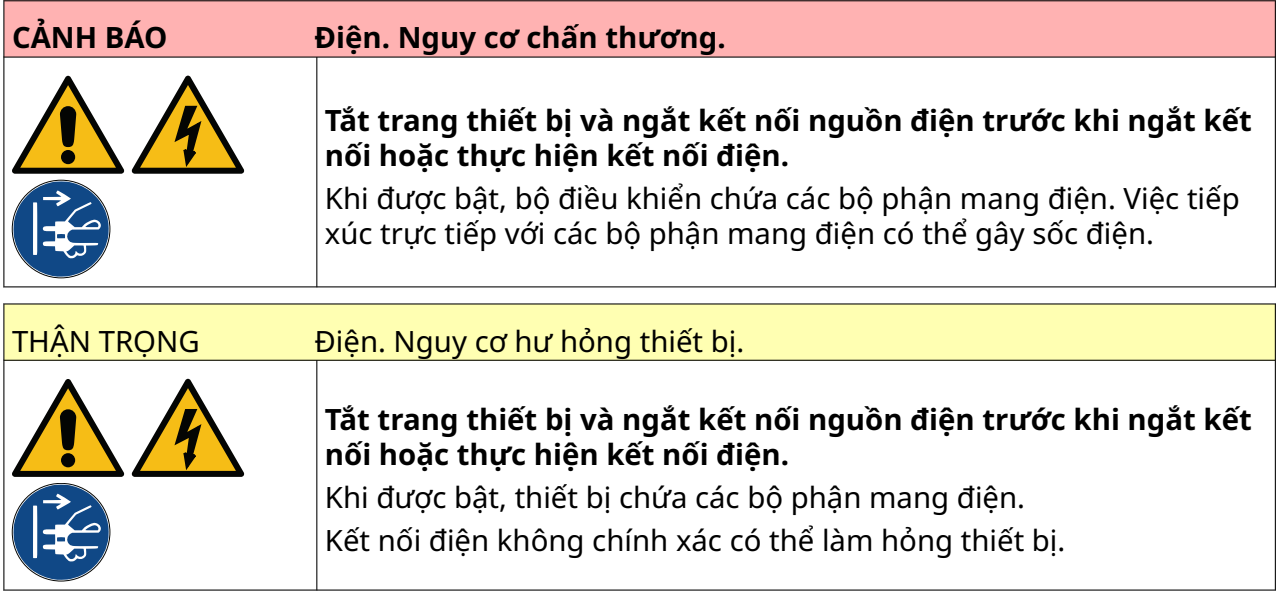

Hình ảnh dưới đây cho thấy cách kết nối đầu in với bộ điều khiển.

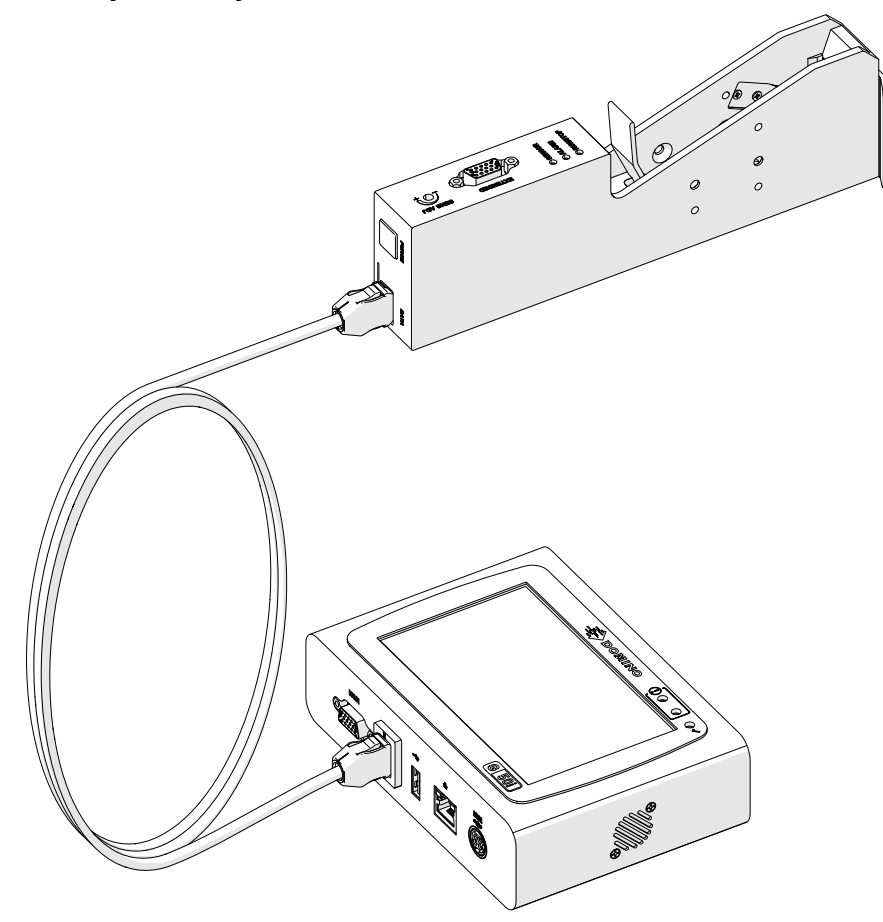

### **LẮP BÌNH THÊM MỰC**

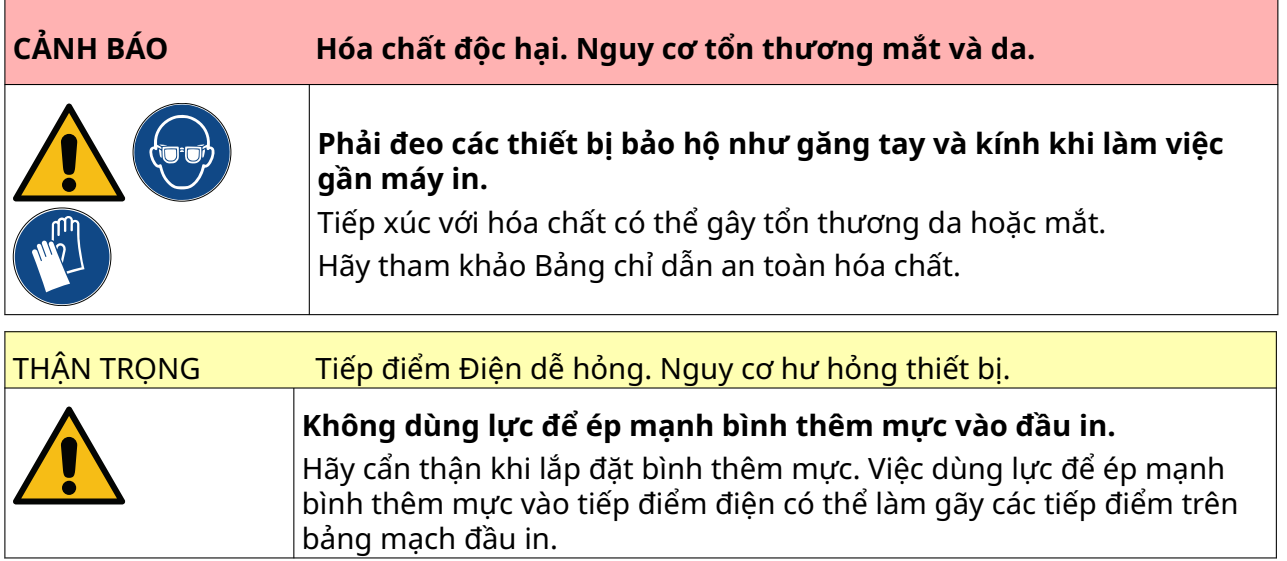

Để lắp bình thêm mực:

- 1. Tháo nắp bảo vệ khỏi bình thêm mực.
- 2. Nếu bình thêm mực còn mới, hãy làm sạch các điểm tiếp xúc điện bằng khăn lau tẩm cồn ethanol, để loại bỏ lớp bảo vệ chống ăn mòn.
- Lưu ý Số hiệu bộ phận lau vệ sinh: EPT039697

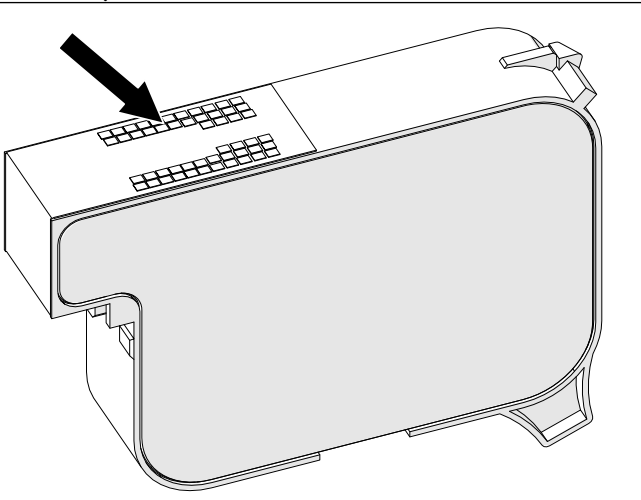

- 3. Sử dụng một miếng vải không có xơ mới/sạch để lau các béc phun mực ở góc 45°.
- Lưu ý Góc 45° ngăn các mảnh vụn từ một béc phun làm nhiễm bẩn béc phun kế tiếp.

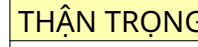

THẬN TRỌNG Thiết bị nhạy cảm. Nguy cơ hư hỏng thiết bị.

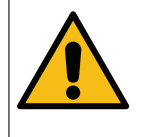

**Không dùng khăn lau tẩm cồn hoặc bất kỳ hóa chất nào khác để vệ sinh béc phun của bình thêm mực.**

Sử dụng một miếng vải mới/sạch, không xơ. Nếu bạn dùng hóa chất để vệ sinh bình thêm mực, béc phun có thể bị hỏng.

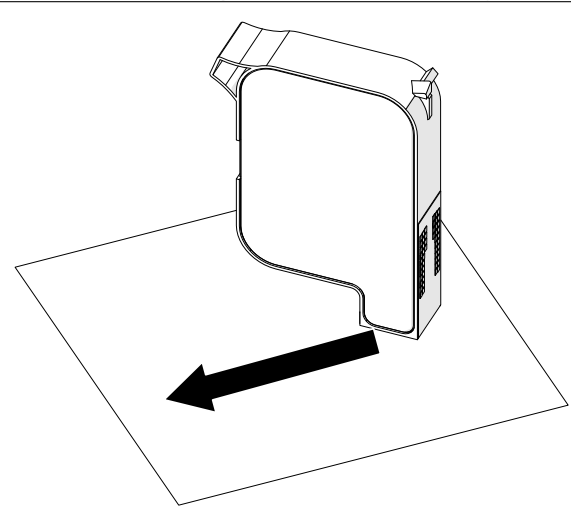

4. Lắp bình thêm mực vào đầu in rồi đóng lẫy đầu in.

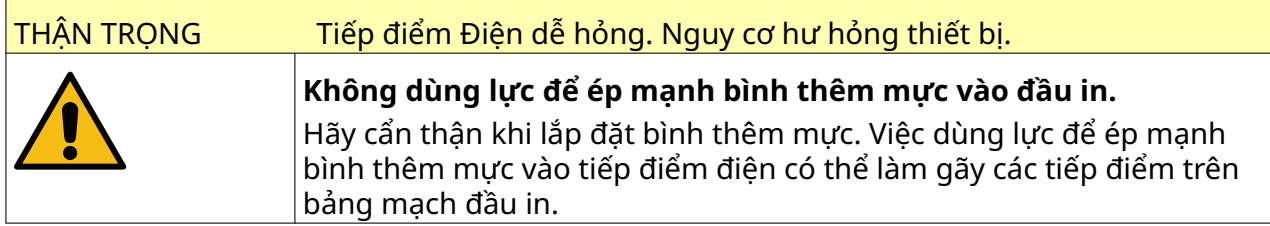

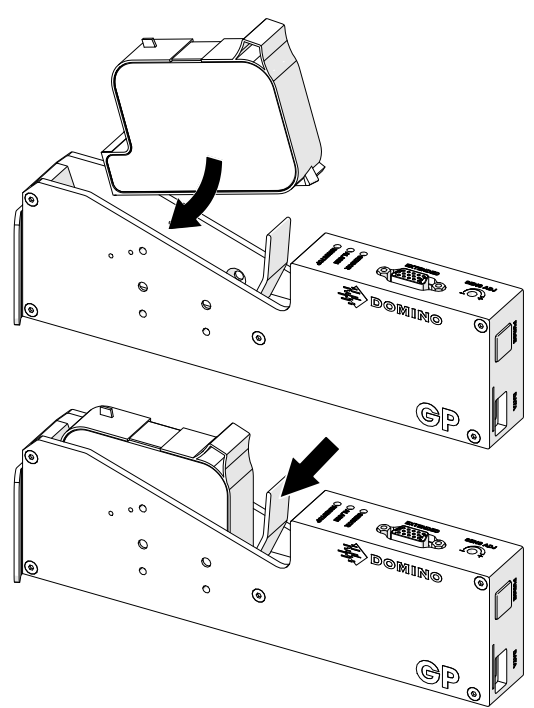

## **NGUỒN ĐIỆN BỘ ĐIỀU KHIỂN**

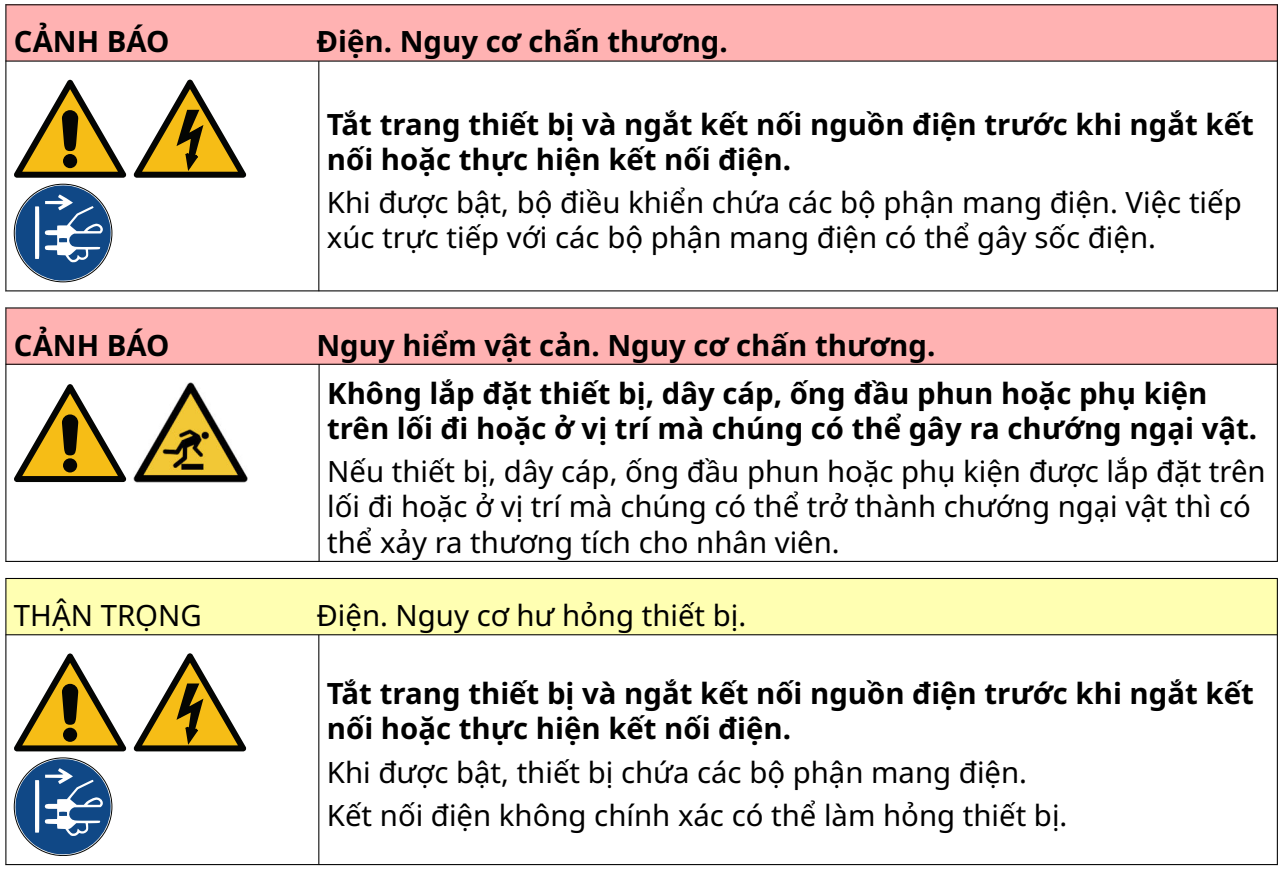

Kết nối bộ điều khiển và bộ đổi nguồn điện với nguồn điện bằng cách sử dụng phích cắm và ổ cắm phù hợp. Đảm bảo nguồn điện ở vị trí dễ tiếp cận và gần thiết bị để có thể ngắt kết nối nhanh chóng. Nếu sử dụng đầu nối nguồn có cầu chì, phải lắp thêm một cầu chì 5 A. Nếu không sử dụng đầu nối nguồn có cầu chì, cần có một bộ ngắt mạch hoặc cầu chì 5 A.

Nguồn cấp phải được bảo đảm không bị nhiễu điện. Domino có thể tư vấn cho bạn về các thiết bị phù hợp để đảm bảo máy in hoạt động trơn tru, không gặp sự cố.

Chỉ sử dụng bộ chuyển đổi nguồn điện được liệt kê bên dưới:

- Nhà sản xuất: MEAN WELL ENTERPRISES CO. LTD
- Kiểu: GST60A24

LẮP ĐẶT

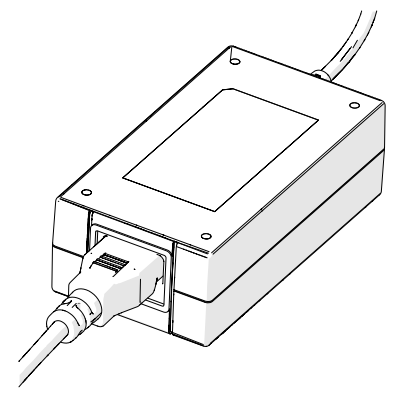

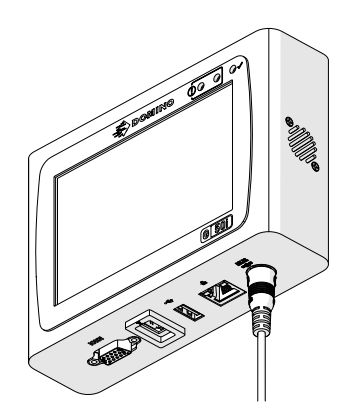

Thiết lập bộ chuyển đối Kết nối Bộ chuyển đối với Bộ điều khiển

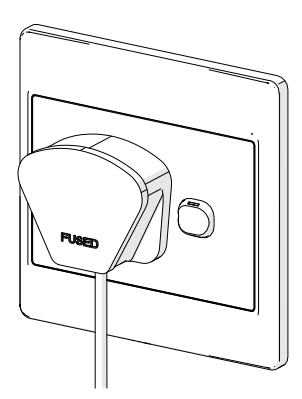

Kết nối bộ chuyển đổi với ổ cắm trên tường

### **HIỆU CHUẨN CẢM BIẾN PHÁT HIỆN SẢN PHẨM Ở ĐẦU IN**

Để hiệu chuẩn cảm biến phát hiện sản phẩm bên trong của đầu in:

- 1. Đặt bề mặt in hoặc một hộp phía trước đầu in để che cảm biến phát hiện sản phẩm.
- 2. Đèn LED cảm biến trên đầu in sẽ bật để cho biết rằng cảm biến đã được kích hoạt.

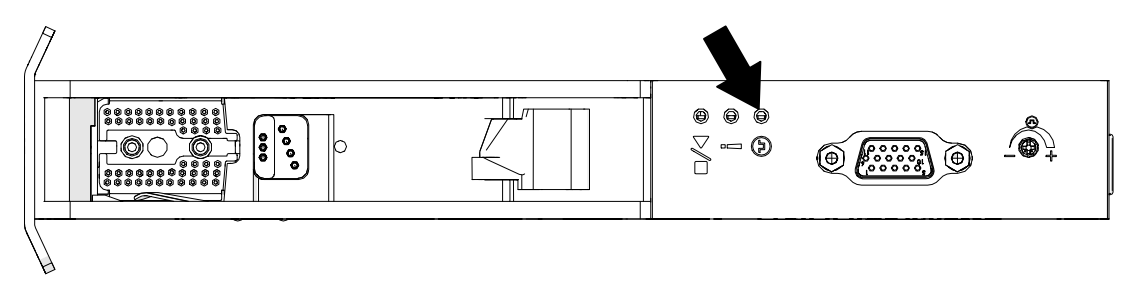

3. Nếu đèn LED cảm biến không bật, hãy sử dụng một tua vít nhỏ để vặn vít điều chỉnh cảm biến trên đầu in theo chiều kim đồng hồ cho đến khi đèn LED cảm biến bật.

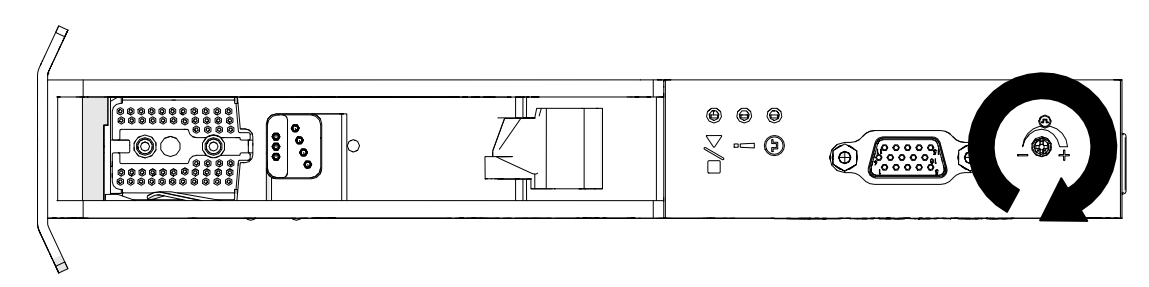

- 4. Lấy bề mặt in hoặc hộp ra khỏi phía trước đầu in.
- 5. Lúc này, đèn LED cảm biến sẽ tắt. Nếu đèn LED cảm biến không tắt, xoay vít điều chỉnh cảm biến ngược chiều kim đồng hồ cho tới khi đèn LED cảm biến tắt.

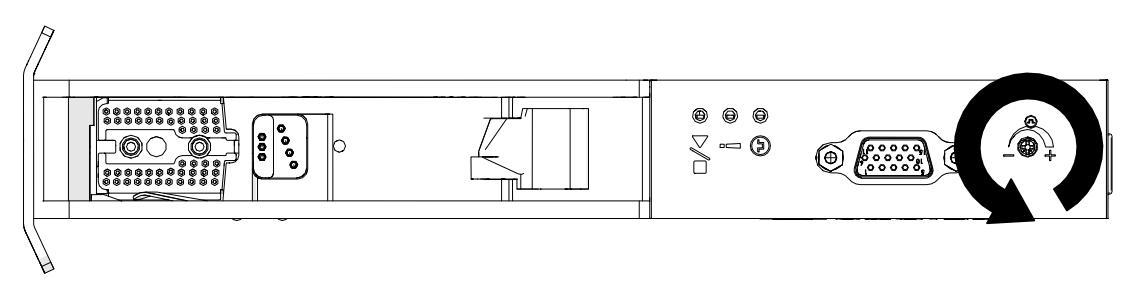

# **KẾT NỐI THIẾT BỊ BÊN NGOÀI**

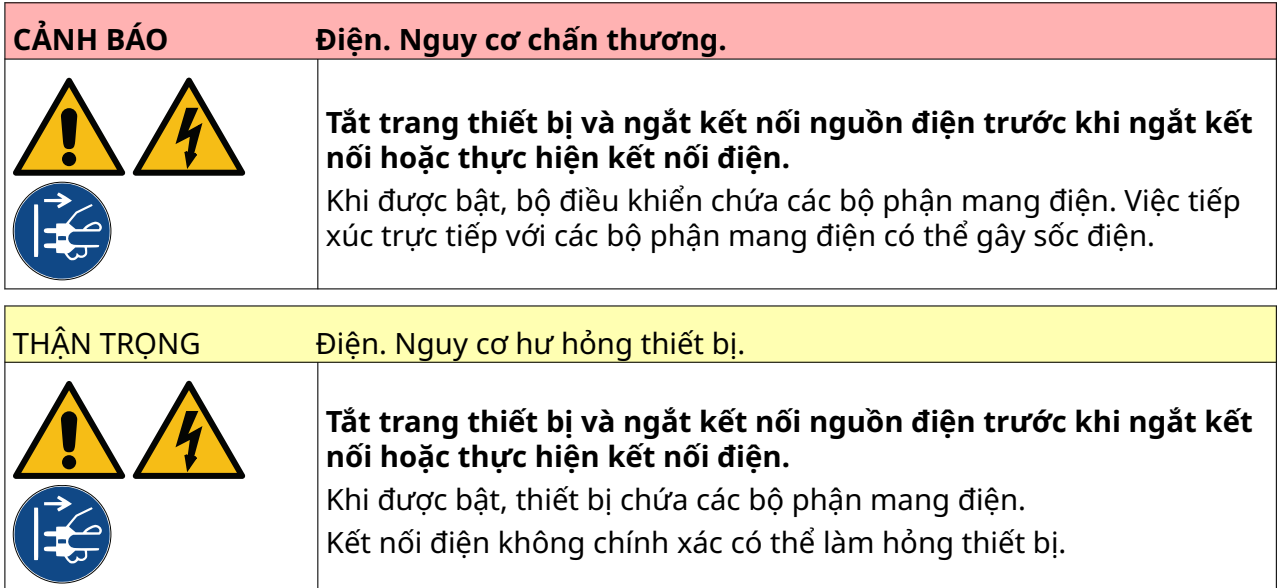

Máy in có thể hoạt động cùng lúc với cảm biến phát hiện sản phẩm bên ngoài, bộ đồng tốc trục và đèn cảnh báo.

Sử dụng phích cắm D đực, 15 chân, mật độ cao để kết nối với ổ cắm IO của bộ điều khiển.

### **Cảm biến phát hiện sản phẩm bên ngoài**

Máy in hỗ trợ kết nối NPN và PNP.

Cảm biến được cấp điện từ ổ cắm IO của máy in.

Sau khi cảm biến phát hiện sản phẩm đã được kết nối, cài đặt máy in cần được xác định, xem Print Mode - Continuous và [Tín hiệu in - Cảm biến](#page-68-0) trên trang 69.

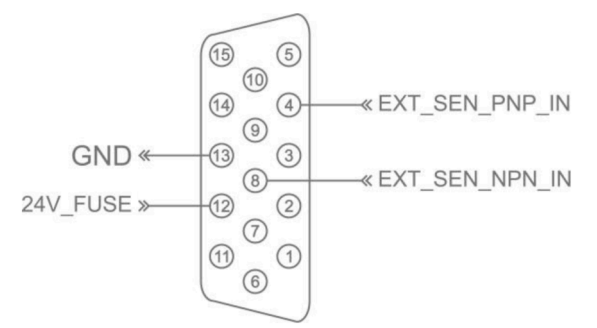

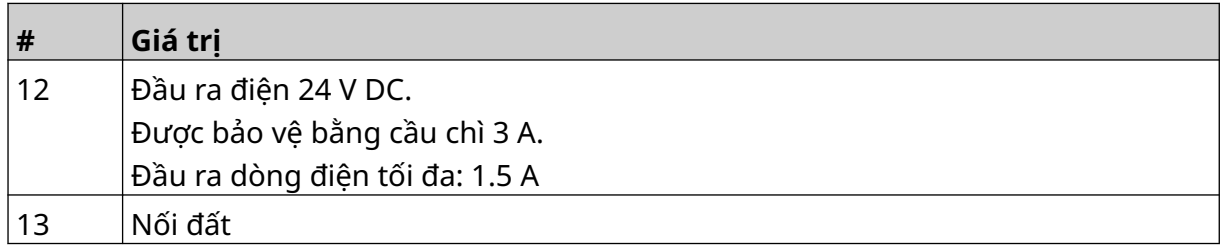

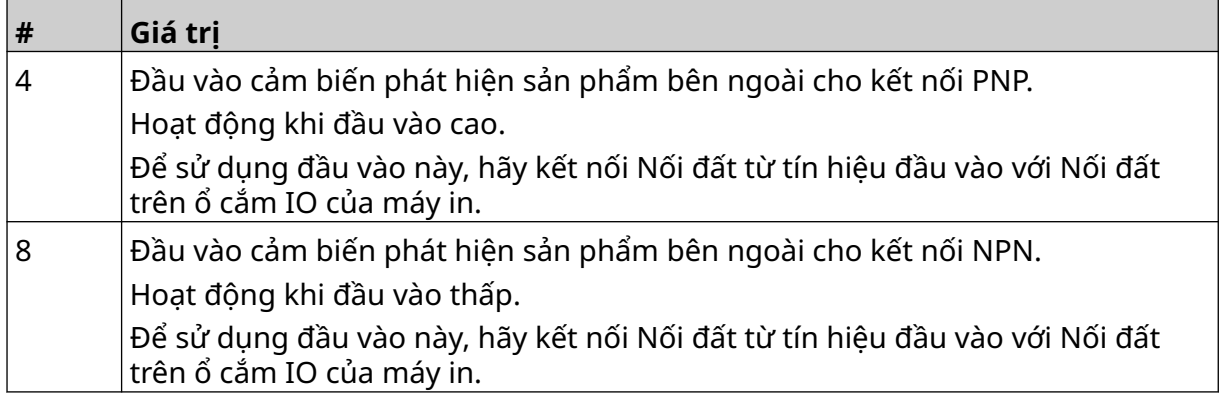

### <span id="page-60-0"></span>**Bộ đồng tốc trục bên ngoài**

Nên sử dụng bộ đồng tốc trục bên ngoài để đo tốc độ dây chuyền sản xuất. Một bộ đồng tốc trục bên ngoài sẽ đảm bảo đạt được chất lượng in tốt nhất.

Chỉ sử dụng bộ đồng tốc trục NPN.

Sử dụng công thức dưới đây để tính toán đường kính của bánh xe bộ đồng tốc trục:

D = Đường kính của bánh xe bộ đồng tốc (Inch)

R = PPR của bộ đồng tốc (Xung mỗi vòng)

#### $D = R/(\pi \times 600)$

Ví dụ: nếu bộ đồng tốc có độ phân giải (R) là 3600 PPR, thì đường kính của bánh xe bộ đồng tốc = 1,90985 Inch (48,5 mm)

Để thiết lập cài đặt bộ đồng tốc, xem [Đầu vào bộ đồng tốc - Bên ngoài](#page-66-0) trên trang 67.

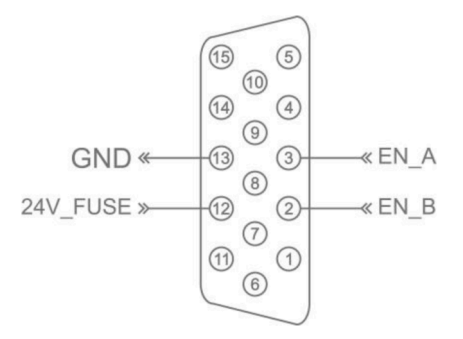

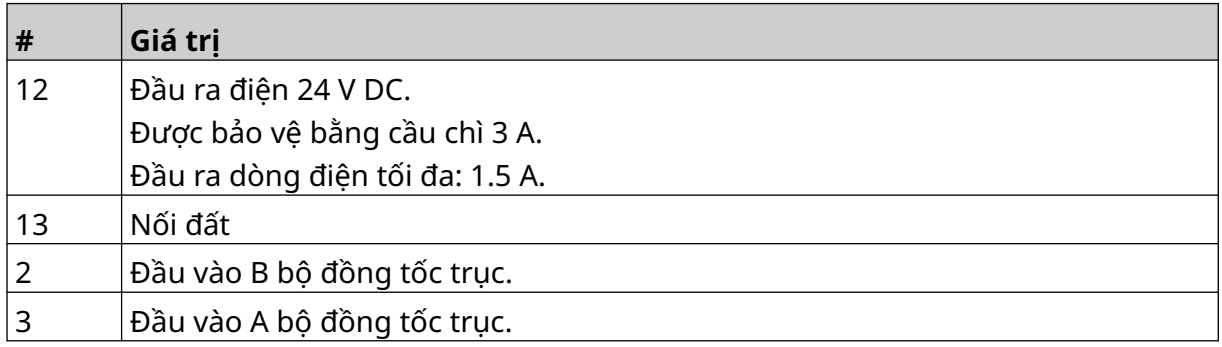

#### **Đèn cảnh báo**

Đèn cảnh báo có thể được kết nối để giúp người dùng giám sát trạng thái của máy in từ xa.

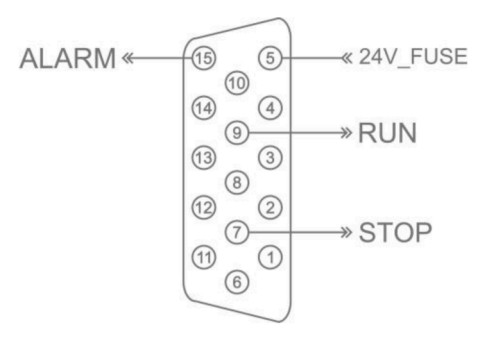

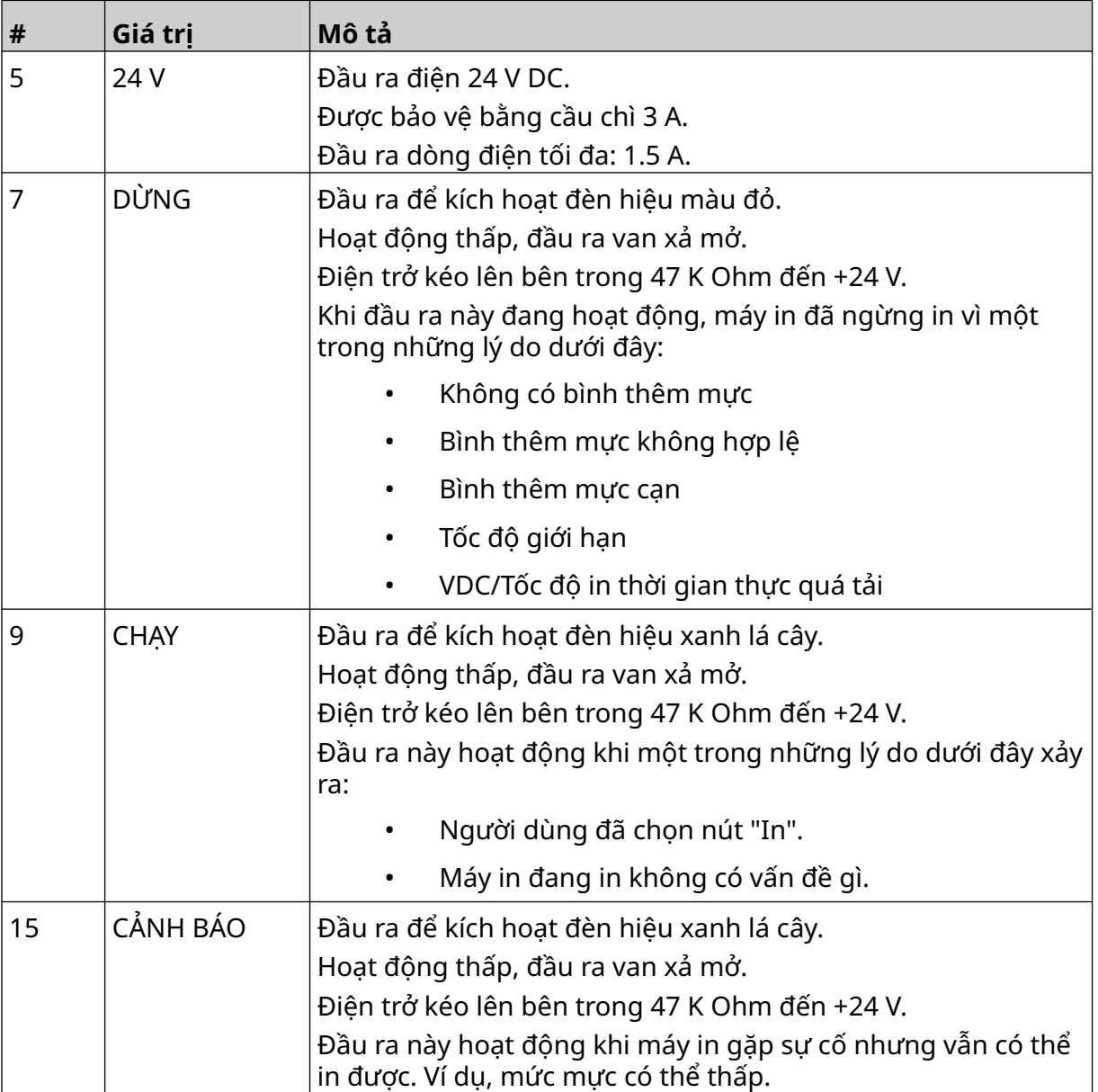

### **Kết nối IO**

Máy in có thể tạo tín hiệu đầu ra khi in xong.

Để thiết lập tín hiệu đầu ra, hãy xem phần [Tín hiệu IO](#page-82-0) trên trang 83.

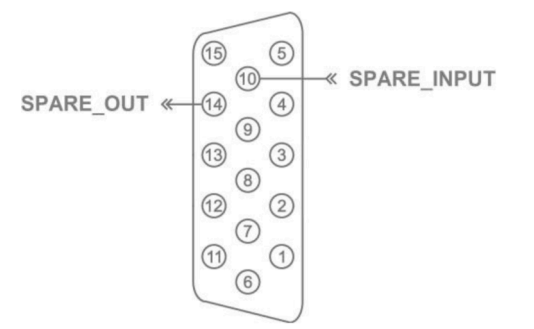

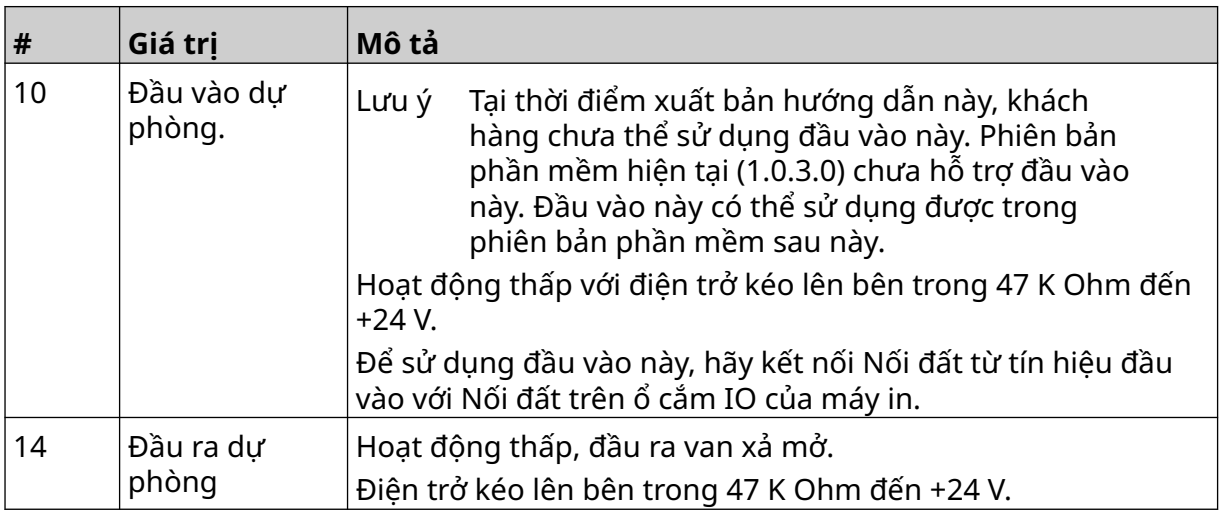

## <span id="page-63-0"></span>**CÀI ĐẶT ĐẦU IN**

Để xem cài đặt đầu in, từ màn hình *Trang chủ*, hãy chọn biểu tượng *Cài đặt*.

#### **Chất lượng in**

Để xem cài đặt chất lượng in:

- 1. Từ màn hình *Trang chủ*, chọn biểu tượng *Cài đặt*:
- 2. Có sẵn những cài đặt *Chất lượng in* liệt kê dưới đây:

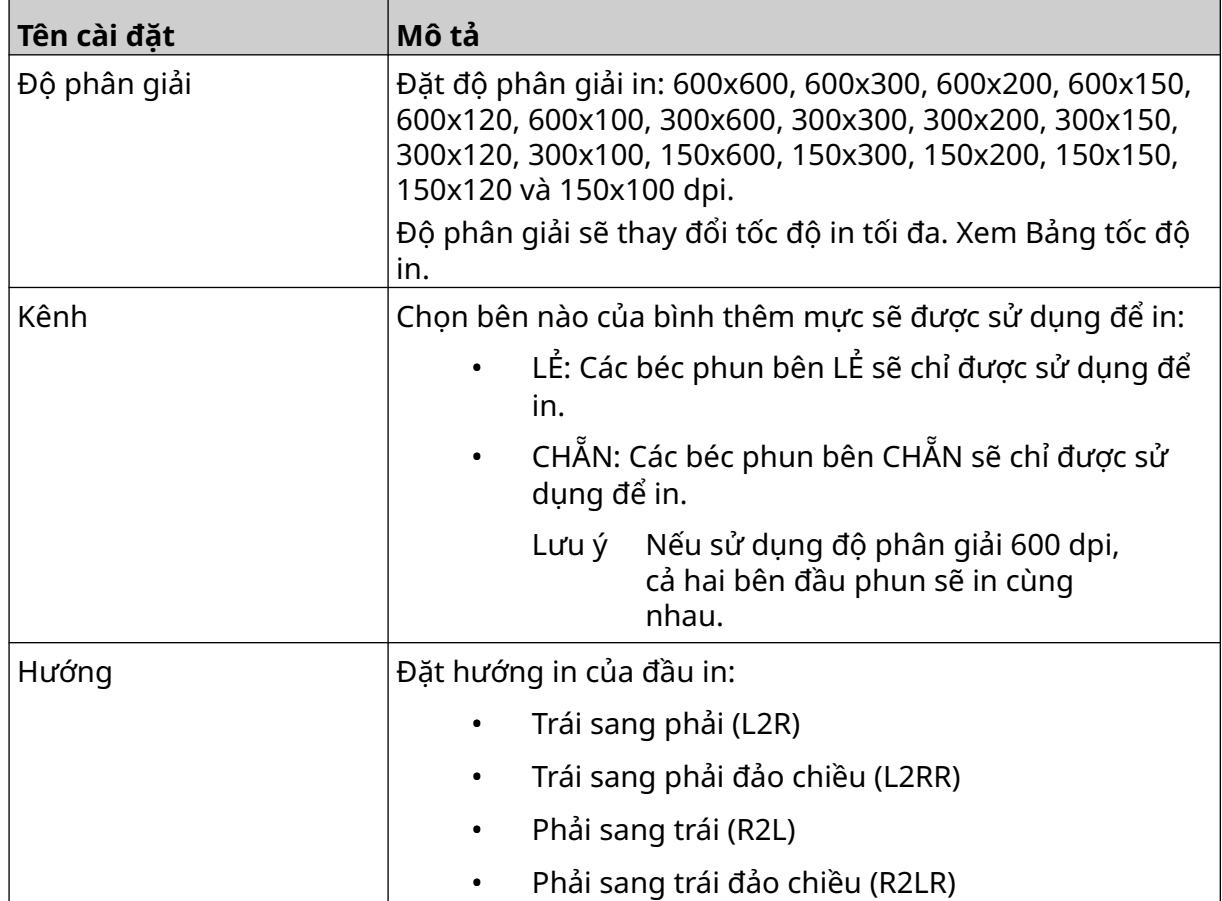

 $\ddot{\mathbf{O}}$ 

### <span id="page-64-0"></span>**Căn chỉnh**

Để xem cài đặt căn chỉnh đầu in:

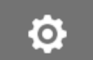

- 1. Từ màn hình *Trang chủ*, chọn biểu tượng *Cài đặt*:
- 2. Có sẵn những cài đặt *Căn chỉnh* liệt kê dưới đây:

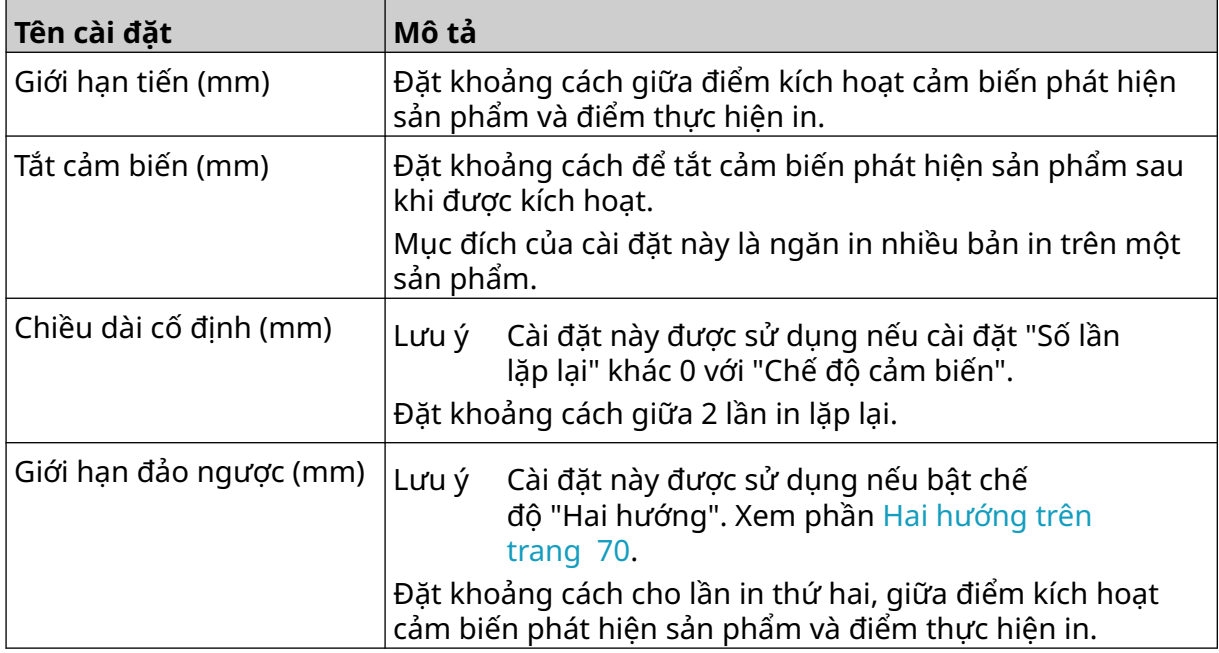

 $\sqrt[3]{c}$ 

# **CÀI ĐẶT HỆ THỐNG**

Để xem cài đặt hệ thống:

- 1. Từ màn hình *Trang chủ*, chọn biểu tượng *Cài đặt*:
	-

 $\ddot{Q}$ 

 $\ddot{\mathbf{Q}}$ 

2. Chọn biểu tượng *Cài đặt hệ thống*:

#### **Đầu vào bộ đồng tốc - Bên trong**

Để thiết lập bộ đồng tốc bên trong với tốc độ in cố định:

- 1. Từ màn hình *Trang chủ*, chọn biểu tượng *Cài đặt*:
- $\frac{1}{26}$ 2. Chọn biểu tượng *Cài đặt hệ thống*:
- 3. Đặt cài đặt *Đầu vào bộ đồng tốc* thành *Bên trong*.
- 4. Điều chỉnh cài đặt *Tốc độ (m/phút)*.

#### <span id="page-66-0"></span>**Đầu vào bộ đồng tốc - Bên ngoài**

Sử dụng tùy chọn này để đo tốc độ dây chuyền sản xuất bằng bộ đồng tốc trục. Để sử dụng tùy chọn này, một bộ đồng tốc trục phải được kết nối với bộ điều khiển. Xem, [Bộ đồng tốc](#page-60-0) [trục bên ngoài](#page-60-0) trên trang 61.

Nếu cài đặt không chính xác, nó sẽ ảnh hưởng đến chất lượng in.

Để thiết lập bộ đồng tốc trục ngoài để đo tốc độ của dây chuyền sản xuất:

1. Từ màn hình *Trang chủ*, chọn biểu tượng *Cài đặt*:

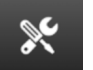

O

- 2. Chọn biểu tượng *Cài đặt hệ thống*:
- 3. Đặt cài đặt *Đầu vào bộ đồng tốc* thành *Bên ngoài*.
- 4. Thiết lập các cài đặt được liệt kê bên dưới:

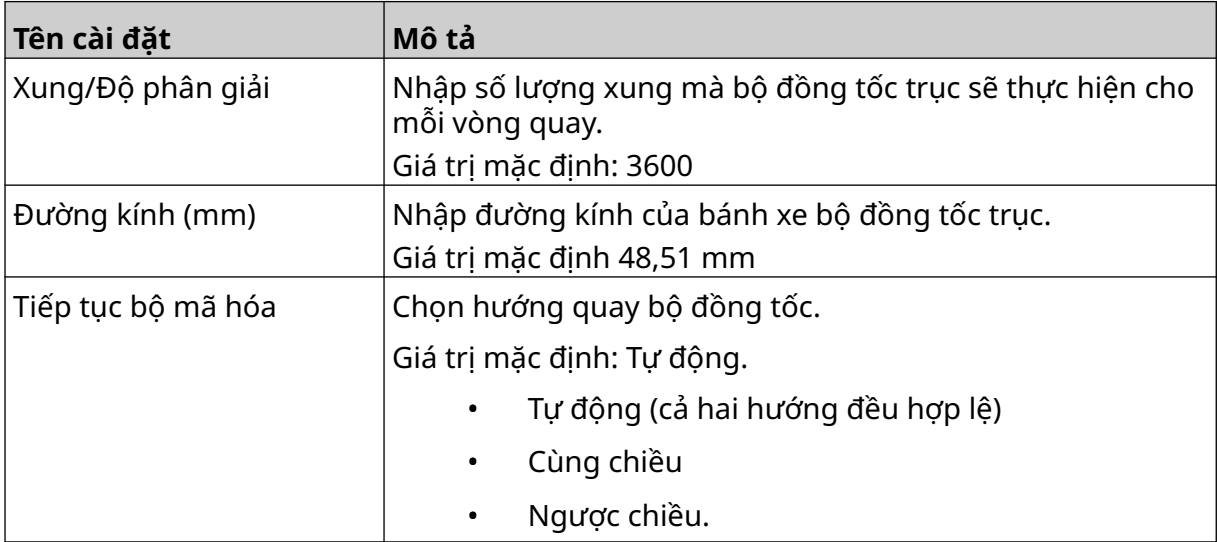

#### **Tín hiệu in - Liên tục**

Chế độ kích hoạt in liên tục thường được sử dụng trong các ứng dụng in giấy súc, ống hoặc cuộn (không có dấu cảm biến).

Chế độ kích hoạt in liên tục có thể được thiết lập theo 3 cách khác nhau:

- Nó có thể cho phép máy in hoạt động mà không cần cảm biến phát hiện sản phẩm.
- Nó có thể cho một tín hiệu từ cảm biến phát hiện sản phẩm, kích hoạt bắt đầu chạy in. Quá trình in sẽ tiếp tục cho đến khi người dùng nhấn biểu tượng *Dừng*.
- Nó có thể cho tín hiệu hoạt động liên tục từ cảm biến phát hiện sản phẩm, duy trì hoạt động in liên tục. Quá trình in sẽ tiếp tục cho đến khi tín hiệu cảm biến phát hiện sản phẩm dừng lại.

Để thiết lập chế độ kích hoạt in liên tục:

1. Từ màn hình *Trang chủ*, chọn biểu tượng *Cài đặt*:

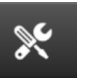

 $\ddot{\circ}$ 

- 2. Chọn biểu tượng *Cài đặt hệ thống*:
- 3. Đặt *Tín hiệu in* thành *Liên tục*.
- 4. Chọn *Chế độ cảm biến:*

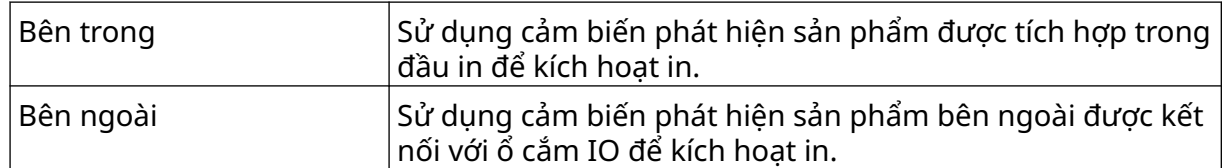

5. Chọn *Chế độ liên tục:*

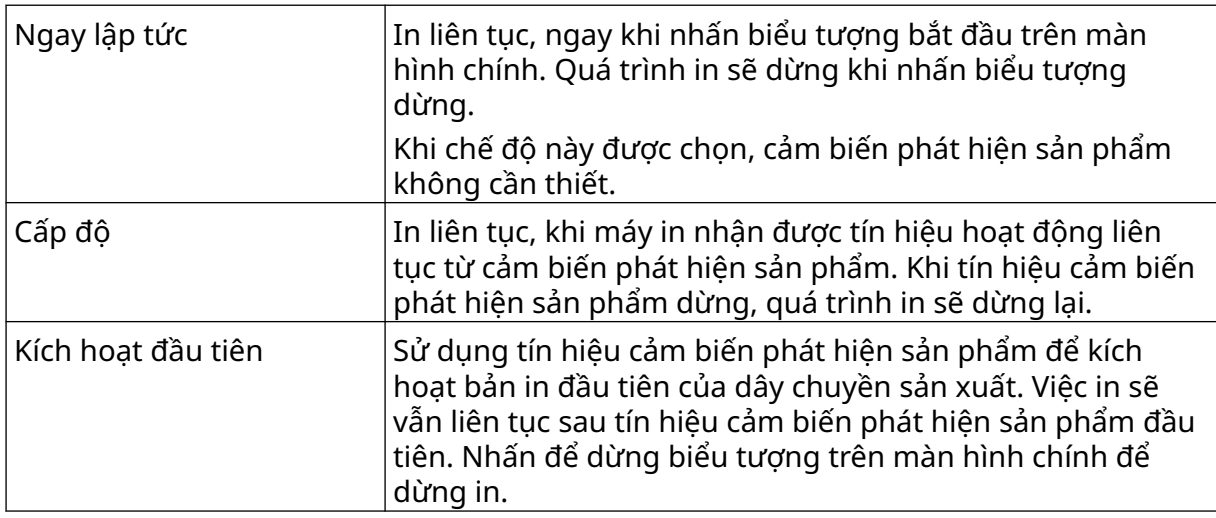

6. Nếu *Chế độ liên tục* được đặt thành *Cấp*, hãy chọn *Chế độ cấp*:

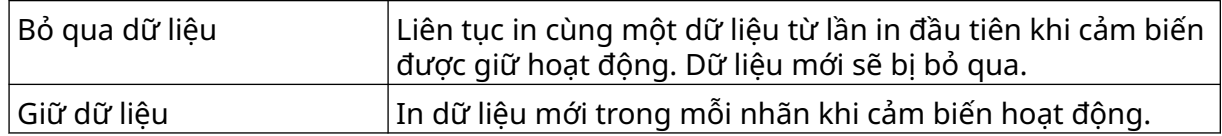

### <span id="page-68-0"></span>**Tín hiệu in - Cảm biến**

Chế độ kích hoạt in cảm biến có thể được thiết lập theo 2 cách khác nhau:

- Sử dụng cảm biến phát hiện sản phẩm được tích hợp trong đầu in để kích hoạt in.
- Sử dụng cảm biến phát hiện sản phẩm bên ngoài được kết nối với ổ cắm IO để kích hoạt in.

Một tín hiệu in duy nhất có thể kích hoạt bắt đầu 1 hoặc nhiều hơn 1 bản in.

Để thiết lập chế độ kích hoạt in cảm biến:

1. Từ màn hình *Trang chủ*, chọn biểu tượng *Cài đặt*:

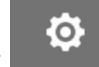

- 2. Chọn biểu tượng *Cài đặt hệ thống*:
- 3. Đặt kích hoạt *In* thành *Cảm biến*.
- 4. Chọn *Chế độ cảm biến:*

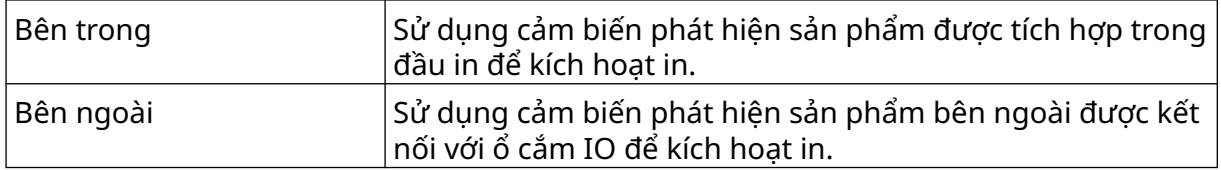

5. Đặt giá trị *Cảm biến lặp lại*. Cài đặt này xác định số lần một bản in sẽ được lặp lại sau mỗi tín hiệu in. Ví dụ: nếu *Cảm biến lặp lại* được đặt là 1, một bản in sẽ được thực hiện sau một tín hiệu in. Nếu *Cảm biến lặp lại* được đặt là 2, một bản in sẽ được thực hiện, sau đó bản in sẽ lặp lại một lần nữa sau một tín hiệu in.

#### <span id="page-69-0"></span>**Hai hướng**

Tính năng in Hai hướng cho phép hướng in thay đổi từ "trái sang phải", rồi "phải sang trái".

Sử dụng cài đặt *Giới hạn tiến (mm)* [5] để đặt vị trí in cho "trái sang phải". Xem phần [Căn](#page-64-0) [chỉnh](#page-64-0) trên trang 65.

Sử dụng cài đặt *Giới hạn đảo ngược (mm)* [6] để đặt đến vị trí in cho "trái sang phải". Xem phần [Căn chỉnh](#page-64-0) trên trang 65.

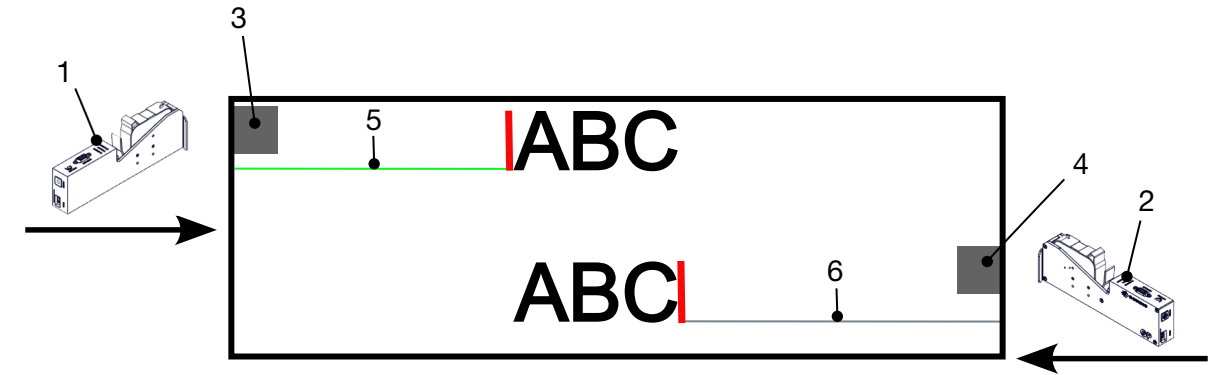

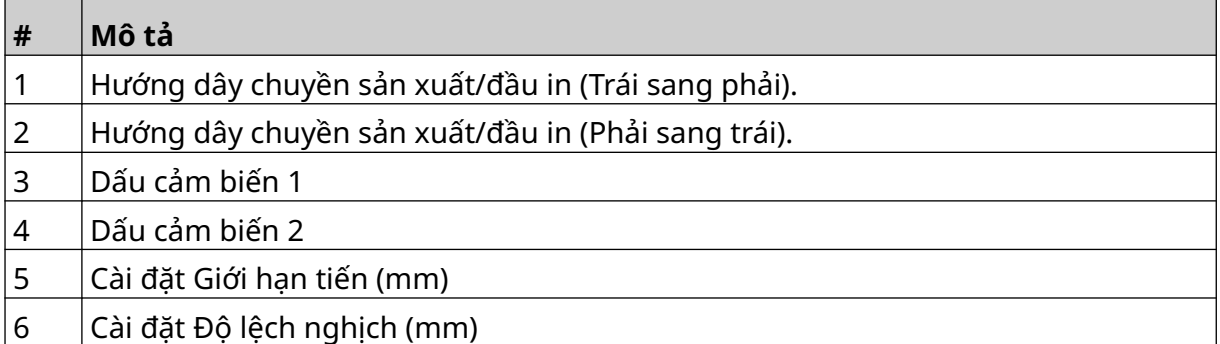

Để bật chế độ Hai hướng:

- 1. Từ màn hình *Trang chủ*, chọn biểu tượng *Cài đặt*:
- $\chi$ 2. Chọn biểu tượng *Cài đặt hệ thống*:
- 3. Bật *Hai hướng*.
- 4. Điều chỉnh giá trị *Thời gian* để đặt số lượng bản in sẽ được thực hiện trước khi hướng in thay đổi.

 $\ddot{\mathbf{Q}}$ 

### **Tự động chuyển kênh**

Lưu ý Cài đặt này sẽ không khả dụng nếu bật *Tốc độ cao*.

Cài đặt này sẽ tự động thay đổi hàng béc phun được sử dụng để in.

Để bật và thiết lập tự động chuyển kênh:

1. Từ màn hình *Trang chủ*, chọn biểu tượng *Cài đặt*:

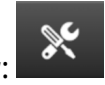

Ю.

O.

- 2. Chọn biểu tượng *Cài đặt hệ thống*:
- 3. Bật *Tự động chuyển kênh*
- 4. Điều chỉnh giá trị *In trên mỗi kênh* để đặt số lượng bản in sẽ được thực hiện bằng 1 mặt trước khi chuyển sang mặt kia (Phạm vi: 2-255).

#### **Tốc độ cao**

Lưu ý Bật cài đặt này sẽ vô hiệu hóa *Tự động chuyển kênh*.

Tốc độ cao cho phép máy in in ở độ phân giải tốc độ cao. Khi bật cài đặt này, tốc độ in có thể tăng gấp đôi so với độ phân giải thông thường.

Để kích hoạt tốc độ cao:

1. Từ màn hình *Trang chủ*, chọn biểu tượng *Cài đặt*:

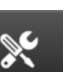

- 2. Chọn biểu tượng *Cài đặt hệ thống*:
- 3. Bật *Tốc độ cao*.

#### **In hình tĩnh**

Hiệu suất in có thể được cải thiện bằng cách in mẫu nhãn dưới dạng hình ảnh tĩnh. Để bật in hình ảnh tĩnh:

- 1. Từ màn hình *Trang chủ*, chọn biểu tượng *Cài đặt*:
- 2. Chọn biểu tượng *Cài đặt hệ thống*:
- 3. Bật *In hình tĩnh*.

#### **Góc nghiêng**

Bản in có thể bị lệch theo một góc cụ thể. Điều này cho phép lắp đặt đầu in ở các góc không chính xác 90° so với bề mặt in.

 $\aleph$ 

Để bật và điều chỉnh góc nghiêng:

- 1. Từ màn hình *Trang chủ*, chọn biểu tượng *Cài đặt*:
- 2. Chọn biểu tượng *Cài đặt hệ thống*:
- 3. Bật *Góc nghiêng*.
- 4. Điều chỉnh giá trị *Góc (°)* (Phạm vi: -25 đến 25).

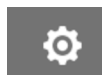

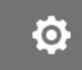
## **Đầu in phun tự động (Xả mực béc phun)**

Đầu in phun tự động được thiết kế để sử dụng với mực khô nhanh và trong môi trường nhiệt độ cao hoặc bẩn. Quy trình được thiết kế để ngăn mực khô trong béc phun và gây ra thiếu các bản in khi dây chuyền sản xuất bắt đầu lại sau khi tạm dừng.

Khi quá trình xả mực đầu in phun tự động xảy ra, một lượng rất nhỏ mực sẽ bị đẩy ra khỏi béc phun của đầu phun mực. Mực có thể đánh dấu các mục gần đầu in.

- Ghi chú 1. Bạn nên luôn bật chức năng này để đảm bảo duy trì chất lượng in cao.
	- 2. Giá trị *Hẹn giờ (giây)* khuyên dùng là từ 15 đến 20 giây.
	- 3. Chức năng đầu in phun tự động sẽ chạy khi in và không in.
	- 4. Đầu in phun tự động khác với chức năng xả mực. Đầu in phun tự động sẽ tự động làm sạch các béc phun vào những thời điểm thường lệ. Xả mực là chức năng thủ công.

Để bật và thiết lập đầu in phun tự động:

**O** 1. Từ màn hình *Trang chủ*, chọn biểu tượng *Cài đặt*:

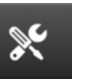

- 2. Chọn biểu tượng *Cài đặt hệ thống*:
- 3. Bật *Đầu in phun tự động*.
- 4. Điều chỉnh giá trị *Hẹn giờ (giây)* để đặt thời gian giữa mỗi lần xả mực đầu in phun tự động tính theo giây.
- 5. Điều chỉnh giá trị *Số lượng cột* để đặt số cột cho xả mực.

## **Thời gian thực**

Bật cài đặt này để mã hóa mẫu nhãn và gửi dữ liệu đến đầu in trong thời gian thực.

Giá trị thời gian đặt lại mặc định là 1 giây. Điều này có nghĩa là dữ liệu sẽ được cập nhật mỗi giây. Giá trị thời gian đặt lại được đặt bằng giây. Phạm vi cho cài đặt này là 1 đến 60 giây. Để bật Thời gian thực:

1. Từ màn hình *Trang chủ*, chọn biểu tượng *Cài đặt*:

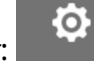

- 2. Chọn biểu tượng *Cài đặt hệ thống*:
- 3. Bật *Thời gian thực*.
- 4. Điều chỉnh cài đặt *Đặt lại thời gian (giây)* để đặt tần suất dữ liệu sẽ được cập nhật tính bằng giây.

# **CÀI ĐẶT NÂNG CAO**

Để xem cài đặt nâng cao:

- 1. Từ màn hình *Trang chủ*, chọn biểu tượng *Cài đặt*:
- 2. Chọn biểu tượng *Cài đặt nâng cao*:

#### **Màn hình**

Để đặt cài đặt hiển thị:

1. Từ màn hình *Trang chủ*, chọn biểu tượng *Cài đặt*:

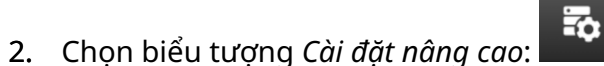

 $\overline{\bullet}$ 

3. Bật hoặc Tắt các cài đặt được mô tả bên dưới:

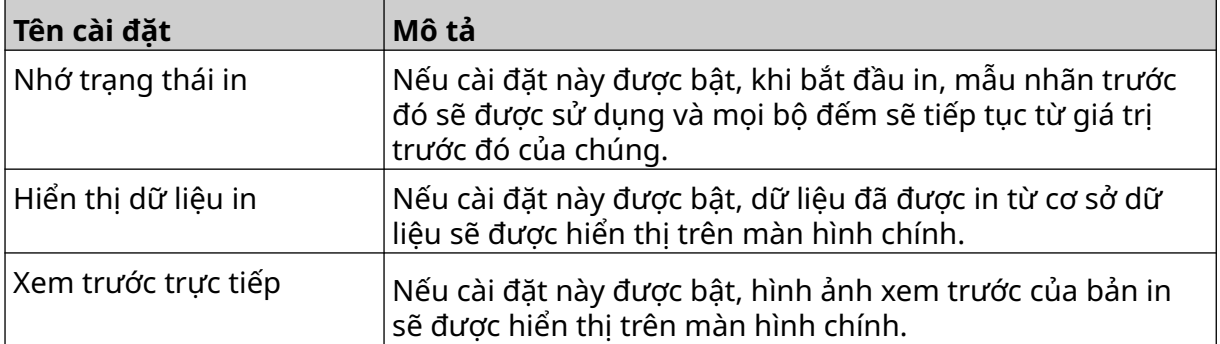

 $\ddot{\mathbf{Q}}$ 

## **Chế độ người dùng (Bảo mật)**

Bật tính năng này để buộc người dùng đăng nhập vào máy in bằng tên người dùng và mật khẩu.

Khi tính năng này được bật, người dùng cấp quản trị viên có thể:

- Tạo người dùng mới
- Chỉnh sửa quyền và mật khẩu của người dùng
- Khóa người dùng
- Xóa người dùng.

Để bật chế độ người dùng:

- $\bullet$ 1. Từ màn hình *Trang chủ*, chọn biểu tượng *Cài đặt*:
- 2. Chọn biểu tượng *Cài đặt nâng cao*:
- 3. Bật *Chế độ người dùng*.
- 4. Khởi động lại máy in.
- 5. Khi máy in khởi động, hãy sử dụng tên người dùng và mật khẩu quản trị viên mặc định bên dưới để đăng nhập:

 $\overline{5}$ 

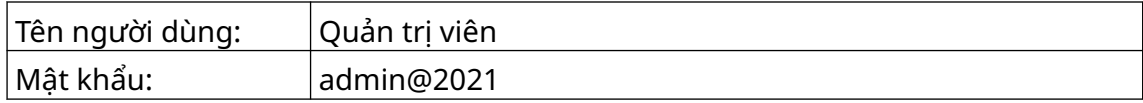

#### **Đổi mật khẩu**

Tất cả người dùng có thể thay đổi mật khẩu của riêng họ, khi người dùng đã đăng nhập.

Nếu người dùng quên mật khẩu, người dùng cấp Quản trị viên có thể thay đổi mật khẩu của những người dùng khác. Xem [Chỉnh sửa người dùng](#page-78-0) trên trang 79.

Nếu quên mật khẩu cấp quản trị viên, hãy liên hệ với văn phòng hỗ trợ Domino của bạn để mở khóa máy in.

 $\mathbf{a}$ 

Để thay đổi mật khẩu của người dùng đã đăng nhập:

- 1. Từ màn hình *Trang chủ*, chọn biểu tượng *Người dùng*:
- 2. Chọn *Đổi mật khẩu*.
- 3. Nhập mật khẩu hiện tại.
- 4. Nhập mật khẩu mới.
- 5. Xác nhận mật khẩu mới.
- 6. Chọn *OK*.

#### **Đăng xuất**

Để đăng xuất:

- 1. Chọn tên người dùng ở góc dưới bên phải của giao diện người dùng.
- 2. Chọn *Đăng xuất*.
- 3. Chọn *Có*.

#### **Tạo người dùng**

Nếu chế độ người dùng được bật, người dùng cấp Quản trị viên có thể tạo người dùng mới. Để tạo người dùng mới:

 $\mathbf{a}$ 

- 1. Đăng nhập với tư cách là người dùng cấp quản trị viên.
- 2. Từ màn hình *Trang chủ*, chọn biểu tượng *Người dùng*:
- 3. Chọn tab *Người dùng & Quyền*.

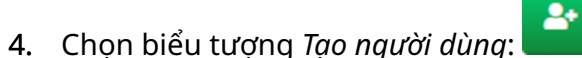

5. Điều chỉnh các cài đặt được liệt kê bên dưới:

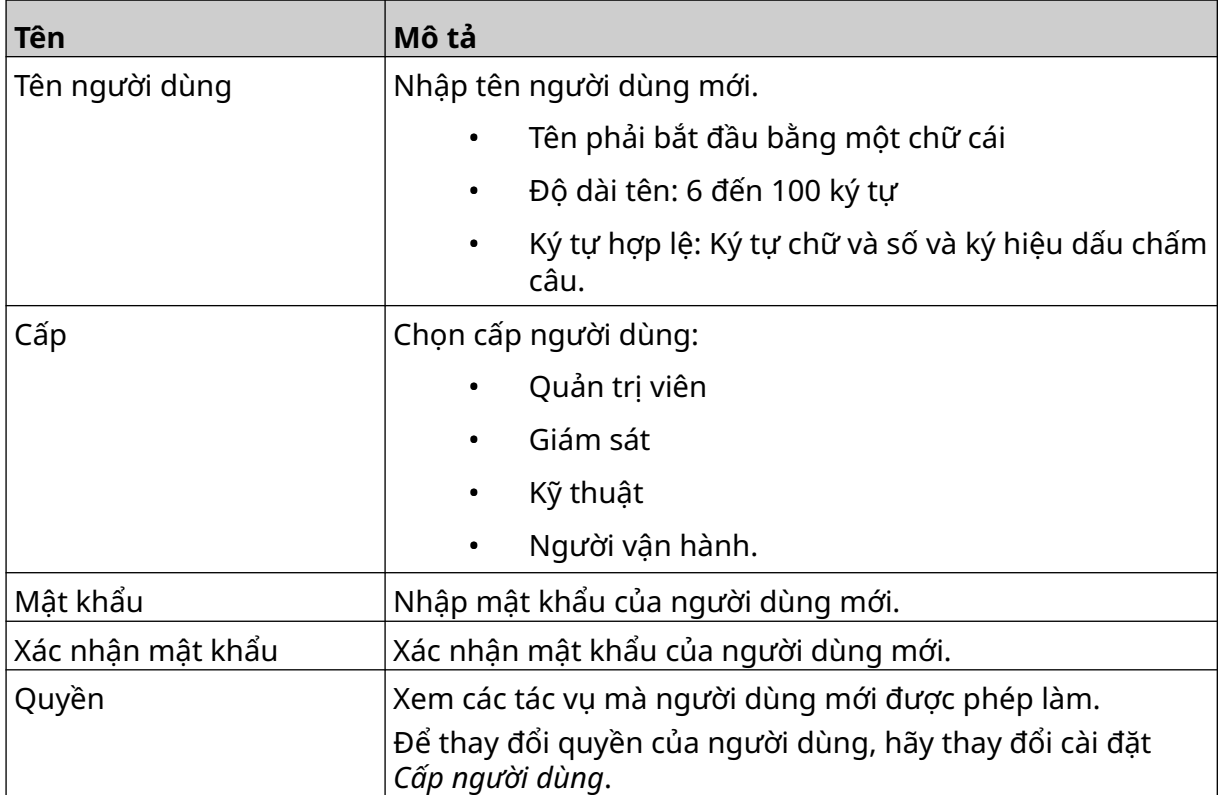

6. Chọn *Tạo*.

#### <span id="page-78-0"></span>**Chỉnh sửa người dùng**

Nếu chế độ người dùng được bật, người dùng cấp Quản trị viên có thể chỉnh sửa các tài khoản của người dùng.

Để chỉnh sửa người dùng:

- 1. Đăng nhập với tư cách là người dùng cấp quản trị viên.
- 2. Từ màn hình *Trang chủ*, chọn biểu tượng *Người dùng*:
- 3. Chọn tab *Người dùng & Quyền*.

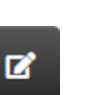

 $\mathbf{a}$ 

- 4. Chọn biểu tượng *Chỉnh sửa người dùng*:
- 5. Điều chỉnh các cài đặt được liệt kê bên dưới:

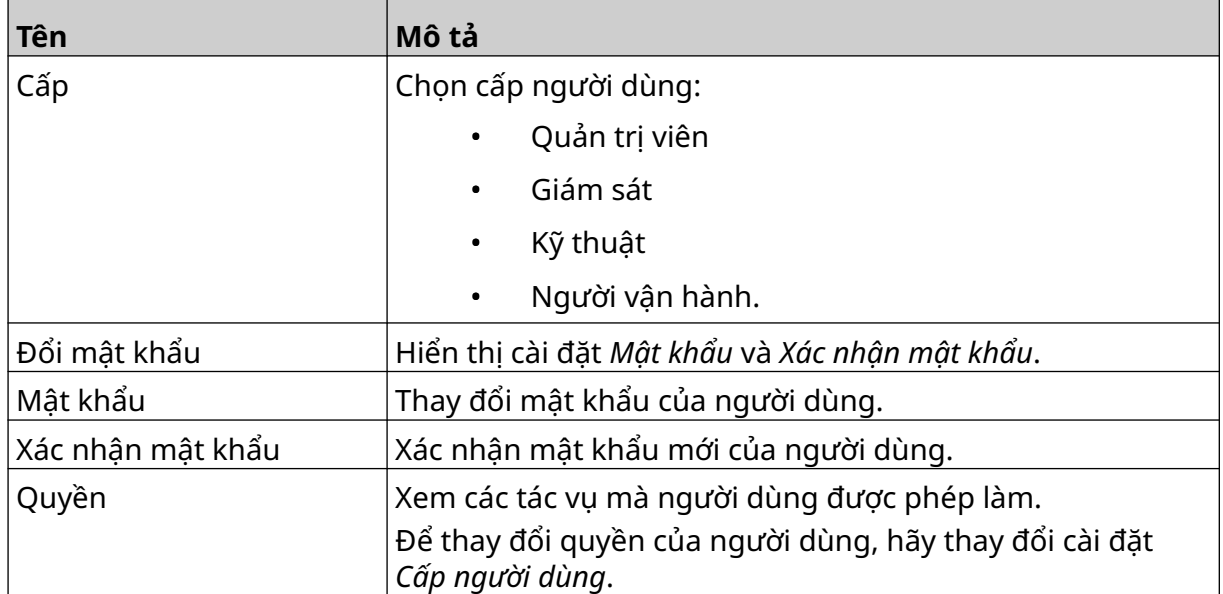

6. Chọn *Lưu*.

#### **Khóa người dùng**

Nếu chế độ người dùng được bật, người dùng cấp Quản trị viên có thể khóa/mở khóa các tài khoản người dùng khác. Nếu tài khoản người dùng bị khóa, người dùng sẽ không thể đăng nhập, cho đến khi người dùng cấp Quản trị viên mở khóa tài khoản.

Để khóa/mở khóa người dùng:

- 1. Đăng nhập với tư cách là người dùng cấp quản trị viên.
- 2. Từ màn hình *Trang chủ*, chọn biểu tượng *Người dùng*:
- 3. Chọn tab *Người dùng & Quyền*.
- 4. Chon biểu tượng để khóa hoặc mở khóa người dùng:

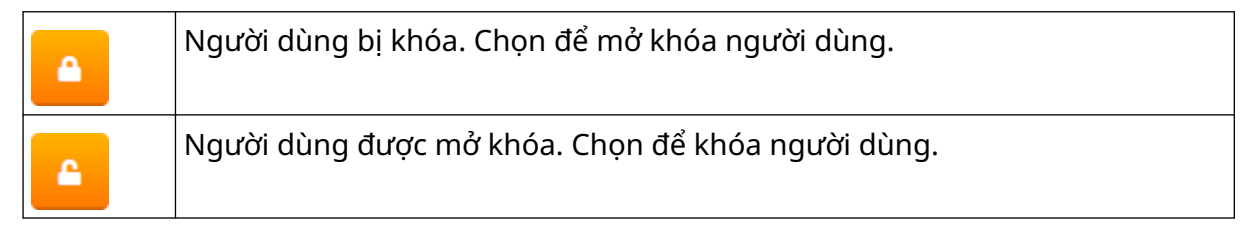

 $\mathbf{a}$ 

 $\mathbf{a}$ 

5. Chọn *OK*.

#### **Xóa người dùng**

Nếu chế độ người dùng được bật, người dùng cấp Quản trị viên có thể xóa những người dùng khác.

Để xóa người dùng:

- 1. Đăng nhập với tư cách là người dùng cấp quản trị viên.
- 2. Từ màn hình *Trang chủ*, chọn biểu tượng *Người dùng*:
- 3. Chọn tab *Người dùng & Quyền*.
- 面 4. Chọn biểu tượng *Xóa người dùng*:
- 5. Chọn *Có*.

## <span id="page-80-0"></span>**Điều khiển từ xa**

Cài đặt này cho phép người dùng kết nối với máy in từ xa từ trình duyệt web của PC, máy tính xách tay, máy tính bảng hoặc thiết bị di động (điện thoại thông minh).

Để bật từ xa:

- 1. Từ màn hình *Trang chủ*, chọn biểu tượng *Cài đặt*:
- 2. Chọn biểu tượng *Cài đặt nâng cao*:
- 3. Bật *Từ xa*.
- 4. Sau khi cài đặt này được bật, hãy thiết lập cài đặt mạng của máy in, xem [Cài đặt](#page-93-0) [mạng](#page-93-0) trên trang 94.

 $\overline{\mathbf{a}}$ 

 $\ddot{\mathbf{o}}$ 

 $\overline{\mathbf{5}}$ 

 $\bullet$ 

### **Chất lượng cao**

Khi được bật, cài đặt này sẽ tăng 30% độ tối của nhãn được in. Để bật chất lượng cao:

- 1. Từ màn hình *Trang chủ*, chọn biểu tượng *Cài đặt*:
- 2. Chọn biểu tượng *Cài đặt nâng cao*:
- 3. Bật *Chất lượng cao*.

## **Tín hiệu IO**

Bật chức năng này để điều chỉnh độ rộng xung của tín hiệu đầu ra được gửi sau khi in xong. Khi đầu ra không hoạt động, tín hiệu ở mức cao (24 V).

Khi đầu ra hoạt động, tín hiệu ở mức thấp (0 V).

Độ rộng xung tín hiệu IO được minh họa trong sơ đồ dưới đây:

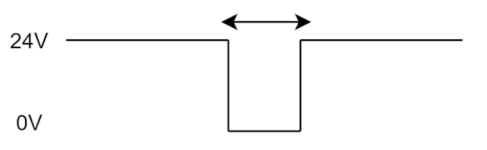

Để bật tín hiệu IO và điều chỉnh độ rộng xung đầu ra:

- 1. Từ màn hình *Trang chủ*, chọn biểu tượng *Cài đặt*:
- 2. Chọn biểu tượng *Cài đặt nâng cao*:
- 3. Bật *Tín hiệu IO*.
- 4. Điều chỉnh giá trị *Độ rộng xung đầu ra (ms)* để đặt chiều rộng của đầu ra tính bằng mili giây.

70

 $\ddot{\mathbf{c}}$ 

## **Sao lưu và Khôi phục**

Cài đặt của máy in có thể được sao lưu và khôi phục từ thiết bị bộ nhớ USB. Bạn cũng có thể khôi phục máy in về cài đặt mặc định của nhà sản xuất. Để sử dụng cài đặt sao lưu và khôi phục:

1. Từ màn hình *Trang chủ*, chọn biểu tượng *Cài đặt*:

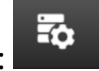

 $\ddot{\mathbf{Q}}$ 

2. Chọn biểu tượng *Cài đặt nâng cao*: 3. Chọn một trong các tùy chọn được mô tả trong bảng dưới đây:

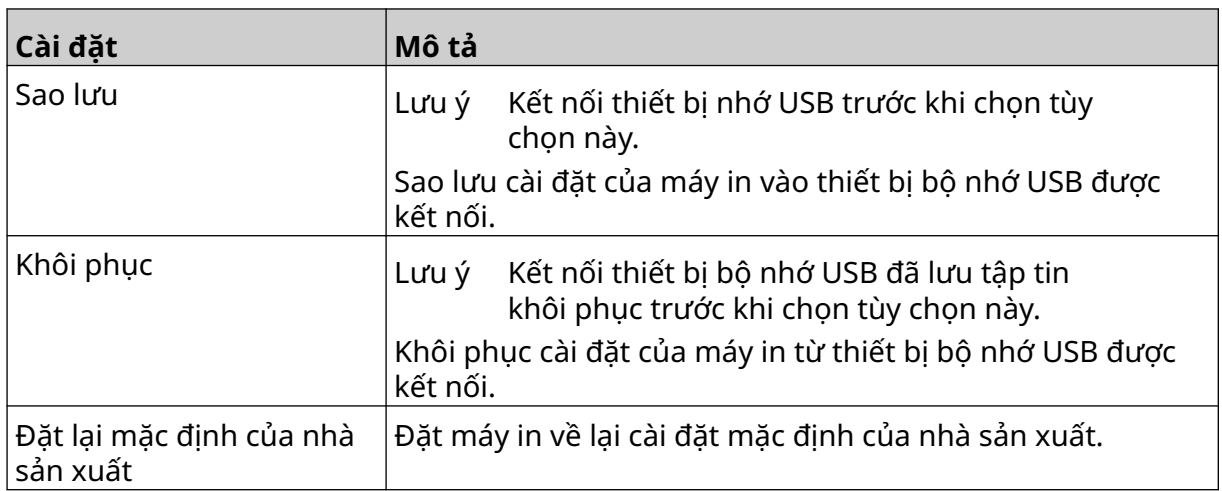

## **Chung**

Các cài đặt chung định cấu hình ngôn ngữ, bố cục bàn phím và đồng hồ của máy in. Các cài đặt chung cũng bao gồm cấu hình cho một số mặc định cơ bản được sử dụng khi tạo mẫu nhãn.

 $\overline{5}$ 

Để thiết lập các cài đặt chung:

1. Từ màn hình *Trang chủ*, chọn biểu tượng *Cài đặt*:

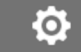

- 2. Chọn biểu tượng *Cài đặt nâng cao*:
- 3. Điều chỉnh các cài đặt được liệt kê bên dưới:

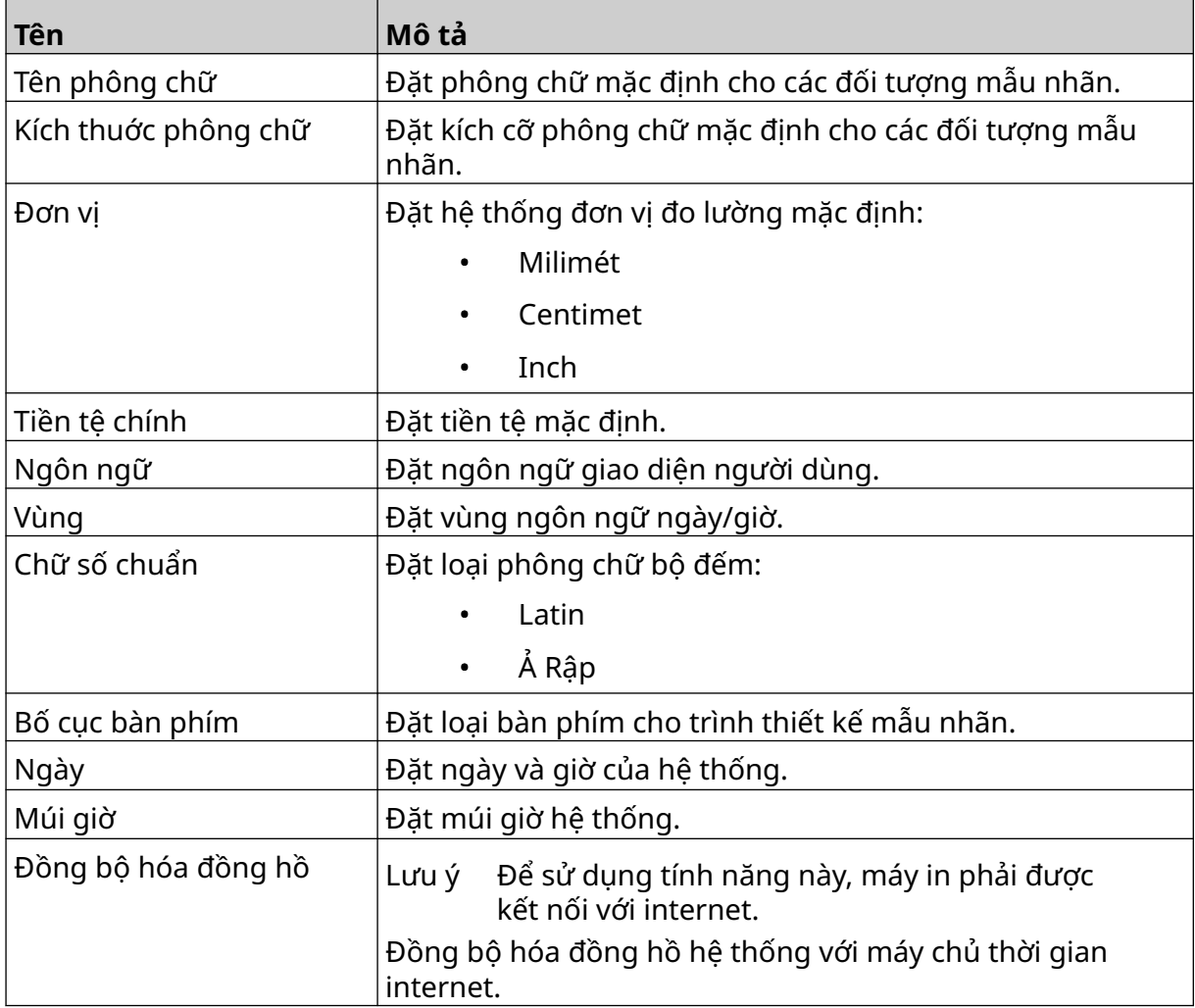

## **Định cấu hình điều khiển in**

Khi cảnh báo máy in xảy ra, máy in có thể phản ứng theo một trong ba cách khác nhau:

- Kích hoạt cảnh báo
- Dừng in
- Bị bỏ qua (bỏ qua cảnh báo).

Người dùng có thể chọn cách máy in sẽ phản ứng với mỗi cảnh báo bằng cách điều chỉnh cài đặt cấu hình điều khiển in.

 $\overline{\mathbf{b}}$ 

 $\ddot{\mathbf{c}}$ 

Để thiết lập cấu hình điều khiển in:

- 1. Từ màn hình *Trang chủ*, chọn biểu tượng *Cài đặt*:
- 2. Chọn biểu tượng *Cài đặt nâng cao*:
- 3. Chọn *Định cấu hình điều khiển in*.
- 4. Đặt các hành động cho các mục được liệt kê bên dưới:

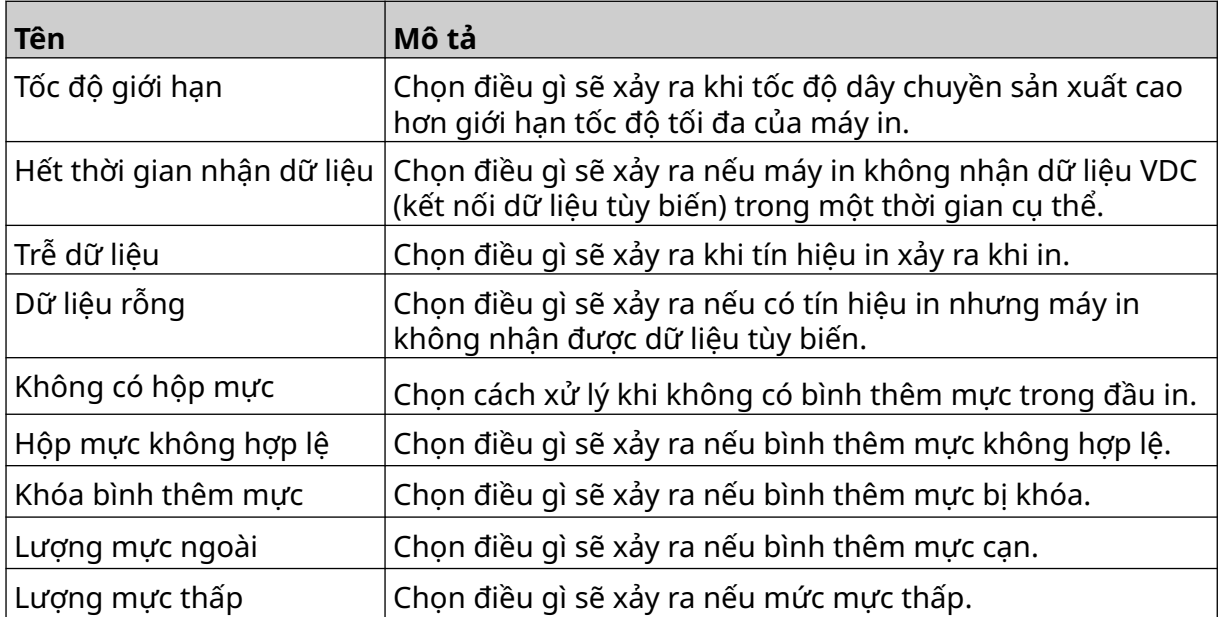

## **CÀI ĐẶT VDC**

Để xem cài đặt VDC (kết nối dữ liệu tùy biến):

- 1. Từ màn hình *Trang chủ*, chọn biểu tượng *Cài đặt*:
- 2. Chọn biểu tượng *Cài đặt VDC*:

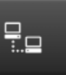

## **VDC (Kết nối dữ liệu tùy biến)**

VDC (thu thập dữ liệu tùy biến) cho phép các phần được xác định trước của nhãn (đối tượng cơ sở dữ liệu và đối tượng đồ họa động) được hình thành bằng dữ liệu được gửi từ thiết bị bên ngoài. Dữ liệu được lưu trữ trong hàng đợi của bộ đệm trong bộ nhớ của máy in trước khi in.

Nếu quá trình in dừng lại khi đang sử dụng VDC, hàng đợi bộ đệm dữ liệu của máy in sẽ được làm trống. Dữ liệu sẽ cần được truyền lại đến máy in.

Dữ liệu có thể được gửi đến máy in thông qua một trong các phương thức được liệt kê dưới đây:

- TCP/IP
- COM (RS485)
- INPUT
- Máy quét mã vạch (Kết nối qua USB)
	- Ghi chú 1. Để tạo một đối tượng văn bản sử dụng dữ liệu VDC trong nhãn, hãy xem [Đối tượng Văn bản Cơ sở dữ liệu VDC](#page-119-0) trên trang 120.
		- 2. Để tạo một đối tượng đồ họa sử dụng dữ liệu VDC trong nhãn, hãy xem [Đối tượng đồ họa động VDC](#page-134-0) trên trang 135.

Để bật và thiết lập VDC:

1. Từ màn hình *Trang chủ*, chọn biểu tượng *Cài đặt*:

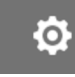

 $\ddot{\mathbf{Q}}$ 

- ₽₽ 2. Chọn biểu tượng *Cài đặt VDC*:
- 3. Bật *VDC*.

4. Điều chỉnh các cài đặt được liệt kê bên dưới:

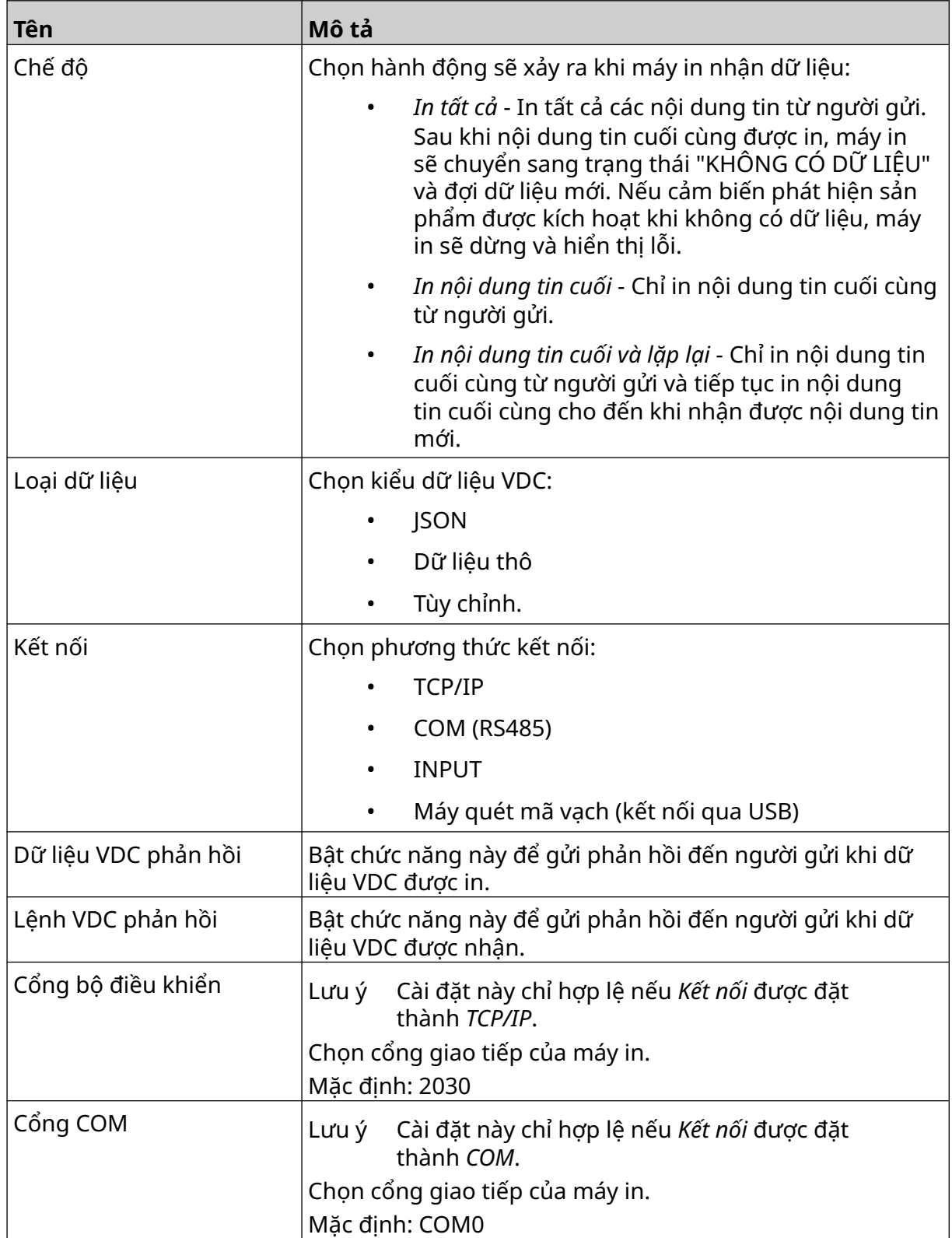

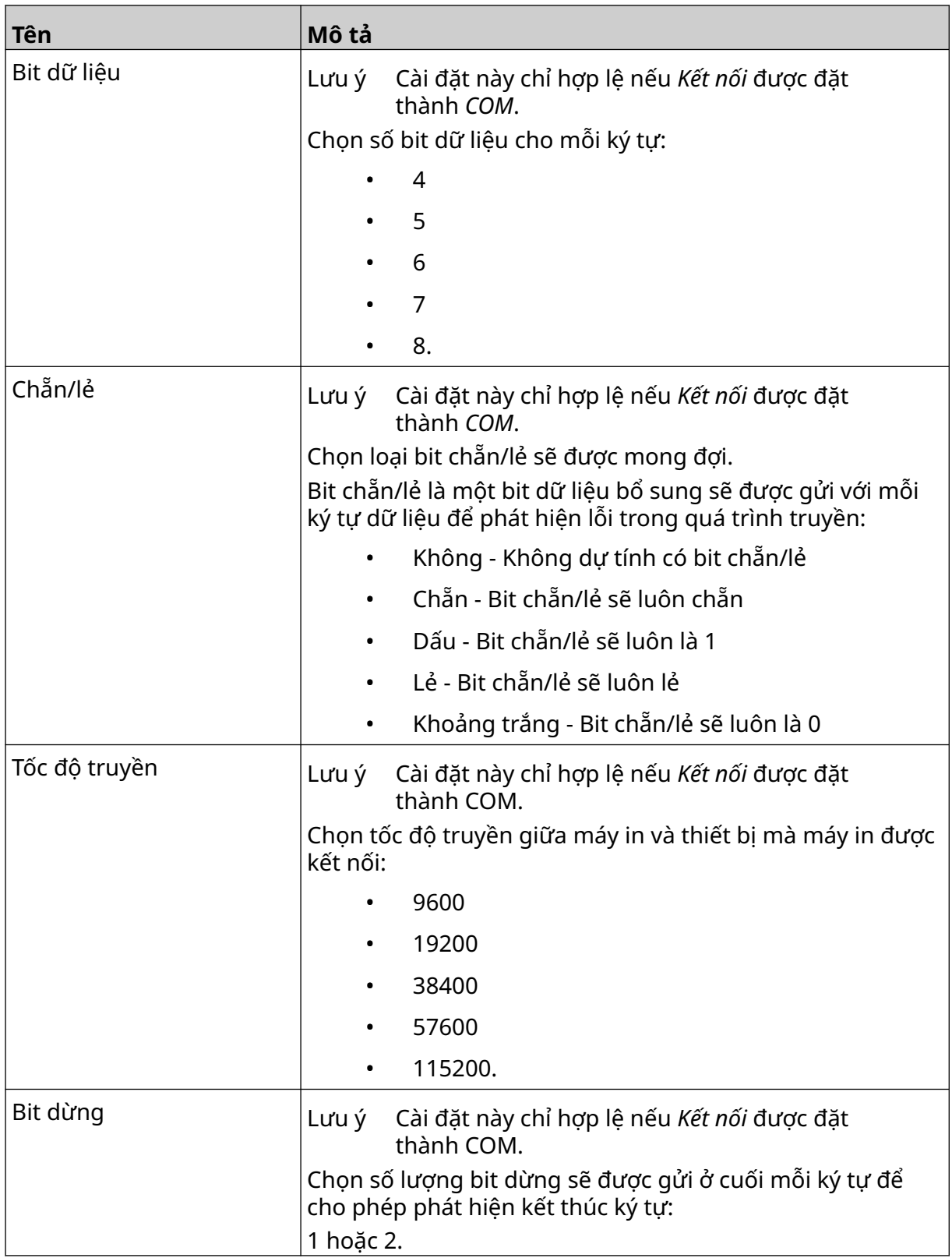

## **Quy tắc**

Cài đặt quy tắc xác định cách dữ liệu đến được xử lý. Cài đặt có sẵn khác nhau tùy thuộc vào loại dữ liệu đã chọn.

#### **Cài đặt quy tắc cho dữ liệu JSON**

Để thiết lập quy tắc cho dữ liệu Json hoặc Thô:

- $\ddot{Q}$ 1. Từ màn hình *Trang chủ*, chọn biểu tượng *Cài đặt*:
- $\frac{\Box}{\Box}$ 2. Chọn biểu tượng *Cài đặt VDC*:
- 3. Đặt *Loại dữ liệu* thành *Json* hoặc *Thô*.
- 4. Cuộn xuống cài đặt *Quy tắc.*
- 5. Điều chỉnh các cài đặt được liệt kê bên dưới:

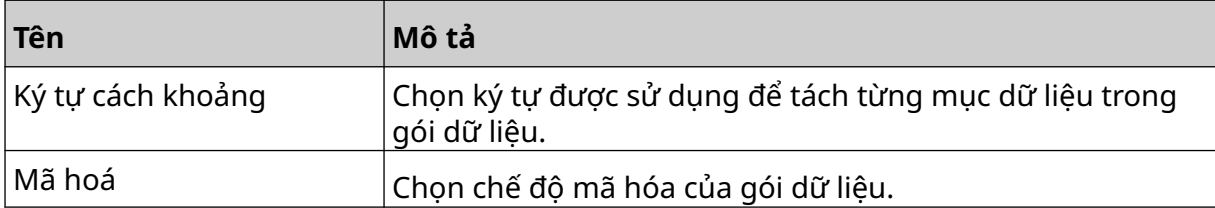

#### **Cài đặt quy tắc cho dữ liệu tùy chỉnh**

Đối với kiểu dữ liệu tùy chỉnh, cài đặt quy tắc xác định phần nào của gói dữ liệu sẽ được in.

Dữ liệu có thể được chọn để in bằng cách chọn byte số dữ liệu nào từ gói dữ liệu sẽ được in. Hoặc các ký tự có thể được sử dụng để đánh dấu phần bắt đầu và kết thúc của dữ liệu có thể in được.

#### **Byte của dữ liệu**

Để thiết lập *Qui tắc* sử dụng *tùy chọn Byte của dữ liệu* khi *Loại dữ liệu* là *Tùy chỉnh*:

- 1. Từ màn hình *Trang chủ*, chọn biểu tượng *Cài đặt*:
- 무느 2. Chọn biểu tượng *Cài đặt VDC*:
- 3. Đặt *Loại dữ liệu* thành *Tùy chỉnh*.
- 4. Cuộn xuống cài đặt *Quy tắc.*
- 5. Chọn *Cấu hình.*
- 6. Đặt *Nhận loại dữ liệu* thành *Byte của dữ liệu*.
- 7. Đặt *Chiều dài gói* thành số byte trong gói dữ liệu. Nếu gói dữ liệu ngắn hơn/dài hơn độ dài này, dữ liệu sẽ không được chấp nhận. Ví dụ: trong gói dữ liệu bên dưới, *Chiều dài gói* nên được đặt thành 16:

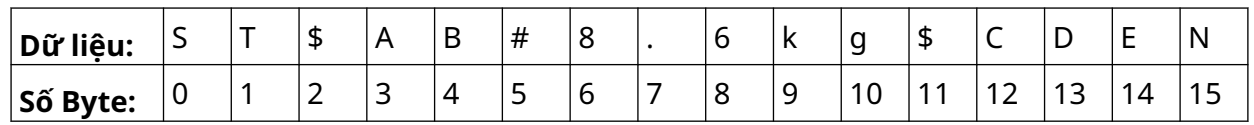

<u>Ю,</u>

- 8. Sử dụng các tùy chọn *Trường VDC* để đặt số lượng đối tượng dữ liệu tùy biến sẽ được in trong nhãn. Ví dụ: nếu nhãn sẽ chứa 1 đối tượng dữ liệu tùy biến, hãy đánh dấu vào *VDC1.*
- 9. Sử dụng cài đặt *Byte bắt đầu* và *Byte kết thúc* để chọn byte đầu tiên và byte cuối cùng của gói dữ liệu sẽ được in. Trong ví dụ về gói dữ liệu bên dưới, để in "8,6kg", hãy đặt *Byte bắt đầu* thành *6* và *Byte kết thúc* thành *10:*

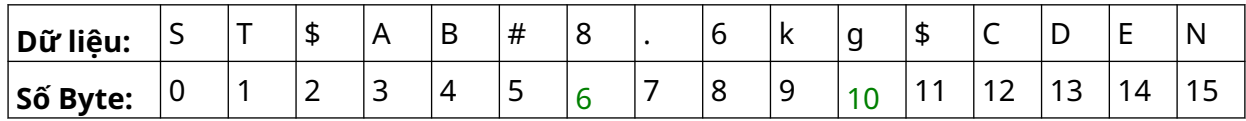

₽<br>∵⊟

#### **Ký tự**

Để thiết lập *Qui tắc* sử dụng *tùy chọn Ký tự* khi *Loại dữ liệu* là *Tùy chỉnh*:

- 1. Từ màn hình *Trang chủ*, chọn biểu tượng *Cài đặt*:
- 2. Chọn biểu tượng *Cài đặt VDC*:
- 3. Đặt *Loại dữ liệu* thành *Tùy chỉnh*.
- 4. Cuộn xuống cài đặt *Quy tắc.*
- 5. Chọn *Cấu hình.*
- 6. Đặt *Nhận loại dữ liệu* thành *Ký tự*.
- 7. Đặt *Chiều dài gói* thành số byte trong gói dữ liệu. Nếu gói dữ liệu ngắn hơn/dài hơn độ dài này, dữ liệu sẽ không được chấp nhận. Ví dụ: trong gói dữ liệu bên dưới, *Chiều dài gói* nên được đặt thành 16:

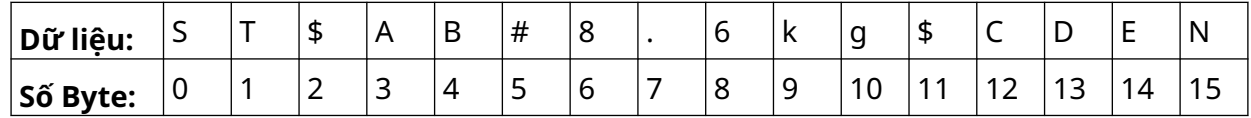

Ю.

8. Cài đặt *Tiền tố* có thể được sử dụng để đặt các ký tự đánh dấu sự bắt đầu của gói dữ liệu. Ví dụ: trong gói dữ liệu bên dưới, *Tiền tố* nên được đặt thành *ST*:

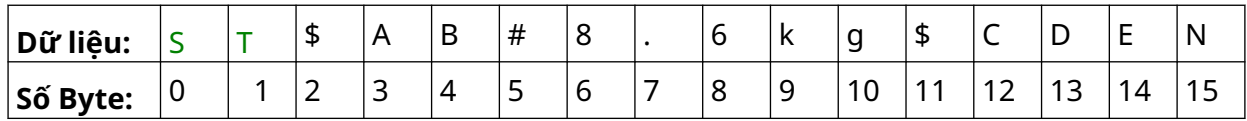

9. Cài đặt *Hậu tố* có thể được sử dụng để đặt các ký tự đánh dấu sự kết thúc của gói dữ liệu. Ví dụ: trong gói dữ liệu bên dưới, *Hậu tố* nên được đặt thành *EN*:

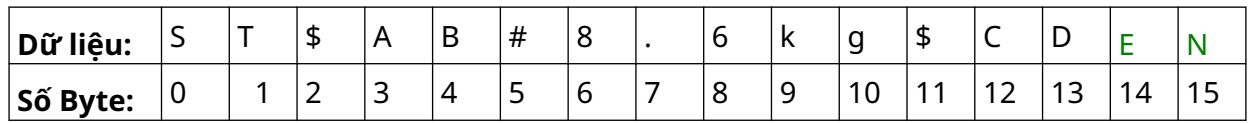

- 10. Sử dụng các tùy chọn *Trường VDC* để đặt số lượng đối tượng dữ liệu tùy biến sẽ được in trong nhãn. Ví dụ: nếu nhãn sẽ chứa 1 đối tượng dữ liệu tùy biến, chỉ đánh dấu vào *VDC1.*
- 11. Sử dụng cài đặt *Ký tự bắt đầu* và *Ký tự kết thúc* để xác định điểm bắt đầu và kết thúc của dữ liệu có thể in. Trong ví dụ về gói dữ liệu bên dưới, để in "8,6kg", hãy đặt *Ký tự bắt đầu* thành *\$AB#* và *Ký tự kết thúc* thành *\$CD:*

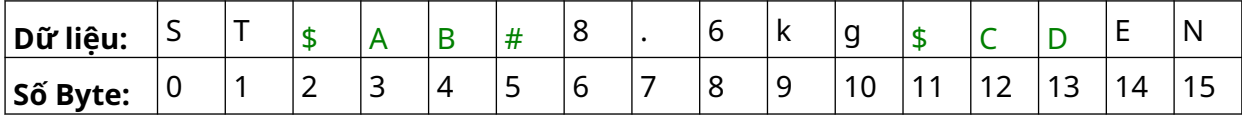

#### **Giám sát**

Khi sử dụng VDC, chức năng này cho phép người dùng nhận thông tin máy in theo thời gian thực như tốc độ, trạng thái máy in, số trang đã in, trạng thái đầu in, v.v.

 $\ddot{\mathbf{o}}$ 

Để bật và thiết lập màn hình:

- 1. Từ màn hình *Trang chủ*, chọn biểu tượng *Cài đặt*:
- 믶드 2. Chọn biểu tượng *Cài đặt VDC*:
- 3. Bật *Màn hình*.
- 4. Điều chỉnh các cài đặt được liệt kê bên dưới:

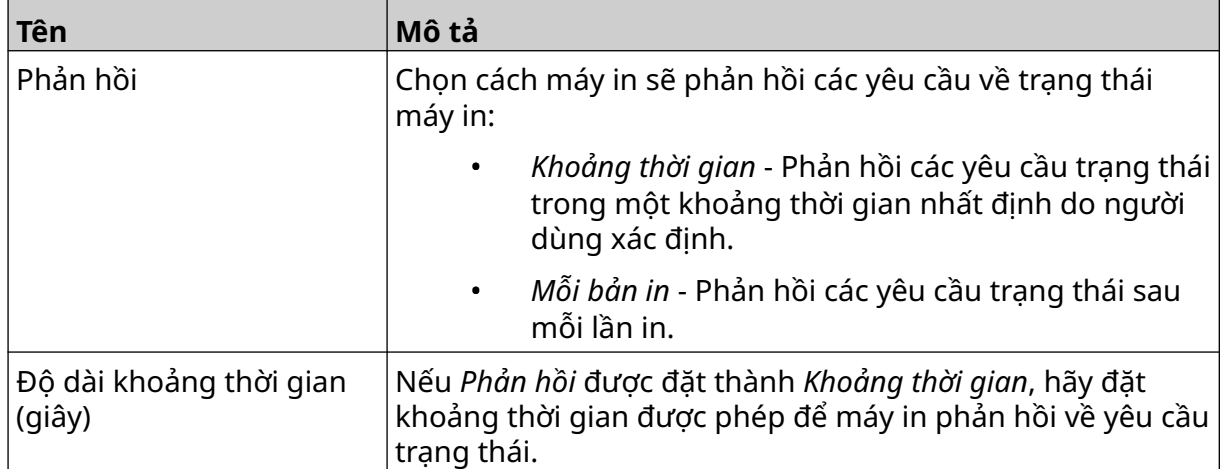

# <span id="page-93-0"></span>**CÀI ĐẶT MẠNG**

Máy in có thể được điều khiển thông qua mạng bằng trình duyệt web của PC, máy tính xách tay hoặc máy tính bảng hoặc thiết bị di động (điện thoại thông minh). Để làm điều này, hãy đảm bảo rằng cài đặt từ xa đã được bật, hãy xem [Điều khiển từ xa](#page-80-0) trên trang 81.

品

O

Để xem cài đặt mạng:

- 1. Từ màn hình *Trang chủ*, chọn biểu tượng *Cài đặt*:
- 몲 2. Chọn biểu tượng *Cài đặt mạng*:

#### **Địa chỉ IP**

Để thiết lập địa chỉ IP của máy in:

- O 1. Từ màn hình *Trang chủ*, chọn biểu tượng *Cài đặt*:
- 2. Chọn biểu tượng *Cài đặt mạng*:
- 3. Điều chỉnh các cài đặt được liệt kê bên dưới:

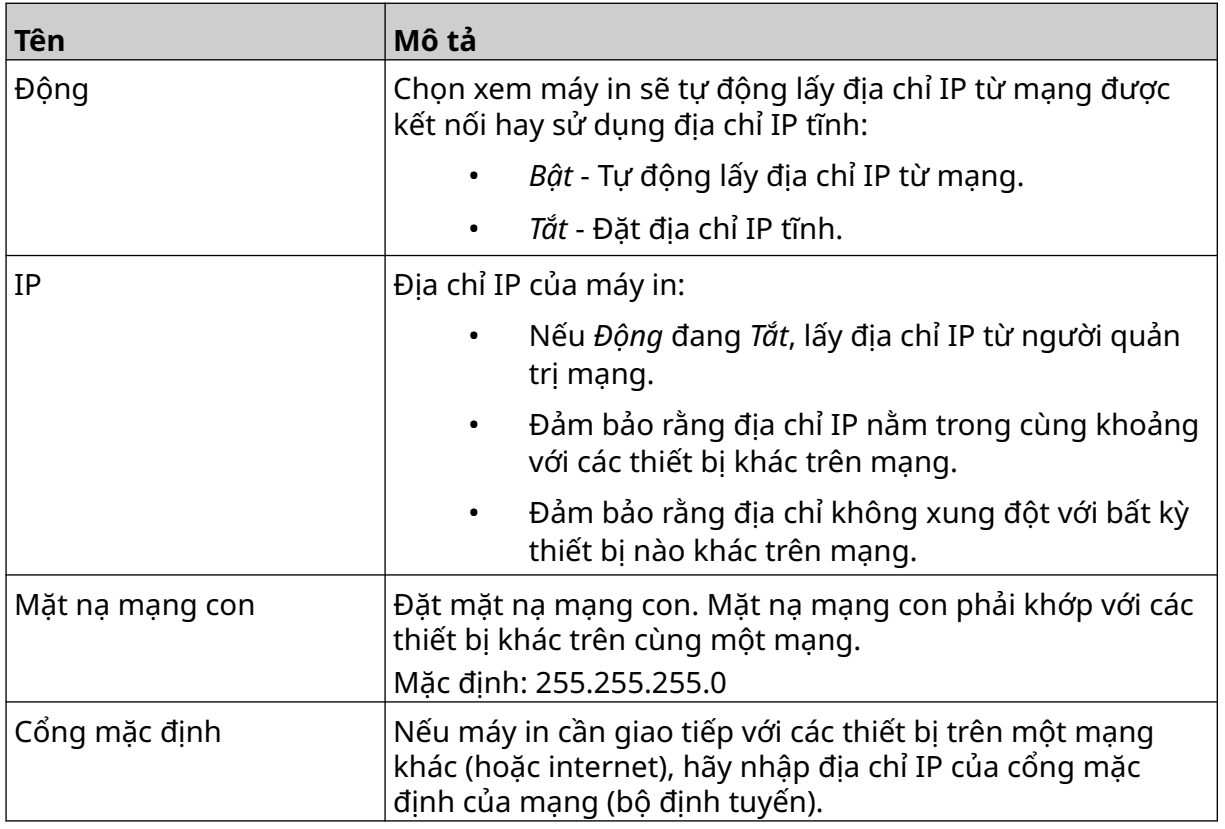

4. Chọn *Lưu*.

## **Địa chỉ máy chủ DNS**

Để thiết lập địa chỉ máy chủ DNS (hệ thống tên miền):

- 1. Từ màn hình *Trang chủ*, chọn biểu tượng *Cài đặt*:
- $\ddot{\mathbf{Q}}$

- 2. Chọn biểu tượng *Cài đặt mạng*:
- 몲
- 3. Điều chỉnh các cài đặt được liệt kê bên dưới:

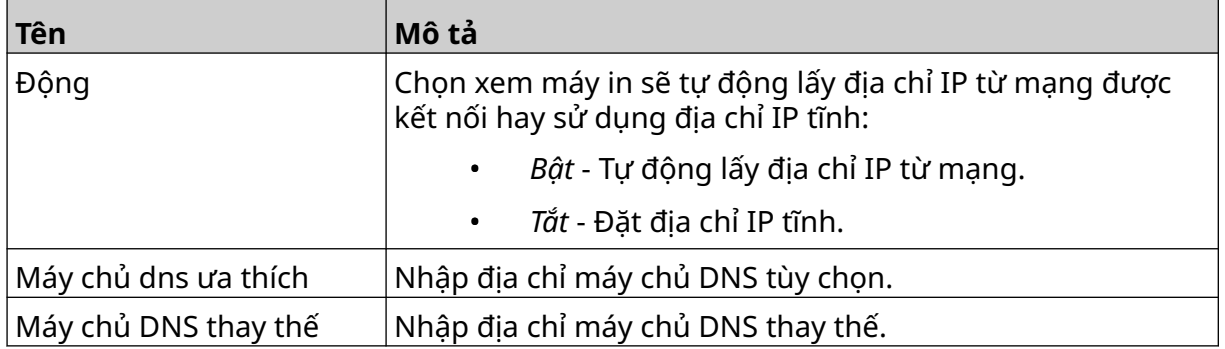

4. Chọn *Lưu*.

## **Điều khiển Máy in qua Trình duyệt Web**

Để điều khiển máy in qua trình duyệt web:

- 1. Kết nối cáp Ethernet từ mạng với lỗ cắm Ethernet của máy in.
- 2. Từ màn hình *Trang chủ*, chọn biểu tượng *Cài đặt*:
- 3. Chọn biểu tượng *Cài đặt nâng cao*:
- 4. Bật *Từ xa*.
- 呂 5. Chọn biểu tượng *Cài đặt mạng*:
- 6. Thiết lập cài đặt mạng của máy in, xem [Địa chỉ IP](#page-93-0) trên trang 94.
- 7. Mở trình duyệt web trên PC, máy tính xách tay, máy tính bảng hoặc thiết bị di động (điện thoại thông minh) cũng được kết nối với mạng.

Ξó

O

8. Nhập địa chỉ IP của máy in theo sau là ":8080" vào thanh địa chỉ, ví dụ:

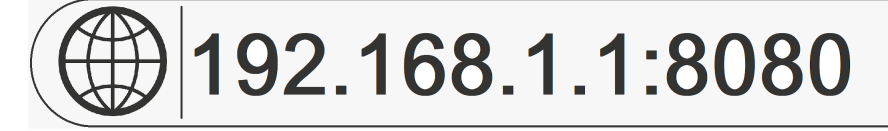

9. Nếu các kết nối không thành công, tắt/bật cài đặt *Từ xa* và khởi động lại máy in.

 $\bigcirc$ 

# **CÀI ĐẶT TIẾT KIỆM ĐIỆN**

Để xem cài đặt tiết kiệm điện:

- 1. Từ màn hình *Trang chủ*, chọn biểu tượng *Cài đặt*:
- 2. Chọn biểu tượng *Cài đặt tiết kiệm điện*:

### **Giám sát**

Để xem và chỉnh sửa cài đặt màn hình tiết kiệm điện:

- 1. Từ màn hình *Trang chủ*, chọn biểu tượng *Cài đặt*:
- $\bigcirc$ 2. Chọn biểu tượng *Cài đặt tiết kiệm điện*:
- 3. Điều chỉnh các cài đặt được liệt kê bên dưới:

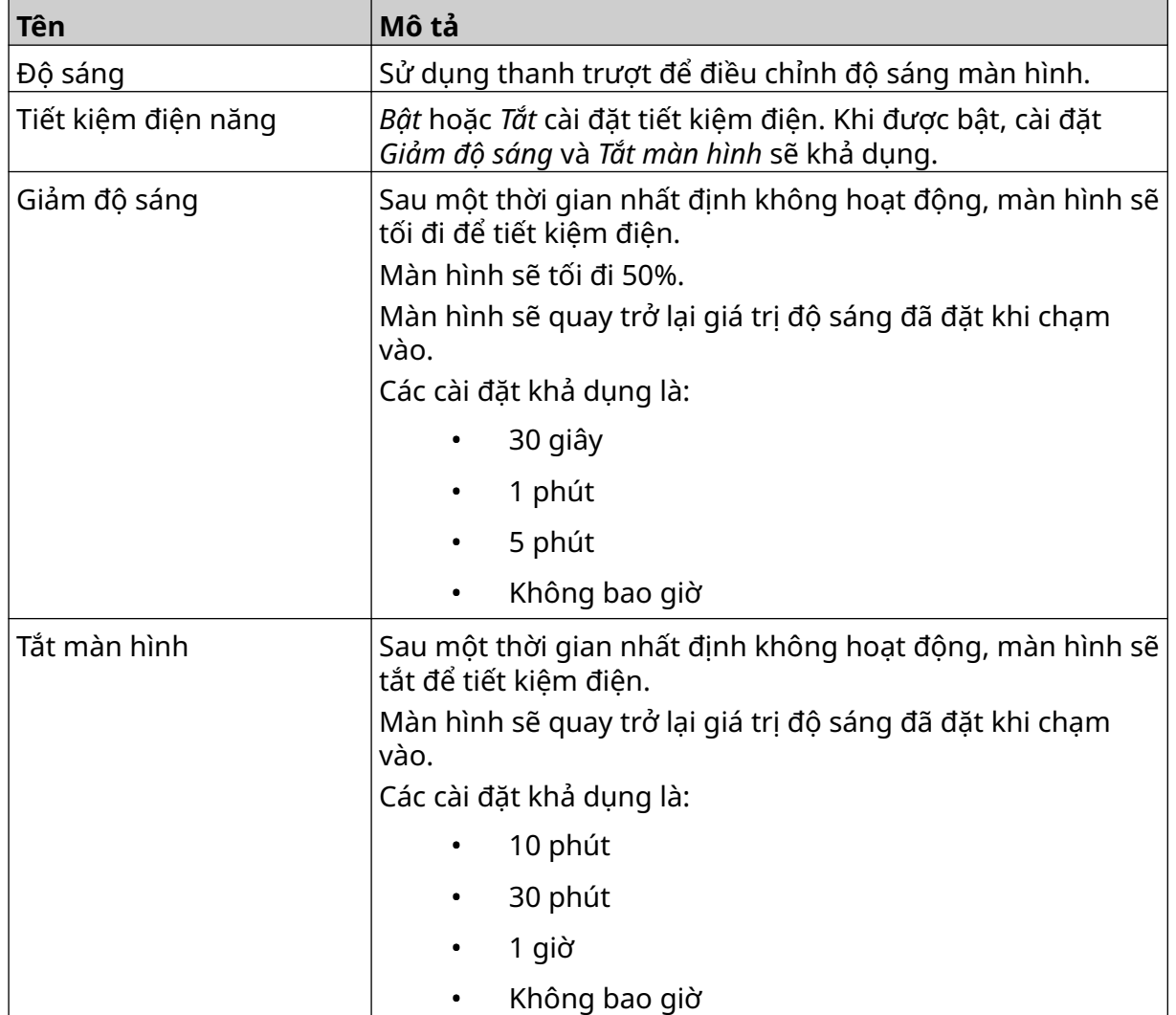

 $\ddot{\mathbf{Q}}$ 

## **CÀI ĐẶT NGÔN NGỮ**

Để xem và chỉnh sửa cài đặt ngôn ngữ:

- 1. Từ màn hình *Trang chủ*, chọn biểu tượng *Cài đặt*:
- 2. Chọn biểu tượng *Cài đặt ngôn ngữ*:

#### **Nhập ngôn ngữ**

Để chuyển nhập một ngôn ngữ mới:

1. Đặt tập tin ngôn ngữ vào cấp cao nhất (thư mục gốc) của thiết bị bộ nhớ USB.

 $\Delta$ 

 $\blacktriangle$ 

- 2. Kết nối thiết bị bộ nhớ USB với máy in.
- 3. Từ màn hình *Trang chủ*, chọn biểu tượng *Cài đặt*:
- 4. Chọn biểu tượng *Cài đặt ngôn ngữ*:
- 5. Chọn biểu tượng *Nhập*:
- 6. Chọn tập tin ngôn ngữ.
- 7. Chọn *OK* và chờ nhập tập tin.

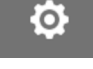

 $A$ 

A<sub>2</sub>

## **Xuất ngôn ngữ**

Để chuyển xuất một ngôn ngữ từ máy in:

- 1. Kết nối thiết bị bộ nhớ USB vào máy in.
- 2. Từ màn hình *Trang chủ*, chọn biểu tượng *Cài đặt*:
- 3. Chọn biểu tượng *Cài đặt ngôn ngữ*:
- 4. Chọn biểu tượng *Xuất*:
- 5. Chon tập tin ngôn ngữ.
- 6. Chọn một thư mục để lưu tập tin ngôn ngữ.
- 7. Chọn *OK* và chờ để xuất tập tin.

### **Xóa ngôn ngữ**

Để xóa một ngôn ngữ khỏi máy in:

- 1. Từ màn hình *Trang chủ*, chọn biểu tượng *Cài đặt*:
- 2. Chọn biểu tượng *Cài đặt ngôn ngữ*:
- 3. Chọn biểu tượng *Xóa* cho ngôn ngữ cần xóa:

 $\ddot{\mathbf{Q}}$ 

丽

# **CÀI ĐẶT PHÔNG CHỮ**

Để xem và chỉnh sửa cài đặt phông chữ:

- 1. Từ màn hình *Trang chủ*, chọn biểu tượng *Cài đặt*:
- 2. Chọn biểu tượng *Cài đặt phông chữ*:

## **Nhập phông chữ**

Để nhập một phông chữ mới:

1. Đặt tập tin phông chữ vào cấp cao nhất (thư mục gốc) của thiết bị bộ nhớ USB.

 $\mathbf{T}$ 

 $\mathbf T$ 

 $\overline{\mathbf{I}}$ 

- 2. Kết nối thiết bị bộ nhớ USB với máy in.
- 3. Từ màn hình *Trang chủ*, chọn biểu tượng *Cài đặt*:
- 4. Chọn biểu tượng *Cài đặt phông chữ*:
- 5. Chọn biểu tượng *Nhập*:
- 6. Chọn tập tin phông chữ.

## **Xóa phông chữ**

Để xóa một phông chữ:

- 1. Từ màn hình *Trang chủ*, chọn biểu tượng *Cài đặt*:
- 2. Chọn biểu tượng *Cài đặt phông chữ*:
- $\mathbb{H}$ 3. Chọn biểu tượng *Xóa* cho phông chữ cần xóa:

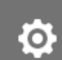

O

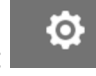

VẬN HÀNH

# **PHẦN 4 VẬN HÀNH**

# **BẮT ĐẦU**

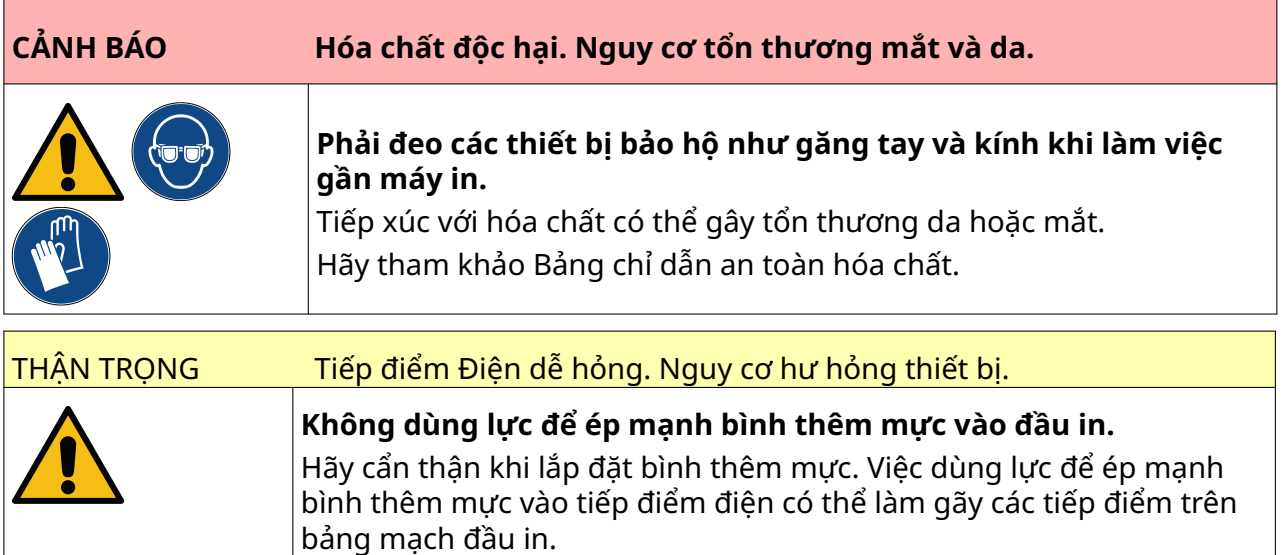

Để khởi động máy in:

- 1. Tháo nắp bảo vệ khỏi bình thêm mực.
- 2. Nếu bình thêm mực còn mới, hãy làm sạch các điểm tiếp xúc điện bằng khăn lau tẩm cồn ethanol, để loại bỏ lớp bảo vệ chống ăn mòn.
- Lưu ý Số hiệu bộ phận lau vệ sinh: EPT039697

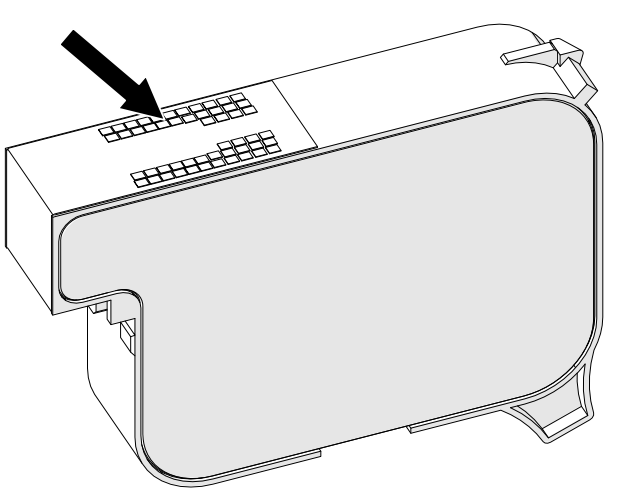

- 3. Sử dụng một miếng vải không có xơ mới/sạch để lau các béc phun mực ở góc 45°.
- Lưu ý Góc 45° ngăn các mảnh vụn từ một béc phun làm nhiễm bẩn béc phun kế tiếp.

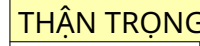

THẬN TRỌNG Thiết bị nhạy cảm. Nguy cơ hư hỏng thiết bị.

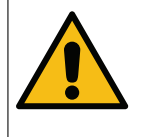

**Không dùng khăn lau tẩm cồn hoặc bất kỳ hóa chất nào khác để vệ sinh béc phun của bình thêm mực.**

Sử dụng một miếng vải mới/sạch, không xơ. Nếu bạn dùng hóa chất để vệ sinh bình thêm mực, béc phun có thể bị hỏng.

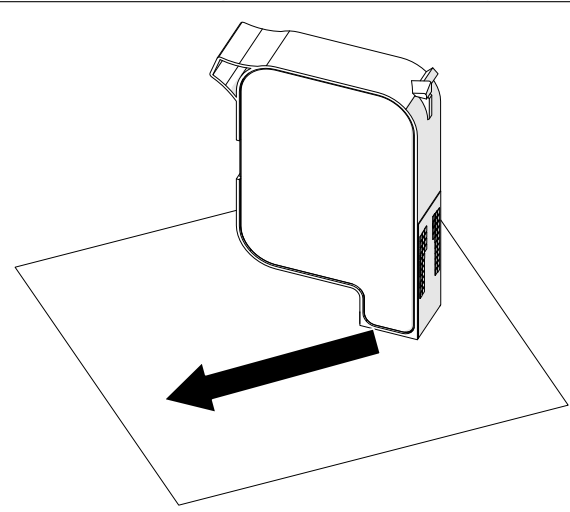

4. Lắp bình thêm mực vào đầu in rồi đóng lẫy đầu in.

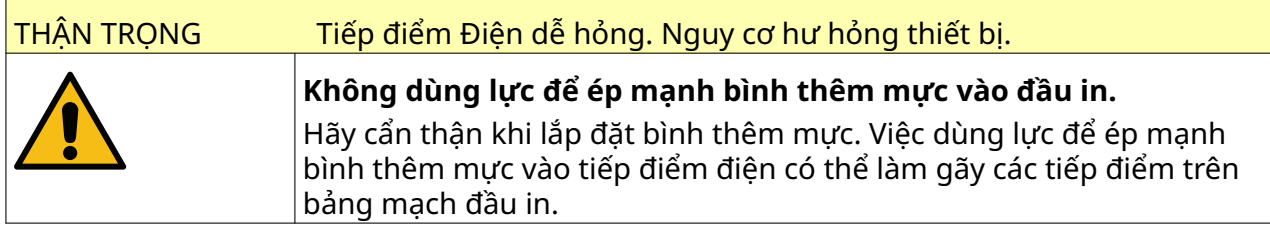

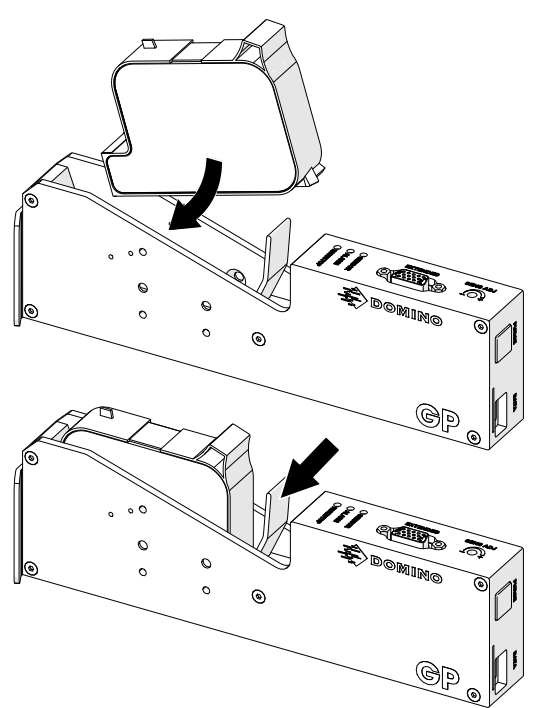

5. Nhấn nút *Chờ* hiển thị bên dưới và chờ máy in khởi động.

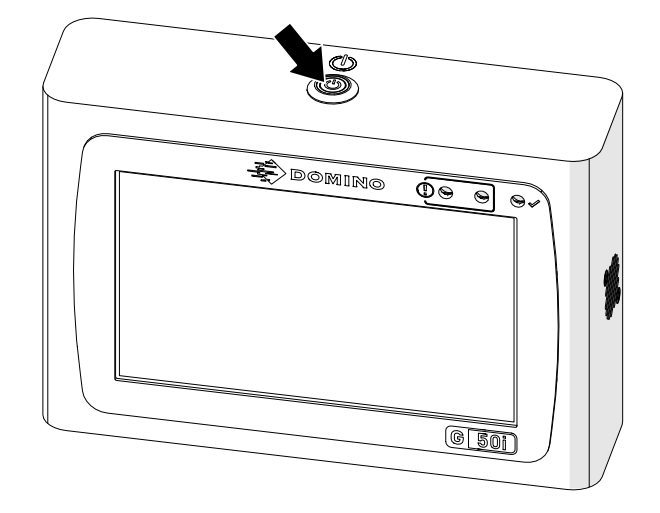

喝

## **NẠP MỘT NHÃN ĐỂ IN**

Để nạp một nhãn để in:

- 1. Từ màn hình trang chủ, chọn biểu tượng *Thư mục*:
- 2. Chọn mẫu nhãn để nạp.
- Lưu ý Bản xem trước của mẫu sẽ được hiển thị.
- 3. Chọn *Mở*.

# **BẮT ĐẦU IN**

Để bắt đầu in, chọn biểu tượng bắt đầu:

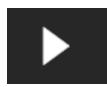

## **DỪNG IN**

Lưu ý Nếu quá trình in dừng lại khi đang sử dụng VDC, hàng đợi bộ đệm dữ liệu của máy in sẽ được làm trống. Dữ liệu sẽ cần được truyền lại đến máy in.

Để dừng in, chọn biểu tượng dừng:

# **TẮT MÁY**

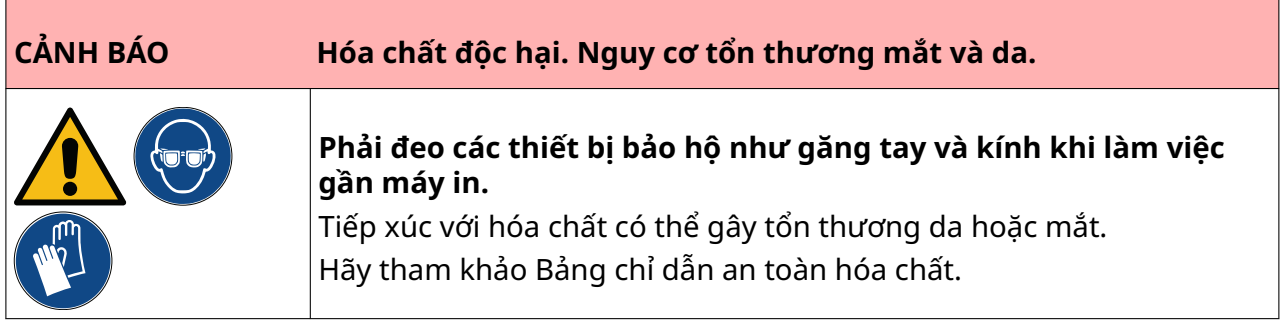

Để tắt máy in:

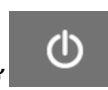

1. Từ màn hình trang chủ, chọn biểu tượng *Chờ* **và chọn** *Tắt máy.* **Hoặc** 

Lưu ý Chọn biểu tượng *Chờ* hoặc nhấn nút *Chờ* không ngắt kết nối điện của máy in.

nhấn và giữ nút *Chờ* hiển thị bên dưới trong 2 giây.

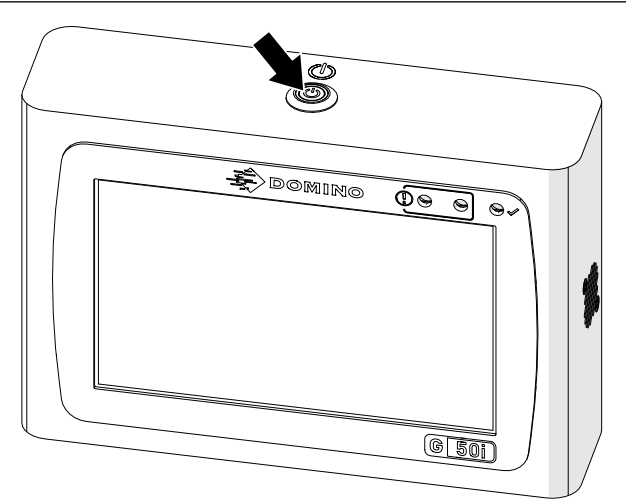

2. Mở lẫy và tháo bình thêm mực.

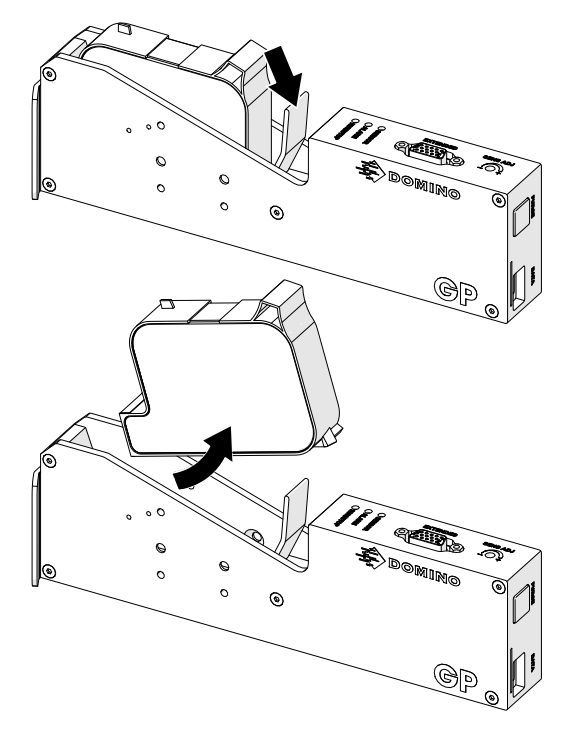

3. Lắp nắp bảo vệ vào bình thêm mực để ngăn béc phun bình thêm mực bị khô.

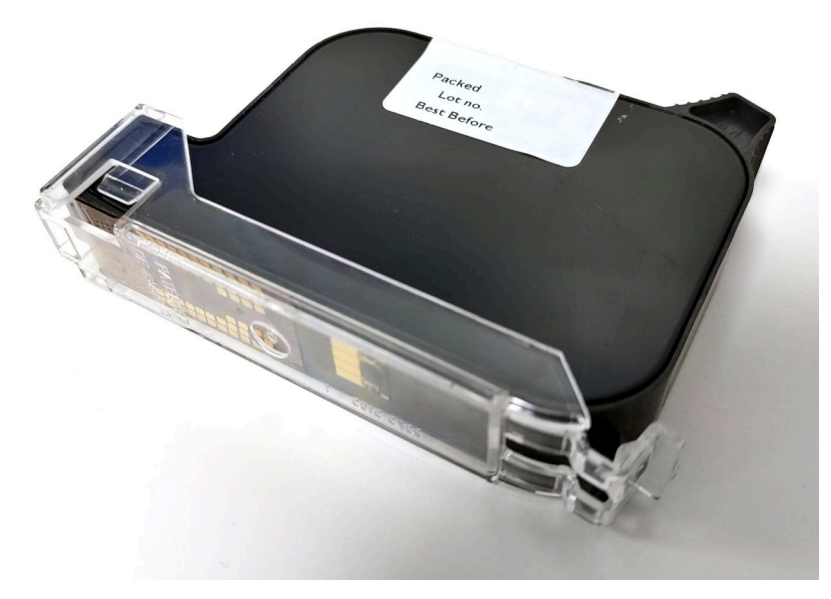

 $\mathbf{F}$ 

# **THIẾT KẾ MẪU NHÃN**

Để thiết kế một mẫu nhãn mới:

- 1. Từ màn hình trang chủ, chọn biểu tượng *Thiết kế*:
- $\overline{+}$ 2. Chọn biểu tượng *Mẫu nhãn mới*:
- 3. Nhập *Tên* của mẫu nhãn.
- 4. Nhập *Chiều rộng* của mẫu nhãn.

Lưu ý Chiều rộng nhãn tối đa phụ thuộc vào độ phân giải.

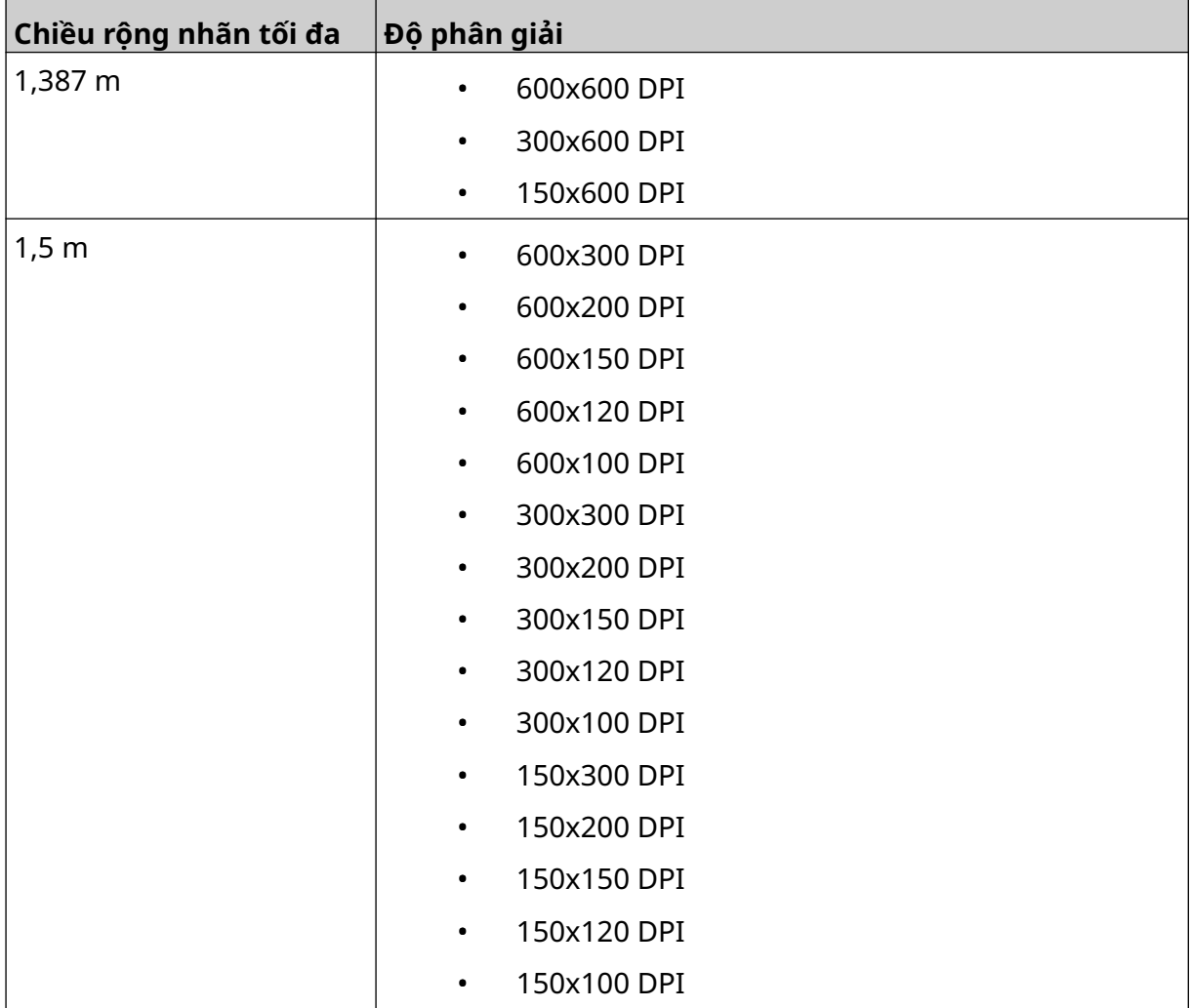

- 5. Chọn *Loại đầu in* và chọn loại đầu in sẽ tương thích với nhãn:
- GP
- EXT

1. Chọn *Tạo*.
VẬN HÀNH

 $\gamma$ 

# **THÊM ĐỐI TƯỢNG VÀO MẪU NHÃN**

#### **Thêm đối tượng văn bản**

Để thêm một đối tượng văn bản vào mẫu nhãn:

1. Chọn biểu tượng *Đối tượng*:

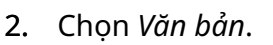

- 3. Nhập văn bản cần thiết.
- 4. Chọn *OK.*
- 5. Kéo đối tượng đến một vị trí thích hợp trong mẫu hoặc sử dụng các biểu tượng mũi tên để định vị lại đối tượng:

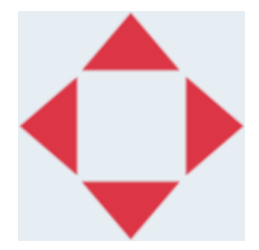

6. Để thay đổi hình dạng của đối tượng, hãy chọn biểu tượng thuộc tính:

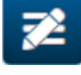

- Lưu ý Biểu tượng thuộc tính không được sử dụng nếu giao diện trình duyệt web đang được sử dụng.
- 7. Trong tab *Chung* , sử dụng cài đặt liệt kê bên dưới để thay đổi hình dạng chung của đối tượng:

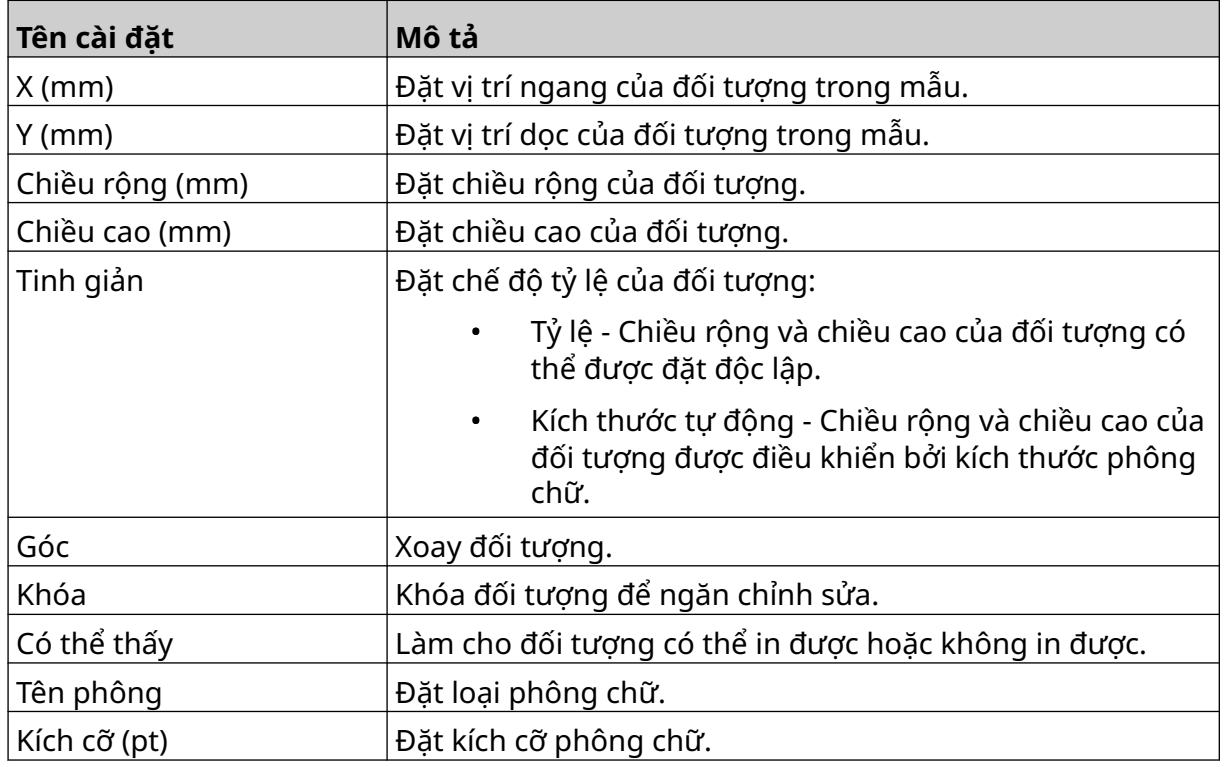

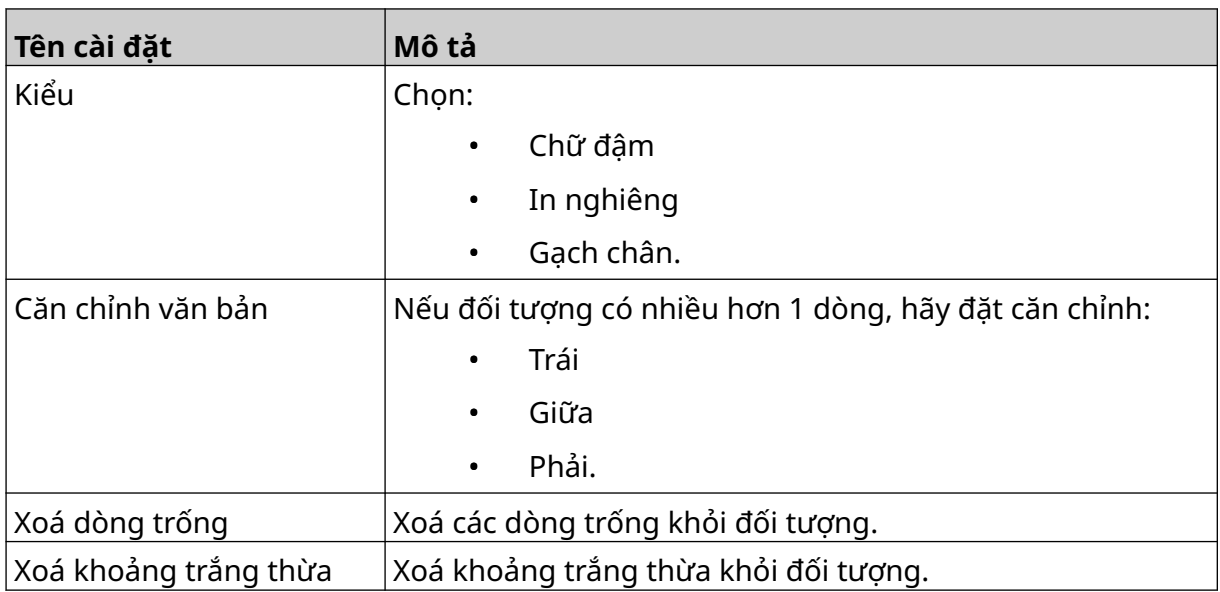

8. Mở tab *Văn bản* để thay đổi văn bản.

## <span id="page-110-0"></span>**Thêm đối tượng bộ đếm**

Để thêm một đối tượng bộ đếm vào mẫu nhãn:

1. Chọn biểu tượng *Đối tượng*:

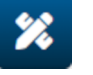

- 2. Chọn *Bộ đếm.*
- 3. Nhập dữ liệu đối tượng:

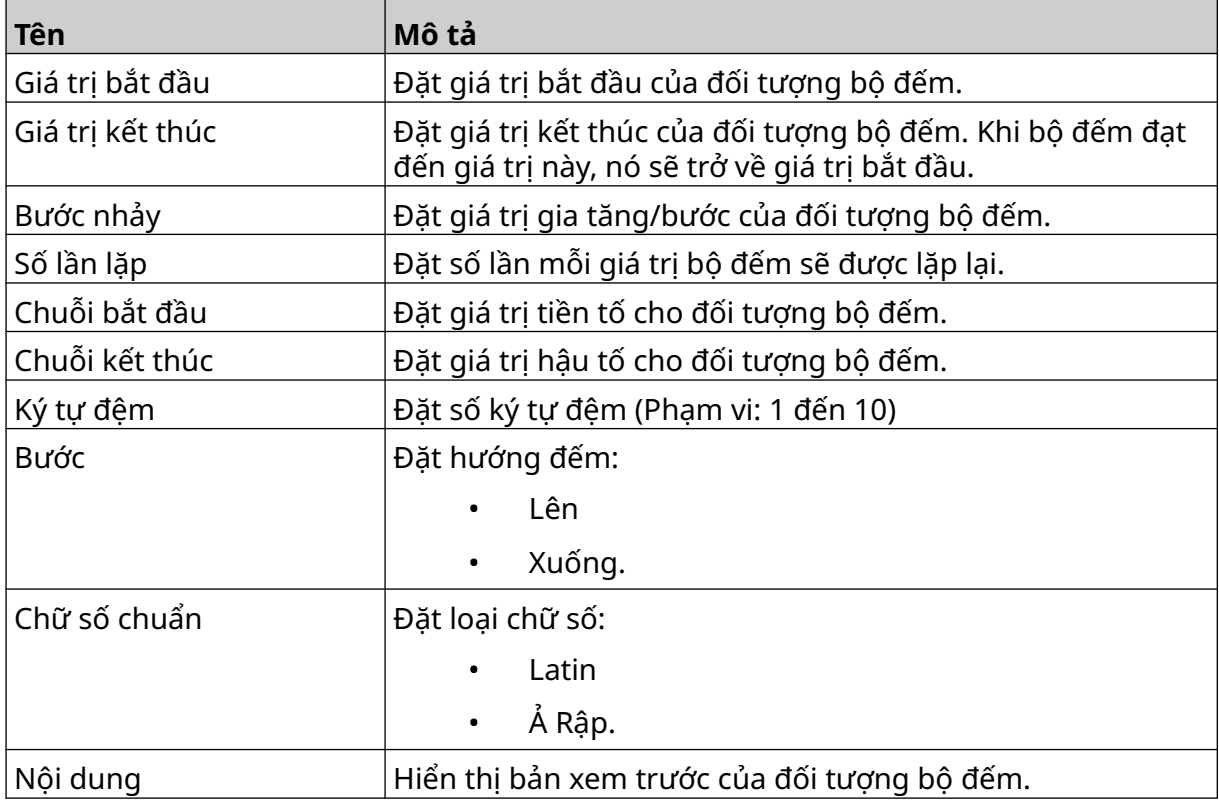

- 4. Chọn *OK.*
- 5. Kéo đối tượng đến một vị trí thích hợp trong mẫu hoặc sử dụng các biểu tượng mũi tên để định vị lại đối tượng:

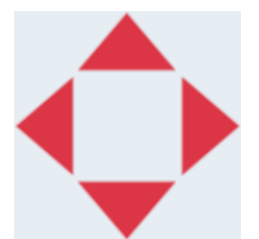

- 6. Để thay đổi hình dạng của đối tượng, hãy chọn biểu tượng thuộc tính:
- Lưu ý Biểu tượng thuộc tính không được sử dụng nếu giao diện trình duyệt web đang được sử dụng.

7. Trong tab *Chung* , sử dụng cài đặt liệt kê bên dưới để thay đổi hình dạng chung của đối tượng:

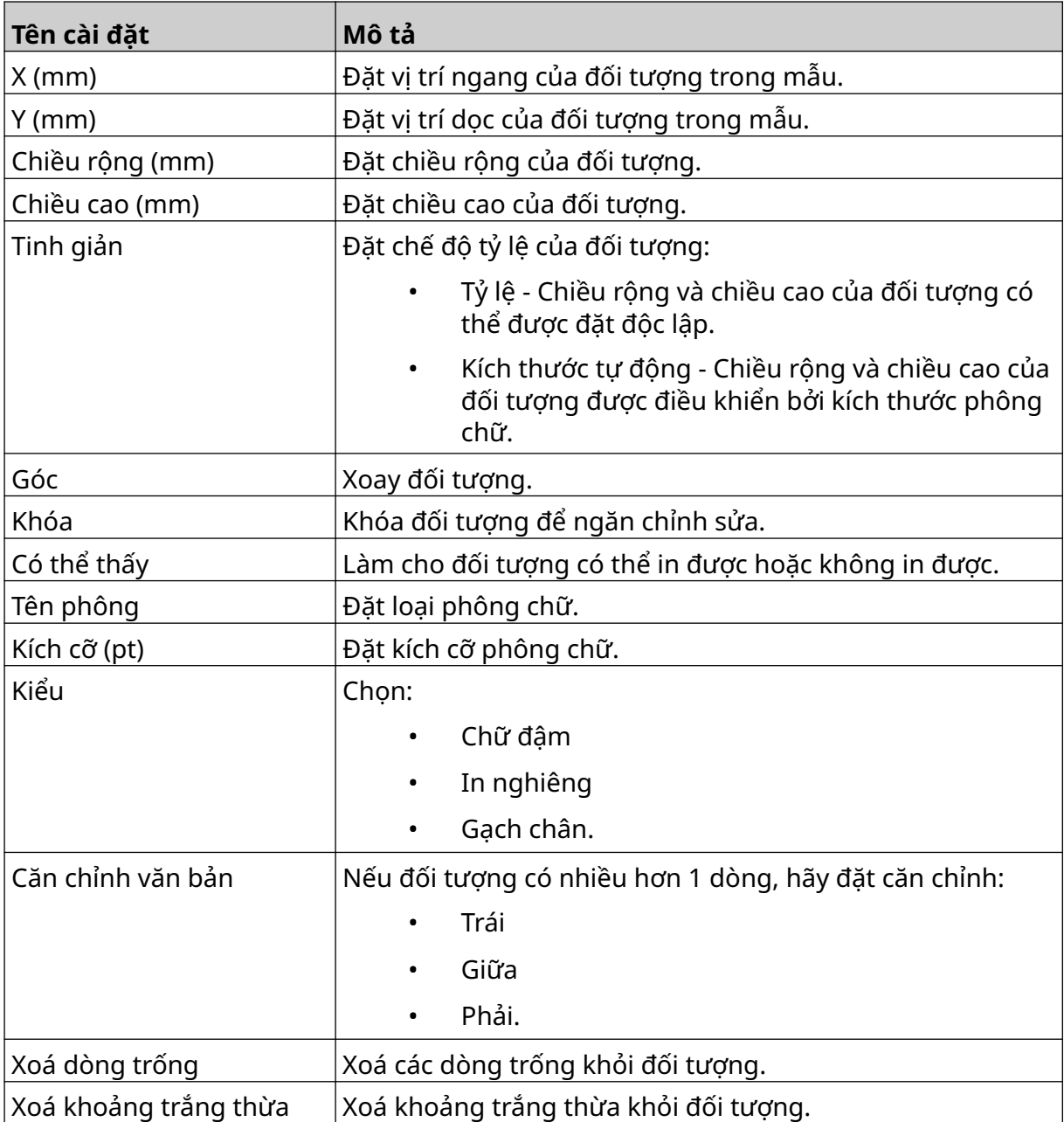

8. Trong tab *Bộ đếm*, sử dụng cài đặt liệt kê bên dưới để thay đổi cài đặt đối tượng bộ đếm:

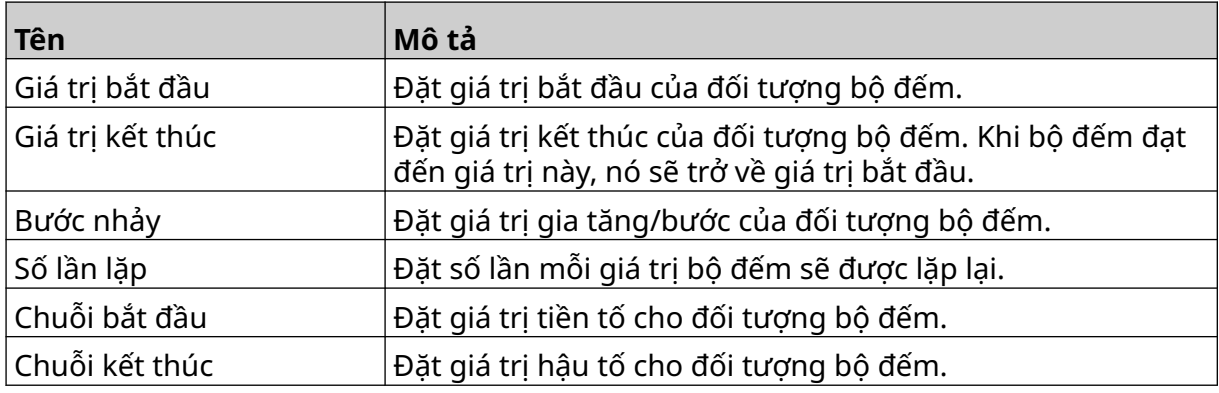

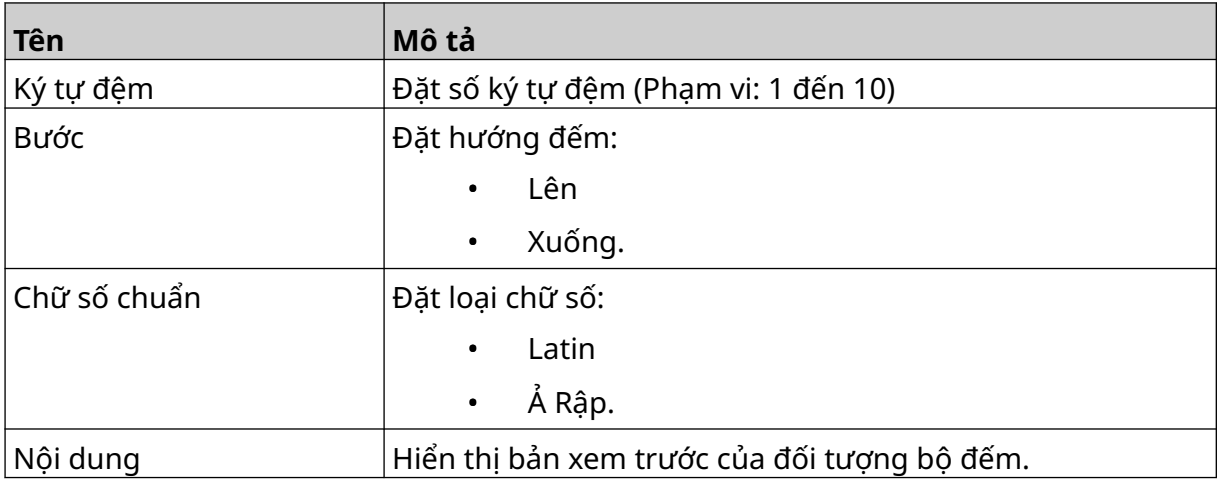

## **Thêm đối tượng cơ sở dữ liệu**

Một đối tượng cơ sở dữ liệu cho phép một phần được xác định trước của nhãn (đối tượng cơ sở dữ liệu) được điền bằng dữ liệu từ một nguồn khác.

Có thể tạo 2 loại đối tượng cơ sở dữ liệu khác nhau:

- Cơ sở dữ liệu Sử dụng tập tin cơ sở dữ liệu đã lưu vào thiết bị bộ nhớ USB được kết nối với máy in.
- VDC (Kết nối cơ sở dữ liệu tùy biến) Sử dụng dữ liệu được truyền từ thiết bị bên ngoài qua TCP/IP, COM (RS485), INPUT hoặc Máy quét mã vạch (Kết nối qua USB).

#### **Đối tượng Văn bản Cơ sở dữ liệu**

Chủ đề này mô tả cách thiết lập đối tượng cơ sở dữ liệu, sử dụng tập tin cơ sở dữ liệu được lưu trên thiết bị bộ nhớ USB.

Các định dạng tập tin cơ sở dữ liệu hợp lệ:

- .txt
- .csv

Để thêm một đối tượng cơ sở dữ liệu vào mẫu nhãn:

1. Đặt tập tin cơ sở dữ liệu vào thiết bị nhớ USB. Hình ảnh bên dưới là một tập tin .csv đơn giản sẽ được sử dụng làm ví dụ:

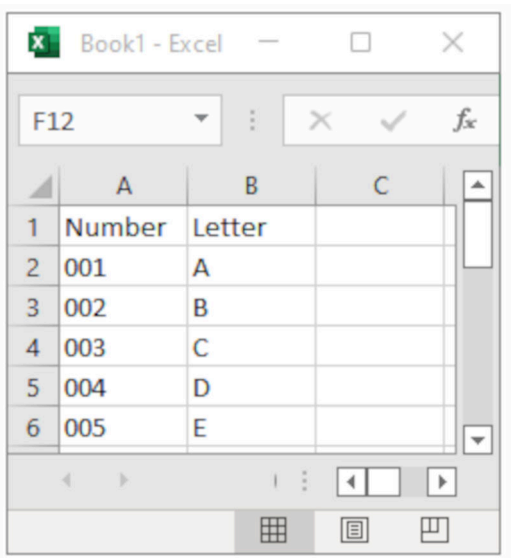

2. Kết nối thiết bị bộ nhớ USB với máy in.

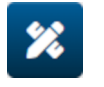

- 3. Chọn biểu tượng *Đối tượng*:
- 4. Chọn *Cơ sở dữ liệu.*
- 5. Chọn *Tải cơ sở dữ liệu*.
- 6. Đặt các cài đặt được liệt kê bên dưới:

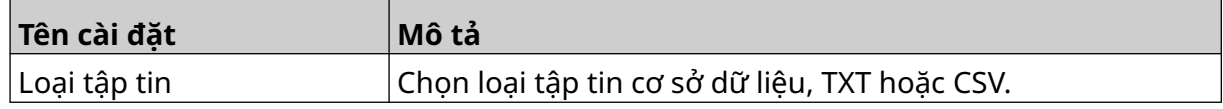

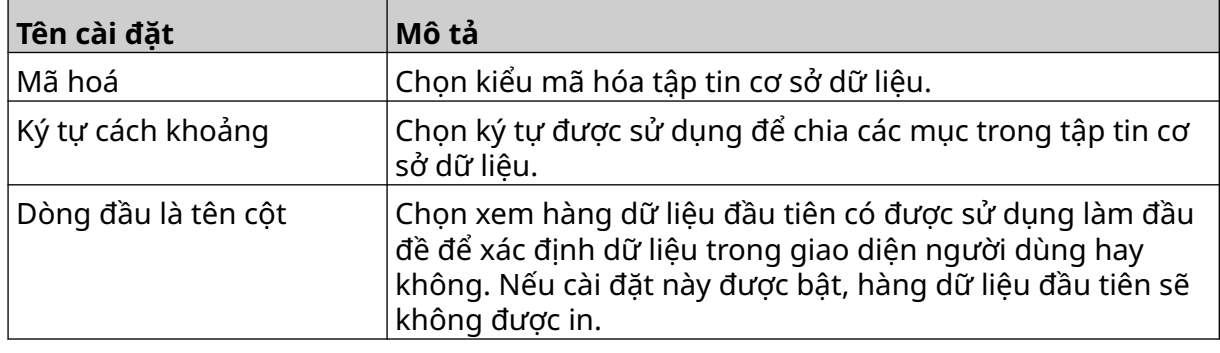

- $\bullet$ 7. Chọn biểu tượng *Chọn tập tin*:
- $\blacksquare$ 8. Mở ổ đĩa D:/:
- 9. Chọn tập tin cơ sở dữ liệu và chọn biểu tượng dấu kiểm.
- 10. Chọn *Tiếp theo*.

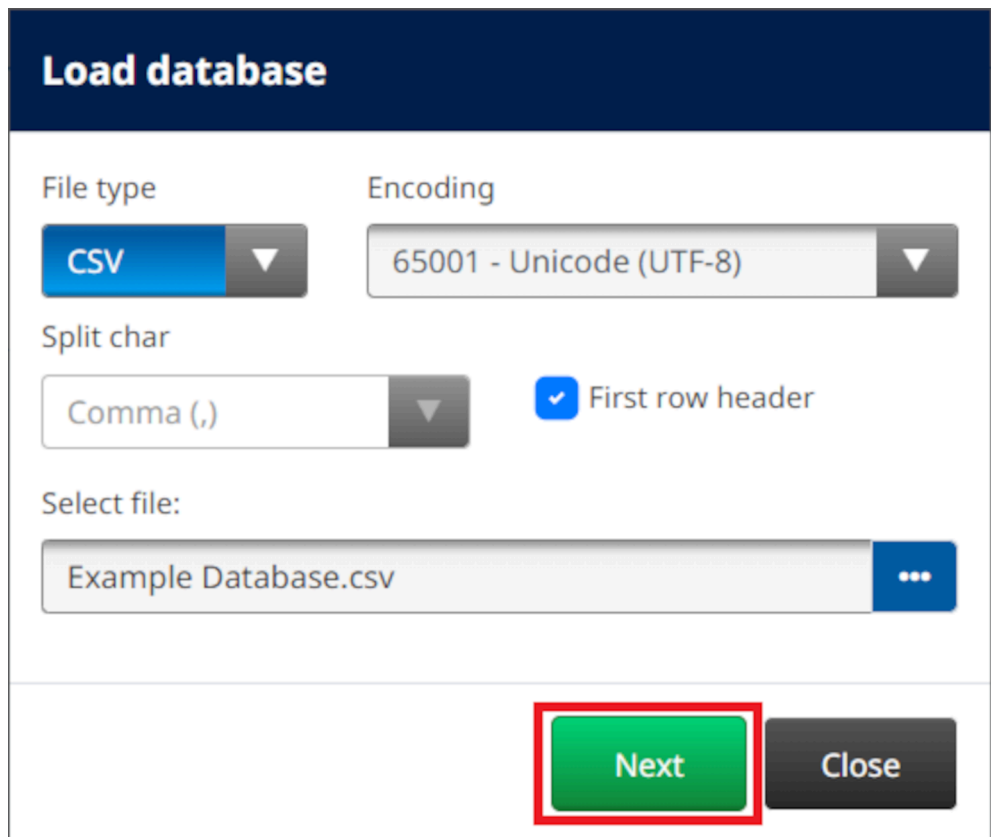

11. Danh sách các mục trong cơ sở dữ liệu bây giờ sẽ được hiển thị, hãy chọn *OK* để tiếp tục.

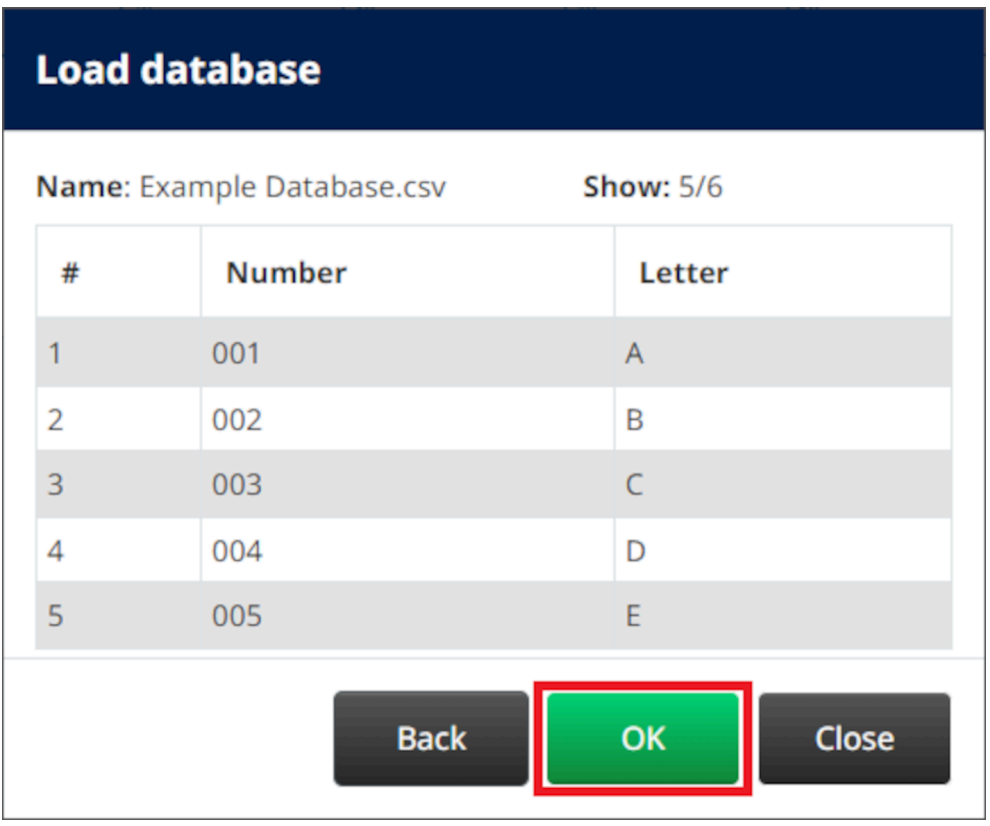

- 12. Sử dụng các biểu tượng mũi tên để di chuyển các trường cơ sở dữ liệu sẽ được in từ danh sách *Nguồn* đến danh sách *Đích*.
	- Ghi chú 1. Các mục trong danh sách *Nguồn* sẽ không được in.

2. Trong ví dụ dưới đây, các mục cơ sở dữ liệu "Số" và "Chữ" sẽ được in.

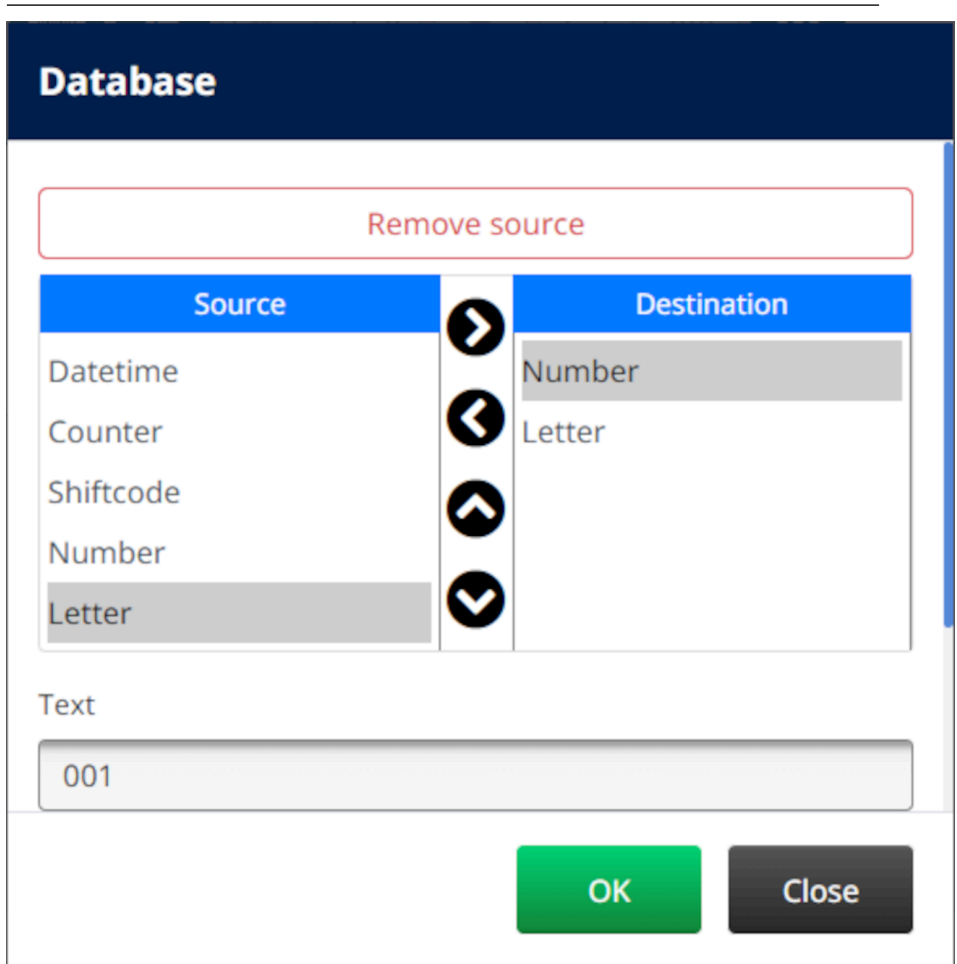

- 13. Người dùng cũng có thể bao gồm các phần tử *Văn bản*, *Ngày giờ*, *Bộ đếm* và *Mã ca* trong đối tượng. Để bao gồm một hoặc nhiều phần tử này, hãy di chuyển chúng từ danh sách *Nguồn* đến danh sách *Đích*. Sau khi di chuyển các phần tử bắt buộc vào danh sách *Đích*, chọn chúng và điều chỉnh cài đặt của phần tử.
- 14. Chon OK.
- 15. Kéo đối tượng đến một vị trí thích hợp trong mẫu hoặc sử dụng các biểu tượng mũi tên để định vị lại đối tượng:

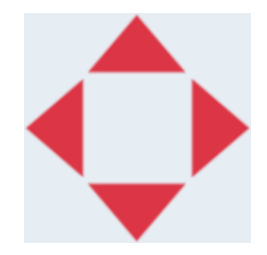

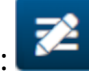

16. Để thay đổi hình dạng của đối tượng, hãy chọn biểu tượng thuộc tính:

Lưu ý Biểu tượng thuộc tính không được sử dụng nếu giao diện trình duyệt web đang được sử dụng.

17. Trong tab *Chung* , sử dụng cài đặt liệt kê bên dưới để thay đổi hình dạng chung của đối tượng:

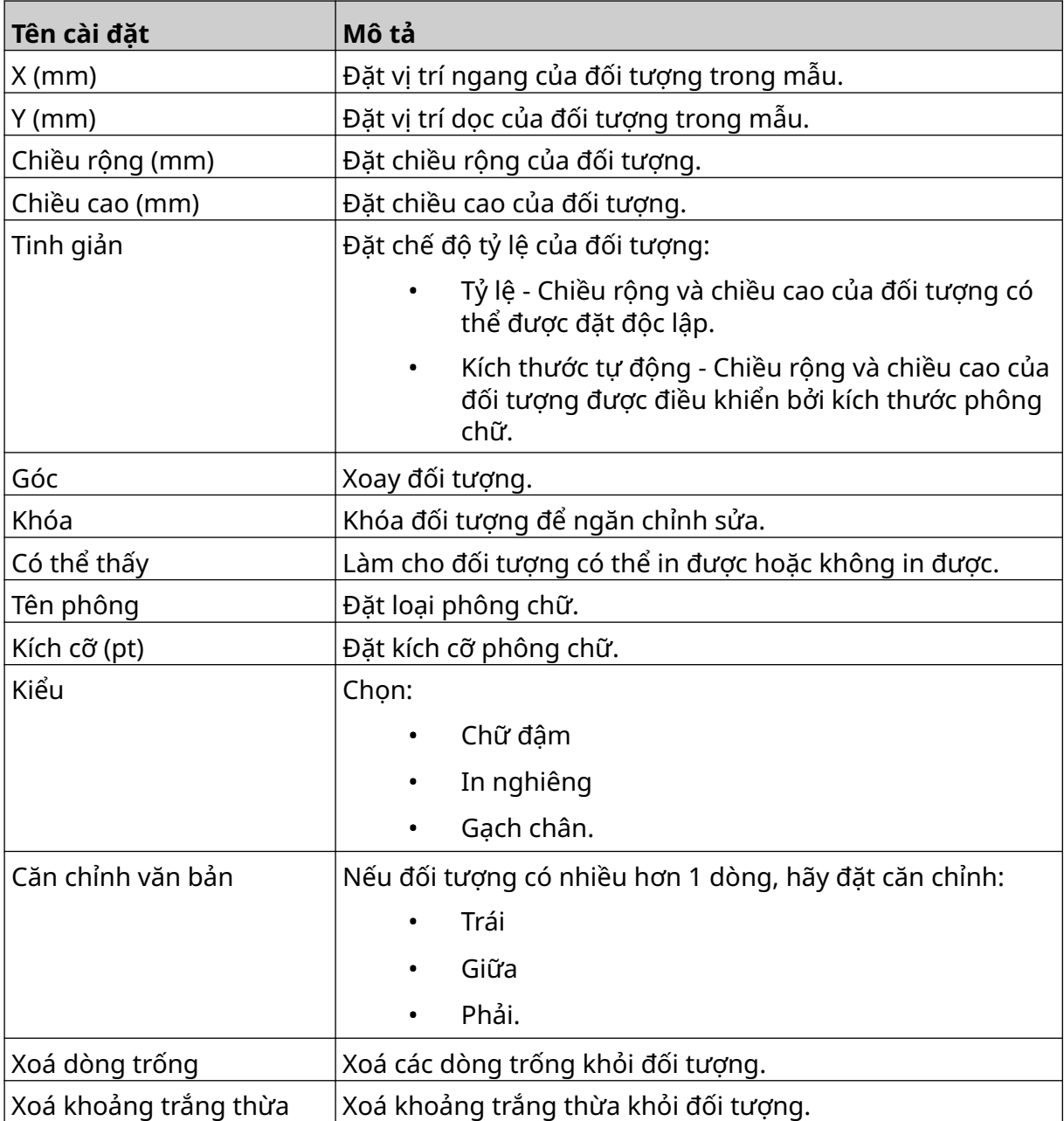

18. Trong tab *Cơ sở dữ liệu*, sử dụng cài đặt liệt kê bên dưới để thay đổi cài đặt đối tượng cơ sở dữ liệu:

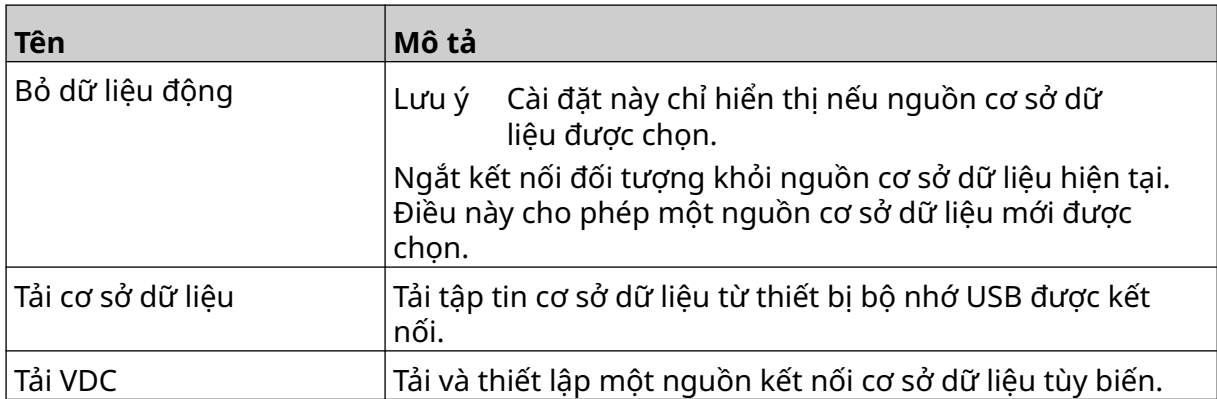

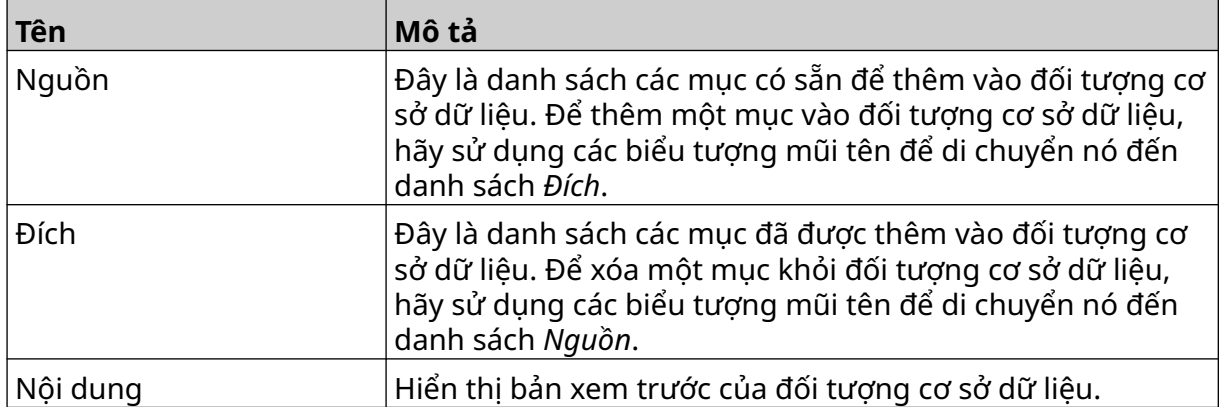

#### **Đối tượng Văn bản Cơ sở dữ liệu VDC**

Chủ đề này mô tả cách thiết lập một đối tượng cơ sở dữ liệu, sử dụng kết nối cơ sở dữ liệu tùy biến với một thiết bị khác.

Để thêm một đối tượng cơ sở dữ liệu vào mẫu nhãn:

- 1. Thiết lập kết nối với thiết bị sẽ truyền dữ liệu đến máy in, xem [Cài đặt VDC](#page-86-0) trên trang 87.
- $\mathscr{C}$ 2. Trong trình thiết kế mẫu nhãn, chọn biểu tượng *Đối tượng*:
- 3. Chọn *Cơ sở dữ liệu.*
- 4. Chọn *Tải VDC*.
- 5. Chọn *OK*.

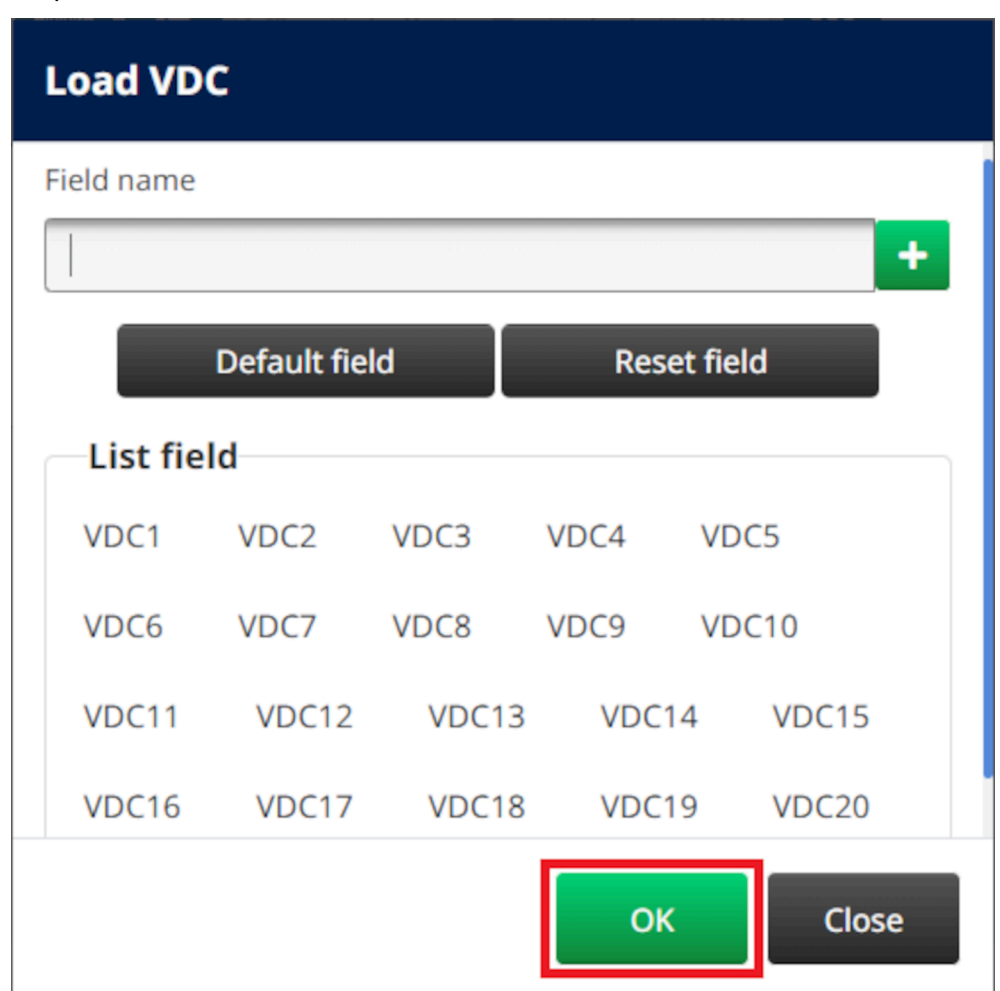

6. Sử dụng các biểu tượng mũi tên để di chuyển các trường cơ sở dữ liệu sẽ được in từ danh sách *Nguồn* đến danh sách *Đích*. Có thể chọn tối đa 20 mục VDC (VDC1 đến VDC20).

Ghi chú 1. Các mục trong danh sách *Nguồn* sẽ không được in.

2. Trong ví dụ dưới đây, VDC1 và VDC2 sẽ được in.

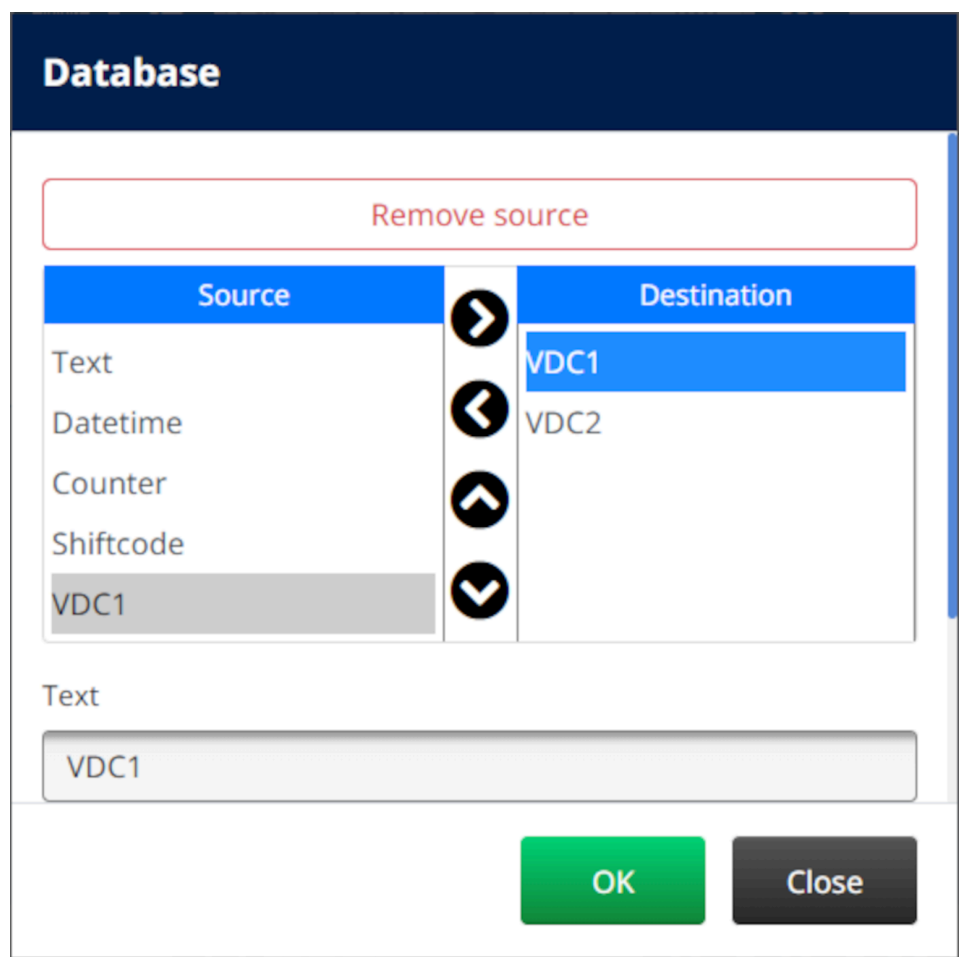

- 7. Người dùng cũng có thể bao gồm các phần tử *Văn bản*, *Ngày giờ*, *Bộ đếm* và *Mã ca* trong đối tượng. Để bao gồm một hoặc nhiều phần tử này, hãy di chuyển chúng từ danh sách *Nguồn* đến danh sách *Đích*. Sau khi di chuyển các phần tử bắt buộc vào danh sách *Đích*, chọn chúng và điều chỉnh cài đặt của phần tử.
- 8. Chọn *OK.*
- 9. Kéo đối tượng đến một vị trí thích hợp trong mẫu hoặc sử dụng các biểu tượng mũi tên để định vị lại đối tượng:

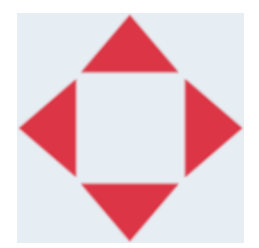

丞 10. Để thay đổi hình dạng của đối tượng, hãy chọn biểu tượng thuộc tính:

Lưu ý Biểu tượng thuộc tính không được sử dụng nếu giao diện trình duyệt web đang được sử dụng.

11. Trong tab *Chung* , sử dụng cài đặt liệt kê bên dưới để thay đổi hình dạng chung của đối tượng:

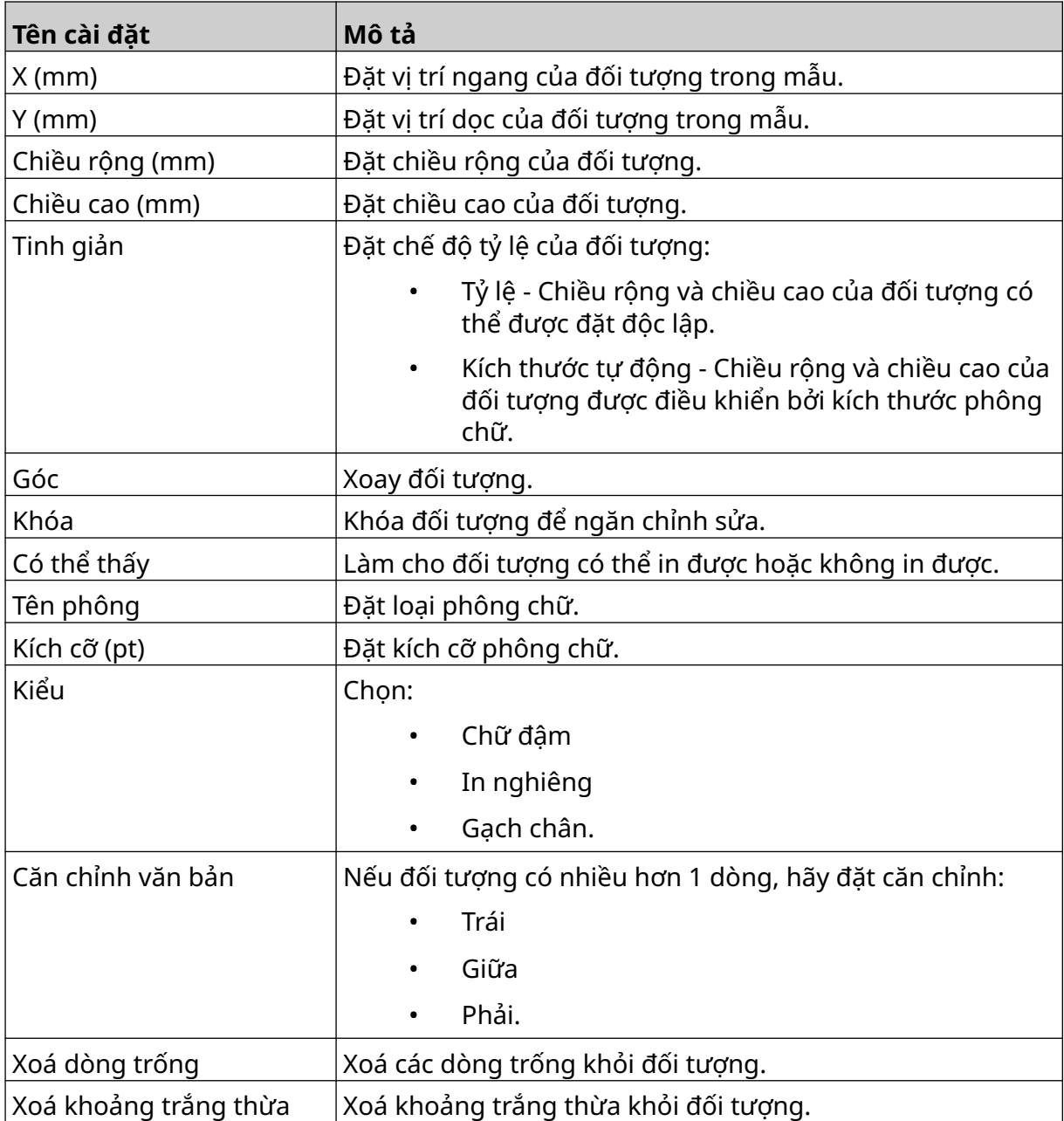

12. Trong tab *Cơ sở dữ liệu*, sử dụng cài đặt liệt kê bên dưới để thay đổi cài đặt đối tượng cơ sở dữ liệu:

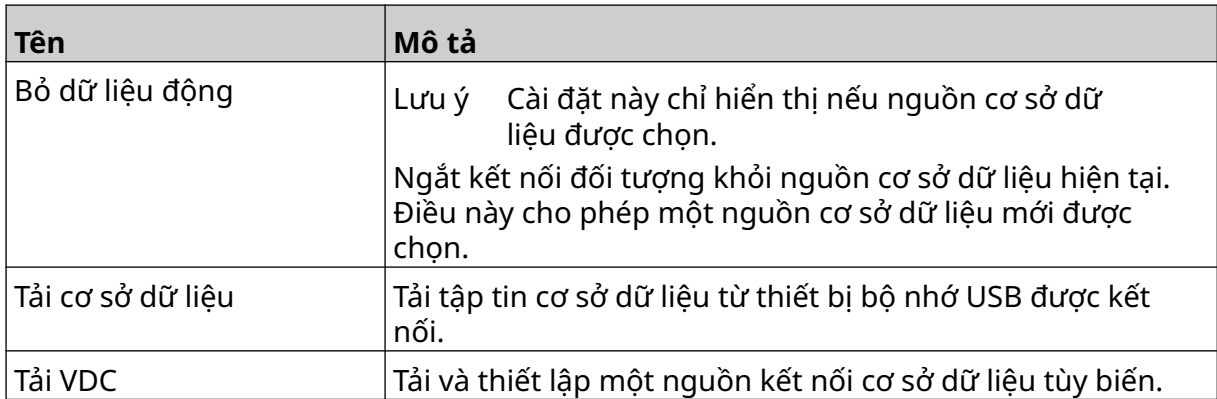

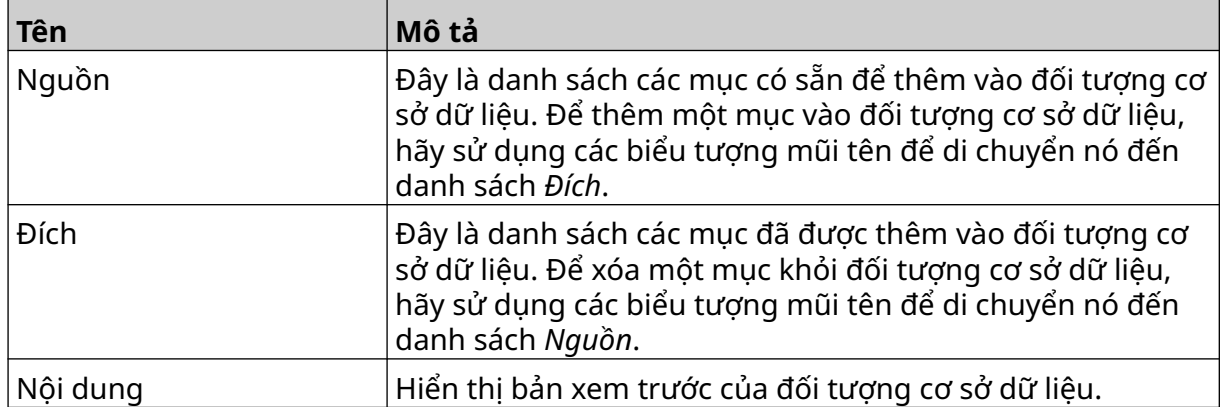

#### **Điền dữ liệu vào đối tượng văn bản cơ sở dữ liệu VDC**

Lưu ý Nếu quá trình in dừng lại khi đang sử dụng VDC, hàng đợi bộ đệm dữ liệu của máy in sẽ được làm trống. Dữ liệu sẽ cần được truyền lại đến máy in.

Để điền dữ liệu vào đối tượng văn bản cơ sở dữ liệu VDC:

- 1. Chọn biểu tượng *Lưu* để lưu mẫu nhãn:
- $\overline{\mathbf{P}}$

呞

- 2. Từ màn hình *Trang chủ*, chọn biểu tượng *Thư mục*:
- 3. Chọn mẫu nhãn để nạp.
- Lưu ý Bản xem trước của mẫu sẽ được hiển thị.
- 4. Chọn *Mở*.

![](_page_123_Picture_10.jpeg)

- 6. Truyền dữ liệu từ thiết bị bên ngoài đến máy in.
- 7. Dữ liệu bây giờ sẽ hiển thị ở phía dưới màn hình *Trang chủ*.

## **Thêm đối tượng mã vạch**

Để thêm một đối tượng mã vạch vào mẫu nhãn:

1. Chọn biểu tượng *Đối tượng*:

![](_page_124_Picture_4.jpeg)

- 2. Chọn *Mã vạch.*
- 3. Nhập dữ liệu đối tượng:

![](_page_124_Picture_173.jpeg)

- 4. Chọn *Tiếp theo*.
- 5. Thiết lập dữ liệu nguồn mã vạch:

![](_page_124_Picture_174.jpeg)

6. Chọn *OK.*

7. Kéo đối tượng đến một vị trí thích hợp trong mẫu hoặc sử dụng các biểu tượng mũi tên để định vị lại đối tượng:

![](_page_125_Picture_2.jpeg)

丞 8. Để thay đổi hình dạng của đối tượng, hãy chọn biểu tượng thuộc tính:

![](_page_125_Picture_4.jpeg)

9. Trong tab *Chung* , sử dụng cài đặt liệt kê bên dưới để thay đổi hình dạng chung của đối tượng:

![](_page_125_Picture_172.jpeg)

#### VẬN HÀNH

![](_page_126_Picture_147.jpeg)

10. Trong tab *Mã vạch*, sử dụng cài đặt liệt kê bên dưới để thay đổi cài đặt mã vạch.

![](_page_126_Picture_148.jpeg)

11. Các tab cũng khả dụng để thay đổi cài đặt cụ thể cho loại mã vạch và loại nguồn dữ liệu đã chọn.

## **Thêm đối tượng đồ họa tĩnh**

Các định dạng tập tin ảnh hợp lệ:

- .jpg
- .bmp
- .png
- .gif

Để thêm một đối tượng đồ họa tĩnh vào mẫu nhãn:

- 1. Kết nối thiết bị bộ nhớ USB có chứa tập tin ảnh vào máy in.
- 2. Chọn biểu tượng *Đối tượng*:
- 3. Chọn *Đồ họa.*
- 4. Đặt *Loại hình ảnh* thành *Tĩnh*.
- 5. Chọn biểu tượng *Chọn hình ảnh*:
- 6. Mở ổ đĩa D:/:
- 7. Chọn tập tin hình ảnh trên thiết bị bộ nhớ USB và chọn biểu tượng dấu tích.

 $\bullet\bullet\bullet$ 

- 8. Chọn *OK*.
- 9. Kéo đối tượng đến một vị trí thích hợp trong mẫu hoặc sử dụng các biểu tượng mũi tên để định vị lại đối tượng:

![](_page_127_Picture_17.jpeg)

- 10. Để điều chỉnh các thuộc tính của đối tượng, hãy chọn biểu tượng thuộc tính:  $\boldsymbol{\triangleright}$
- Lưu ý Biểu tượng thuộc tính không được sử dụng nếu giao diện trình duyệt web đang được sử dụng.
- 11. Trong tab *Chung* , sử dụng cài đặt liệt kê bên dưới để thay đổi hình dạng chung của đối tượng:

![](_page_127_Picture_176.jpeg)

![](_page_128_Picture_65.jpeg)

12. Để thay đổi hình ảnh, hãy chọn tab *Đồ họa*.

### **Thêm đối tượng đồ họa động**

Đối tượng đồ họa động cho phép một phần được xác định trước của nhãn (đối tượng đồ họa động) được điền bằng các hình ảnh khác nhau.

Các tập tin hình ảnh được lưu trên thiết bị bộ nhớ USB được kết nối với máy in.

Các định dạng tập tin ảnh hợp lệ:

- .jpg
- .bmp
- .png
- .gif

Có thể tạo 2 loại đối tượng đồ họa động khác nhau:

- Cơ sở dữ liệu Sử dụng tập tin cơ sở dữ liệu đã lưu vào thiết bị bộ nhớ USB được kết nối với máy in để chọn hình ảnh.
- VDC (Kết nối cơ sở dữ liệu tùy biến) Sử dụng dữ liệu được truyền từ thiết bị bên ngoài qua TCP/IP, COM (RS485) hoặc INPUT để chon ảnh.

#### **Đối tượng đồ họa động cơ sở dữ liệu**

Chủ đề này mô tả cách thiết lập đối tượng đồ họa động sử dụng tập tin cơ sở dữ liệu được lưu trên thiết bị bộ nhớ USB để chọn hình ảnh.

Để thêm một đối tượng đồ họa động vào mẫu nhãn:

1. Lưu các tập tin hình ảnh vào một thư mục trên thiết bị bộ nhớ USB.

![](_page_129_Picture_16.jpeg)

2. Tạo tệp .CSV hoặc .TXT liệt kê tên tập tin của các hình ảnh theo thứ tự chúng sẽ được in.

![](_page_130_Picture_101.jpeg)

- 3. Lưu tệp .CSV hoặc .TXT trên cùng một thiết bị bộ nhớ USB có chứa các tập tin hình ảnh.
- 4. Kết nối thiết bị bộ nhớ USB với máy in.
- 5. Chọn biểu tượng *Đối tượng*:
- 6. Chọn *Đồ họa.*
- 7. Đặt *Loại hình ảnh* thành *Động*.
- 8. Chọn *Tải cơ sở dữ liệu*.
- 9. Đặt các cài đặt được liệt kê bên dưới:

![](_page_130_Picture_102.jpeg)

![](_page_131_Picture_67.jpeg)

 $\bullet$ 10. Chọn biểu tượng *Chọn tập tin*:

![](_page_131_Picture_3.jpeg)

- 12. Chọn tập tin cơ sở dữ liệu (.CSV hoặc .TXT) trên thiết bị bộ nhớ USB và chọn biểu tượng dấu tích.
- 13. Chọn *Tiếp theo*.

![](_page_131_Picture_68.jpeg)

14. Danh sách các mục trong cơ sở dữ liệu bây giờ sẽ được hiển thị, hãy chọn *OK* để tiếp tục.

![](_page_132_Picture_64.jpeg)

- 15. Chọn biểu tượng *Chọn thư mục*:
- **D** 16. Mở ổ đĩa D:/:
- 17. Tìm thư mục chứa các tập tin hình ảnh và chọn biểu tượng dấu tích màu xanh lá cây.

![](_page_132_Picture_6.jpeg)

18. Chọn *OK*.

19. Kéo đối tượng đến một vị trí thích hợp trong mẫu hoặc sử dụng các biểu tượng mũi tên để định vị lại đối tượng:

![](_page_133_Picture_2.jpeg)

20. Để điều chỉnh các thuộc tính của đối tượng, hãy chọn biểu tượng thuộc tính: 丞

Lưu ý Biểu tượng thuộc tính không được sử dụng nếu giao diện trình duyệt web đang được sử dụng.

21. Trong tab *Chung* , sử dụng cài đặt liệt kê bên dưới để thay đổi hình dạng chung của đối tượng:

![](_page_133_Picture_126.jpeg)

22. Chọn tab *Đồ họa* để thay đổi cơ sở dữ liệu hình ảnh.

#### **Đối tượng đồ họa động VDC**

Chủ đề này mô tả cách thiết lập một đối tượng đồ họa động, sử dụng kết nối cơ sở dữ liệu tùy biến với một thiết bị khác để chọn tập tin hình ảnh.

Để thêm một đối tượng đồ họa động vào mẫu nhãn:

- 1. Thiết lập kết nối với thiết bị sẽ truyền dữ liệu đến máy in, xem [Cài đặt VDC](#page-86-0) trên trang 87.
- 2. Lưu các tập tin hình ảnh vào một thư mục trên thiết bị bộ nhớ USB và kết nối với máy in.

![](_page_134_Picture_6.jpeg)

- $\mathscr{C}$ 3. Trong trình thiết kế mẫu nhãn, chọn biểu tượng *Đối tượng*:
- 4. Chọn *Đồ họa > Động > Tải VDC*.

5. Chọn *OK*.

![](_page_135_Picture_58.jpeg)

- $\bullet\bullet\bullet$ 6. Chọn biểu tượng *Chọn thư mục*:
- $\blacksquare$ 7. Mở ổ đĩa D:/:
- 8. Tìm thư mục chứa các tập tin hình ảnh và chọn biểu tượng dấu tích màu xanh lá cây.

![](_page_135_Picture_59.jpeg)

9. Chọn *OK*.

10. Kéo đối tượng đến một vị trí thích hợp trong mẫu hoặc sử dụng các biểu tượng mũi tên để định vị lại đối tượng:

![](_page_136_Picture_2.jpeg)

11. Để điều chỉnh các thuộc tính của đối tượng, hãy chọn biểu tượng thuộc tính: 丞

Lưu ý Biểu tượng thuộc tính không được sử dụng nếu giao diện trình duyệt web đang được sử dụng.

12. Trong tab *Chung* , sử dụng cài đặt liệt kê bên dưới để thay đổi hình dạng chung của đối tượng:

![](_page_136_Picture_137.jpeg)

13. Chọn tab *Đồ họa* để thay đổi cài đặt VDC.

14. Để điền dữ liệu vào đối tượng, xem [Điền dữ liệu vào Đối tượng đồ họa động VDC](#page-137-0) trên trang 138.

#### <span id="page-137-0"></span>**Điền dữ liệu vào Đối tượng đồ họa động VDC**

Lưu ý Nếu quá trình in dừng lại khi đang sử dụng VDC, hàng đợi bộ đệm dữ liệu của máy in sẽ được làm trống. Dữ liệu sẽ cần được truyền lại đến máy in.

Để điền dữ liệu vào đối tượng đồ họa động VDC:

- 1. Chọn biểu tượng *Lưu* để lưu mẫu nhãn:
- 2. Từ màn hình *Trang chủ*, chọn biểu tượng *Thư mục*:
- 3. Chọn mẫu nhãn để nạp.
- Lưu ý Bản xem trước của mẫu sẽ được hiển thị.
- 4. Chọn *Mở*.
- 5. Chọn biểu tượng *Bắt đầu* để bắt đầu in:
- 6. Truyền dữ liệu (tên tập tin của hình ảnh) từ thiết bị bên ngoài đến máy in.
- 7. Danh sách các hình ảnh được chọn giờ sẽ hiển thị ở phía dưới của màn hình *Trang chủ*.

![](_page_137_Picture_12.jpeg)

呞

## <span id="page-138-0"></span>**Thêm đối tượng đồng hồ**

Lưu ý Đồng hồ hệ thống phải được thiết lập để in giá trị ngày/giờ chính xác. Xem [Chung](#page-84-0) trên trang 85.

Để thêm một đối tượng đồng hồ vào mẫu nhãn:

1. Chọn biểu tượng *Đối tượng*:

![](_page_138_Picture_5.jpeg)

- 2. Chon Đồng hồ.
- 3. Điều chỉnh các cài đặt được liệt kê bên dưới:

![](_page_138_Picture_201.jpeg)

![](_page_139_Picture_162.jpeg)

- 1. Chọn *OK.*
- 2. Kéo đối tượng đến một vị trí thích hợp trong mẫu hoặc sử dụng các biểu tượng mũi tên để định vị lại đối tượng:

![](_page_139_Picture_4.jpeg)

- 
- 3. Để thay đổi hình dạng của đối tượng, hãy chọn biểu tượng thuộc tính:
- Lưu ý Biểu tượng thuộc tính không được sử dụng nếu giao diện trình duyệt web đang được sử dụng.
- 4. Trong tab *Chung* , sử dụng cài đặt liệt kê bên dưới để thay đổi hình dạng chung của đối tượng:

![](_page_139_Picture_163.jpeg)

![](_page_140_Picture_210.jpeg)

5. Trong tab *Đồng hồ*, sử dụng cài đặt liệt kê bên dưới để thay đổi cài đặt đối tượng đồng hồ.

![](_page_140_Picture_211.jpeg)

#### <span id="page-141-0"></span>**Định dạng đối tượng đồng hồ**

Bảng dưới đây liệt kê các định dạng ngày hợp lệ cho các đối tượng ngày giờ.

![](_page_141_Picture_174.jpeg)

![](_page_142_Picture_78.jpeg)

## **Thêm đối tượng mã ca**

Để thêm một đối tượng mã ca vào mẫu nhãn:

1. Chọn biểu tượng *Đối tượng*:

![](_page_143_Picture_4.jpeg)

- 2. Chon Mã ca.
- 3. Điều chỉnh các cài đặt được liệt kê bên dưới:

![](_page_143_Picture_170.jpeg)

- 4. Chọn *OK.*
- 5. Kéo đối tượng đến một vị trí thích hợp trong mẫu hoặc sử dụng các biểu tượng mũi tên để định vị lại đối tượng:

![](_page_143_Picture_10.jpeg)

- 丞 6. Để thay đổi hình dạng của đối tượng, hãy chọn biểu tượng thuộc tính:
- Lưu ý Biểu tượng thuộc tính không được sử dụng nếu giao diện trình duyệt web đang được sử dụng.
- 7. Trong tab *Chung* , sử dụng cài đặt liệt kê bên dưới để thay đổi hình dạng chung của đối tượng:

![](_page_143_Picture_171.jpeg)
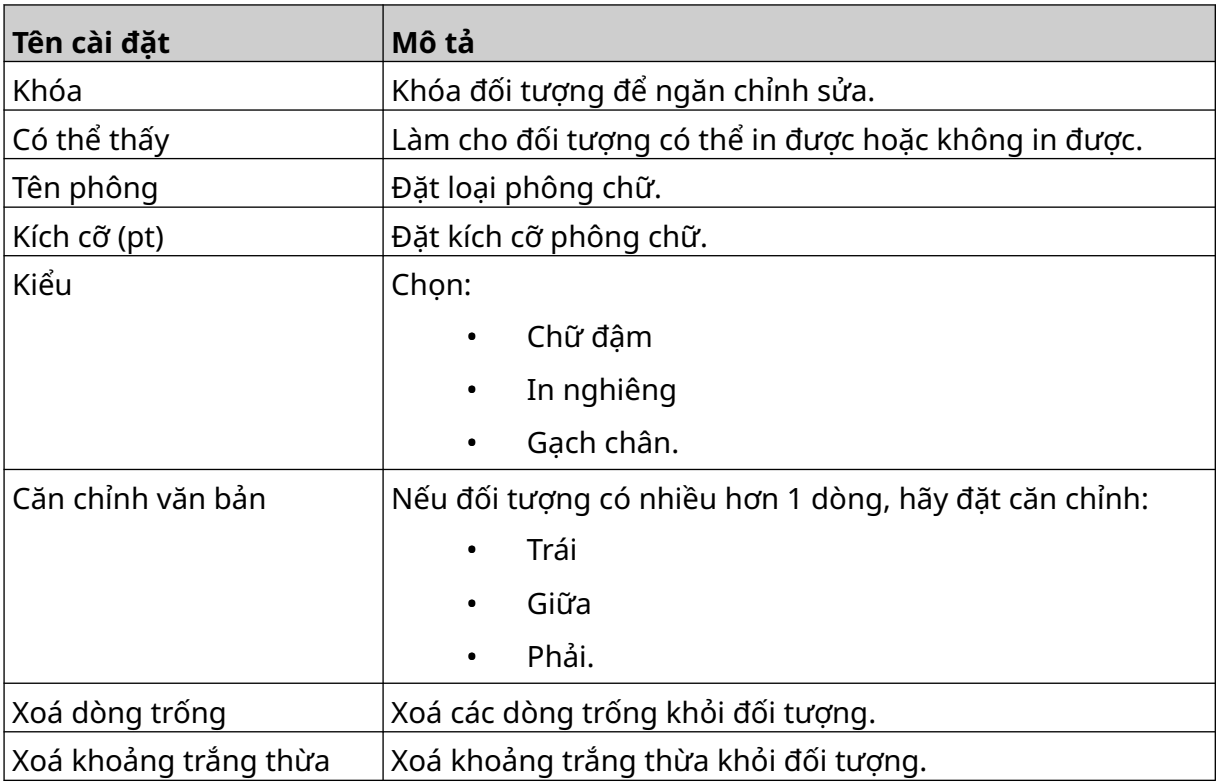

8. Trong tab *Mã ca*, sử dụng cài đặt được liệt kê bên dưới để thay đổi cài đặt mã ca.

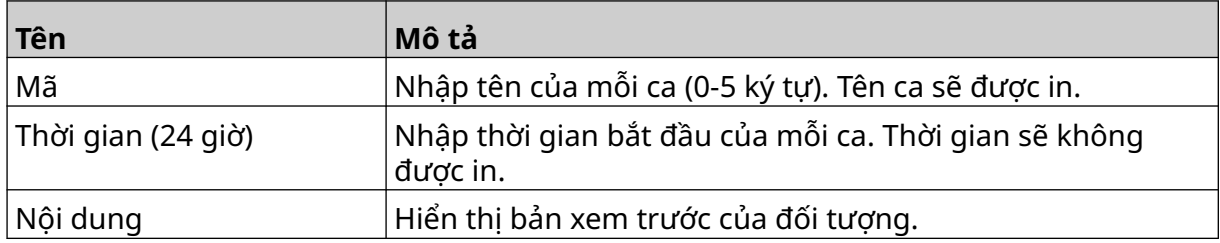

 $\mathscr{C}$ 

#### **Thêm đối tượng dòng**

Để thêm một đối tượng mã ca vào mẫu nhãn:

- 1. Chọn biểu tượng *Đối tượng*:
- 2. Chọn *Dòng*.
- 3. Chọn *OK*.
- 4. Kéo đối tượng đến một vị trí thích hợp trong mẫu hoặc sử dụng các biểu tượng mũi tên để định vị lại đối tượng:

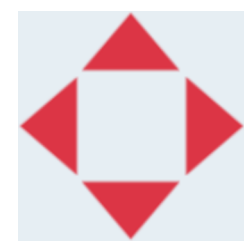

- 5. Để điều chỉnh các thuộc tính của đối tượng, hãy chọn biểu tượng thuộc tính: 老
- Lưu ý Biểu tượng thuộc tính không được sử dụng nếu giao diện trình duyệt web đang được sử dụng.
- 6. Trong tab *Chung* , sử dụng cài đặt liệt kê bên dưới để thay đổi hình dạng chung của đối tượng:

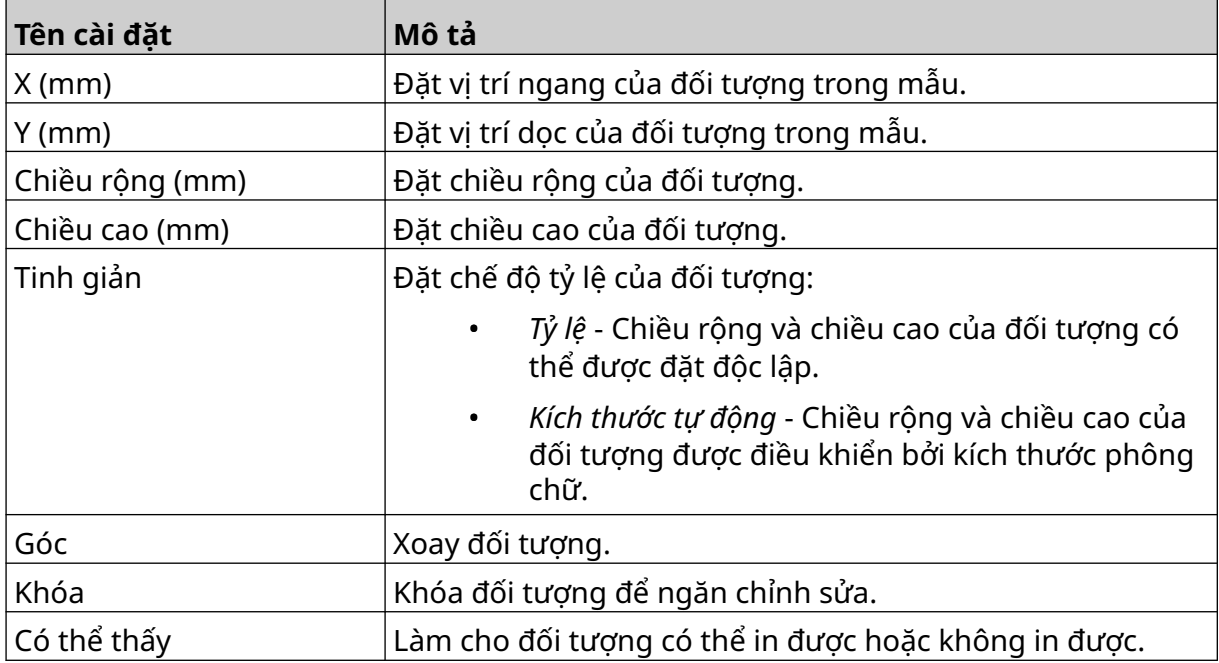

#### **Thêm đối tượng Boxlot**

Đối tượng boxlot là một bộ đếm kép được sử dụng để đếm hộp và các sản phẩm trong hộp. Để thêm một đối tượng Boxlot vào mẫu nhãn:

1. Chọn biểu tượng *Đối tượng*:

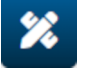

- 2. Chon *Boxlot*.
- 3. Thay đổi các cài đặt được liệt kê bên dưới:

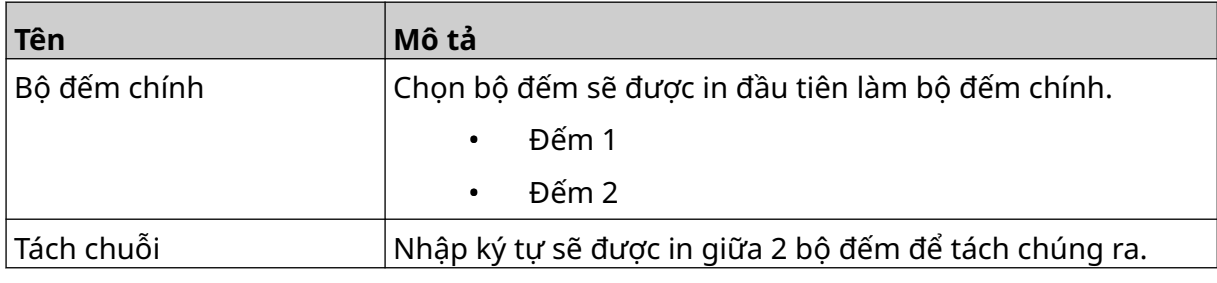

- 4. Chọn *Bộ đếm 1.*
- 5. Thay đổi các cài đặt liệt kê bên dưới cho *Bộ đếm 1*.

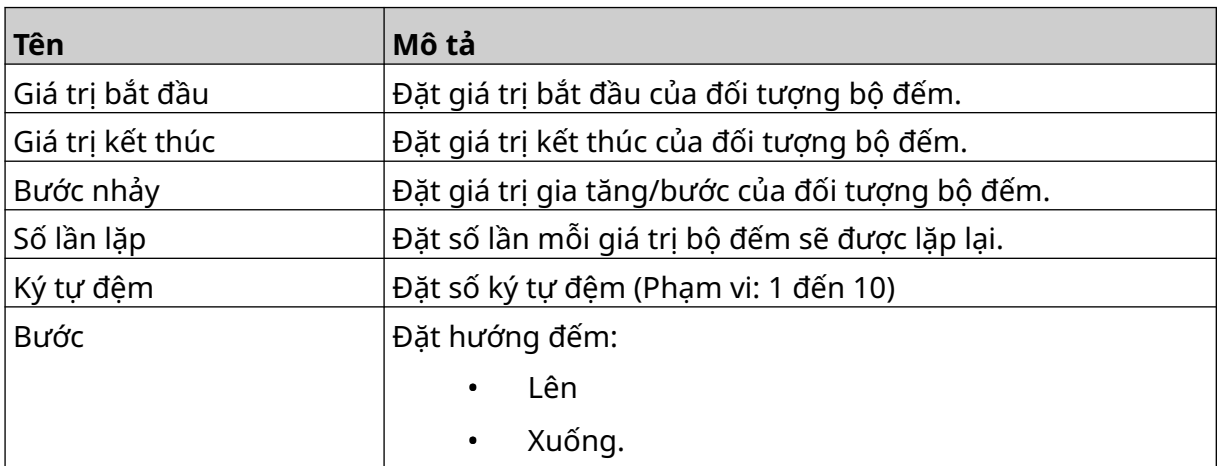

- 6. Chọn *Bộ đếm 2*.
- 7. Thay đổi các cài đặt liệt kê bên dưới cho *Bộ đếm 2*.

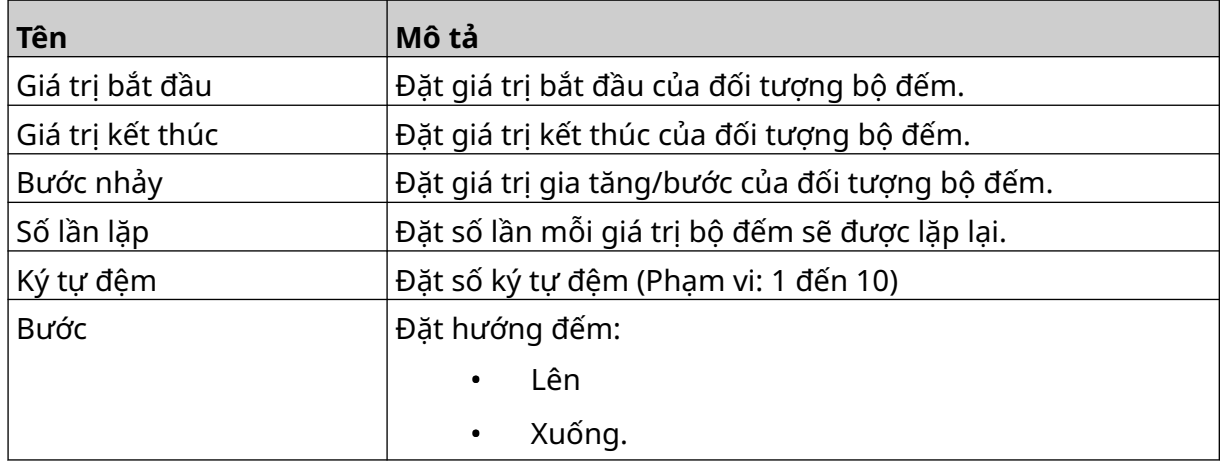

8. Chọn *OK.*

9. Kéo đối tượng đến một vị trí thích hợp trong mẫu hoặc sử dụng các biểu tượng mũi tên để định vị lại đối tượng:

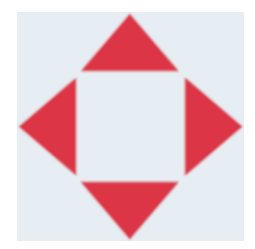

- 丞 10. Để thay đổi hình dạng của đối tượng, hãy chọn biểu tượng thuộc tính:
- Lưu ý Biểu tượng thuộc tính không được sử dụng nếu giao diện trình duyệt web đang được sử dụng.
- 11. Trong tab *Chung* , sử dụng cài đặt liệt kê bên dưới để thay đổi hình dạng chung của đối tượng:

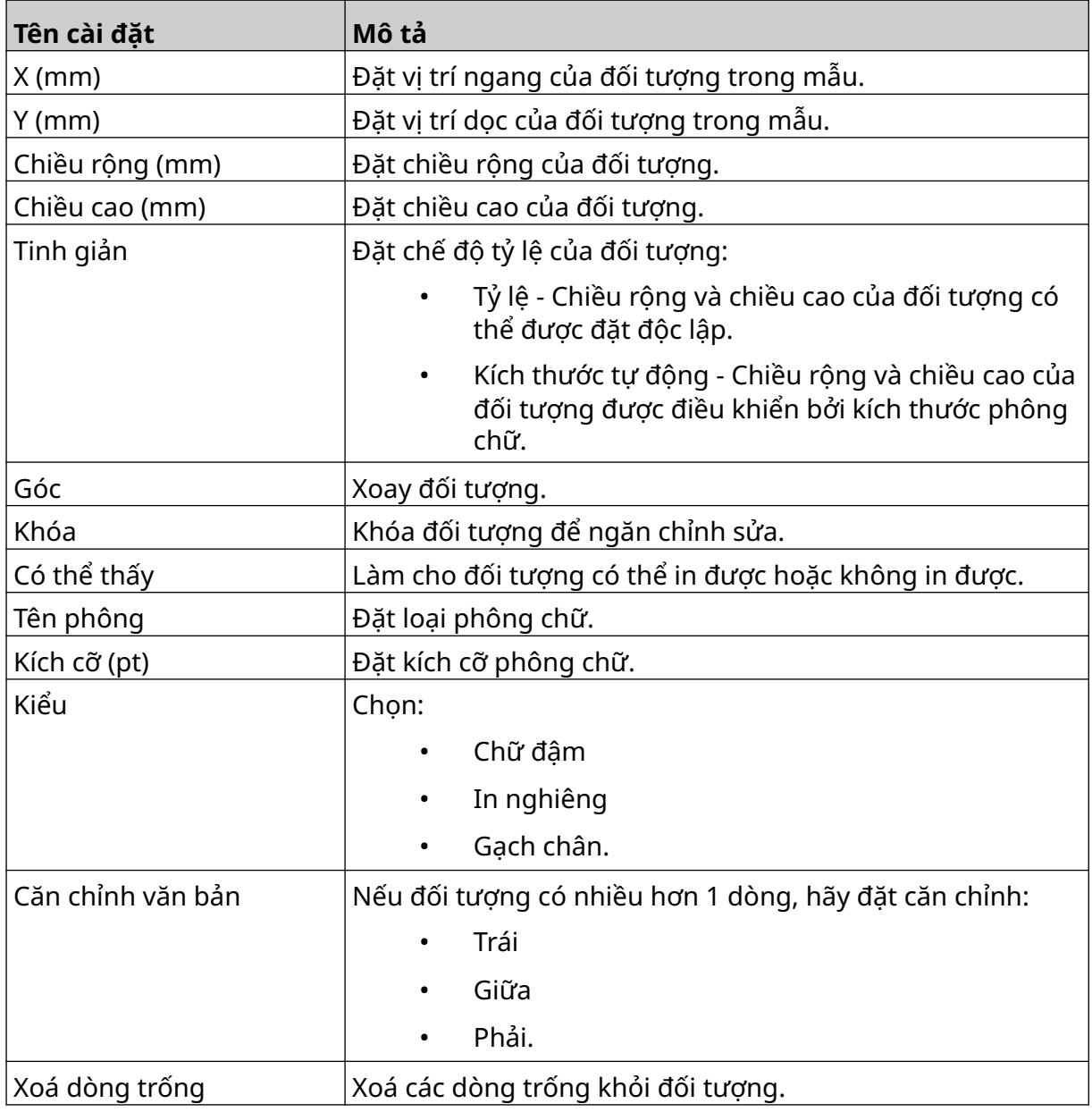

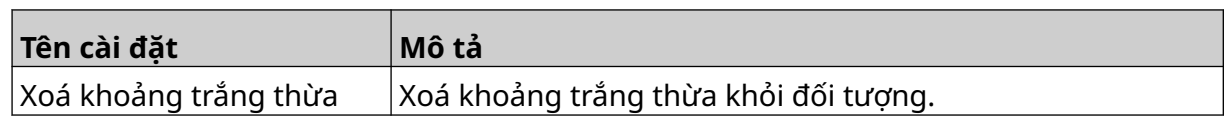

12. Trong tab *Boxlot*, sử dụng cài đặt để thay đổi cài đặt đối tượng boxlot.

# **LƯU MẪU NHÃN**

Để lưu mẫu nhãn, chọn biểu tượng *Lưu*:

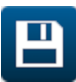

### **LƯU MẪU NHÃN BẰNG TÊN KHÁC**

Để lưu mẫu nhãn với một tên khác:

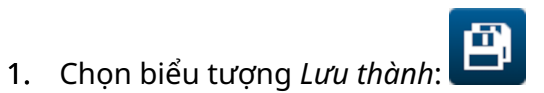

- 2. Nhập tên khác cho mẫu nhãn.
- 3. Chọn *Lưu*.

VẬN HÀNH

# **CHỈNH SỬA THUỘC TÍNH ĐỐI TƯỢNG**

Để chỉnh sửa thuộc tính của đối tượng nhãn:

- 1. Mở mẫu nhãn trong trình thiết kế mẫu nhãn.
- 2. Chọn đối tượng.
- $\overline{\mathbf{z}}$ 3. Chọn biểu tượng thuộc tính:
- 4. Có sẵn các tab khác nhau cho các cài đặt thuộc tính khác nhau, tùy thuộc vào loại đối tượng.

### **XÓA MẪU NHÃN**

Lưu ý Không thể xóa mẫu nhãn nếu nó được nạp để in.

Để xóa mẫu nhãn:

- 1. Từ màn hình trang chủ, chọn biểu tượng *Thư mục*:
- 2. Chọn mẫu.
- Lưu ý Bản xem trước của mẫu sẽ được hiển thị.
- $\blacksquare$ 3. Chọn biểu tượng *Xóa*:

# **NHẬP MẪU NHÃN**

Để nhập mẫu nhãn từ thiết bị bộ nhớ USB:

- 1. Đặt tập tin mẫu nhãn vào thiết bị bộ nhớ USB.
- 2. Kết nối thiết bị bộ nhớ USB với máy in.
- 3. Từ màn hình trang chủ, chọn biểu tượng *Thiết kế*:

 $\bullet\bullet\bullet$ 

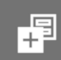

- 4. Chọn biểu tượng *Khác*:
- 5. Chọn *Nhập mẫu*.
- $\bullet\bullet\bullet$ 6. Chọn biểu tượng *Chọn tập tin*:
- 7. Mở ổ đĩa D:/:
- 8. Chọn mẫu nhãn.
- 9. Chọn *Tiếp theo*.
- 10. Chọn *OK*.

### **XUẤT MẪU NHÃN**

Để xuất mẫu nhãn vào thiết bị bộ nhớ USB:

- 1. Kết nối thiết bị bộ nhớ USB vào máy in.
- 2. Từ màn hình trang chủ, chọn biểu tượng *Thiết kế*:
- $\bullet\bullet\bullet$ 3. Chọn biểu tượng *Khác*:
- 4. Chọn *Xuất mẫu*.
- 5. Chọn mẫu nhãn để xuất.
- 6. Chọn *Tiếp theo*.

 $\bullet\bullet\bullet$ 7. Chọn biểu tượng *Chọn tập tin*:

- 8. Chọn ổ đĩa D:/ hoặc mở một thư mục trên ổ đĩa D:/:
- 9. Chọn *OK*.

皥

#### **NHẬT KÝ**

G50i ghi lại nhật ký tất cả các thao tác của người dùng. Nhật ký cũ hơn 6 tháng sẽ tự động bị xóa.

Thông tin nhật ký bao gồm:

- Ngày/giờ hành động được ghi lại
- Người dùng đã đăng nhập
- Loại/danh mục thao tác
- Mô tả thao tác.

Để xem nhật ký:

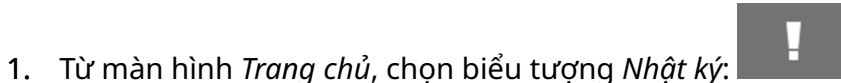

- 2. Điều chỉnh ngày ở góc trên cùng bên phải để đặt phạm vi ngày xem.
- 3. Sử dụng các biểu tượng được liệt kê bên dưới, để lọc nhật ký theo loại thao tác.

Lưu ý Có thể áp dụng nhiều hơn 1 bộ lọc cùng một lúc.

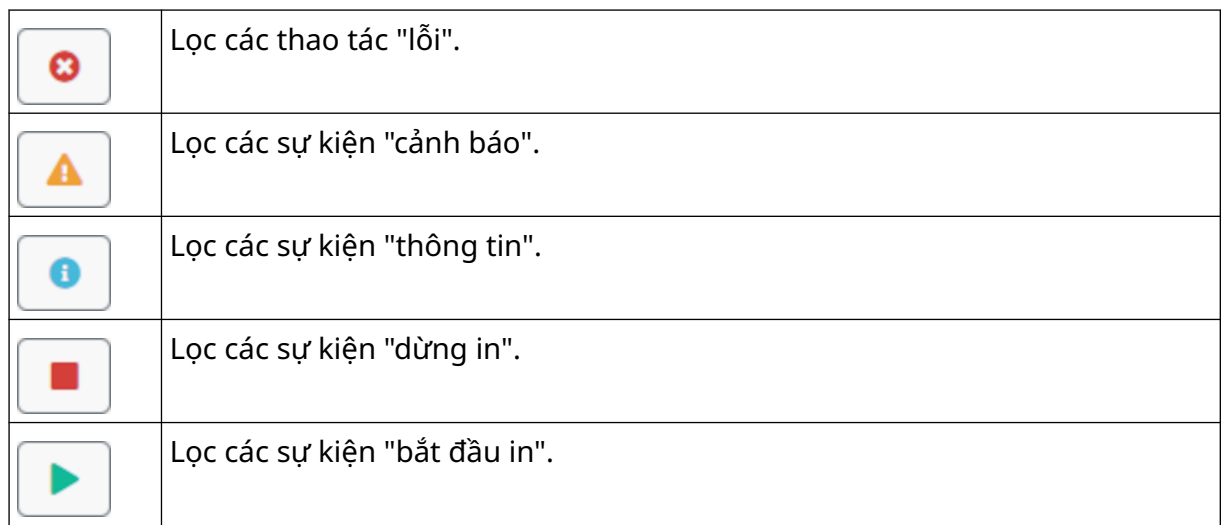

#### **Xuất nhật ký**

Nhật ký có thể được xuất từ máy in sang thiết bị bộ nhớ USB. Bản xuất là tập tin .zip có chứa tập tin .txt.

Để xuất nhật ký:

- 1. Kết nối thiết bị bộ nhớ USB với máy in.
- 2. Từ màn hình *Trang chủ*, chọn biểu tượng *Nhật ký*:
- 3. Điều chỉnh ngày ở góc trên cùng bên phải để chọn phạm vi ngày cần xuất.

H

- 4. Chọn *Xuất*.
- 5. Nếu cần, hãy thay đổi tên tập tin của tập tin xuất. Tên tập tin mặc định là: log\_00000000\_99999999.zip
- 00000000 là ngày đầu tiên được chọn trong phạm vi xuất
- 99999999 là ngày cuối cùng được chọn trong phạm vi xuất.
- 1. Chon một thư mục trên thiết bị bộ nhớ USB để lưu bản xuất sang.
- 2. Chọn *OK*.

#### **BỘ ĐẾM THỐNG KÊ**

Máy in có 2 bộ đếm thống kê ghi lại số lượng bản in đã thực hiện.

Người dùng có thể đặt lại 1 bộ đếm bất kỳ lúc nào. Bộ đếm kia không thể được đặt lại. Để xem bộ đếm thống kê:

- 1. Từ màn hình *Trang chủ*, chọn biểu tượng *Nhật ký*:
- 2. Chọn tab *Thống kê*.
- 3. Trong phần *Thông số* của màn hình, xem 2 bộ đếm.
- 4. Để thay đổi tên của các bộ đếm, hãy chọn tên bộ đếm và nhập tên mới.
- 5. Để đặt lại 1 bộ đếm, chọn *Đặt lại*.

Lịch sử của các giá trị bộ đếm cũng có thể được xem.

Để xem lịch sử của các giá trị bộ đếm:

- 1. Từ màn hình *Trang chủ*, chọn biểu tượng *Nhật ký*:
- 2. Chọn tab *Thống kê*.
- 3. Sử dụng các tùy chọn *Bộ lọc* để chọn phạm vi ngày.
- 4. Trong phần *Tổng số lượng in* của màn hình, xem lịch sử của các giá trị bộ đếm.

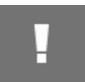

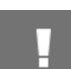

# **PHẦN 5 BẢO TRÌ & KHẮC PHỤC SỰ CỐ**

## **MÔ TẢ LỖI**

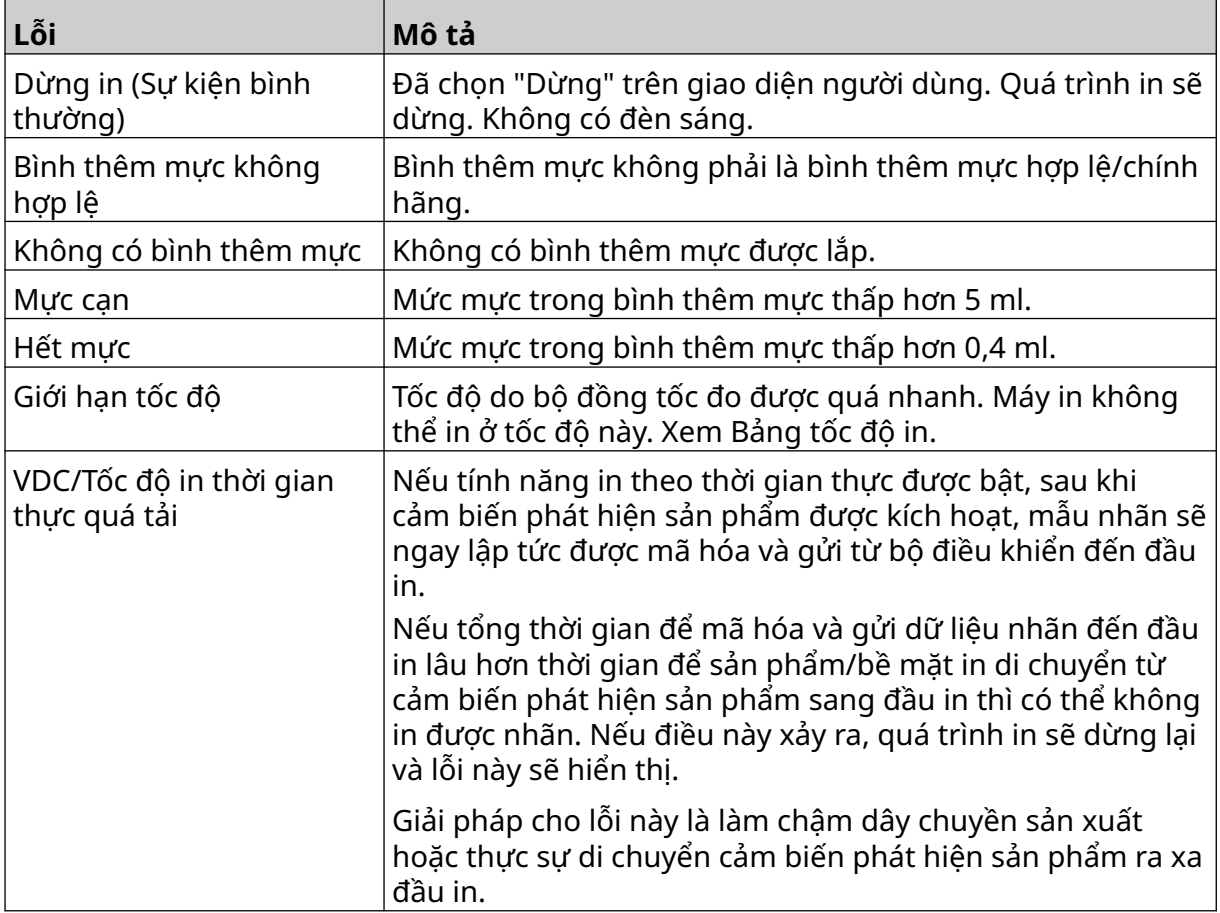

# **LỖI CHẤT LƯỢNG IN**

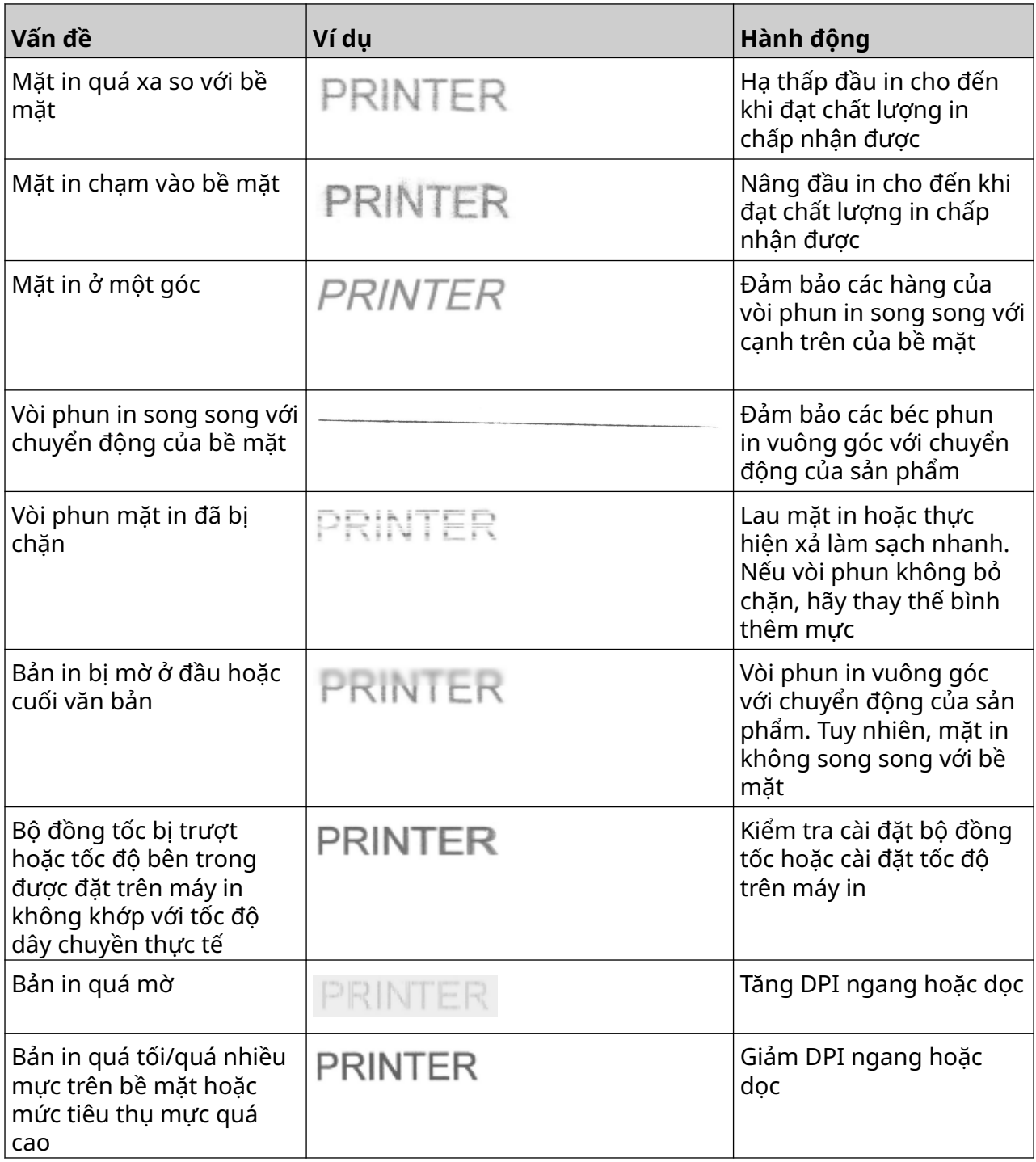

#### **CẬP NHẬT PHẦN MỀM/PHẦN MỀM ĐIỀU KHIỂN**

Để cập nhật phần mềm/phần mềm điều khiển của máy in:

- 1. Đặt tập tin cập nhật vào cấp cao nhất (thư mục gốc) của thiết bị bộ nhớ USB.
- 2. Dừng in.
- 3. Kết nối thiết bị bộ nhớ USB với máy in.
- 4. Từ màn hình *Trang chủ*, chọn biểu tượng *Cập nhật*:
- 5. Chọn biểu tượng *Chọn tập tin:*
- 6. Mở ổ đĩa D:/:
- 7. Chọn tập tin cập nhật để hoàn tất "Bước 1".
	- Ghi chú 1. Cập nhật tập tin có phần mở rộng .io.
		- 2. Nếu không thấy tập tin cập nhật, chọn biểu tượng *Làm mới*:

O

- 8. Chọn *Tiếp theo* để tải tập tin lên máy in và hoàn tất "Bước 2".
- Lưu ý Không tháo thiết bị bộ nhớ USB cho đến khi tập tin được tải lên máy in.
- 9. Chọn *Tiếp theo* để xác minh tập tin cập nhật và hoàn tất "Bước 3".
- 10. Sau khi tập tin được xác minh, hãy chọn *Tiếp theo* để cài đặt tập tin cập nhật và hoàn tất "Bước 4".
	- Ghi chú 1. Không tắt máy in, ngắt kết nối máy in khỏi nguồn điện hoặc thay đổi màn hình cho đến khi tập tin cập nhật được cài đặt.
		- 2. Sau khi tập tin cập nhật được cài đặt thành công, máy in sẽ tự động khởi động lại.
- 11. Sau khi máy in khởi động lại, máy in sẵn sàng để sử dụng.

#### **THAY BÌNH THÊM MỰC**

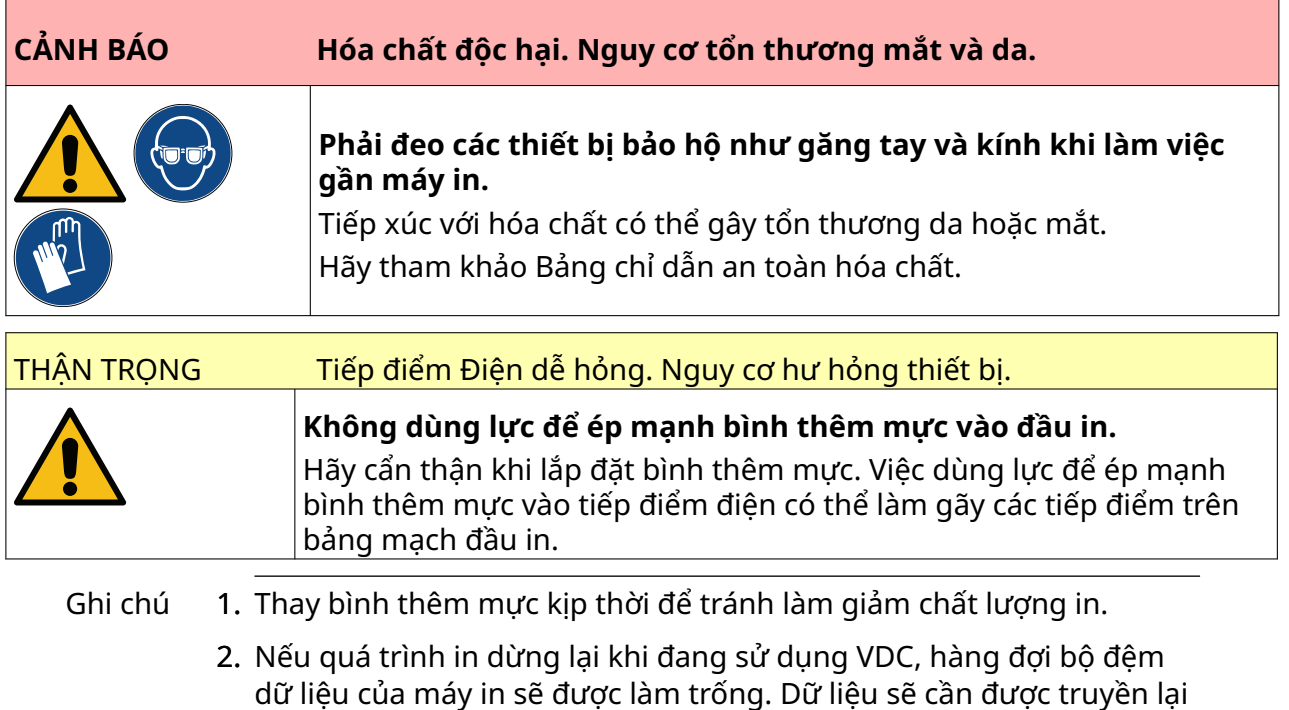

Các công cụ và thiết bị cần thiết: Khăn lau bằng cồn ethanol và khăn/khăn giấy không xơ. Để thay bình thêm mực:

- 1. Dừng in, chọn biểu tượng *Dừng*:
- 2. Mở lẫy và tháo bình thêm mực.

đến máy in.

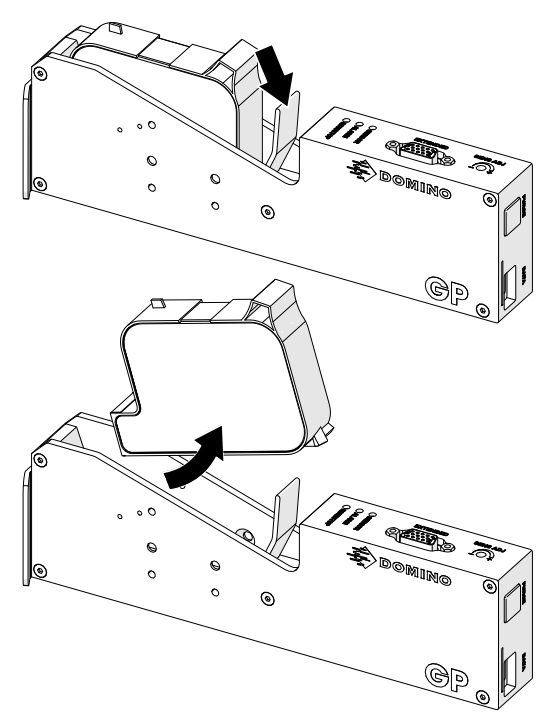

- 3. Tháo nắp bảo vệ khỏi bình thêm mực mới.
- 4. Nếu bình thêm mực còn mới, hãy làm sạch các điểm tiếp xúc điện bằng khăn lau tẩm cồn ethanol, để loại bỏ lớp bảo vệ chống ăn mòn.
- Lưu ý Số hiệu bộ phận lau vệ sinh: EPT039697

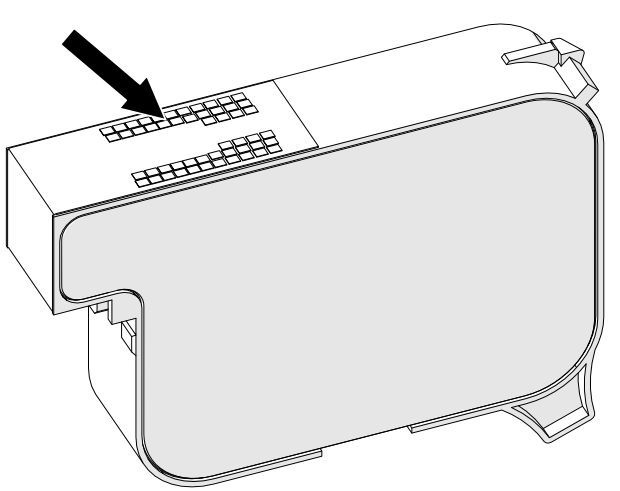

- 5. Sử dụng một miếng vải không có xơ mới/sạch để lau các béc phun mực ở góc 45°.
- Lưu ý Góc 45° ngăn các mảnh vụn từ một béc phun làm nhiễm bẩn béc phun kế tiếp.

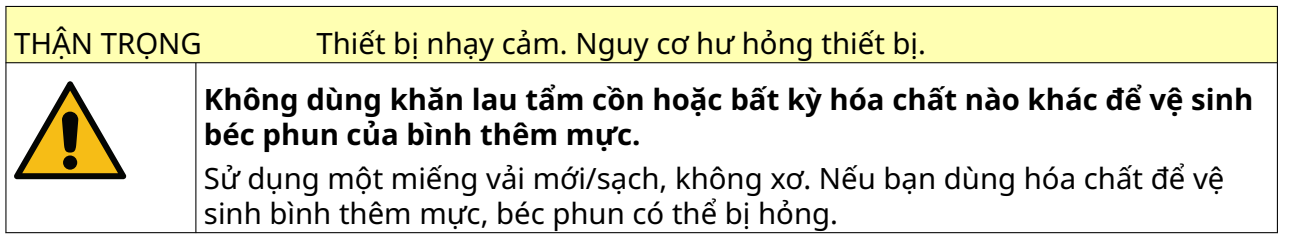

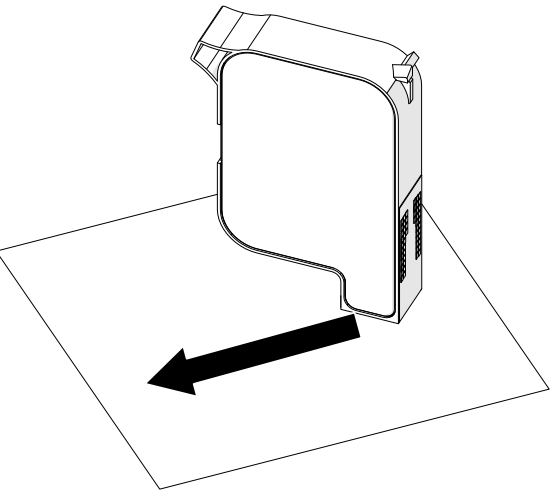

6. Lắp bình thêm mực vào đầu in rồi đóng lẫy đầu in.

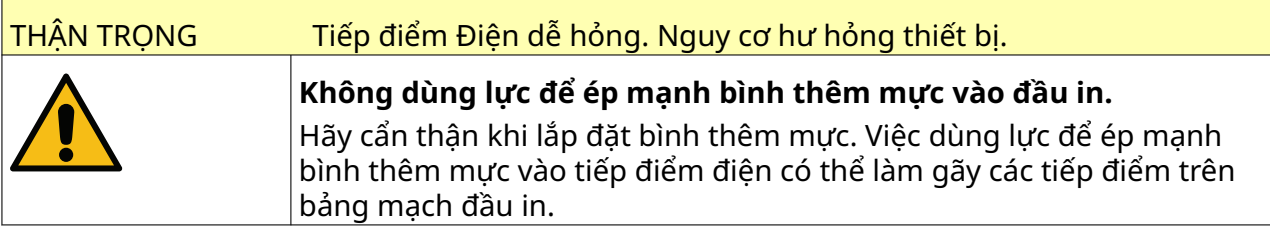

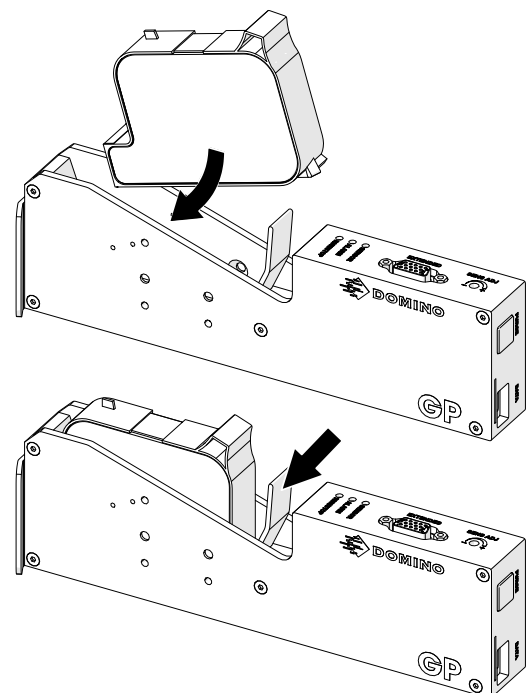

7. Tuân thủ các quy định xử lý chất thải địa phương để thải bỏ các bình thêm mực đã qua sử dụng.

## **XẢ MỰC BÉC PHUN Ở BÌNH THÊM MỰC BỊ TẮC**

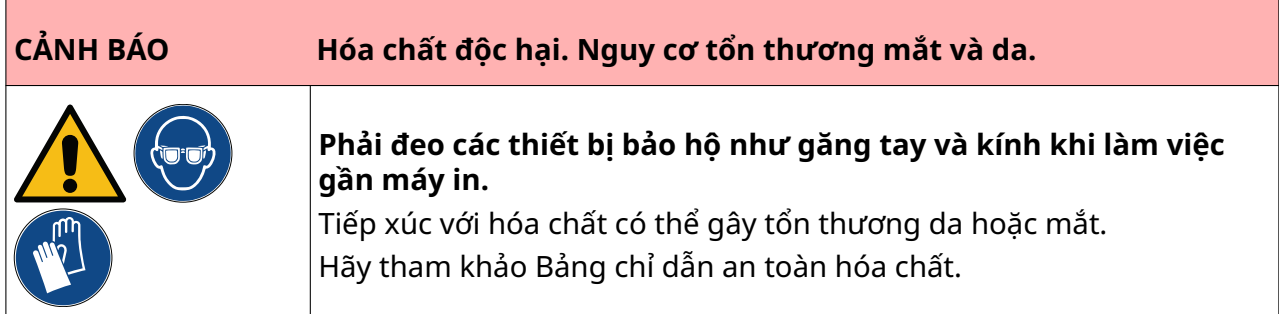

Nếu béc phun của bình thêm mực bị tắc, có thể thực hiện quy trình xả mực để đẩy một lượng rất nhỏ mực ra khỏi béc phun của bình thêm mực. Mực có thể đánh dấu các mục gần đầu in.

Ķ

Có 2 cách khác nhau để thực hiện xả mực:

- 1. Từ màn hình *Trang chủ*, chọn biểu tượng *Xả mực*:
- 2. Hoặc nhấn nút *Xả mực* trên đầu in:

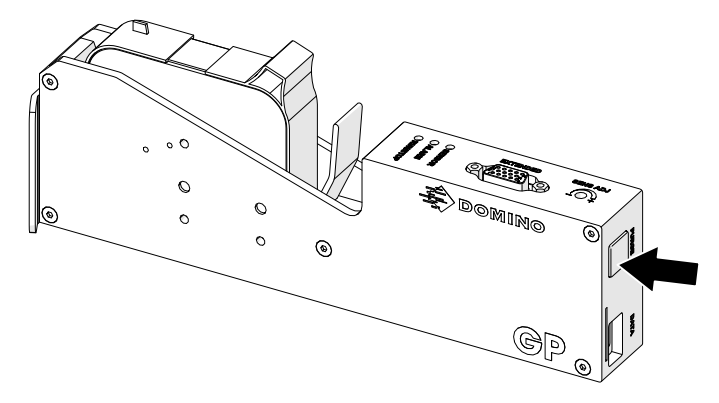

### **VỆ SINH BÉC PHUN Ở BÌNH THÊM MỰC**

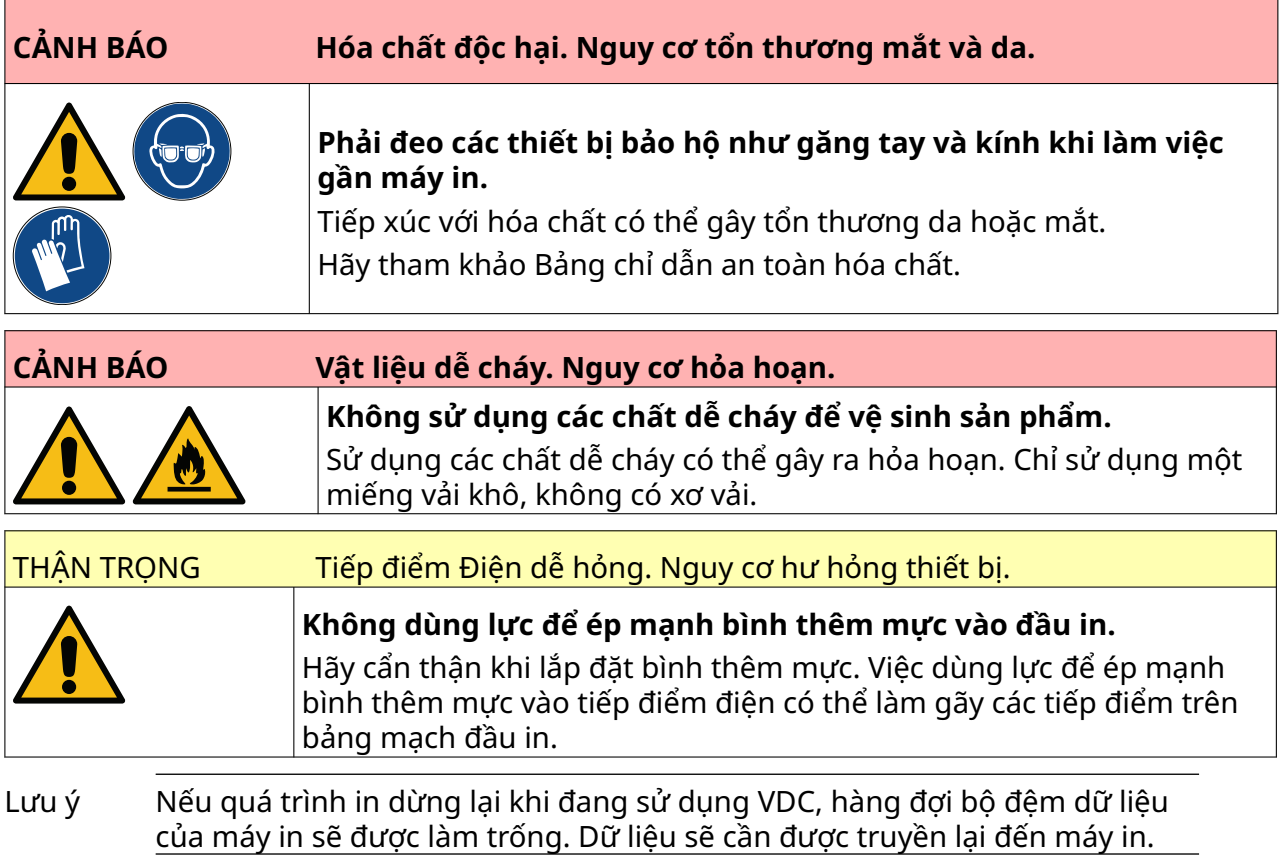

Để vệ sinh béc phun ở bình thêm mực:

1. Dừng in, chọn biểu tượng *Dừng*:

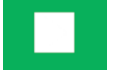

2. Mở lẫy và tháo bình thêm mực.

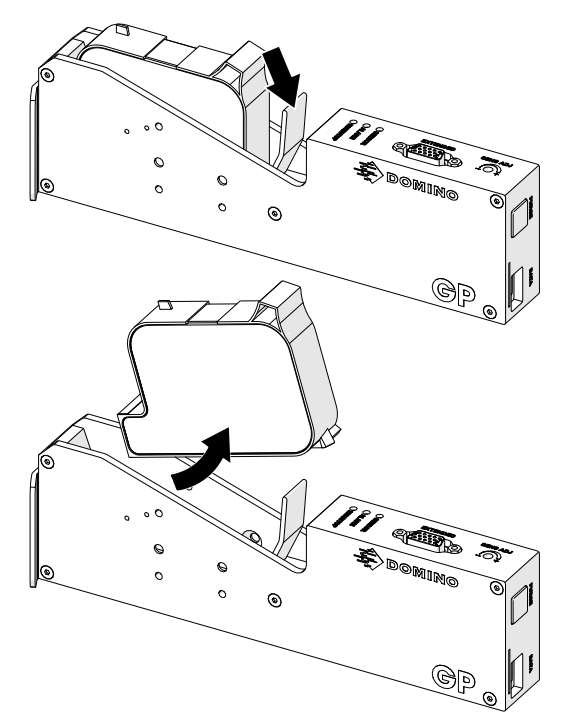

- 3. Sử dụng một miếng vải không có xơ mới và sạch để lau các béc phun mực ở góc 45°.
- Lưu ý Góc 45° ngăn các mảnh vụn từ một béc phun làm nhiễm bẩn béc phun kế tiếp.

THẬN TRỌNG Thiết bị nhạy cảm. Nguy cơ hư hỏng thiết bị.

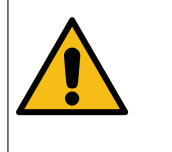

**Không dùng khăn lau tẩm cồn hoặc bất kỳ hóa chất nào khác để vệ sinh béc phun của bình thêm mực.**

Sử dụng một miếng vải mới/sạch, không xơ. Nếu bạn dùng hóa chất để vệ sinh bình thêm mực, béc phun có thể bị hỏng.

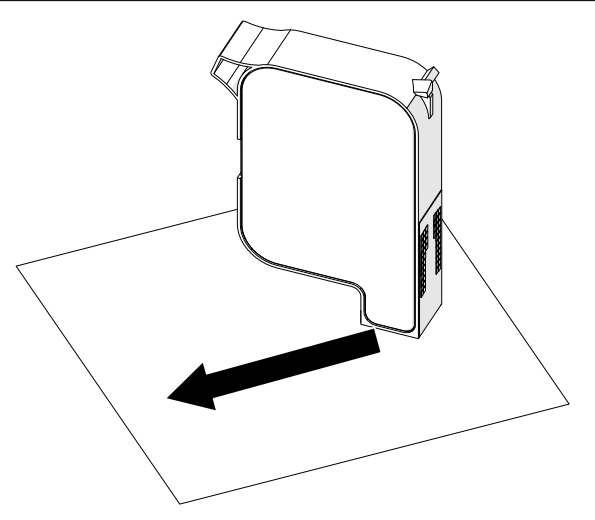

4. Lắp bình thêm mực vào đầu in rồi đóng lẫy đầu in.

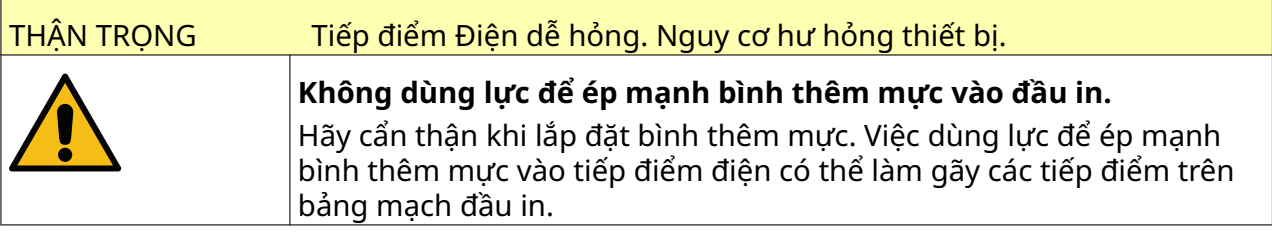

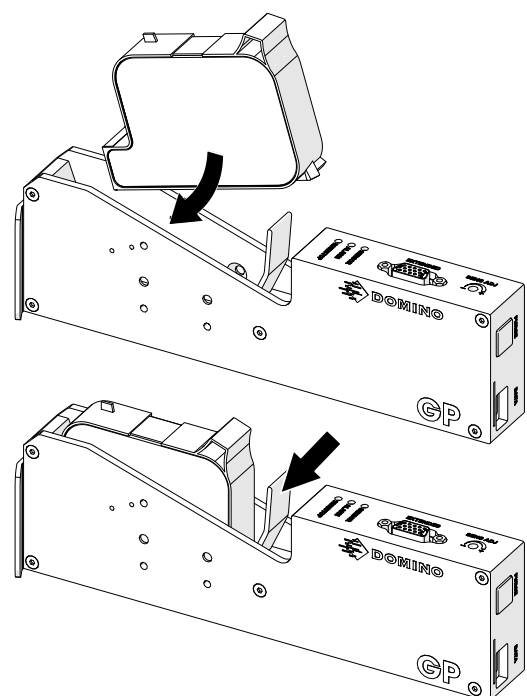

#### **VỆ SINH ĐẦU IN**

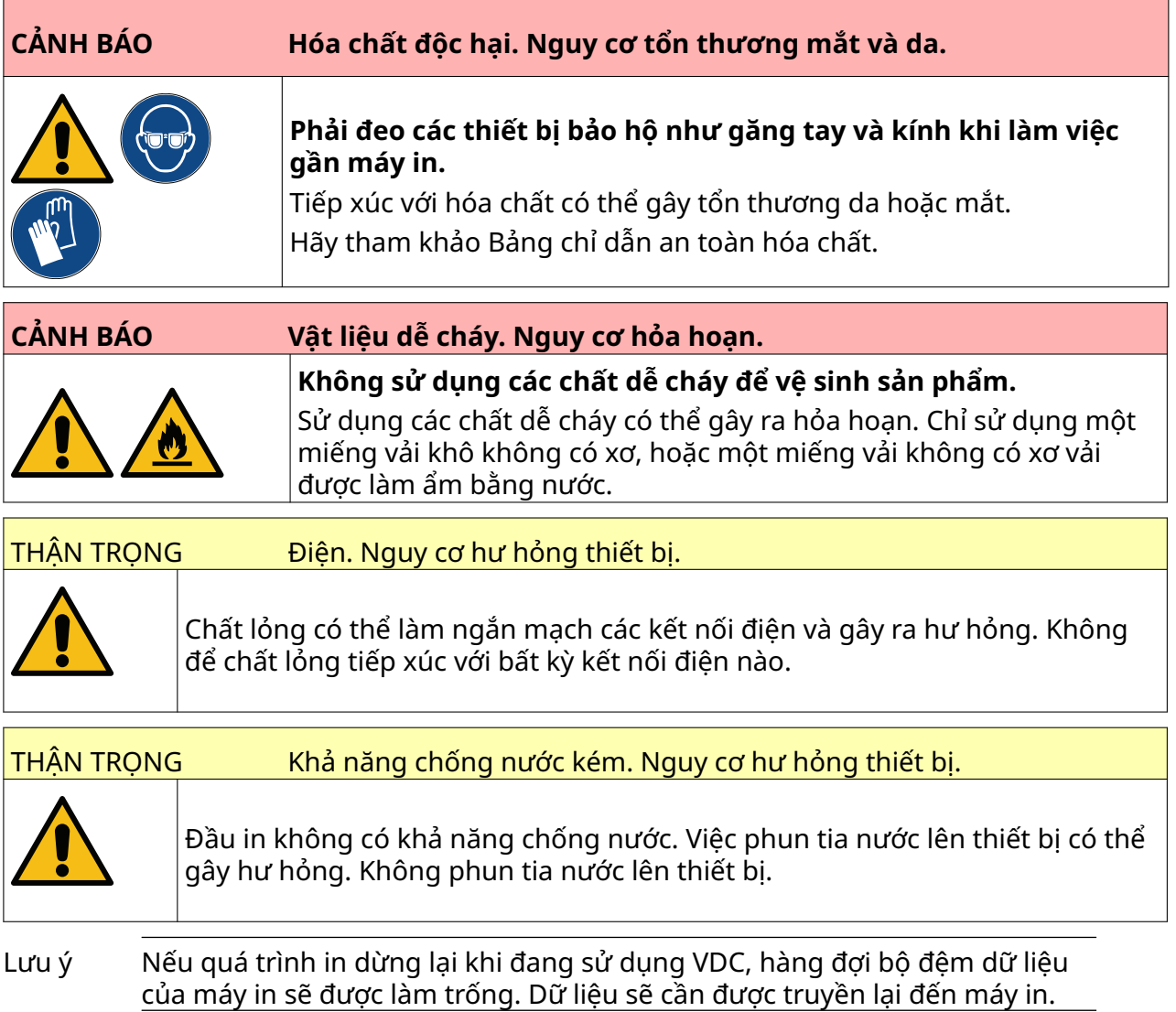

#### Cách vệ sinh đầu in:

1. Từ màn hình trang chủ, chọn biểu tượng Chờ<sup>n và</sup> và chọn *Tắt máy*. Hoặc nhấn và giữ nút *Chờ* hiển thị bên dưới trong 2 giây.

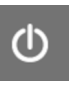

Lưu ý Việc chọn biểu tượng *Chờ* hoặc nhấn nút *Chờ* sẽ không ngắt kết nối điện của máy in.

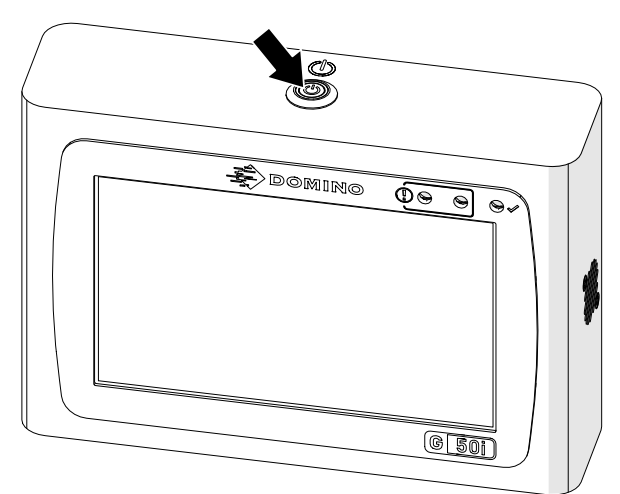

- 2. Ngắt kết nối bộ điều khiển khỏi nguồn điện.
- 3. Mở lẫy và tháo bình thêm mực.

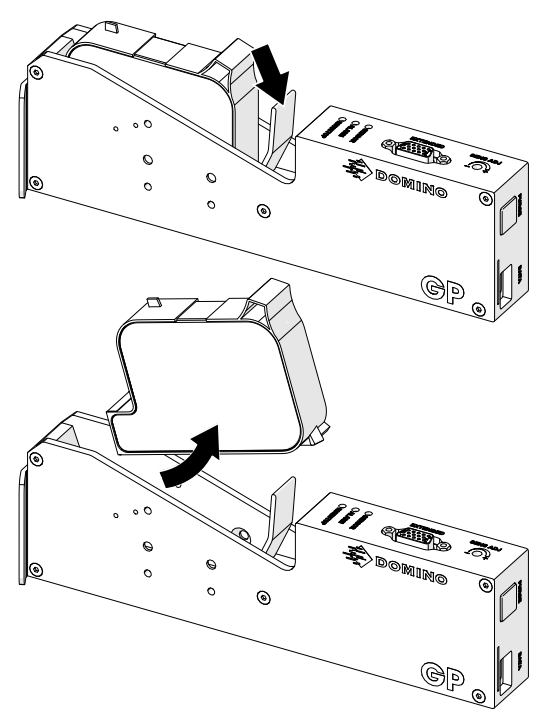

- 4. Sử dụng một miếng vải sạch, không có xơ, làm ẩm bằng nước để lau sạch đầu in.
- 5. Đảm bảo rằng đầu in và các đầu nối điện đã khô trước khi lắp lại bình thêm mực, kết nối lại nguồn điện và bật lại máy in.

6. Lắp bình thêm mực vào đầu in rồi đóng lẫy đầu in.

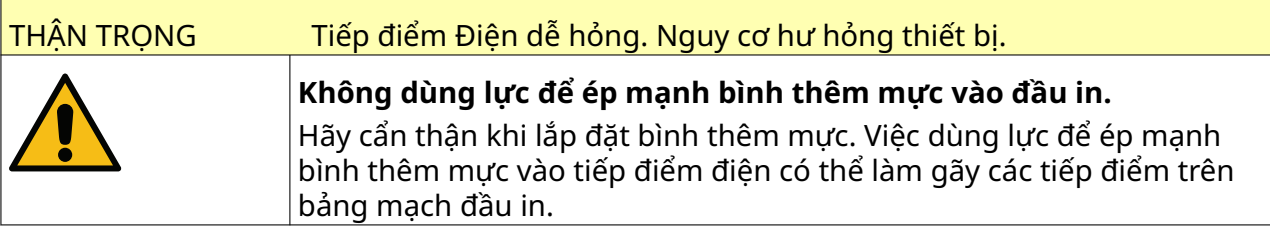

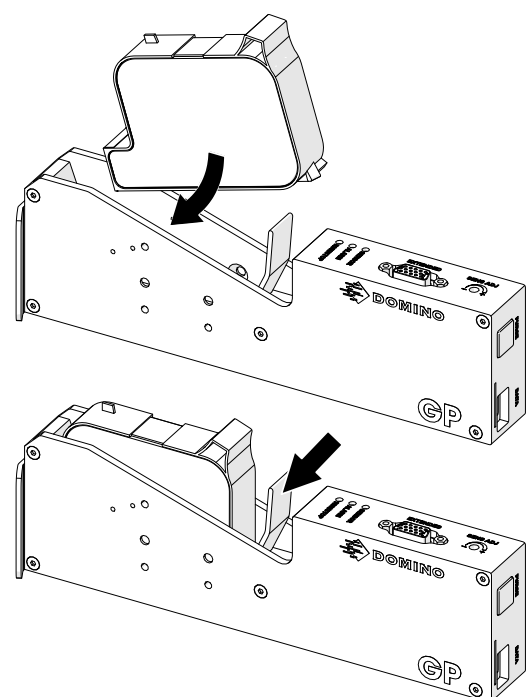

## **VỆ SINH BỘ ĐIỀU KHIỂN**

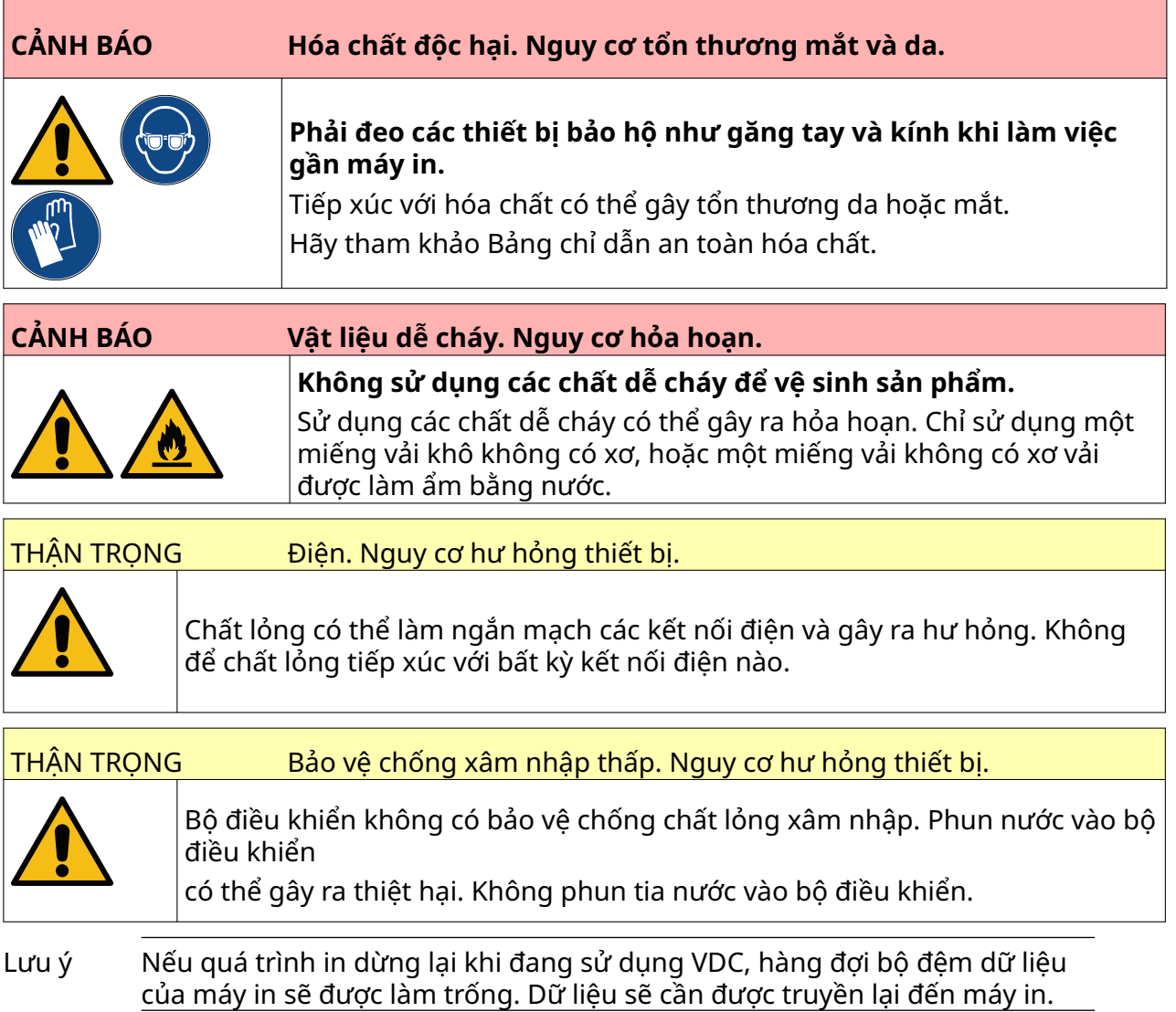

#### Cách vệ sinh bộ điều khiển:

1. Từ màn hình trang chủ, chọn biểu tượng *Chờ* và chọn *Tắt máy*. Hoặc nhấn và giữ nút *Chờ* hiển thị bên dưới trong 2 giây.

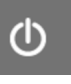

Lưu ý Việc chọn biểu tượng *Chờ* hoặc nhấn nút *Chờ* sẽ không ngắt kết nối điện của máy in.

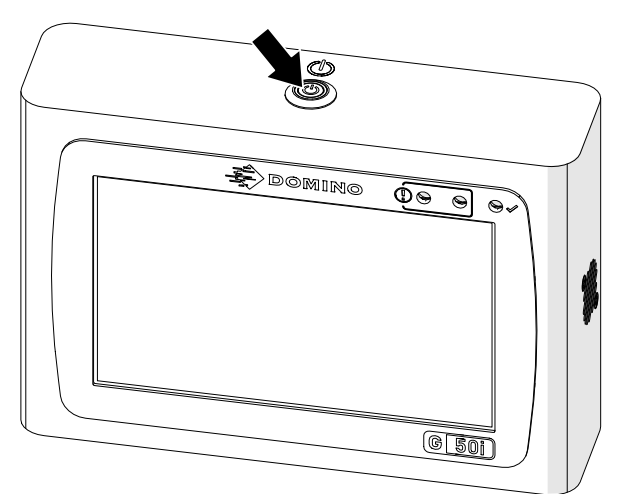

- 2. Ngắt kết nối bộ điều khiển khỏi nguồn điện.
- 3. Sử dụng một miếng vải sạch, không có xơ, ẩm để lau sạch bộ điều khiển.
- 4. Đảm bảo rằng đầu in và các đầu nối điện trên bộ điều khiển đã khô trước khi kết nối bộ điều khiển với nguồn điện và bật lại máy in.

#### BẢO TRÌ & KHẮC PHỤC SỰ CỐ

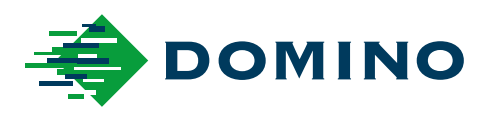

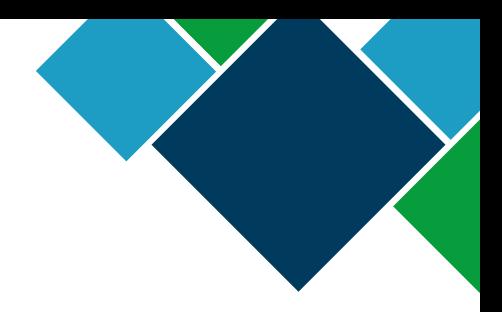

#### Domino G-Series Hướng dẫn vận hành sản phẩm

Domino Printing Sciences plc có chính sách cải tiến sản phẩm liên tục, do đó Công ty có quyền sửa đổi thông số kỹ thuật có trong bản tài liệu này mà không cần thông báo trước.

© Domino Printing Sciences plc 2023. Bảo lưu mọi quyền.

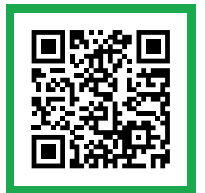

Để có tài liệu bổ sung, bao gồm các ngôn ngữ có sẵn khác, hãy quét mã QR hoặc truy cập https://mydomino.domino-printing.com

#### **Domino UK Limited**

Trafalgar Way Bar Hill Cambridge CB23 8TU United Kingdom

Tel: +44 (0)1954 782551 Fax: +44 (0)1954 782874 Email: enquiries@domino-uk.com

#### **Công Ty TNHH TM Đạt Mỹ**

12-14 Khu dân cư An Lạc Đường số 16 P.Bình Trị Đông B Q.Bình Tân HCMC Việt Nam

Tel: + 84-8-37511715 Fax: + 84-8-37511714 info@datmy.com.vn